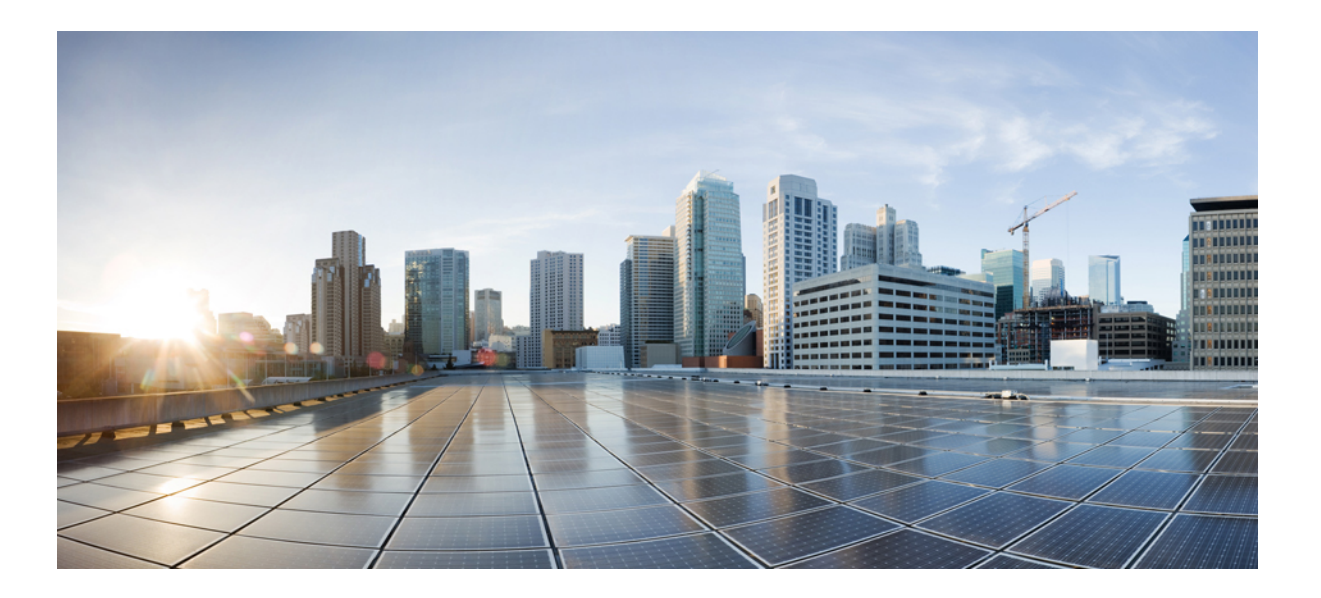

### **Cisco UCS Director Management Guide for Cisco UCS Manager, Release 5.5**

**First Published:** June 14, 2016

### **Americas Headquarters**

Cisco Systems, Inc. 170 West Tasman Drive San Jose, CA 95134-1706 USA http://www.cisco.com Tel: 408 526-4000 800 553-NETS (6387) Fax: 408 527-0883

THE SPECIFICATIONS AND INFORMATION REGARDING THE PRODUCTS IN THIS MANUAL ARE SUBJECT TO CHANGE WITHOUT NOTICE. ALL STATEMENTS, INFORMATION, AND RECOMMENDATIONS IN THIS MANUAL ARE BELIEVED TO BE ACCURATE BUT ARE PRESENTED WITHOUT WARRANTY OF ANY KIND, EXPRESS OR IMPLIED. USERS MUST TAKE FULL RESPONSIBILITY FOR THEIR APPLICATION OF ANY PRODUCTS.

THE SOFTWARE LICENSE AND LIMITED WARRANTY FOR THE ACCOMPANYING PRODUCT ARE SET FORTH IN THE INFORMATION PACKET THAT SHIPPED WITH THE PRODUCT AND ARE INCORPORATED HEREIN BY THIS REFERENCE. IF YOU ARE UNABLE TO LOCATE THE SOFTWARE LICENSE OR LIMITED WARRANTY, CONTACT YOUR CISCO REPRESENTATIVE FOR A COPY.

The Cisco implementation of TCP header compression is an adaptation of a program developed by the University of California, Berkeley (UCB) as part of UCB's public domain version of the UNIX operating system. All rights reserved. Copyright © 1981, Regents of the University of California.

NOTWITHSTANDING ANY OTHER WARRANTY HEREIN, ALL DOCUMENT FILES AND SOFTWARE OF THESE SUPPLIERS ARE PROVIDED "AS IS" WITH ALL FAULTS. CISCO AND THE ABOVE-NAMED SUPPLIERS DISCLAIM ALL WARRANTIES, EXPRESSED OR IMPLIED, INCLUDING, WITHOUT LIMITATION, THOSE OF MERCHANTABILITY, FITNESS FOR A PARTICULAR PURPOSE AND NONINFRINGEMENT OR ARISING FROM A COURSE OF DEALING, USAGE, OR TRADE PRACTICE.

IN NO EVENT SHALL CISCO OR ITS SUPPLIERS BE LIABLE FOR ANY INDIRECT, SPECIAL, CONSEQUENTIAL, OR INCIDENTAL DAMAGES, INCLUDING, WITHOUT LIMITATION, LOST PROFITS OR LOSS OR DAMAGE TO DATA ARISING OUT OF THE USE OR INABILITY TO USE THIS MANUAL, EVEN IF CISCO OR ITS SUPPLIERS HAVE BEEN ADVISED OF THE POSSIBILITY OF SUCH DAMAGES.

Any Internet Protocol (IP) addresses and phone numbers used in this document are not intended to be actual addresses and phone numbers. Any examples, command display output, network topology diagrams, and other figuresincluded in the document are shown for illustrative purposes only. Any use of actual IP addresses or phone numbersin illustrative content is unintentional and coincidental.

Cisco and the Cisco logo are trademarks or registered trademarks of Cisco and/or its affiliates in the U.S. and other countries. To view a list of Cisco trademarks, go to this URL: [http://](http://www.cisco.com/go/trademarks) [www.cisco.com/go/trademarks](http://www.cisco.com/go/trademarks). Third-party trademarks mentioned are the property of their respective owners. The use of the word partner does not imply a partnership relationship between Cisco and any other company. (1110R)

© 2016 Cisco Systems, Inc. All rights reserved.

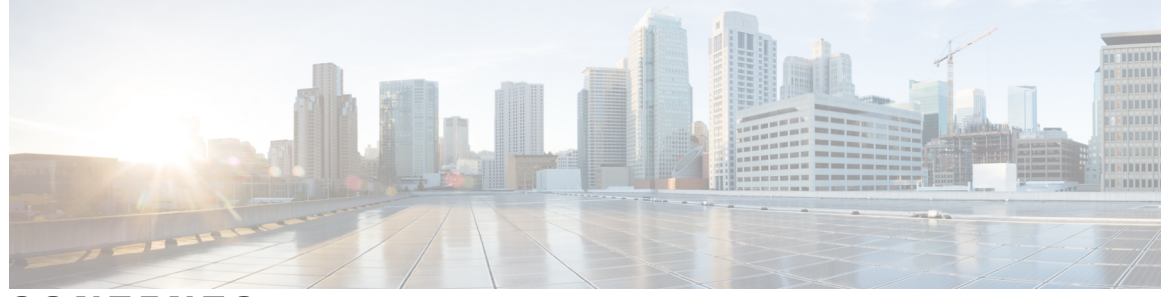

### **CONTENTS**

 $\overline{\phantom{a}}$ 

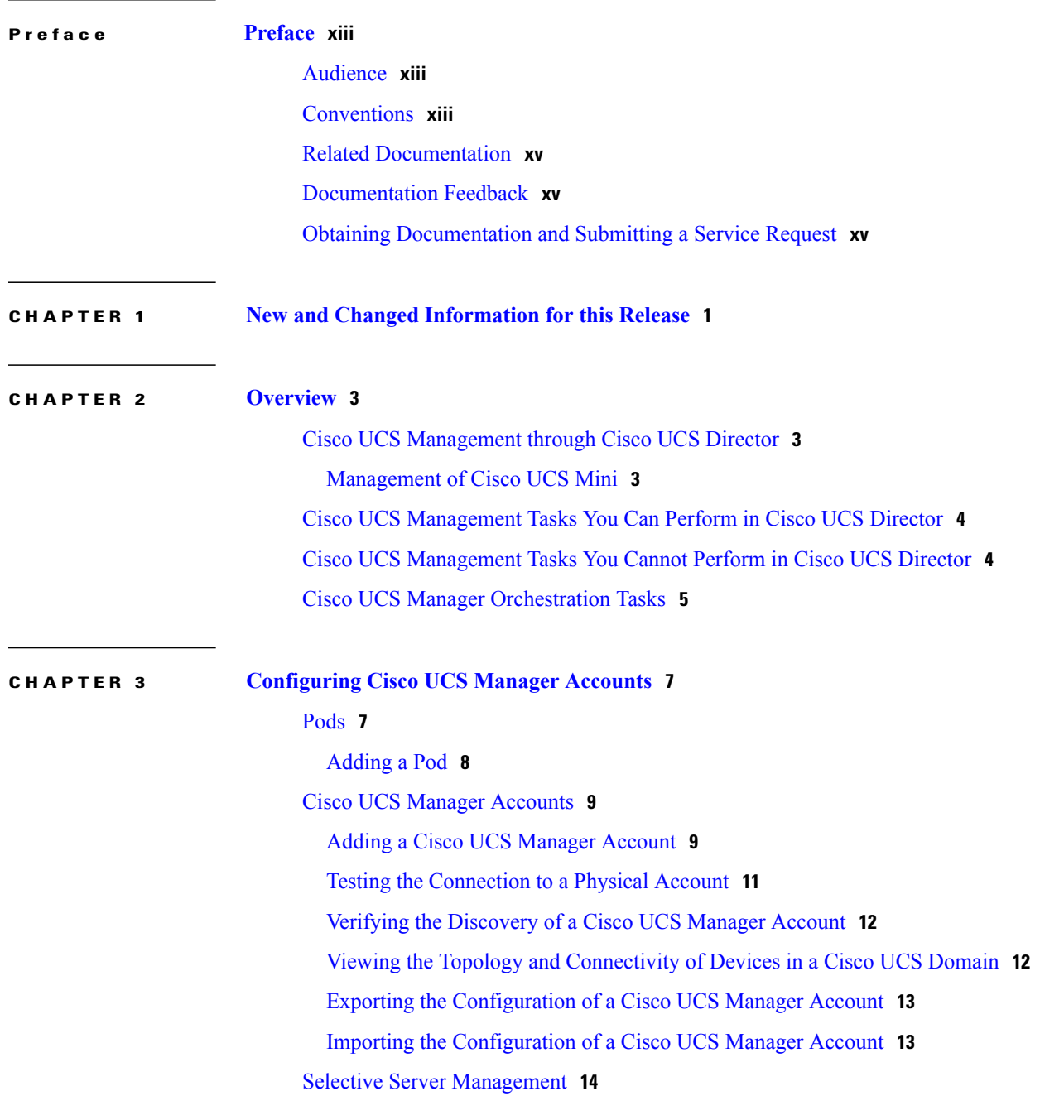

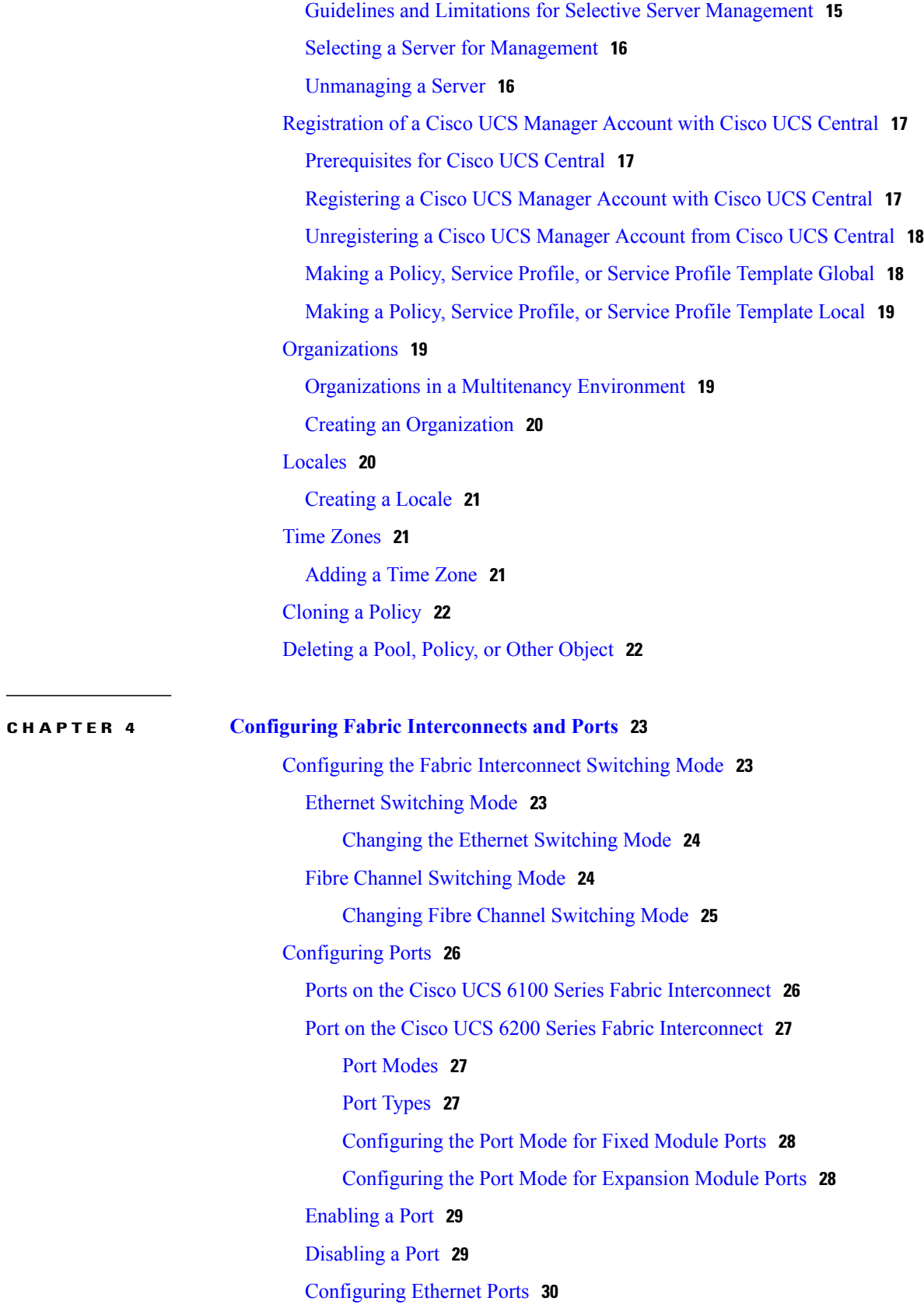

 $\overline{\phantom{a}}$ 

 $\mathbf I$ 

[Configuring](#page-45-1) a Server Port **30** [Configuring](#page-45-2) an Uplink Port **30** [Configuring](#page-46-0) an FCoE Uplink Port **31** [Configuring](#page-46-1) an FCoE Storage Port **31** [Configuring](#page-46-2) an Appliance Port **31** [Unconfiguring](#page-48-0) an Ethernet Port **33** [Configuring](#page-49-0) Fibre Channel Ports **34** [Configuring](#page-49-1) a Fibre Channel Storage Port **34** [Configuring](#page-49-2) a Fibre Channel Uplink Port **34** [Associating](#page-50-0) a Fibre Channel Port with a VSAN **35** [Configuring](#page-50-1) Cisco UCS Mini Ports **35** Cisco UCS Mini [Scalability](#page-50-2) Ports **35** [Configuring](#page-50-3) a Scalability Port as a Server Port **35** [Configuring](#page-51-0) a Scalability Port as an Uplink Port **36** [Configuring](#page-51-1) a Scalability Port as an Uplink FCoE Port **36** [Configuring](#page-52-0) a Scalability Port as a Storage FCoE Port **37** [Configuring](#page-52-1) a Scalability Port as an Appliance Port **37** [Configuring](#page-53-0) a Fibre Channel Port as an FC Uplink Port **38** [Configuring](#page-53-1) a Fibre Channel Port as an FC Storage Port **38** [Configuring](#page-53-2) Port Channels **38** LAN Port [Channel](#page-53-3) **38** [Creating](#page-54-0) a LAN Port Channel **39** SAN Port [Channel](#page-54-1) **39** [Creating](#page-55-0) a SAN Port Channel **40** [Appliance](#page-55-1) Port Channel **40** Creating an [Appliance](#page-55-2) Port Channel **40** FCoE Port [Channel](#page-56-0) **41** [Creating](#page-57-0) an FCoE Port Channel **42** [Enabling](#page-57-1) a Port Channel **42** [Disabling](#page-58-0) a Port Channel **43 CHAPTER 5 Configuring Network [Connections](#page-60-0) 45** [VLANs](#page-60-1) **45** [Creating](#page-61-0) a VLAN **46**

# VLAN Port Count [Optimization](#page-62-0) **47**

Enabling VLAN Port Count [Optimization](#page-63-0) **48** Viewing VLAN [Optimization](#page-63-1) Sets **48** Disabling VLAN Port Count [Optimization](#page-64-0) **49** VLAN [Permissions](#page-64-1) **49** Enabling VLAN [Permissions](#page-65-0) **50** Modifying [Permissions](#page-65-1) on a VLAN **50** Disabling VLAN [Permissions](#page-65-2) **50** VLAN [Groups](#page-66-0) **51** [Creating](#page-66-1) a VLAN Group **51** Modifying the VLAN [Permissions](#page-67-0) for a VLAN Group **52** [MAC](#page-67-1) Pools **52** [Creating](#page-68-0) a MAC Pool **53** Adding a Block of [Addresses](#page-69-0) to a MAC Pool **54** [Configuring](#page-69-1) Quality of Service **54** [Quality](#page-69-2) of Service **54** System [Classes](#page-70-0) **55** [Quality](#page-71-0) of Service Policy **56** Flow [Control](#page-71-1) Policy **56** [Changing](#page-71-2) QoS System Classes **56** [Enabling](#page-73-0) a QoS System Class **58** [Disabling](#page-73-1) a QoS System Class **58** [Creating](#page-74-0) a QoS Policy **59** [Creating](#page-76-0) a Flow Control Policy **61** [vNICs](#page-78-0) **63** vNIC [Template](#page-78-1) **63** Creating a vNIC [Template](#page-78-2) **63** [Creating](#page-81-0) a vNIC **66** LAN [Connectivity](#page-82-0) Policy **67** Creating a LAN [Connectivity](#page-83-0) Policy **68** [Network](#page-83-1) Control Policy **68** Creating a [Network](#page-84-0) Control Policy **69** [Network](#page-86-0) Policy **71** Creating a [Network](#page-86-1) Policy **71**

**CHAPTER 6 Configuring Storage [Connections](#page-88-0) 73**

[VSANs](#page-88-1) **73** [Creating](#page-89-0) a VSAN **74** [WWN](#page-90-0) Pools **75** [WWNN](#page-90-1) Pools **75** [Creating](#page-91-0) a WWNN Pool **76** Adding an Initiator to a [WWNN](#page-91-1) Pool **76** [WWPN](#page-92-0) Pools **77** [Creating](#page-92-1) a WWPN Pool **77** Adding an [Initiator](#page-93-0) to a WWPN Pool **78** [Adding](#page-93-1) a WWN Block **78** [vHBAs](#page-94-0) **79** vHBA [Template](#page-94-1) **79** Creating a vHBA [Template](#page-94-2) **79** [Creating](#page-96-0) a vHBA **81** Fibre [Channel](#page-96-1) Adapter Policy **81** [Creating](#page-97-0) a Fibre Channel Adapter Policy **82** SAN [Connectivity](#page-101-0) Policy **86** Creating a SAN [Connectivity](#page-101-1) Policy **86** [Storage](#page-102-0) Policy **87** [Creating](#page-102-1) a Storage Policy **87** Fibre [Channel](#page-104-0) Zoning **89** Support for Fibre [Channel](#page-104-1) Zoning in Cisco UCS **89** Storage [Connection](#page-104-2) Policy **89** [Configuring](#page-105-0) Fibre Channel Zoning in Cisco UCS **90** [Configuring](#page-106-0) a VSAN for Fibre Channel Zoning **91** Creating a Storage [Connection](#page-107-0) Policy **92** [Viewing](#page-108-0) Fibre Channel Zones **93**

#### **CHAPTER 7 [Configuring](#page-110-0) Cisco UCS Server Pools and Policies 95**

- Global [Equipment](#page-110-1) Policies **95**
- [Chassis/FEX](#page-110-2) Discovery Policy **95**

Configuring the [Chassis/FEX](#page-111-0) Discovery Policy **96**

Rack Server [Discovery](#page-111-1) Policy **96**

[Configuring](#page-112-0) the Rack Server Discovery Policy **97**

Rack [Management](#page-112-1) Connection Policy **97**

Configuring the Rack [Management](#page-112-2) Connection Policy **97** [UUID](#page-113-0) Pools **98** [Creating](#page-113-1) a UUID Pool **98** Adding an [Address](#page-114-0) Block to a UUID Pool **99** [Server](#page-114-1) Pools **99** [Creating](#page-114-2) a Server Pool **99** [Assigning](#page-115-0) a Server Pool to a Cisco UCS Director Group **100** [Unassigning](#page-116-0) a Server Pool from a Cisco UCS Director Group **101** [Management](#page-116-1) IP Pool **101** Adding an IP Address Block to the [Management](#page-116-2) IP Pool **101** Boot [Policy](#page-117-0) **102** UEFI Boot [Mode](#page-118-0) **103** UEFI [Secure](#page-119-0) Boot **104** [SAN](#page-119-1) Boot **104** [Creating](#page-120-0) a SAN Boot Policy **105** [LAN](#page-122-0) Boot **107** [Creating](#page-122-1) a LAN Boot Policy **107** [Local](#page-123-0) Disk Boot **108** [Creating](#page-124-0) a Local Disk Boot Policy **109** [Virtual](#page-125-0) Media Boot **110** [Creating](#page-126-0) a Virtual Media Boot Policy **111** [iSCSI](#page-127-0) Boot **112** [Prerequisites](#page-127-1) for iSCSI Boot **112** [Configuring](#page-128-0) iSCSI Boot **113** [Creating](#page-129-0) an IQN Pool **114** Adding a Block of [Addresses](#page-131-0) to the iSCSI IP Pool **116** Creating an iSCSI [Authentication](#page-131-1) Profile **116** [Creating](#page-132-0) an iSCSI Adapter Policy **117** Example: Creating an iSCSI Boot [Workflow](#page-133-0) **118** [Adding](#page-135-0) a Task: Create Service Profile **120** [Adding](#page-137-0) a Task: Add vNIC to Service Profile **122** [Adding](#page-138-0) a Task: Add iSCSI vNIC to Service Profile **123** [Adding](#page-139-0) a Task: Create Service Profile iSCSI Boot Policy **124** Adding a Task: [Associate](#page-141-0) Service Profile **126** Adding a Task: Create [Flexible](#page-142-0) Volume **127**

 $\sim$ 

 $\overline{ }$ 

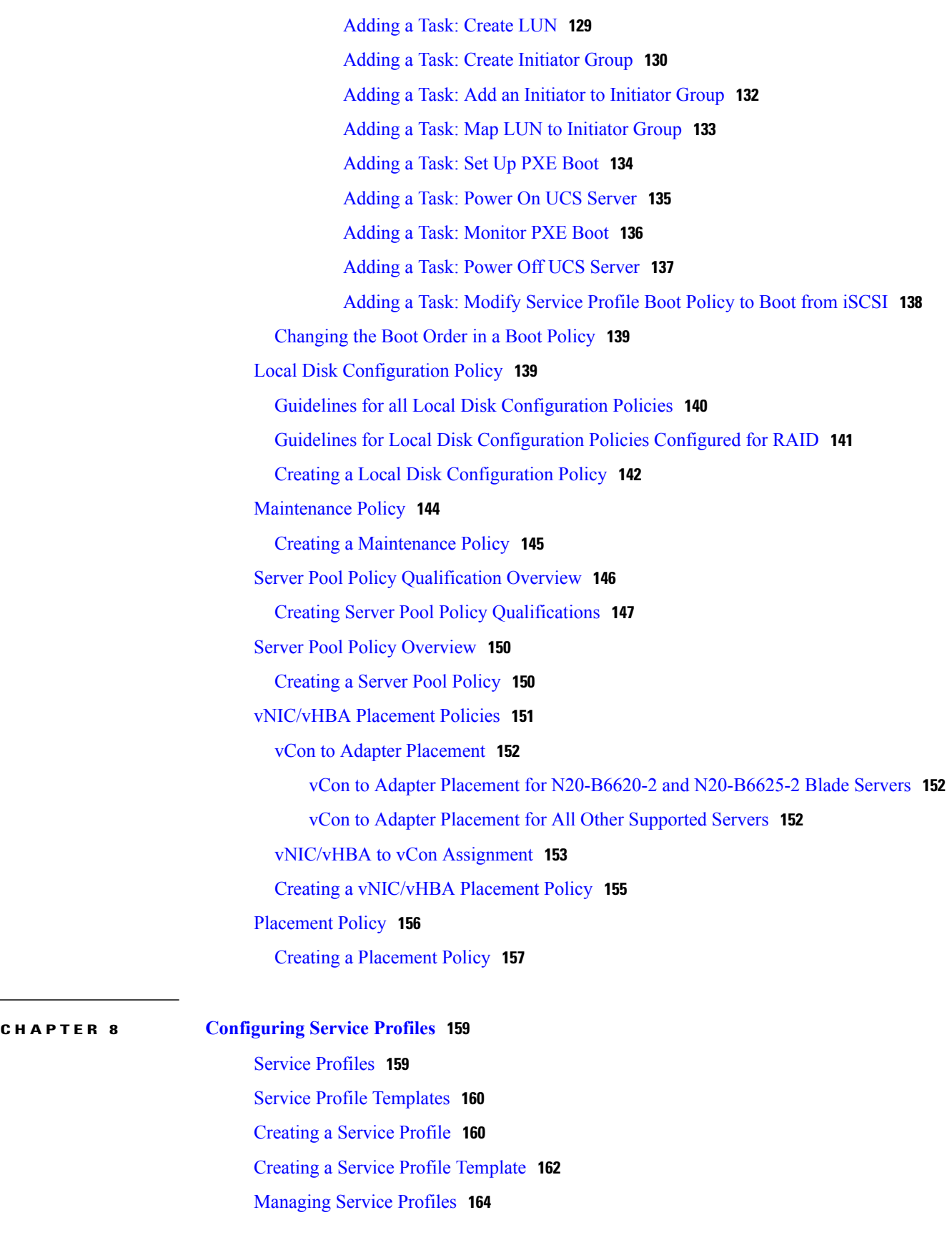

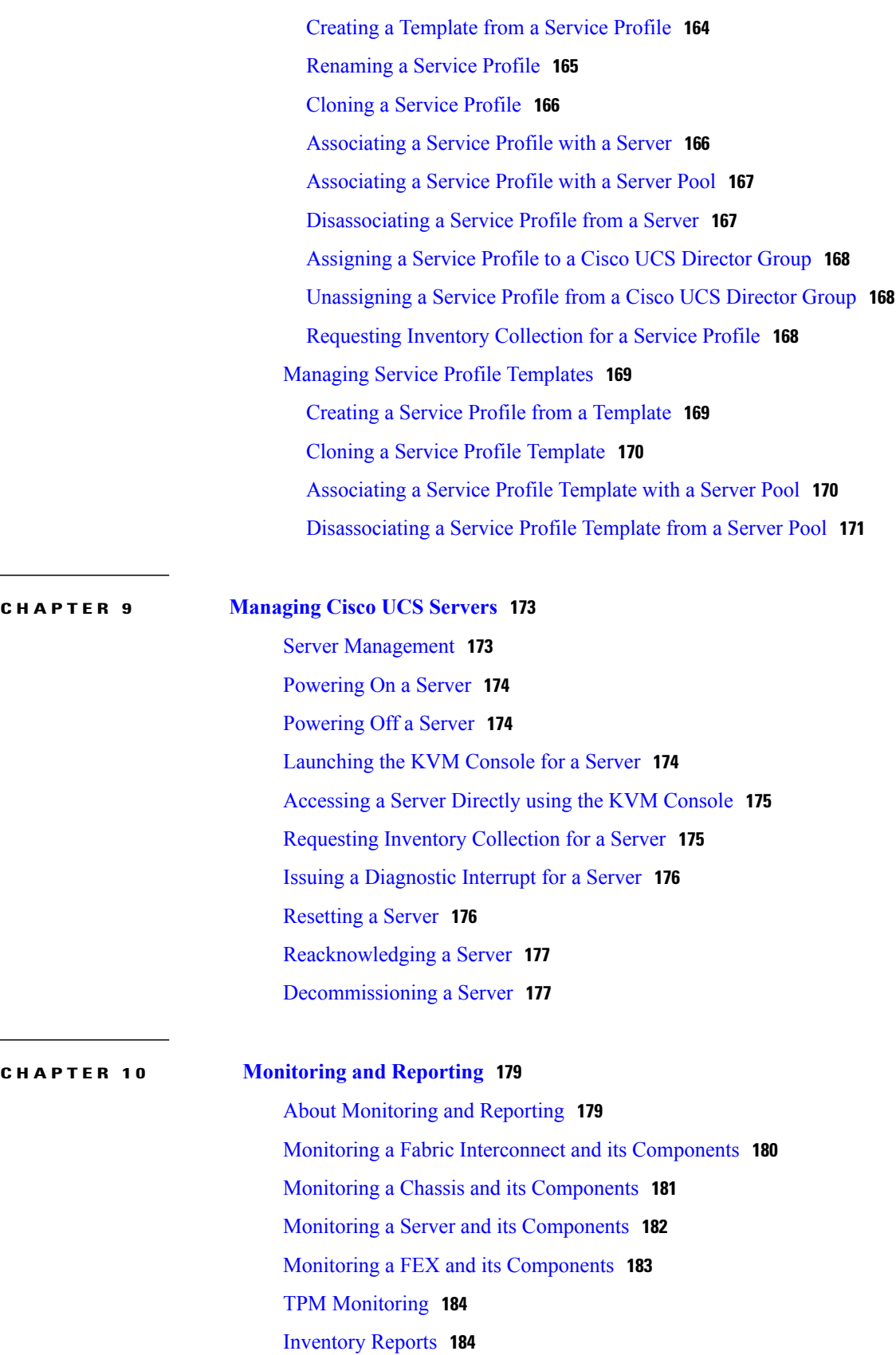

 $\overline{\phantom{a}}$ 

T

I

Viewing Storage Profile [Management](#page-199-2) Reports **184** Viewing the Cisco UCS Chassis [Inventory](#page-200-0) Report **185** Viewing the Disk Group Policy [Inventory](#page-200-1) Reports **185** Viewing the Cisco UCS Fabric [Interconnect](#page-201-0) Inventory Report **186** Viewing the Cisco UCS Servers [Inventory](#page-201-1) Report **186** Viewing the Cisco UCS Server [Association](#page-202-0) Report **187** [Exporting](#page-202-1) an Inventory Report **187** Cisco UCS [Events](#page-202-2) **187** Viewing Cisco UCS Events for a Cisco UCS [Manager](#page-203-0) Account **188** Cisco UCS [Faults](#page-203-1) **188** [Viewing](#page-204-0) Cisco UCS Faults for a Pod **189** Viewing Cisco UCS Faults for a Cisco UCS [Manager](#page-204-1) Account **189** Fault [Suppression](#page-205-0) **190** Adding a Fault [Suppression](#page-205-1) Task for a Chassis **190** Adding a Fault [Suppression](#page-206-0) Task for a FEX **191** Adding a Fault [Suppression](#page-207-0) Task for an I/O Module **192** Adding a Fault [Suppression](#page-209-0) Task for a Server **194** Viewing Fault [Suppression](#page-210-0) Tasks **195**

 $\overline{\phantom{a}}$ 

 $\mathbf I$ 

<span id="page-12-0"></span>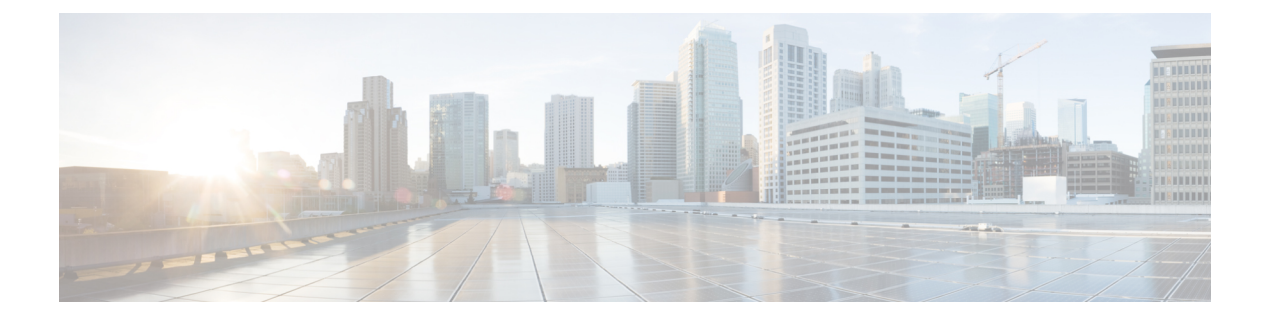

# **Preface**

- [Audience,](#page-12-1) page xiii
- [Conventions,](#page-12-2) page xiii
- Related [Documentation,](#page-14-0) page xv
- [Documentation](#page-14-1) Feedback, page xv
- Obtaining [Documentation](#page-14-2) and Submitting a Service Request, page xv

# <span id="page-12-1"></span>**Audience**

This guide is intended primarily for data center administrators who use Cisco UCS Director and who have responsibilities and expertise in one or more of the following:

- Server administration
- Storage administration
- Network administration
- Network security
- Virtualization and virtual machines

# <span id="page-12-2"></span>**Conventions**

Г

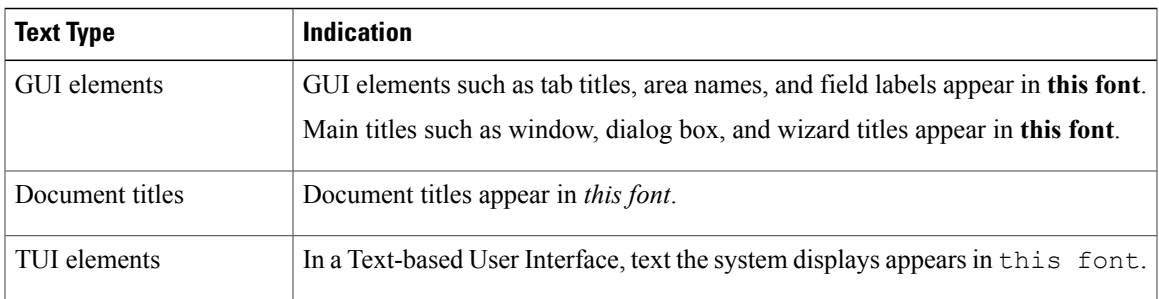

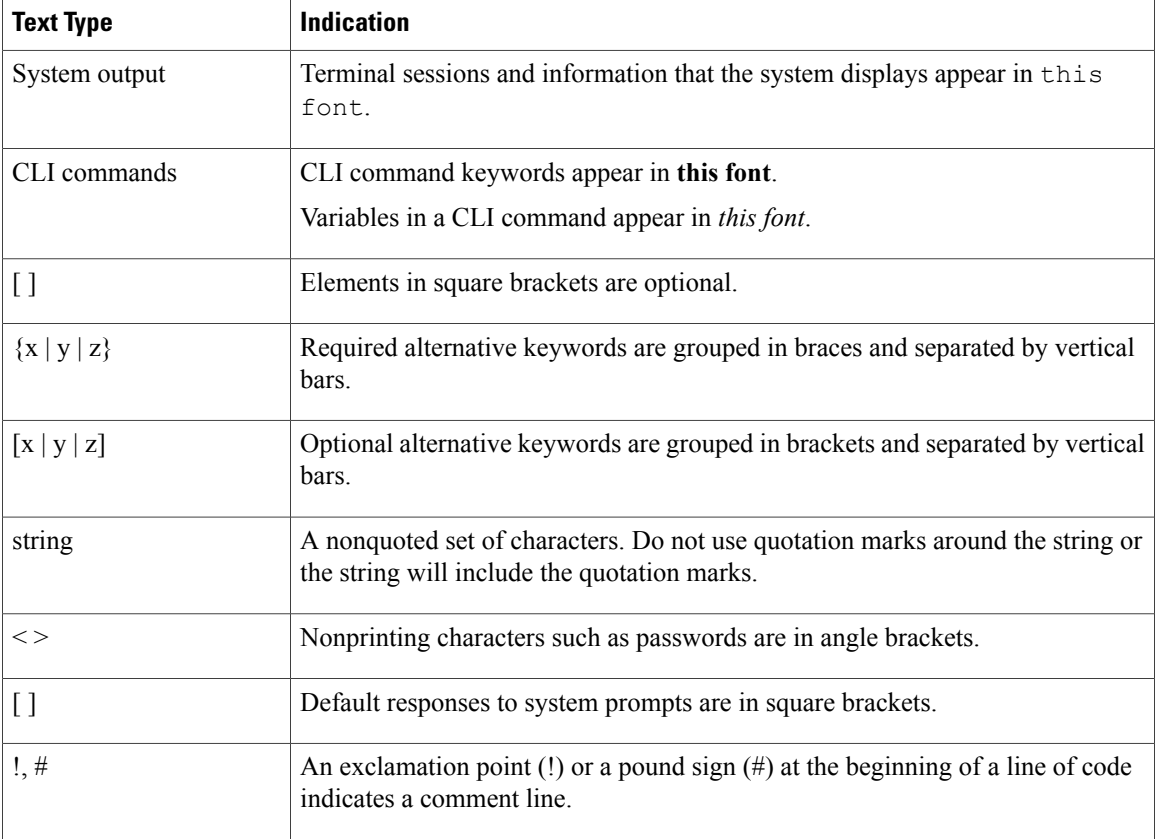

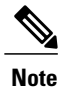

Means *reader take note*. Notes contain helpful suggestions or references to material not covered in the document.

⁄!\ **Caution**

Means *reader be careful*. In this situation, you might perform an action that could result in equipment damage or loss of data.

 $\boldsymbol{\mathcal{Q}}$ **Tip**

Means *the following information will help you solve a problem*. The tips information might not be troubleshooting or even an action, but could be useful information, similar to a Timesaver.

 $\circled{1}$ **Timesaver**

Means *the described action saves time*. You can save time by performing the action described in the paragraph.

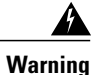

#### IMPORTANT SAFETY INSTRUCTIONS

This warning symbol means danger. You are in a situation that could cause bodily injury. Before you work on any equipment, be aware of the hazards involved with electrical circuitry and be familiar with standard practices for preventing accidents. Use the statement number provided at the end of each warning to locate its translation in the translated safety warnings that accompanied this device.

SAVE THESE INSTRUCTIONS

# <span id="page-14-0"></span>**Related Documentation**

#### **Cisco UCS Director Documentation Roadmap**

For a complete list of Cisco UCS Director documentation, see the *Cisco UCS Director Documentation Roadmap* available at the following URL: [http://www.cisco.com/en/US/docs/unified\\_computing/ucs/](http://www.cisco.com/en/US/docs/unified_computing/ucs/ucs-director/doc-roadmap/b_UCSDirectorDocRoadmap.html) [ucs-director/doc-roadmap/b\\_UCSDirectorDocRoadmap.html](http://www.cisco.com/en/US/docs/unified_computing/ucs/ucs-director/doc-roadmap/b_UCSDirectorDocRoadmap.html).

#### **Cisco UCS Documentation Roadmaps**

For a complete list of all B-Series documentation,see the *Cisco UCS B-Series Servers Documentation Roadmap* available at the following URL: [http://www.cisco.com/go/unifiedcomputing/b-series-doc.](http://www.cisco.com/go/unifiedcomputing/b-series-doc)

For a complete list of all C-Series documentation,see the *Cisco UCS C-Series Servers Documentation Roadmap* available at the following URL: [http://www.cisco.com/go/unifiedcomputing/c-series-doc.](http://www.cisco.com/go/unifiedcomputing/c-series-doc)

**Note**

The *Cisco UCS B-Series Servers Documentation Roadmap* includes links to documentation for Cisco UCS Manager and Cisco UCS Central. The *Cisco UCS C-Series Servers Documentation Roadmap* includes links to documentation for Cisco Integrated Management Controller.

# <span id="page-14-2"></span><span id="page-14-1"></span>**Documentation Feedback**

To provide technical feedback on this document, or to report an error or omission, please send your comments to [ucs-director-docfeedback@cisco.com](mailto:ucs-director-docfeedback@cisco.com). We appreciate your feedback.

# **Obtaining Documentation and Submitting a Service Request**

For information on obtaining documentation, using the Cisco Bug Search Tool (BST), submitting a service request, and gathering additional information, see What's New in Cisco Product [Documentation.](http://www.cisco.com/c/en/us/td/docs/general/whatsnew/whatsnew.html)

To receive new and revised Cisco technical content directly to your desktop, you can subscribe to the [What's](http://www.cisco.com/assets/cdc_content_elements/rss/whats_new/whatsnew_rss_feed.xml) New in Cisco Product [Documentation](http://www.cisco.com/assets/cdc_content_elements/rss/whats_new/whatsnew_rss_feed.xml) RSS feed. RSS feeds are a free service.

I

<span id="page-16-0"></span>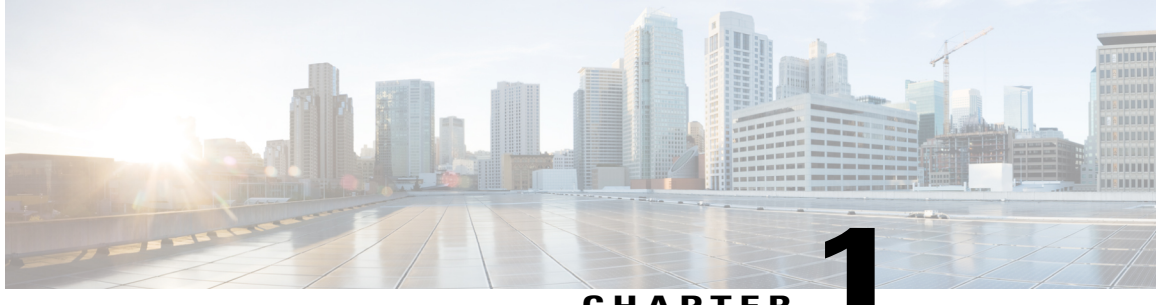

**CHAPTER 1**

# **New and Changed Information for this Release**

The following table provides an overview of the significant changes to this guide for this current release. The table does not provide an exhaustive list of all changes made to this guide or of all new features in this release.

| <b>Feature</b>                                              | <b>Description</b>                                                                                                    | <b>Where Documented</b>                  |
|-------------------------------------------------------------|----------------------------------------------------------------------------------------------------|------------------------------------------|
| <b>Add vNIC Template task</b>                               | The Add vNIC Template task has been<br>added to the Task Library to enhance<br>automation.                                                                         | <b>Task Library</b>                      |
| Delete vNIC Template task                                   | The Delete vNIC Template task has<br>been added to the Task Library to<br>enhance automation.                                                                      | <b>Task Library</b>                      |
| <b>Support for 10 vNICs</b>                                 | Updated Network Policy screen with<br>support for 10 vNICs.                                                                                                    | <b>Creating a Network Policy</b>         |
| Support for 10 vNICs in UCS<br><b>Service Profile Tasks</b> | Added vNIC Outputs to the existing<br>tasks under Workflow task UCS<br>Manager. Tasks ask for service profile<br>identity and provide the vNIC related<br>outputs. | <b>Task Library</b>                      |
|                                                             | Tasks affected are:<br>Select UCS service profile<br>1<br>Create UCS service profile<br>2<br>Create UCS service profile from<br>3<br>template                      |                                          |
| <b>Support for 10 vHBAs</b>                                 | Updated Network Policy screen with<br>support for 10 vHBAs.                                                                                                    | Creating a Storage Policy, on<br>page 87 |

**Table 1: New Features and Changed Behavior in Cisco UCS Director, Release 5.5**

Г

 $\mathbf l$ 

I

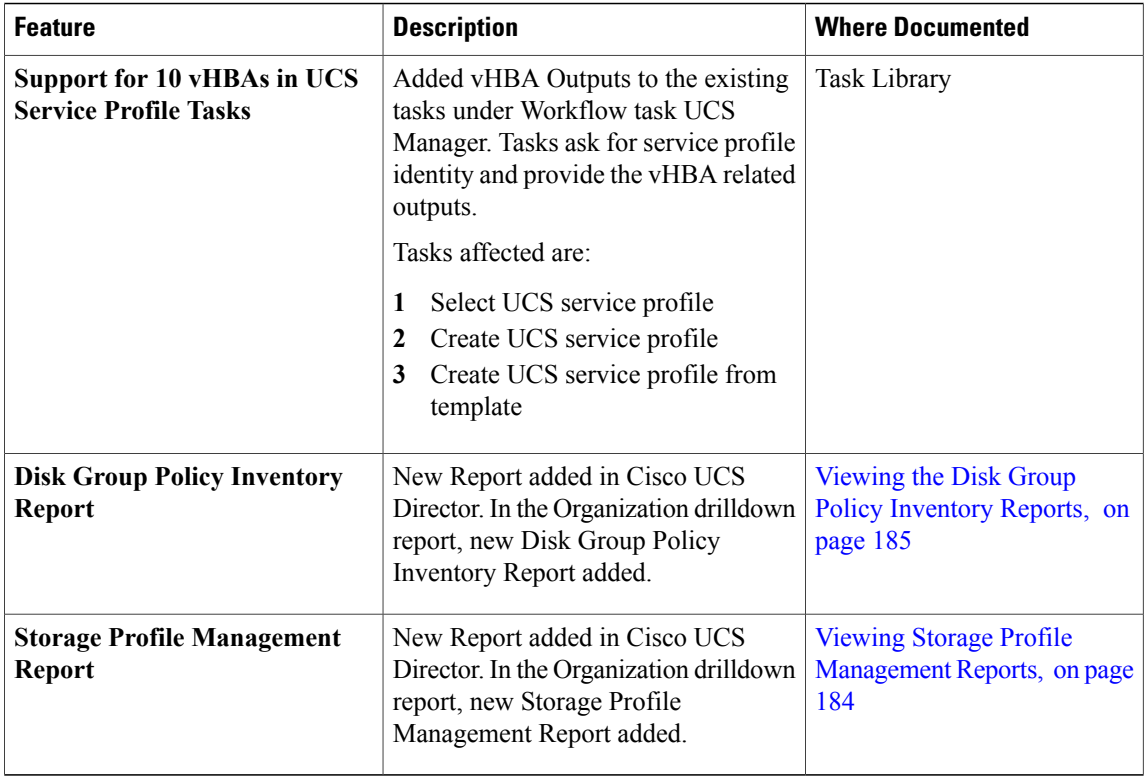

<span id="page-18-0"></span>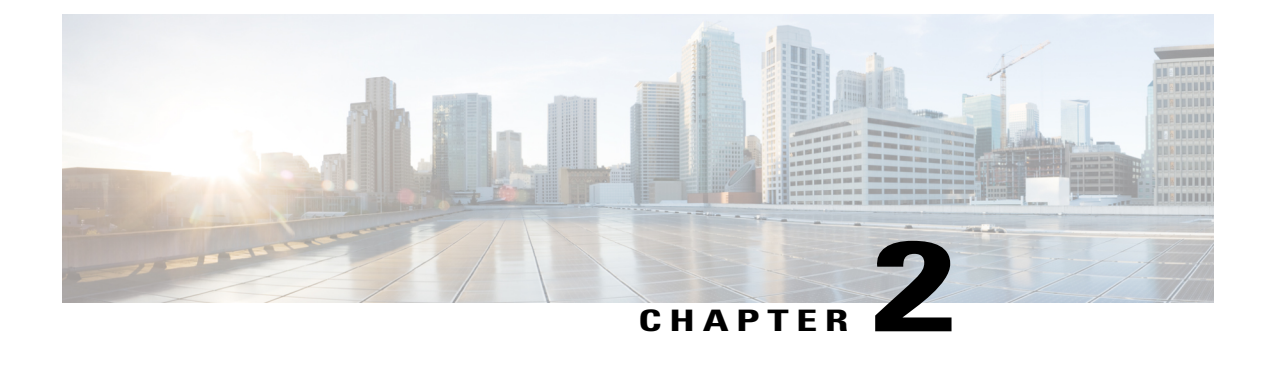

# **Overview**

This chapter contains the following sections:

- Cisco UCS [Management](#page-18-1) through Cisco UCS Director, page 3
- Cisco UCS [Management](#page-19-0) Tasks You Can Perform in Cisco UCS Director, page 4
- Cisco UCS [Management](#page-19-1) Tasks You Cannot Perform in Cisco UCS Director, page 4
- Cisco UCS Manager [Orchestration](#page-20-0) Tasks, page 5

# <span id="page-18-1"></span>**Cisco UCS Management through Cisco UCS Director**

Cisco UCS Director is not a replacement for Cisco UCS Manager. Rather, Cisco UCS Director uses orchestration to automate some of the steps required to configure a Cisco UCS domain. In this way, Cisco UCS Director provides a statistical analysis of the data and a converged view of each pod.

After you add a Cisco UCS domain to Cisco UCS Director as a Cisco UCS Manager account, Cisco UCS Director provides you with complete visibility into the Cisco UCS domain. In addition, you can use Cisco UCS Director to manage and configure that Cisco UCS domain.

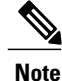

The features that you can use to manage a Cisco UCS Manager account depend on the Cisco UCS Manager release. Be sure to refer to the Cisco UCS Manager Release Notes for supported features prior to managing the account from Cisco UCS Director.

### <span id="page-18-2"></span>**Management of Cisco UCS Mini**

If the Cisco UCS domain in a Cisco UCS Manager account includes Cisco UCS Mini, you can use Cisco UCS Director to manage, configure, orchestrate, monitor, and report on Cisco UCS Mini.

For more information about Cisco UCS Mini, see the Cisco UCS [Manager](http://www.cisco.com/c/en/us/support/servers-unified-computing/ucs-manager/products-installation-and-configuration-guides-list.html) User Guides for Cisco UCS Mini and the Cisco UCS 5108 Server Chassis [Installation](http://www.cisco.com/c/en/us/td/docs/unified_computing/ucs/hw/chassis-install-guide/ucs5108_install.html) Guide.

# <span id="page-19-0"></span>**Cisco UCS Management Tasks You Can Perform in Cisco UCS Director**

You can use Cisco UCS Director to perform management, monitoring, and reporting tasks for physical and virtual devices within a Cisco UCS domain.

#### **Configuration and Administration**

You can create and configure Cisco UCS hardware and software components in Cisco UCS Director, such as:

- Fabric interconnects, including ports
- Chassis, blade servers, and rack-mount servers, including autodiscovery
- I/O modules and fabric extenders (FEXes)
- Network connections
- Storage connections
- Pools
- Policies
- Service profiles

#### **Monitoring and Reporting**

You can also use Cisco UCS Director to monitor and report on your Cisco UCS domains and their components, including:

- Power consumption
- Temperature
- Server availability
- Service profile association

# <span id="page-19-1"></span>**Cisco UCS Management Tasks You Cannot Perform in Cisco UCS Director**

You cannot use Cisco UCS Director to perform certain system management tasks within a Cisco UCS domain, such as the following:

- Firmware upgrades
- User management
- Virtual machine management

# <span id="page-20-0"></span>**Cisco UCS Manager Orchestration Tasks**

Cisco UCS Director includes orchestration features that allow you to automate the configuration and management of tasks performed by Cisco UCS Manager in one or more workflows. The same workflow can include Cisco UCS Manager, network, and storage tasks.

For more information about orchestration in Cisco UCS Director, see the Cisco UCS Director [Orchestration](http://www.cisco.com/en/US/products/ps13050/products_installation_and_configuration_guides_list.html) [Guide](http://www.cisco.com/en/US/products/ps13050/products_installation_and_configuration_guides_list.html).

#### **Location of Orchestration Tasks**

A complete list of the Cisco UCS Manager orchestration tasks is available in Workflow Designer, in the Task Library, and the **Cisco UCS Tasks** folder. The Task Library, which includes a description of the orchestration tasks, can be accessed from the following locations in Cisco UCS Director:

- **Policies** > **Orchestration** > **Workflows**
- http://*IP\_address*/app/cloudmgr/onlinedocs/cloupiaTaskLib.html where *IP\_address* is the IP address of Cisco UCS Director.

#### **Types of Orchestration Tasks**

The Cisco UCS Manager orchestration tasks include tasks to configure and manage the following:

- Servers
- Server boot
- Pools
- Policies
- VLANs
- VSANs
- vNICs
- Service profiles
- Service profile templates
- Organizations

 $\overline{\phantom{a}}$ 

 $\mathbf I$ 

<span id="page-22-0"></span>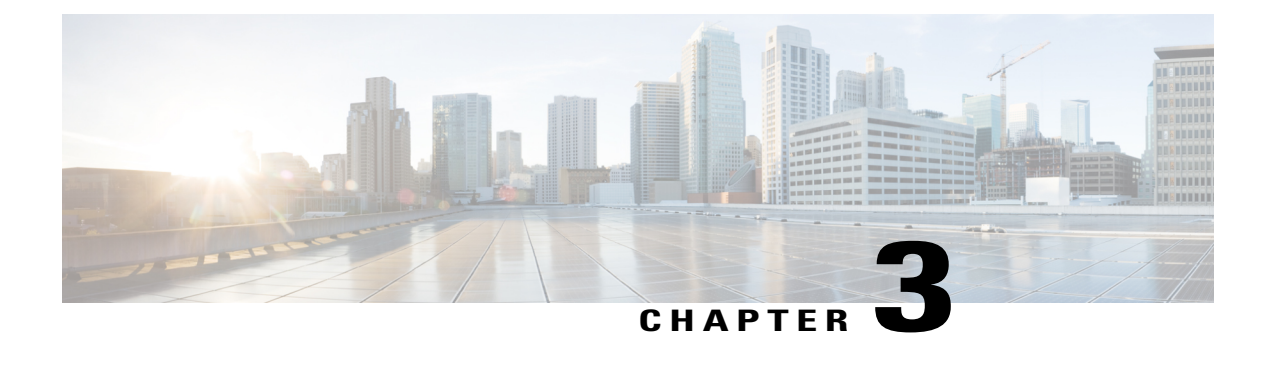

# **Configuring Cisco UCS Manager Accounts**

This chapter contains the following sections:

- [Pods,](#page-22-1) page 7
- Cisco UCS Manager [Accounts,](#page-24-0) page 9
- Selective Server [Management,](#page-29-0) page 14
- [Registration](#page-32-0) of a Cisco UCS Manager Account with Cisco UCS Central, page 17
- [Organizations,](#page-34-1) page 19
- [Locales,](#page-35-1) page 20
- Time [Zones,](#page-36-1) page 21
- [Cloning](#page-37-0) a Policy, page 22
- [Deleting](#page-37-1) a Pool, Policy, or Other Object, page 22

# <span id="page-22-1"></span>**Pods**

A pod is a logical grouping of physical and virtual components, including one or more physical or virtual accounts, such as a Cisco UCS Manager account for computing, a network account, or a cloud account. Each pod is a module of network, compute, storage, and application components that work together to deliver services for your data center and users. The pod is a repeatable pattern, and its components maximize the modularity, scalability, and manageability of data centers.

When you create a pod, consider what you want it to represent. For example, you can create a pod to represent the following:

- A single converged infrastructure stack, such as FlexPod, Vblock, or VSPEX
- A grouping of resources assigned to a specific customer or tenant
- The resources within a specific range of IP addresses

For systems that include Cisco UCS Central, we recommend that you create a pod for each Cisco UCS domain or domain group.

If needed, you can group pods into sites. However, a pod can only belong to one site.

Τ

You can view details of the pods and their components on the **Converged** tab in Cisco UCS Director. For information about how to create pods, see the Cisco UCS Director [Administration](http://www.cisco.com/en/US/products/ps13050/prod_maintenance_guides_list.html) Guide.

# <span id="page-23-0"></span>**Adding a Pod**

- **Step 1** On the menu bar, choose **Administration** > **Physical Accounts**.
- **Step 2** Click the **Pods** tab.
- **Step 3** Click **Add**.

**Step 4** In the **Add Pod** dialog box, complete the following fields:

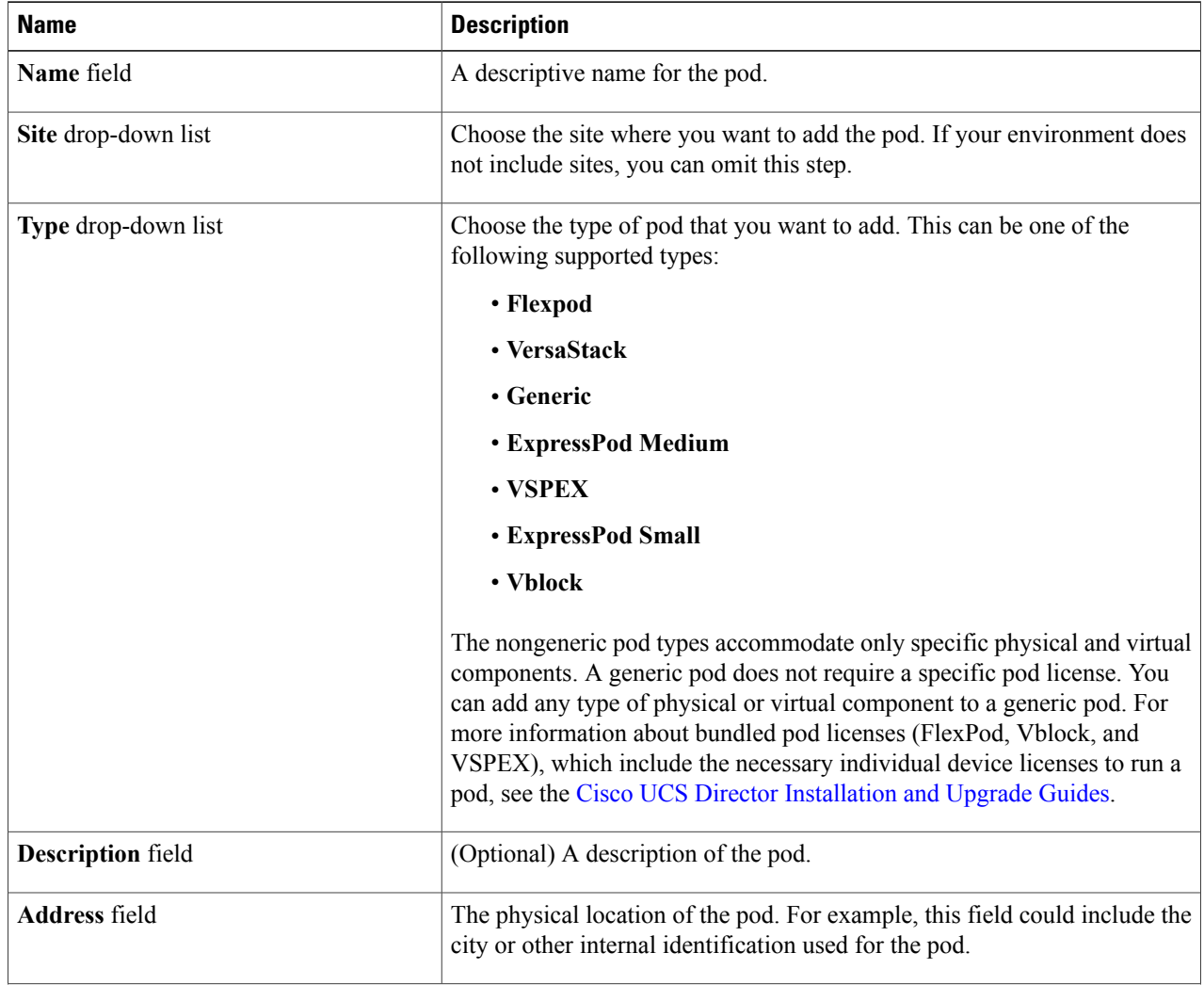

| <b>Name</b>               | <b>Description</b>                                                                                                    |
|---------------------------|----------------------------------------------------------------------------------------------------|
| <b>Hide Pod check box</b> | Check the check box to hide the pod if you do not want it to show in the<br>Converged Check View. You can continue to add or delete accounts from<br>the pod.  |
|                           | For example, you can use this check box to ensure that a pod that does not<br>have any physical or virtual elements is not displayed in the Converged<br>View. |

**Step 5** Click **Add**.

#### **What to Do Next**

Add one or more accounts to the pod.

# <span id="page-24-0"></span>**Cisco UCS Manager Accounts**

Each Cisco UCS Manager account represents a single Cisco UCS domain that you want to have managed by Cisco UCS Director.

For an environment that does not include Cisco UCS Central, you create Cisco UCS Manager accounts in a pod.

For an environment that includes Cisco UCS Central, you must create a Cisco UCS Central account under multi-domain managers. All Cisco UCS domains that are registered with that Cisco UCS Central, and their related Cisco UCS Manager accounts are brought into Cisco UCS Director when the Cisco UCS Central account is created. You can assign one or more of those Cisco UCS Manager accounts from the Cisco UCS Central account to a pod if needed. You can also register a Cisco UCS Manager account with a Cisco UCS Central account.

### <span id="page-24-1"></span>**Adding a Cisco UCS Manager Account**

#### **Before You Begin**

Add the pod to which this Cisco UCS Manager account belongs.

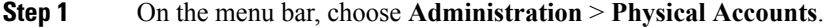

**Step 2** Click the **Physical Accounts** tab.

**Step 3** Click **Add**.

- **Step 4** In the **Add Account** dialog box, do the following:
	- a) From the **Pod** drop-down list, choose the pod to which this account belongs.
	- b) From the **Category Type** drop-down list, choose **Computing**.
	- c) From the **Account Type** drop-down list, choose **UCSM**.

1

#### d) Click **Submit**.

### **Step 5** In the **Add Account** dialog box, complete the following fields:

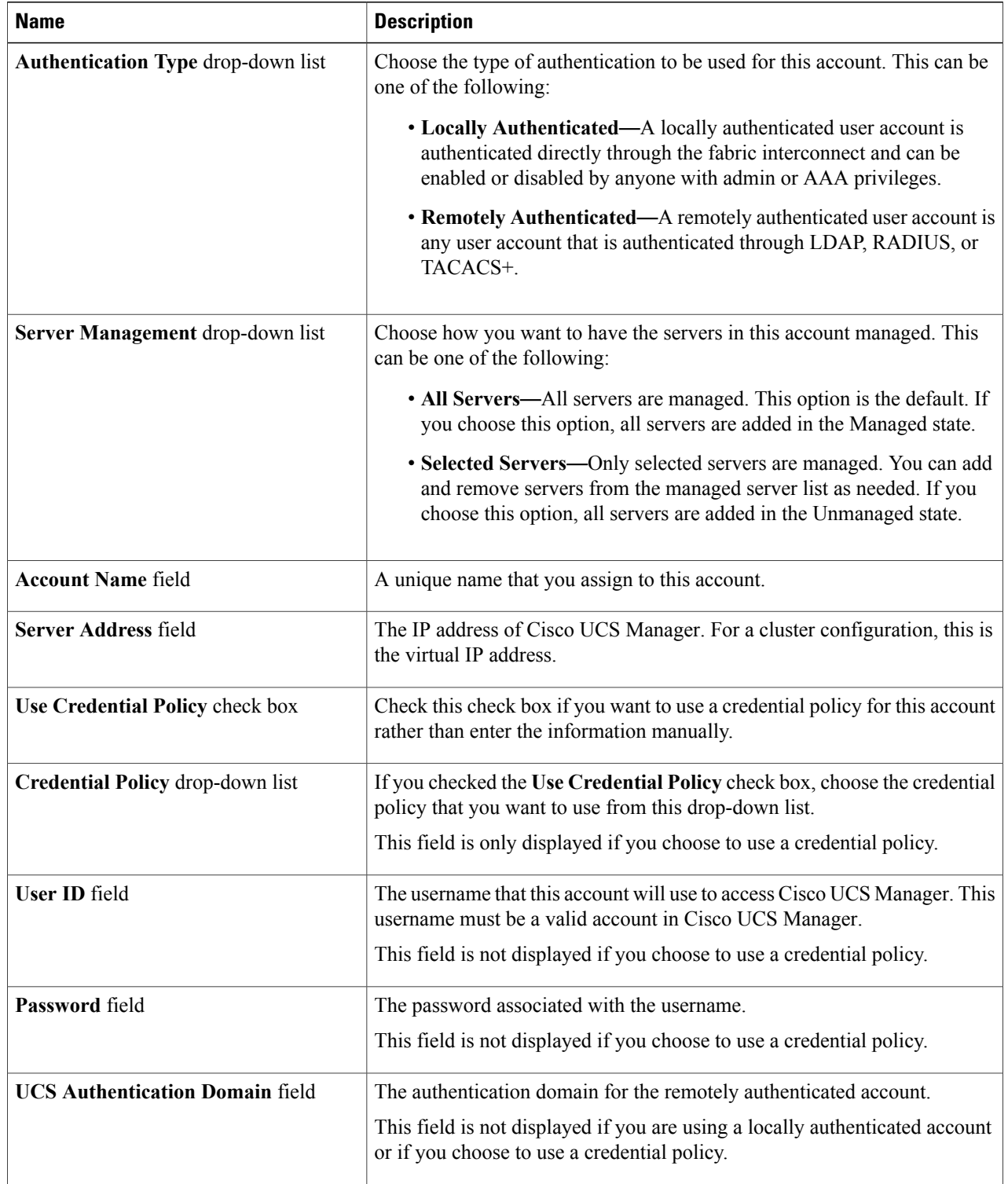

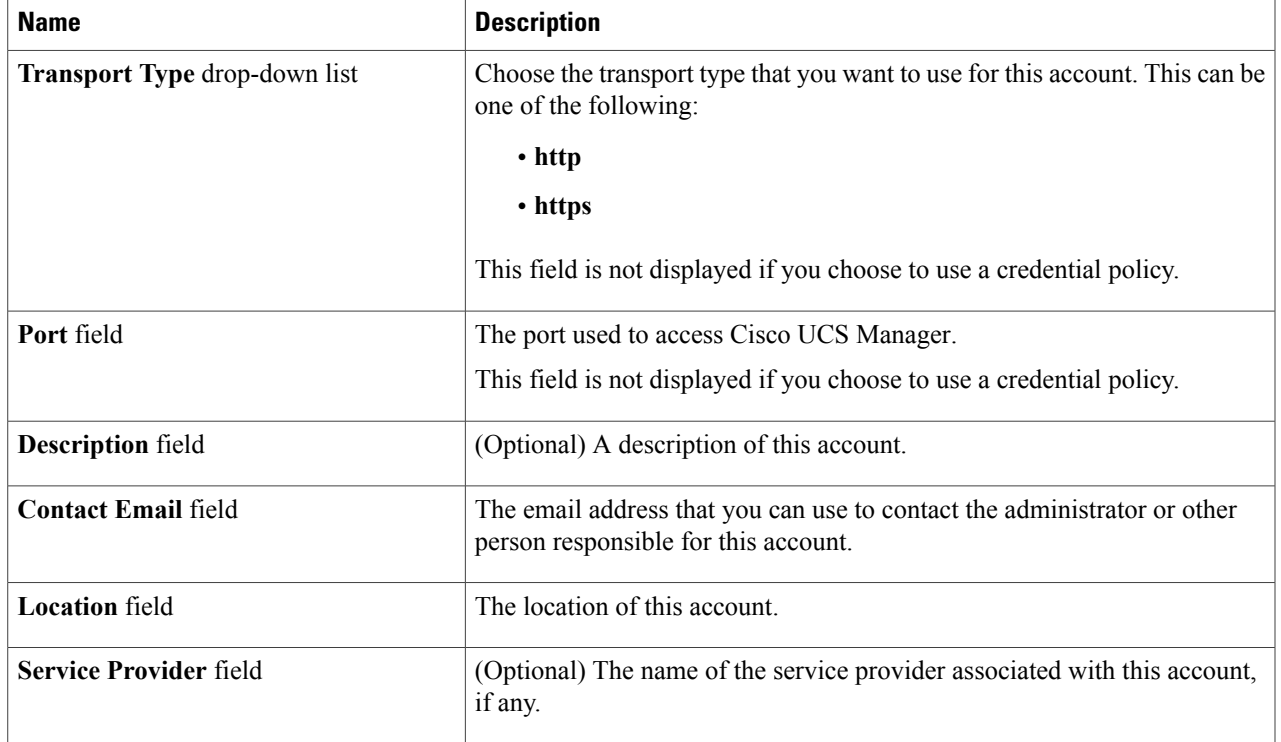

#### **Step 6** Click **Add**.

Π

Cisco UCS Director tests the connection to Cisco UCS Manager. If that test is successful, it adds the Cisco UCS Manager account and discovers all infrastructure elements in Cisco UCS Manager that are associated with that account, including chassis, servers, fabric interconnects, service profiles, and pools. This discovery process and inventory collection cycle takes approximately five minutes to complete.

The polling interval configured on the **Administration** > **System** > **System Tasks** tab specifies the frequency of inventory collection.

## <span id="page-26-0"></span>**Testing the Connection to a Physical Account**

You can test the connection at any time after you add an account to a pod.

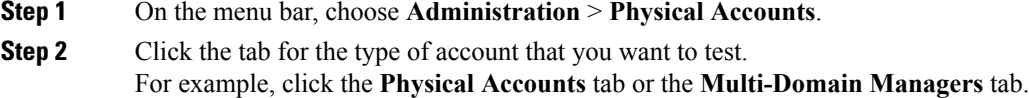

- **Step 3** In the table, click the row of the account for which you want to test the connection.
- **Step 4** Click **Test Connection**.
- **Step 5** When the connection test has completed, click **Close**.

#### **What to Do Next**

If the connection fails, verify the configuration of the account, including the username and password. If the username and password are correct, determine whether there is a network connectivity problem.

### <span id="page-27-0"></span>**Verifying the Discovery of a Cisco UCS Manager Account**

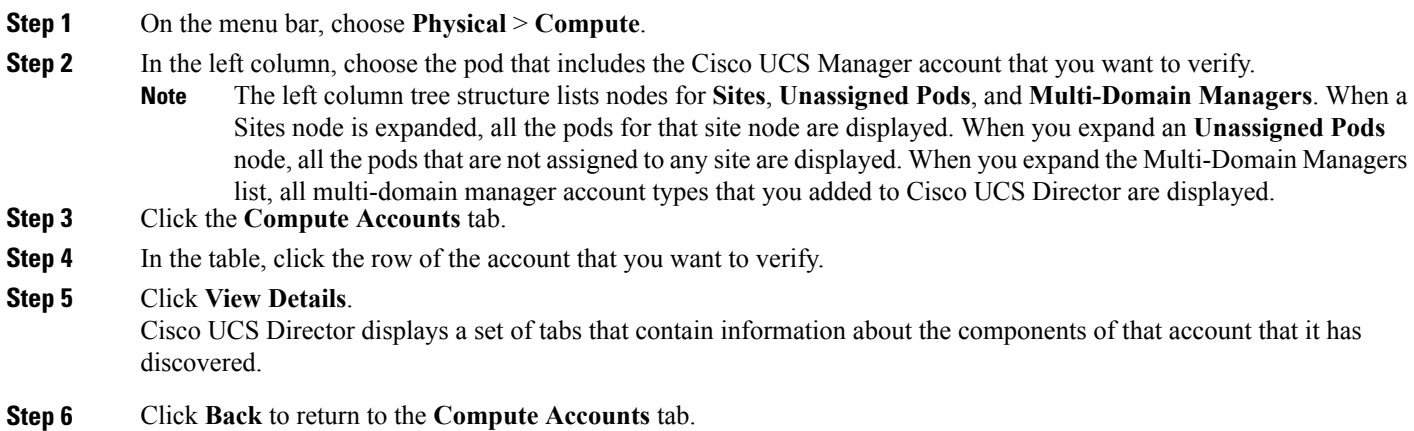

### <span id="page-27-1"></span>**Viewing the Topology and Connectivity of Devices in a Cisco UCS Domain**

- **Step 1** On the menu bar, choose **Physical** > **Compute**.
- **Step 2** In the left column, choose the pod that includes the Cisco UCS Manager account for which you want to view the topology.
- **Step 3** Click the **Compute Accounts** tab.
- **Step 4** In the table, click the row of the account.
- **Step 5** Click **View Connectivity**. The **Topology View - UCS Device Connectivity** dialog box is displayed with a view of the topology and connectivity of the devices in the Cisco UCS Domain.
- **Step 6** If desired, you can modify the following view options:
	- **View Mode** drop-down list—Adjusts the spacing and positioning of the devices. The mode determines which options are available for you to customize the topology view. You can choose between the following view modes:
- ◦**Hierarchical**
- ◦**Concentric**
- ◦**Circular**
- ◦**Force Directed**
- **Show Link Labels** check box—Shows or hides labels on the links between devices. These labels might not display on some view modes.
- **Allow Item Spacing** check box—Increases the distance between devices for the Hierarchical view mode.
- **Distance** control—Adjusts the distance between devices for the Concentric view mode.
- **Radius** control—Changes the radius of the circle and therefore adjusts the distance between devices for the Circular view mode.
- **Rigidity** control—Adjusts the rigidity for the Force Directed view.
- **Force Distance** control—Adjusts the distance between devices for the Force Directed view.

<span id="page-28-0"></span>**Step 7** Click **Close** to return to the **Compute Accounts** tab.

### **Exporting the Configuration of a Cisco UCS Manager Account**

Cisco UCS Director exports a file named Ucs-*Timestamp*-configuration.zip to the location configured for downloads in your browser.

- **Step 1** On the menu bar, choose **Physical** > **Compute**.
- **Step 2** In the left pane, choose the pod that includes the Cisco UCS Manager account for which you want to export the configuration.
- **Step 3** In the right pane, click the **Compute Accounts** tab.
- **Step 4** In the table, click the row for the account.
- **Step 5** Click **Export Configuration**.
- **Step 6** In the **Export UCS Configuration** dialog box, click **Submit**.
- <span id="page-28-1"></span>**Step 7** When the configuration export is complete, click **Close**.

### **Importing the Configuration of a Cisco UCS Manager Account**

You can import a configuration that has been exported from a Cisco UCS Manager account in Cisco UCS Director or from Cisco UCS Manager.

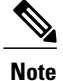

When you import a configuration into a Cisco UCS Manager account, you overwrite any existing configuration in that account.

- **Step 1** On the menu bar, choose **Physical** > **Compute**.
- **Step 2** In the left column, choose the pod that includes the Cisco UCS Manager account for which you want to import the configuration.
- **Step 3** Click the **Compute Accounts** tab.
- **Step 4** In the table, click the row of the account for which you want to import the configuration.
- **Step 5** Click **Import Configuration**.
- **Step 6** On the **Upload Configuration** screen of the **Import UCS Configuration** wizard, do the following:
	- a) Click **Browse** and navigate to the configuration file that you want to import.
	- b) Click **Upload**.
	- c) When the file upload is complete, click **OK**.
	- d) Click **Next**.

#### **Step 7** On the**Select Configuration**screen of the **Import UCS Configuration** wizard, check one of the following check boxes:

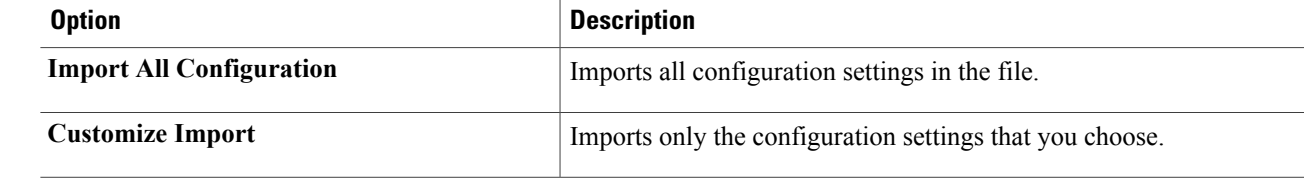

**Step 8** Click **Submit**.

<span id="page-29-0"></span>**Step 9** When the configuration import is complete, click **Close**.

# **Selective Server Management**

When you add a Cisco UCS Manager account to a pod, you can choose how you want Cisco UCS Director to manage the servers for that account. You can choose one of the following:

#### **All Servers**

All servers are managed by Cisco UCS Director. This option is the default.

#### **Selected Servers**

Only selected servers are managed by Cisco UCS Director. You can add and remove servers from the managed server list as needed.

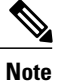

Server license usage includes servers in Managed, Transition, and Decommissioned states. It does not include unmanaged servers.

### <span id="page-30-0"></span>**Guidelines and Limitations for Selective Server Management**

When you configure selective server management be aware of the following guidelines and limitations.

#### **Changes to the Server Management Option**

If you change the server management setting for an existing Cisco UCS Manager account from **All Servers** to **Selected Servers**, Cisco UCS Director moves all servers to the Unmanaged state. Initially, the servers are moved to a Transition state and removed from the servers report. Unless you select one or more servers and manually move them to the Managed state, all servers remain in that Transition state for 48 hours before Cisco UCS Director completes the move to the Unmanaged state. While a server is in Transition state, it is counted in your license usage.

If you change the server management setting for an existing Cisco UCS Manager account from **Selected Servers** to **All Servers**, Cisco UCS Director moves all servers to the Managed state.

#### **Server Pools**

Cisco UCS Director displays only the managed servers in a server pool, but the size of the pool includes all servers. For example, if a server pool contains two servers and only one server is managed by Cisco UCS Director, all server pool reports and actions on that pool display only one (managed) server. However, the pool size is displayed as two.

#### **Service Profiles**

Cisco UCS Director does not display service profiles that are associated with unmanaged servers. Service profiles are displayed only when the server is managed by Cisco UCS Director.

If you use Cisco UCS Manager to associate a service profile with a server pool that has servers that are not managed by Cisco UCS Director, you cannot perform any further tasks on that service profile or server in Cisco UCS Director. To manage that server or service profile, you must add a Manage Server task to the appropriate orchestration workflows.

### <span id="page-31-0"></span>**Selecting a Server for Management**

#### **Before You Begin**

Configure the selective server management setting for the Cisco UCS Manager account as **Selected Servers** to be able to choose which servers you want Cisco UCS Director to manage.

- **Step 1** On the menu bar, choose **Physical** > **Compute**.
- **Step 2** In the left pane, expand the pod and then click the Cisco UCS Manager account.
- **Step 3** In the right pane, click the **UCS Discovered Servers** tab.
- **Step 4** Click the **UCS Discovered Servers** tab. This tab displays all servers in the Cisco UCS domain discovered Cisco UCS Manager.
- **Step 5** Click **Manage Servers**.
- **Step 6** In the **Manage Servers** dialog box, do the following:
	- a) Check the check boxes for those servers you want to have managed.
	- b) Click **Submit**.
	- Cisco UCS Director moves the selected servers to the Managed state.

### <span id="page-31-1"></span>**Unmanaging a Server**

If you have configured the server management option in a Cisco UCS Manager account for**SelectedServers**, you can unmanage servers that you no longer want to manage through Cisco UCS Director.

- **Step 1** On the menu bar, choose **Physical** > **Compute**.
- **Step 2** In the left pane, expand the pod and then click the Cisco UCS Manager account.
- **Step 3** In the right pane, click the **UCS Discovered Servers** tab.
- **Step 4** Click the **UCS Discovered Servers** tab. This tab displays all servers in the Cisco UCS domain discovered by Cisco UCS Manager.
- **Step 5** Click **Unmanage Servers**.
- **Step 6** In the **Unmanage Servers** dialog box, do the following:
	- a) Uncheck the check boxes for those servers you no longer want to have managed.
	- b) Click **Submit**.

Cisco UCS Director moves the selected servers to the Transition state and removes them from the servers report. The servers remain in that Transition state for 48 hours before Cisco UCS Director completes the move to the Unmanaged state. While a server is in Transition state, it is counted in your license usage.

# <span id="page-32-0"></span>**Registration of a Cisco UCS Manager Account with Cisco UCS Central**

When you add a Cisco UCS Central account, Cisco UCS Director can use that account to manage all registered Cisco UCS domains. You can also use Cisco UCS Director to register a Cisco UCS Manager account with a Cisco UCS Central account.

You can also choose whether you want to create and manage policies, service profiles, and service profile templates through the Cisco UCS Central account or the Cisco UCS Manager account by designating them as one of the following:

- **Local**—The policy, service profile, or service profile template is created and managed through a Cisco UCS Manager account.
- **Global**—The policy, service profile, or service profile template is created and managed through a Cisco UCS Central account.

### <span id="page-32-1"></span>**Prerequisites for Cisco UCS Central**

Before you register a Cisco UCS Manager account with a Cisco UCS Central account, do the following:

- Configure an NTP server and the correct time zone in Cisco UCS Director, Cisco UCS Manager, and Cisco UCS Central to ensure that they are in sync. If the time and date in one or more of them are out of sync, the registration with Cisco UCS Central may fail.
- Obtain the hostname or IP address of a Cisco UCS Central account in Cisco UCS Director.
- Obtain the shared secret that you configured when you deployed Cisco UCS Central.

## <span id="page-32-2"></span>**Registering a Cisco UCS Manager Account with Cisco UCS Central**

#### **Before You Begin**

- Add at least one Cisco UCS Central account.
- Complete the prerequisites for Cisco UCS Central.

- **Step 2** In the left pane, expand the pod and then click the Cisco UCS Manager account.
- **Step 3** Click the **Summary** tab.
- **Step 4** Click **Register with UCS Central**.
- **Step 5** In the **Register with UCS Central** dialog box, do the following:
	- a) In the **UCS Central Hostname/IP Address**field, enter the hostname or IPaddress of the Cisco UCS Central account.

**Step 1** On the menu bar, choose **Physical** > **Compute**.

- If you use a hostname rather than an IP address, configure a DNS server. If the Cisco UCS domain is not registered with Cisco UCS Central or DNS management is set to local, configure a DNS server in Cisco UCS Manager. If the Cisco UCS domain is registered with Cisco UCS Central and DNS management is set to global, configure a DNS server in Cisco UCS Central. **Note**
- b) In the **Shared Secret** field, enter the shared secret (or password) for the Cisco UCS Central account.
- c) Click **Submit**.

### <span id="page-33-0"></span>**Unregistering a Cisco UCS Manager Account from Cisco UCS Central**

When you unregister a Cisco UCS Manager account from Cisco UCS Central, the Cisco UCS Manager account no longer receives updates to global policies.

- **Step 1** On the menu bar, choose **Physical** > **Compute**.
- **Step 2** In the left pane, expand the pod and then click the Cisco UCS Manager account.
- **Step 3** Click the **Summary** tab.
- **Step 4** Click the drop-down menu button and choose **Unregister from UCS Central**.
- <span id="page-33-1"></span>**Step 5** In the **Unregister from UCS Central** dialog box, click **Submit**.

### **Making a Policy, Service Profile, or Service Profile Template Global**

Configure a policy, service profile, or service profile template as global through the Cisco UCS Manager account.

#### **Before You Begin**

Register the Cisco UCS Manager account with the Cisco UCS Central account.

- **Step 1** On the menu bar, choose **Physical** > **Compute**.
- **Step 2** In the left pane, expand the pod and then click the Cisco UCS Manager account.
- **Step 3** In the right pane, click the appropriate tab and navigate to where the policy, service profile, or service profile template is located.

For example, do one of the following:

- For a service profile, click the **Service Profiles** tab.
- For a service profile template or a policy such as a vHBA template, click the **Organizations**tab, click **View Details**, and then click the organization that includes the template or policy.

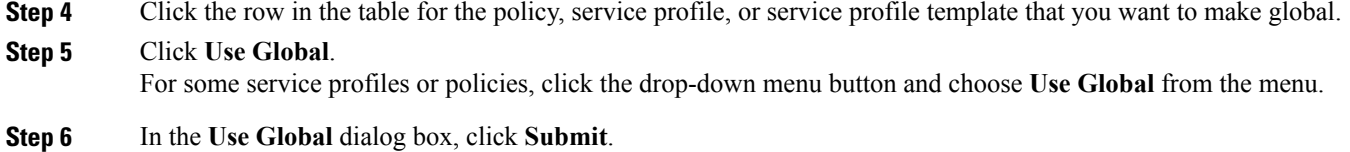

### <span id="page-34-0"></span>**Making a Policy, Service Profile, or Service Profile Template Local**

Configure a policy, service profile, or service profile template as local through the Cisco UCS Manager account.

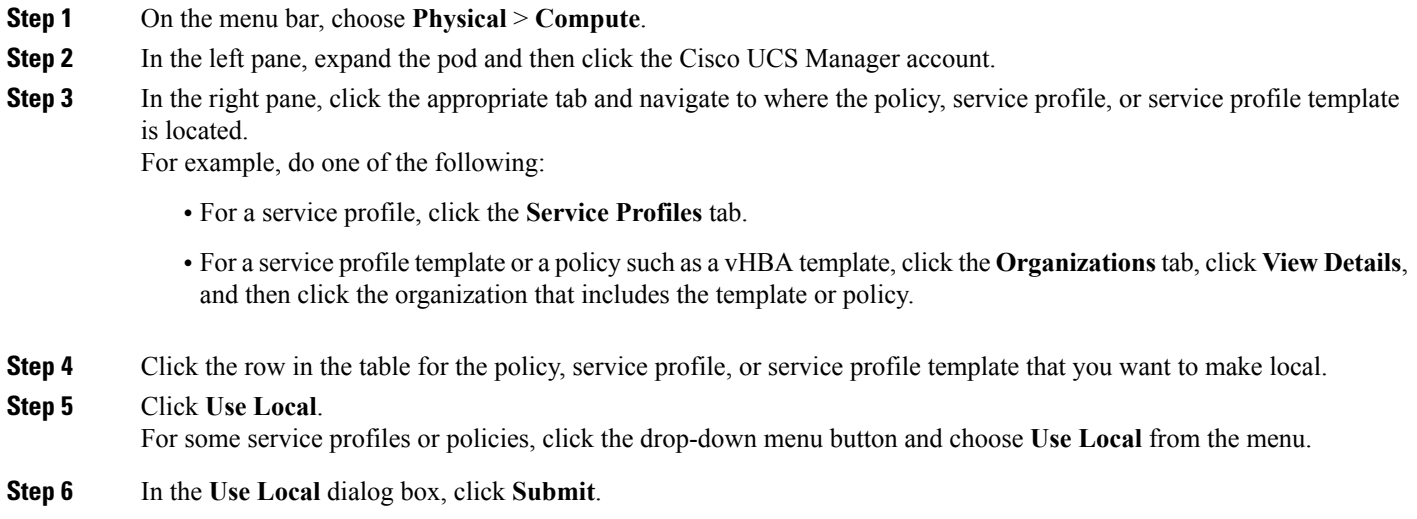

# <span id="page-34-2"></span><span id="page-34-1"></span>**Organizations**

### **Organizations in a Multitenancy Environment**

Multi-tenancy allows you to divide the large physical infrastructure of an Cisco UCS domain into logical entities known as organizations. As a result, you can achieve a logical isolation between organizations without providing a dedicated physical infrastructure for each organization.

You can assign unique resources to each tenant through the related organization in the multi-tenant environment. These resources can include different policies, pools, and quality of service definitions. You can also implement locales to assign or restrict user privileges and roles by organization, if you do not want all users to have access to all organizations.

If you set up a multi-tenant environment, all organizations are hierarchical. The top-level organization is always root. The policies and pools that you create in root are system-wide and are available to all organizations in the system. However, any policies and pools created in other organizations are only available to organizations that are above it in the same hierarchy. For example, if a system has organizations named Finance and HR that are not in the same hierarchy, Finance cannot use any policies in the HR organization, and HR cannot access any policies in the Finance organization. However, both Finance and HR can use policies and pools in the root organization.

If you create organizations in a mult-itenant environment, you can also set up one or more of the following for each organization or for a sub-organization in the same hierarchy:

- Resource pools
- Policies
- Service profiles
- Service profile templates

The root organization is always the top level organization.

### <span id="page-35-0"></span>**Creating an Organization**

You can create a top-level organization which is the root. The policies and pools created in this root are system-wide and are available to all organizations in the system.

- **Step 1** On the menu bar, choose **Physical** > **Compute**.
- **Step 2** In the left pane, expand the pod and then click the Cisco UCS Manager account.
- **Step 3** In the right pane, click the **Organizations** tab.
- **Step 4** Click **Add**.
- <span id="page-35-1"></span>**Step 5** In the **Add Organization** dialog box, complete the following fields:
	- a) In the **Name** field, enter a name for the organization.
	- b) In the **Description** field, enter a description for the organization.
	- c) From the **Parent Organization** drop-down list, choose the organization under which this organization will reside.

# **Locales**

Each locale defines one or more organizations to which a user is allowed access, and access would be limited to the organizations specified in the locale. One exception to this rule is a locale without any organizations, which gives unrestricted access to system resources in all organizations.

A Cisco UCS domain can contain up to 48 locales. Any locales configured after the first 48 are accepted, but will be inactive with faults raised.

You can hierarchically manage organizations. A user that is assigned at a top-level organization has automatic access to all organizations under it. For example, an Engineering organization can contain a Software Engineering organization and a Hardware Engineering organization. A locale containing only the Software
Engineering organization has access to system resources only within that organization. A locale that contains the Engineering organization has access to the resources for both the Software Engineering and Hardware Engineering organizations.

## **Creating a Locale**

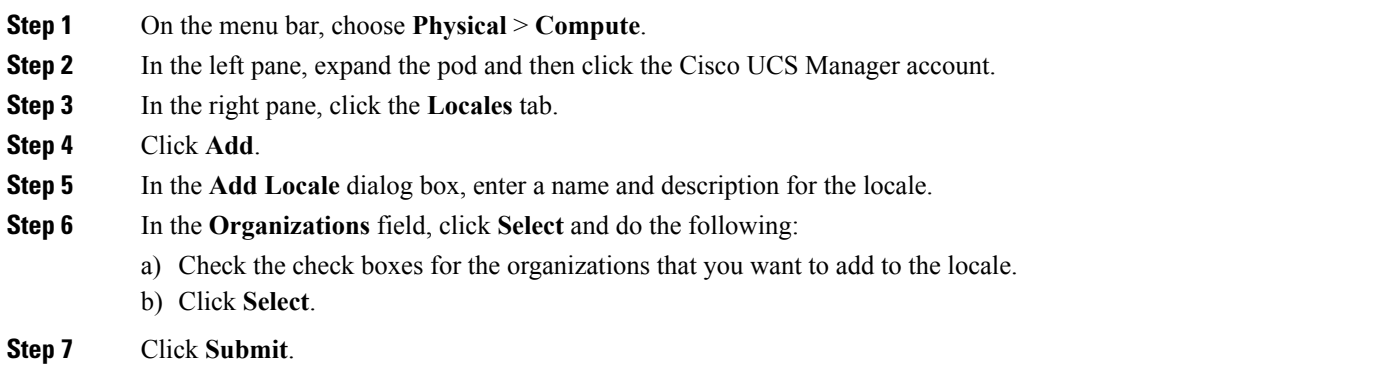

# **Time Zones**

Cisco UCS requires a domain-specific time zone setting and an NTP server to ensure the correct time displays in . If you do not configure time zones, the time might not display correctly.

In addition, if your environment includes Cisco UCS Central, you must configure an NTP server and the correct time zone in Cisco UCS Manager and Cisco UCS Central to ensure that they are in sync. If the time and date in the Cisco UCS domain and Cisco UCS Central are out of sync, the registration might fail.

## **Adding a Time Zone**

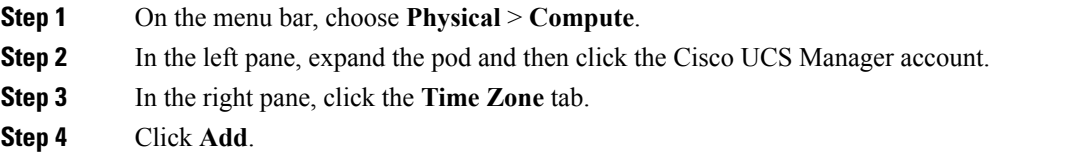

- **Step 5** In the **Add Time Zone** dialog box, do the following:
	- a) In the **NTP Server Name** dialog box, enter the IP address or hostname of the NTP server for this time zone.
	- b) Click **Submit**.

# **Cloning a Policy**

You can clone some policies and create a copy with the same settings as the original policy.

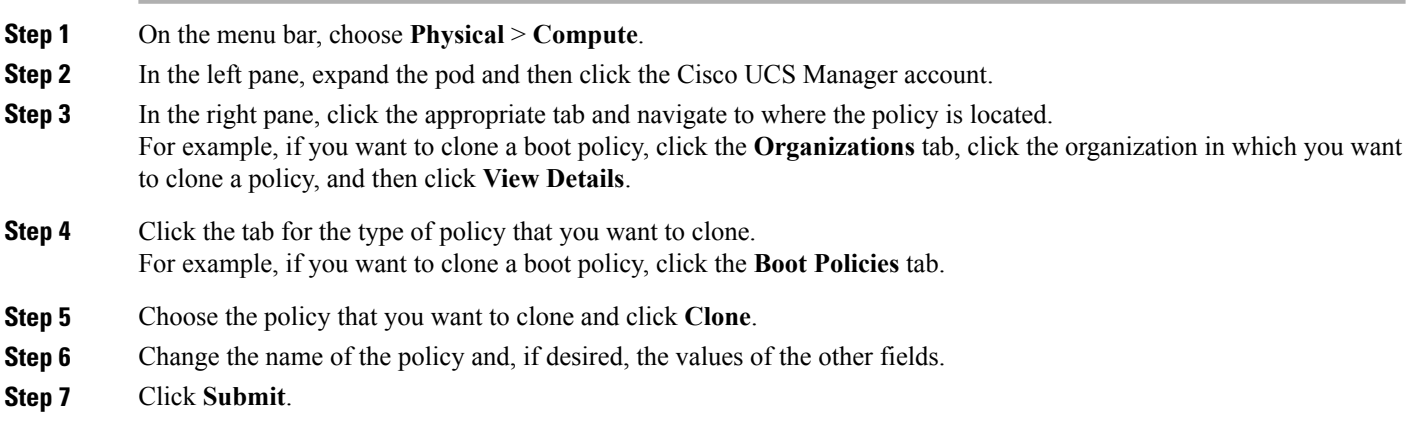

# **Deleting a Pool, Policy, or Other Object**

The method you use to delete a pool, policy, or other object, such as a VLAN, is the same for all objects.

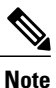

Before you delete an object, ensure that it is not used or referenced by another object in the system. For example, before you delete a network policy, ensure that a service profile does not reference that policy.

- **Step 1** On the menu bar, choose **Physical** > **Compute**.
- **Step 2** In the left pane, expand the pod and then click the Cisco UCS Manager account.
- **Step 3** In the right pane, click the appropriate tab and navigate to where the object is located. For example, if you want to delete a VLAN, click the **VLANs** tab.
- **Step 4** Choose the object that you want to delete and click **Delete**.
- **Step 5** Click **Delete**.

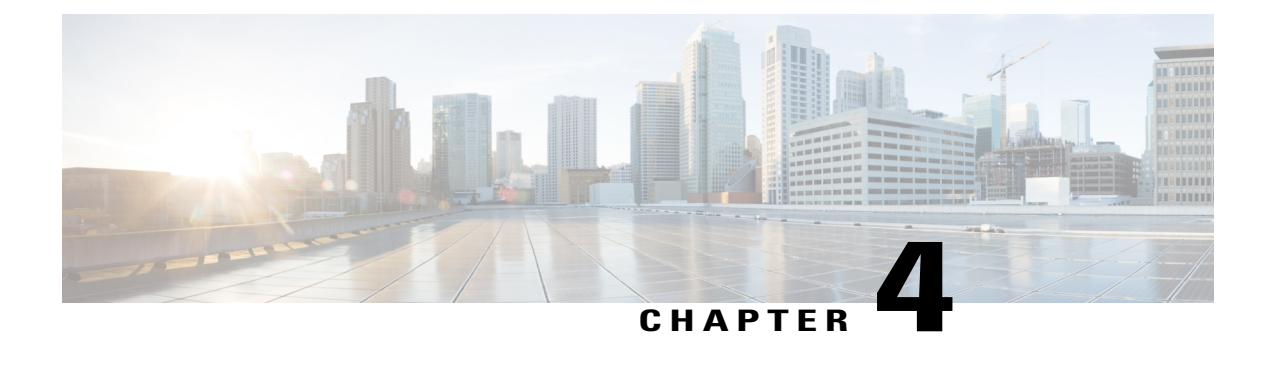

# **Configuring Fabric Interconnects and Ports**

This chapter contains the following sections:

- Configuring the Fabric [Interconnect](#page-38-0) Switching Mode, page 23
- [Configuring](#page-41-0) Ports, page 26
- [Configuring](#page-53-0) Port Channels, page 38

# <span id="page-38-0"></span>**Configuring the Fabric Interconnect Switching Mode**

## **Ethernet Switching Mode**

The Ethernet switching mode determines how the fabric interconnect behaves as a switching device between the servers and the network. The fabric interconnect operates in either of the following Ethernet switching modes:

#### **End-Host Mode**

End-host mode allows the fabric interconnect to act as an end host to the network, representing all servers (hosts) connected to it through vNICs. This behavior is achieved by pinning (either dynamically pinned or hard pinned) vNICs to uplink ports, which provides redundancy to the network, and makes the uplink ports appear as server ports to the rest of the fabric. In end-host mode, the fabric interconnect does not run the Spanning Tree Protocol (STP) but it avoids loops by denying uplink ports from forwarding traffic to each other and by denying egress server traffic on more than one uplink port at a time. End-host mode is the default Ethernet switching mode and should be used if either of the following are used upstream:

- Layer 2 switching for Layer 2 aggregation
- Virtual Switching System (VSS) aggregation layer

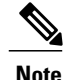

When you enable end-host mode, if a vNIC is hard pinned to an uplink port and this uplink port goes down, the system cannot repin the vNIC, and the vNIC remains down.

#### **Switch Mode**

Switch mode is the traditional Ethernet switching mode. The fabric interconnect runs STP to avoid loops, and broadcast and multicast packets are handled in the traditional way. Switch mode is not the default Ethernet switching mode, and should be used only if the fabric interconnect is directly connected to a router, or if either of the following are used upstream:

- Layer 3 aggregation
- VLAN in a box

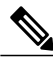

For both Ethernet switching modes, even when vNICs are hard pinned to uplink ports, all server-to-server unicast traffic in the server array is sent only through the fabric interconnect and is never sent through uplink ports. Server-to-server multicast and broadcast traffic is sent through all uplink ports in the same VLAN. **Note**

### **Changing the Ethernet Switching Mode**

**Note**

When you change the Ethernet switching mode, Cisco UCS Director issues a request to Cisco UCS Manager to restart the fabric interconnect. For a cluster configuration, Cisco UCS Director issues a request to restart both fabric interconnects sequentially. The second fabric interconnect can take several minutes to complete the change in Ethernet switching mode and become system-ready. The configuration is retained.

- **Step 1** On the menu bar, choose **Physical** > **Compute**.
- **Step 2** In the left pane, expand the pod and then click the Cisco UCS Manager account.
- **Step 3** In the right pane, click the **Fabric Interconnects** tab.
- **Step 4** Click the row in the table for the fabric interconnect for which you want to change the switching mode.
- **Step 5** Click **Ethernet Mode**.
- **Step 6** In the **Fabric Interconnect Mode Settings** dialog box, enter a reason for the change in the **Reason** field and click **Change Mode**.

Cisco UCS Director issues the request to restart the fabric interconnect.

## **Fibre Channel Switching Mode**

The Fibre Channel switching mode determines how the fabric interconnect behaves as a switching device between the servers and storage devices. The fabric interconnect operates in either of the following Fibre Channel switching modes:

#### **End-Host Mode**

End-host mode allows the fabric interconnect to act as an end host to the connected fibre channel networks, representing all servers (hosts) connected to it through virtual host bus adapters (vHBAs). This behavior is achieved by pinning (either dynamically pinned or hard pinned) vHBAs to Fibre Channel uplink ports, which makes the Fibre Channel ports appear as server ports (N-ports) to the rest of the fabric. When in end-host mode, the fabric interconnect avoids loops by denying uplink ports from receiving traffic from one another.

End-host mode is synonymous with N Port Virtualization (NPV) mode. This mode is the default Fibre Channel Switching mode.

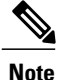

When you enable end-host mode, if a vHBA is hard pinned to an uplink Fibre Channel port and this uplink port goes down, the system cannot repin the vHBA, and the vHBA remains down.

#### **Switch Mode**

Switch mode is the traditional Fibre Channel switching mode. Switch mode allows the fabric interconnect to connect directly to a storage device. Enabling Fibre Channel switch mode is useful in Pod models where there is no SAN (for example, a single Cisco UCS domain that is connected directly to storage), or where a SAN exists (with an upstream MDS).

Switch mode is not the default Fibre Channel switching mode.

**Note** In Fibre Channel switch mode, SAN pin groups are irrelevant. Any existing SAN pin groups are ignored.

#### **Changing Fibre Channel Switching Mode**

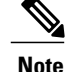

When you change the Fibre Channel switching mode, Cisco UCS Director issues a request to Cisco UCS Manager to restart the fabric interconnect. For a cluster configuration, Cisco UCS Director issues a request to restart both fabric interconnects sequentially. The second fabric interconnect can take several minutes to complete the change in Fibre Channel switching mode and become system-ready. The configuration is retained.

- **Step 2** In the left pane, expand the pod and then click the Cisco UCS Manager account.
- **Step 3** In the right pane, click the **Fabric Interconnects** tab.
- **Step 4** Click the row in the table for the fabric interconnect for which you want to change the switching mode.
- **Step 5** Click **FC Mode**.
- **Step 6** In the **Fabric Interconnect Mode Settings** dialog box, enter a reason for the change in the **Reason** field and click **Change Mode**.

Cisco UCS Director issues the request to restart the fabric interconnect.

**Step 1** On the menu bar, choose **Physical** > **Compute**.

# <span id="page-41-0"></span>**Configuring Ports**

# **Ports on the Cisco UCS 6100 Series Fabric Interconnect**

Each Cisco UCS6100 seriesfabric interconnect has a set of portsin a fixed port module that you can configure as either server ports or uplink Ethernet ports. These ports are not reserved. They cannot be used by a Cisco UCS domain until you configure them. You can add expansion modules to increase the number of uplink ports on the fabric interconnect or to add uplink Fibre Channel ports to the fabric interconnect.

Create LAN pin groups and SAN pin groups to pin traffic from servers to an uplink port.

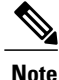

Ports on the Cisco UCS 6100 series fabric interconnect are not unified. For more information on Unified Ports, see Port [Modes,](#page-42-0) on page 27.

Each fabric interconnect can include the following port types:

#### **Server Ports**

Server ports handle data traffic between the fabric interconnect and the adapter cards on the servers.

You can only configure server ports on the fixed port module. Expansion modules do not include server ports.

#### **Uplink Ethernet Ports**

Uplink Ethernet ports handle Ethernet traffic between the fabric interconnect and the next layer of the network. All network-bound Ethernet traffic is pinned to one of these ports.

By default, Ethernet ports are unconfigured. However, you can configure them to function in the following ways:

- Uplink
- FCoE
- Appliance

You can configure uplink Ethernet ports on either the fixed module or an expansion module.

#### **Uplink Fibre Channel Ports**

Uplink Fibre Channel ports handle FCoE traffic between the fabric interconnect and the next layer of the storage area network. All network-bound FCoE traffic is pinned to one of these ports.

By default, Fibre Channel ports are uplink. However, you can configure them to function as Fibre Channel storage ports. This is useful in cases where Cisco UCS requires a connection to a Direct-Attached Storage (DAS) device.

You can only configure uplink Fibre Channel ports on an expansion module. The fixed module does not include uplink Fibre Channel ports.

## **Port on the Cisco UCS 6200 Series Fabric Interconnect**

#### <span id="page-42-0"></span>**Port Modes**

For Cisco UCS 6200 series fabric interconnects, configure the port mode for the ports. The port mode determines whether a unified port on the fabric interconnect is configured to carry Ethernet or Fibre Channel traffic. The port mode is not automatically discovered by the fabric interconnect.

Changing the port mode results in the existing port configuration being deleted and replaced by a new logical port. Any objects associated with that port configuration, such as VLANs and VSANs, are removed. There is no restriction on the number of times that the port mode can be changed for a unified port.

#### **Port Types**

The port type defines the type of traffic carried over a unified port connection.

All of the port types listed are configurable on both the fixed and expansion module, including server ports, which are not configurable on the Cisco UCS 6100 series fabric interconnect expansion module, but are configurable on the Cisco UCS 6200 series fabric interconnect expansion module.

By default, unified ports changed to Ethernet port mode are set to the uplink Ethernet port type. Unified ports changed to Fibre Channel port mode are set to the Fibre Channel uplink port type. Fibre Channel ports cannot be unconfigured.

Changing the port type does not require a reboot.

When the port mode is set to Ethernet, you can configure the following port types:

- Server ports
- Ethernet uplink ports
- Ethernet port channel members
- FCoE ports
- Appliance ports
- Appliance port channel members

When the port mode is set to Fibre Channel, you can configure the following port types:

- Fibre Channel uplink ports
- Fibre Channel port channel members
- Fibre Channel storage ports
- FCoE Uplink ports

### **Configuring the Port Mode for Fixed Module Ports**

**Note** The fabric interconnect will be rebooted after you configure the port mode.

You cannot configure the port mode for ports on a Cisco UCS 6100 series fabric interconnect.

- **Step 1** On the menu bar, choose **Physical** > **Compute**.
- **Step 2** In the left pane, expand the pod and then click the Cisco UCS Manager account.
- **Step 3** In the right pane, click the **Fabric Interconnects** tab.
- **Step 4** Click the row in the table for the fabric interconnect for which you want to set the port mode.
- **Step 5** Click **Configure Fixed Module Ports**.
- **Step 6** In the **Configure Fixed Module Ports** dialog box, do the following:
	- a) Check the check box for the ports that you want to configure.
	- b) Click **Submit**.

### **Configuring the Port Mode for Expansion Module Ports**

**Note** The fabric interconnect will be rebooted after you configure the port mode.

You cannot configure the port mode for ports on a 6100 series fabric interconnect.

- **Step 1** On the menu bar, choose **Physical** > **Compute**.
- **Step 2** In the left pane, expand the pod and then click the Cisco UCS Manager account.
- **Step 3** In the right pane, click the **Fabric Interconnects** tab.
- **Step 4** Click the row in the table for the fabric interconnect for which you want to set the port mode.
- **Step 5** Click **Configure Expansion Module Ports**.
- **Step 6** In the **Configure Expansion Module Ports** dialog box, do the following:
	- a) Check the check box for the ports that you want to configure.
	- b) Click **Submit**.

# **Enabling a Port**

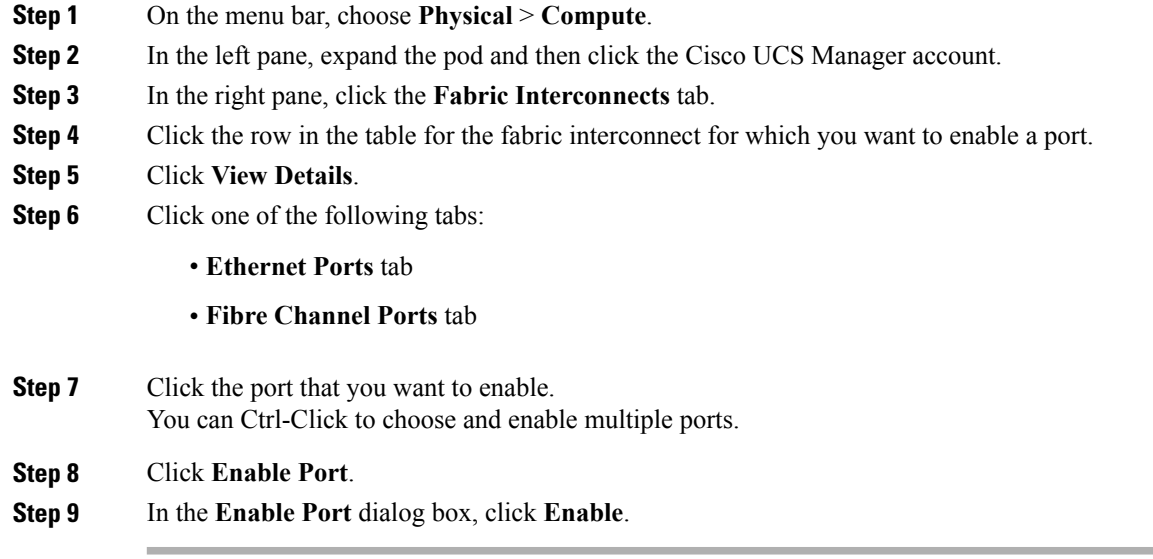

# **Disabling a Port**

 $\mathbf{I}$ 

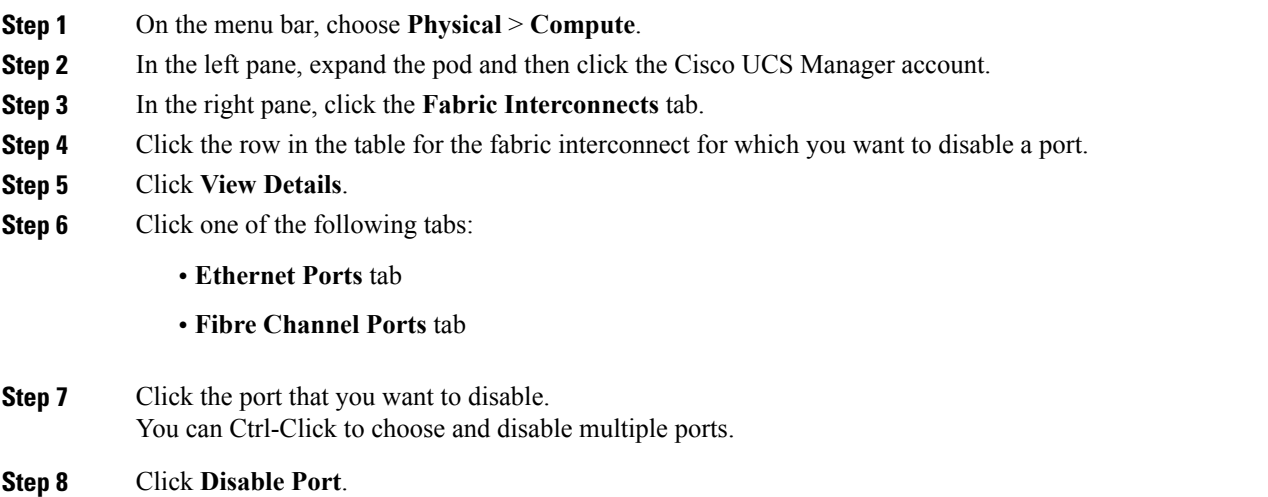

**Step 9** In the **Disable Port** dialog box, click **Disable**.

T

# **Configuring Ethernet Ports**

# **Configuring a Server Port**

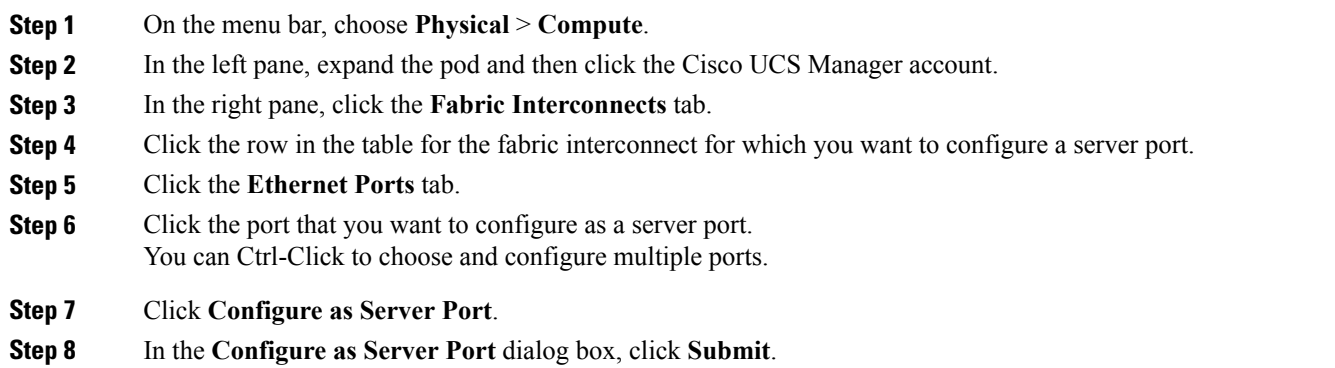

## **Configuring an Uplink Port**

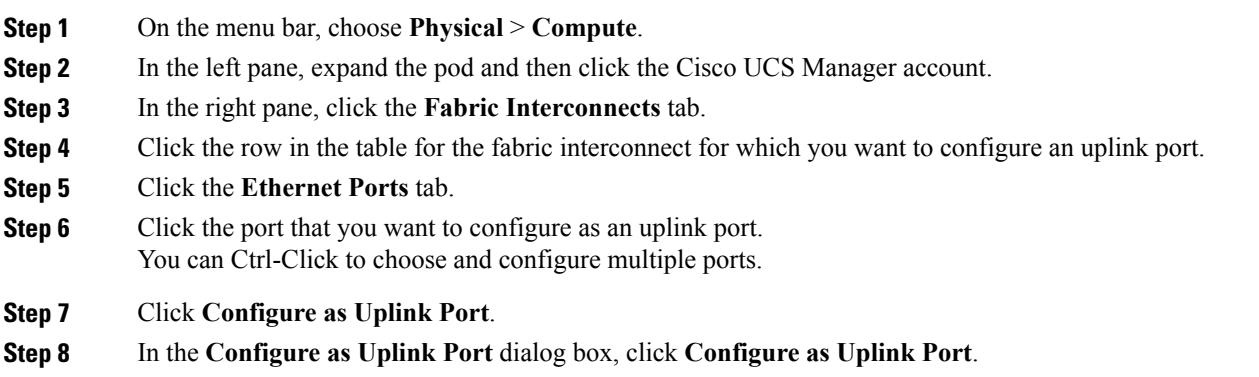

## **Configuring an FCoE Uplink Port**

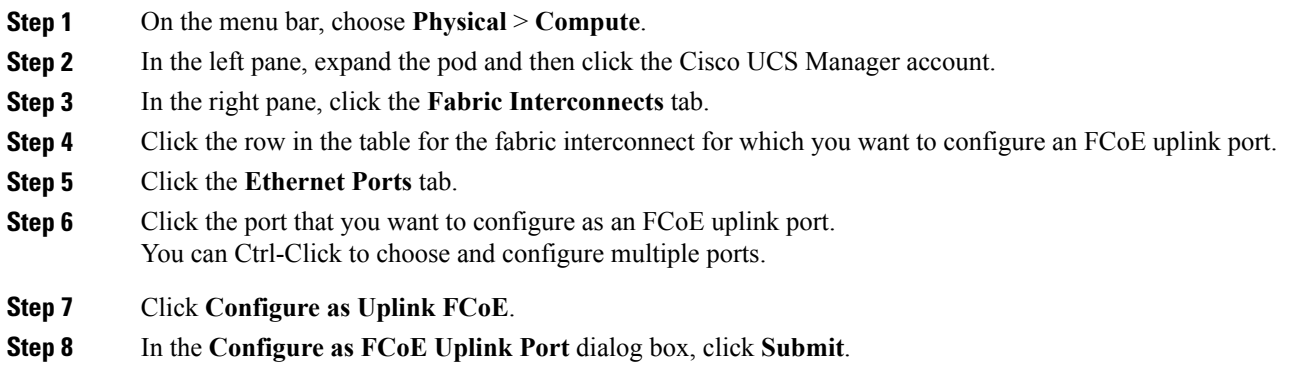

# **Configuring an FCoE Storage Port**

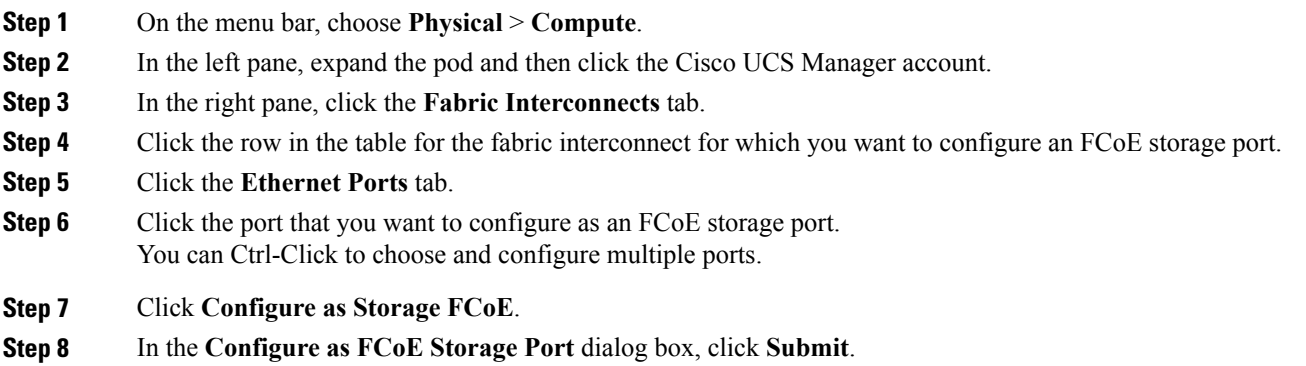

# **Configuring an Appliance Port**

 $\mathbf I$ 

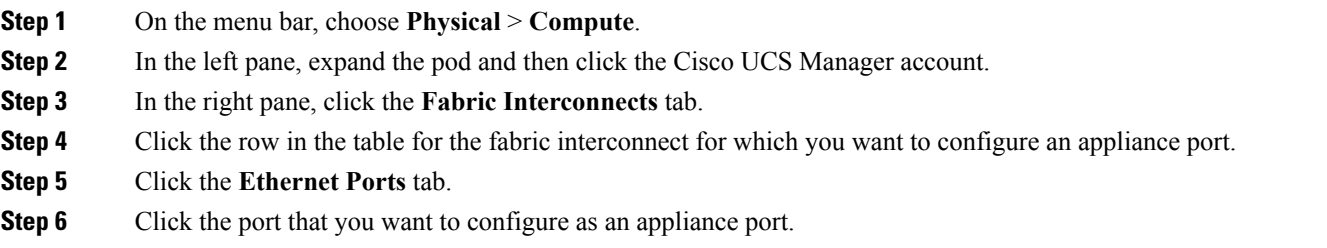

Τ

You can Ctrl-Click to choose and configure multiple ports.

#### **Step 7** Click **Configure as Appliance Port**.

**Step 8** In the **Configure** as **Appliance** Port dialog box, complete the following fields:

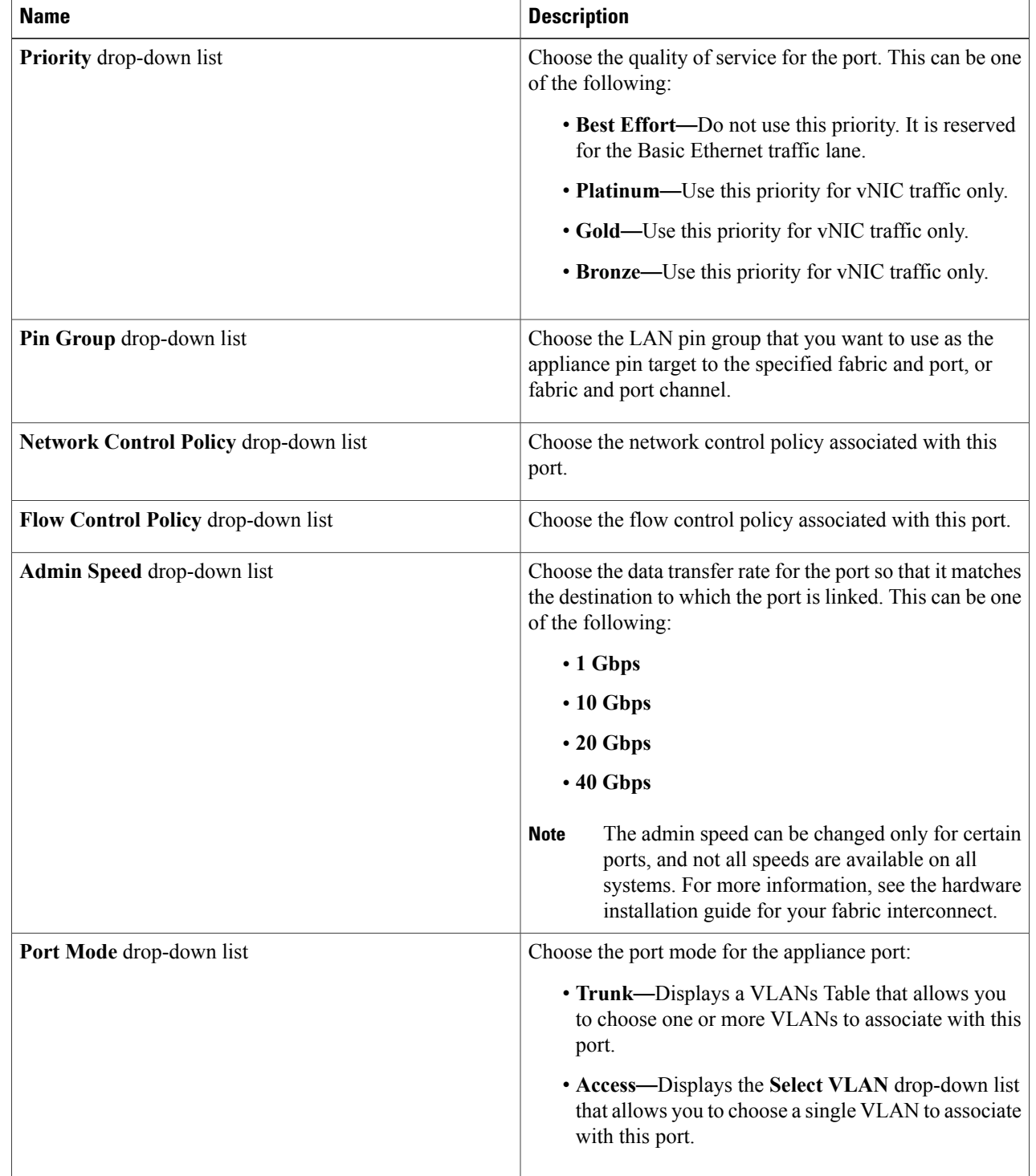

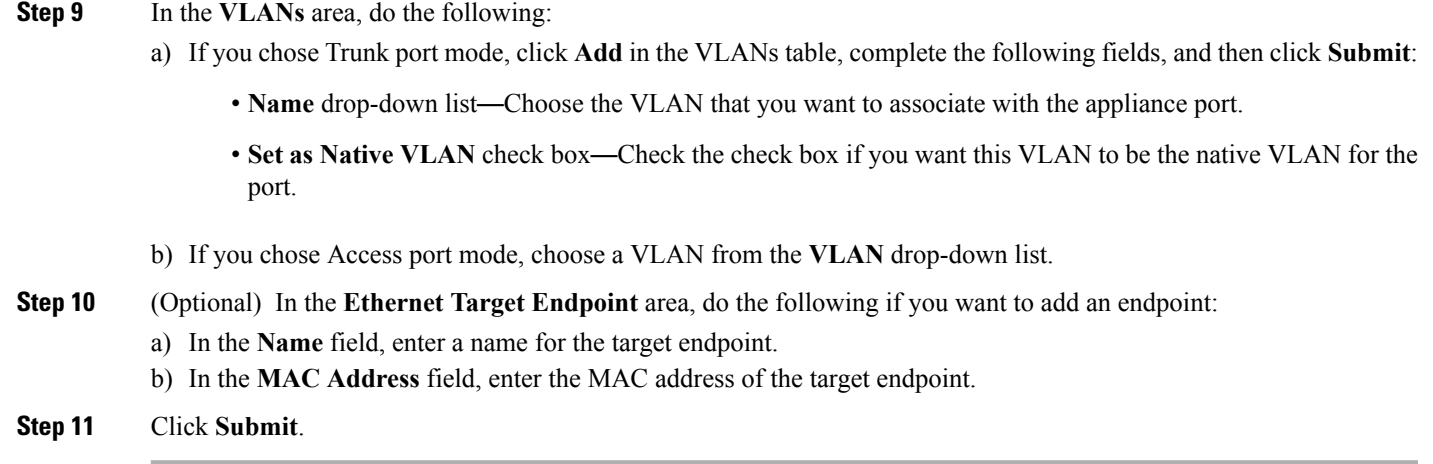

# **Unconfiguring an Ethernet Port**

 $\mathbf{I}$ 

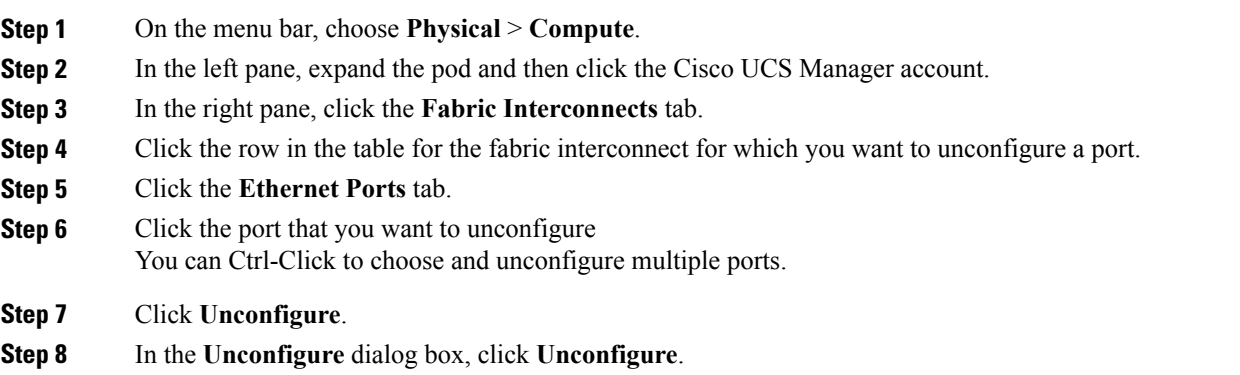

I

# **Configuring Fibre Channel Ports**

### **Configuring a Fibre Channel Storage Port**

The Fibre Channel switching mode must be set to switch mode for these ports to be valid. The storage ports cannot function in end-host mode.

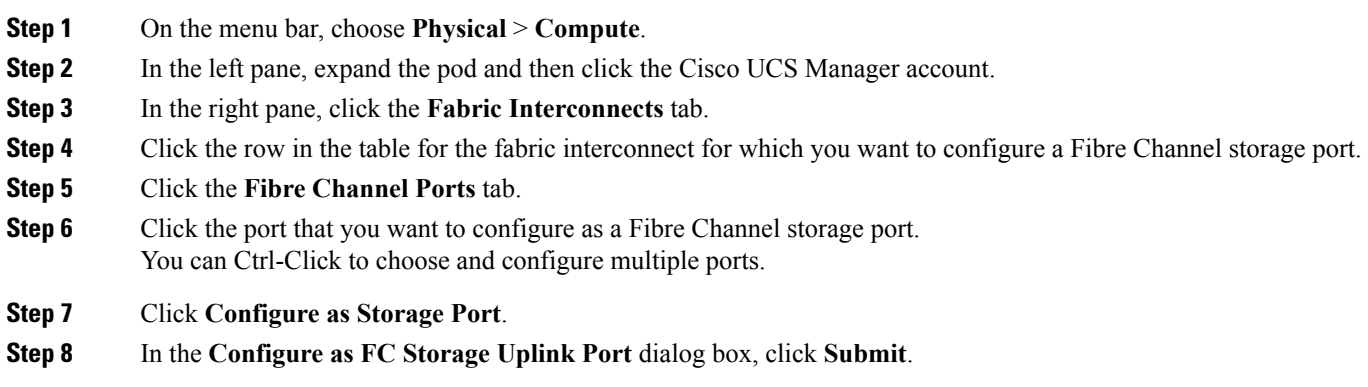

### **Configuring a Fibre Channel Uplink Port**

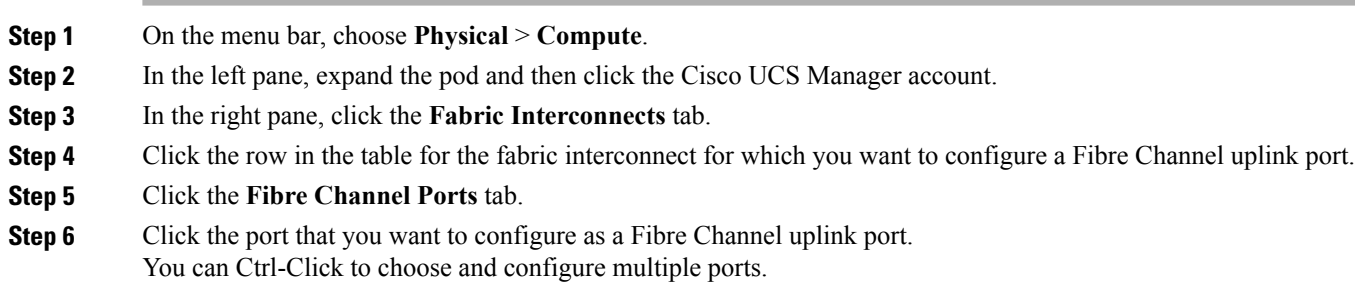

- **Step 7** Click **Configure as Uplink Port**.
- **Step 8** In the **Configure as Uplink Port** dialog box, click **Submit**.

### **Associating a Fibre Channel Port with a VSAN**

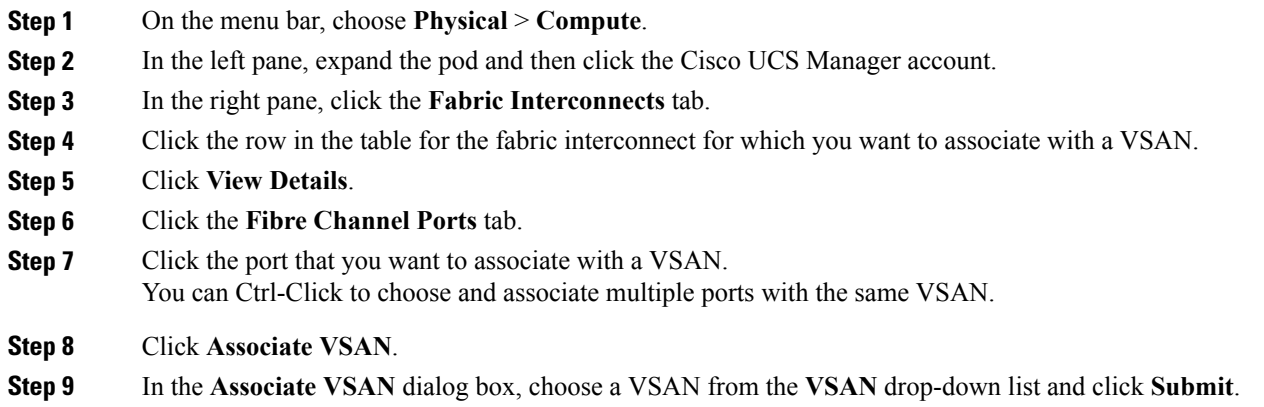

# **Configuring Cisco UCS Mini Ports**

### **Cisco UCS Mini Scalability Ports**

The Cisco UCS 6324 Fabric Interconnect contains a scalability port as well as four unified ports. The scalability port is a 40GB QSFP+ breakout port that, with proper cabling, can support four 1G or 10G SFP+ ports. The scalability ports can be used as a licensed server port for supported Cisco UCS rack servers, an appliance port, or a FCoE port.

### **Configuring a Scalability Port as a Server Port**

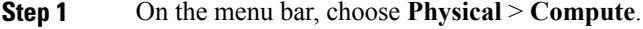

- **Step 2** In the left pane, expand the pod and then click the Cisco UCS Manager account.
- **Step 3** In the right pane, click the **Fabric Interconnects** tab.
- **Step 4** Click the row in the table for the fabric interconnect for which you want to configure a server port.
- **Step 5** Click **View Details**.
- **Step 6** Click the **Scalability Ports** tab.
- **Step 7** Click the row in the table for the port that you want to configure as a server port. You can Ctrl-Click to choose and configure multiple ports.
- **Step 8** Click **Configure as Server Port**.
- **Step 9** In the **Configure as Server Port** dialog box, click **Submit**.

T

# **Configuring a Scalability Port as an Uplink Port**

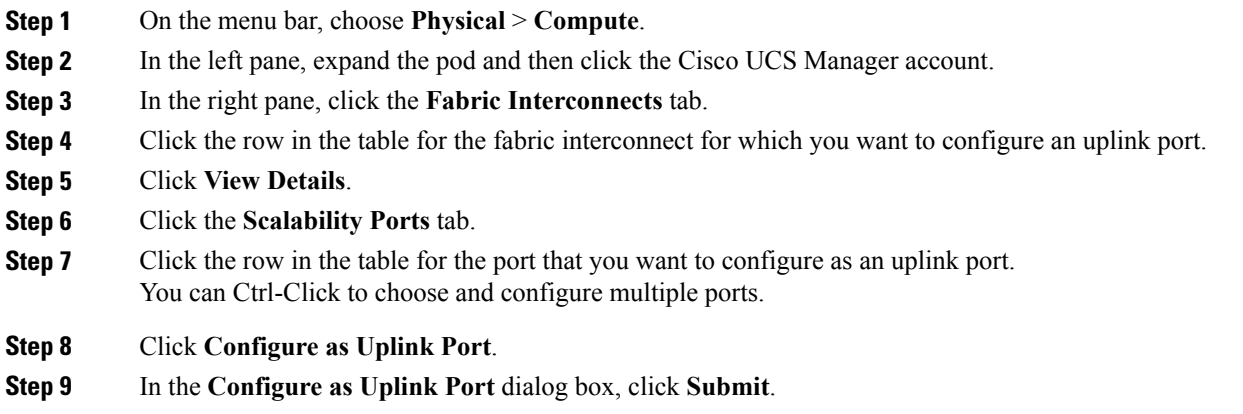

## **Configuring a Scalability Port as an Uplink FCoE Port**

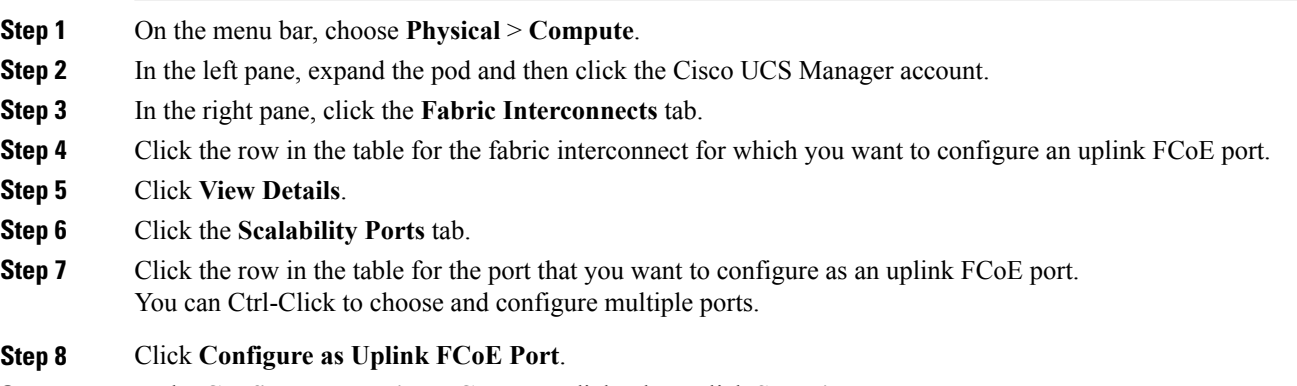

**Step 9** In the **Configure as Uplink FCoE Port** dialog box, click **Submit**.

Г

## **Configuring a Scalability Port as a Storage FCoE Port**

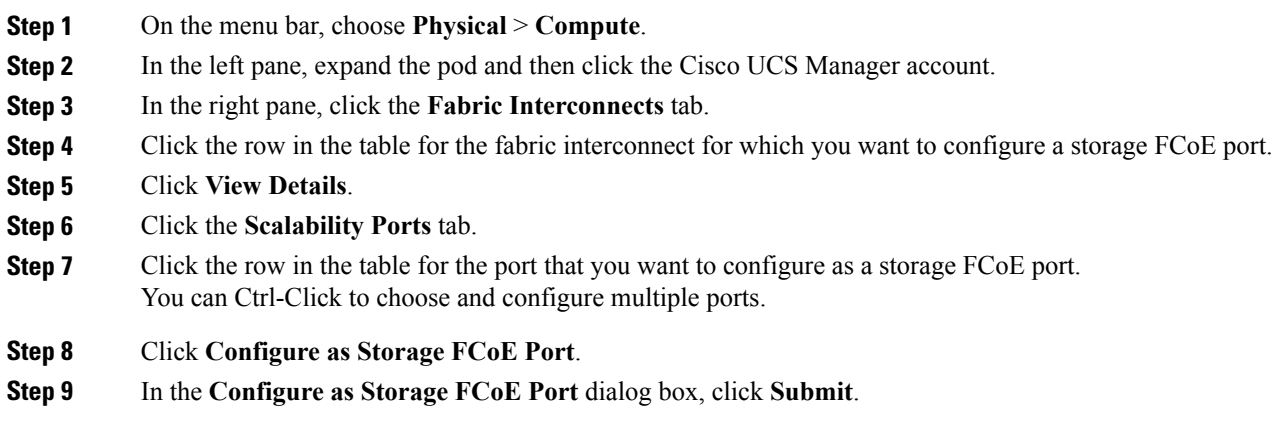

# **Configuring a Scalability Port as an Appliance Port**

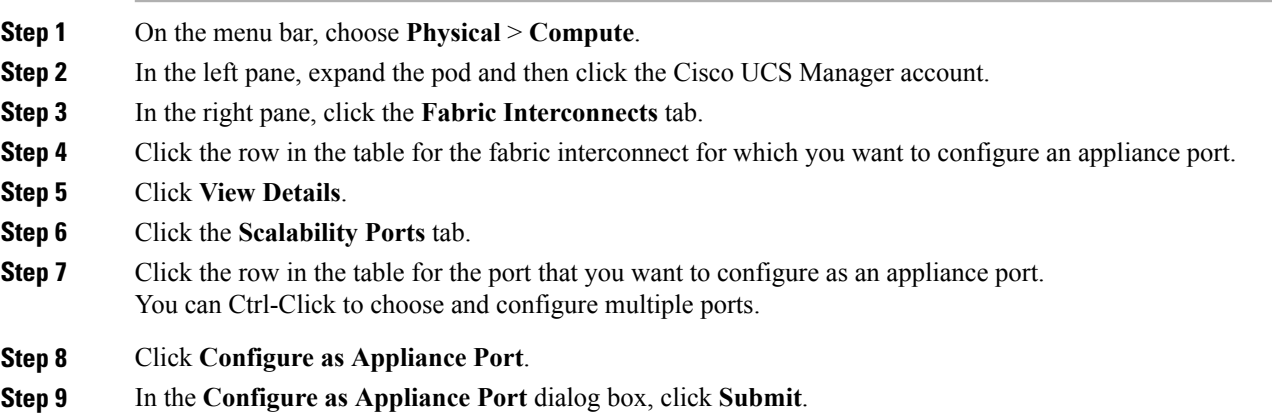

ι

### **Configuring a Fibre Channel Port as an FC Uplink Port**

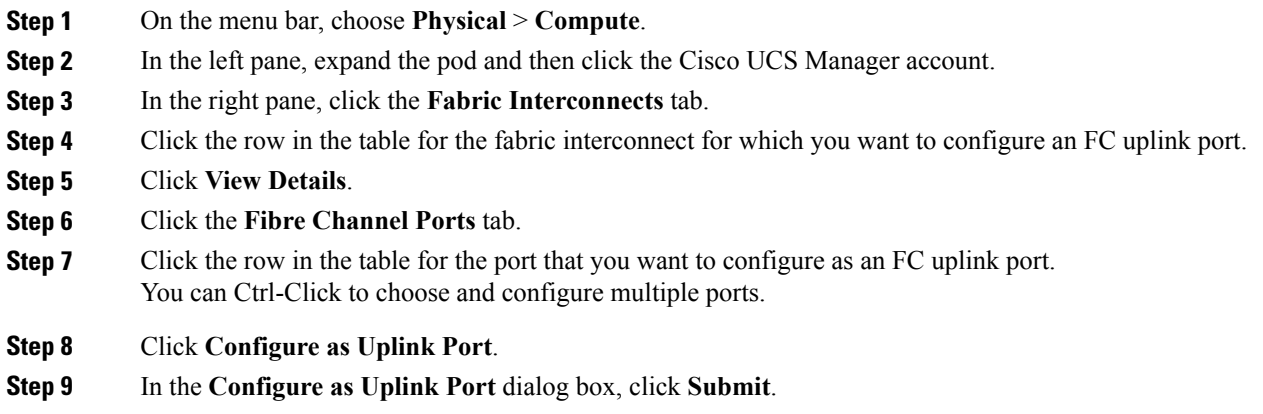

### **Configuring a Fibre Channel Port as an FC Storage Port**

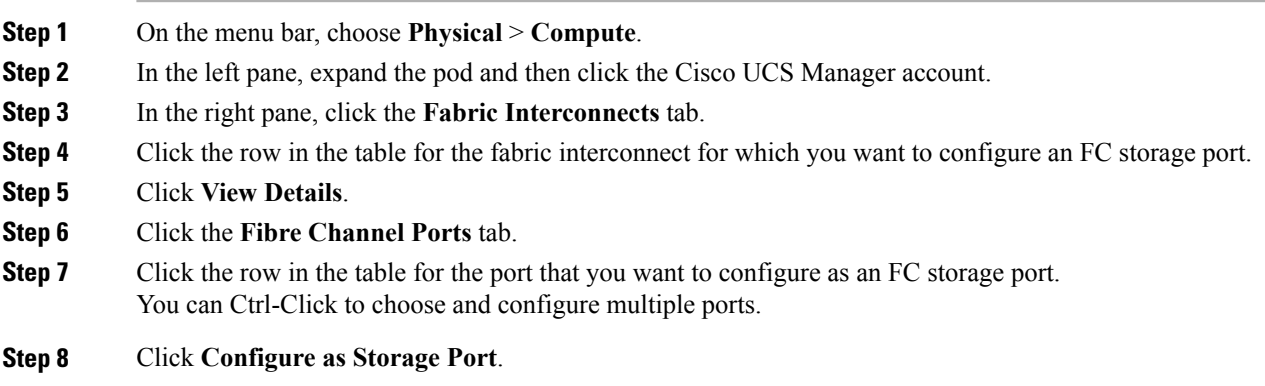

<span id="page-53-0"></span>**Step 9** In the **Configure as Storage Port** dialog box, click **Submit**.

# **Configuring Port Channels**

# **LAN Port Channel**

A LAN port channel allows you to group several physical uplink Ethernet ports (link aggregation) to create one logical Ethernet link to provide fault-tolerance and high-speed connectivity. You can add up to eight uplink Ethernet ports to a port channel.

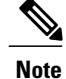

Cisco UCS uses Link Aggregation Control Protocol (LACP), not Port Aggregation Protocol (PAgP), to group the uplink Ethernet ports into a port channel. If the ports on the upstream switch are not configured for LACP, the fabric interconnects treat all ports in an uplink Ethernet port channel as individual ports and forward the packets.

### **Creating a LAN Port Channel**

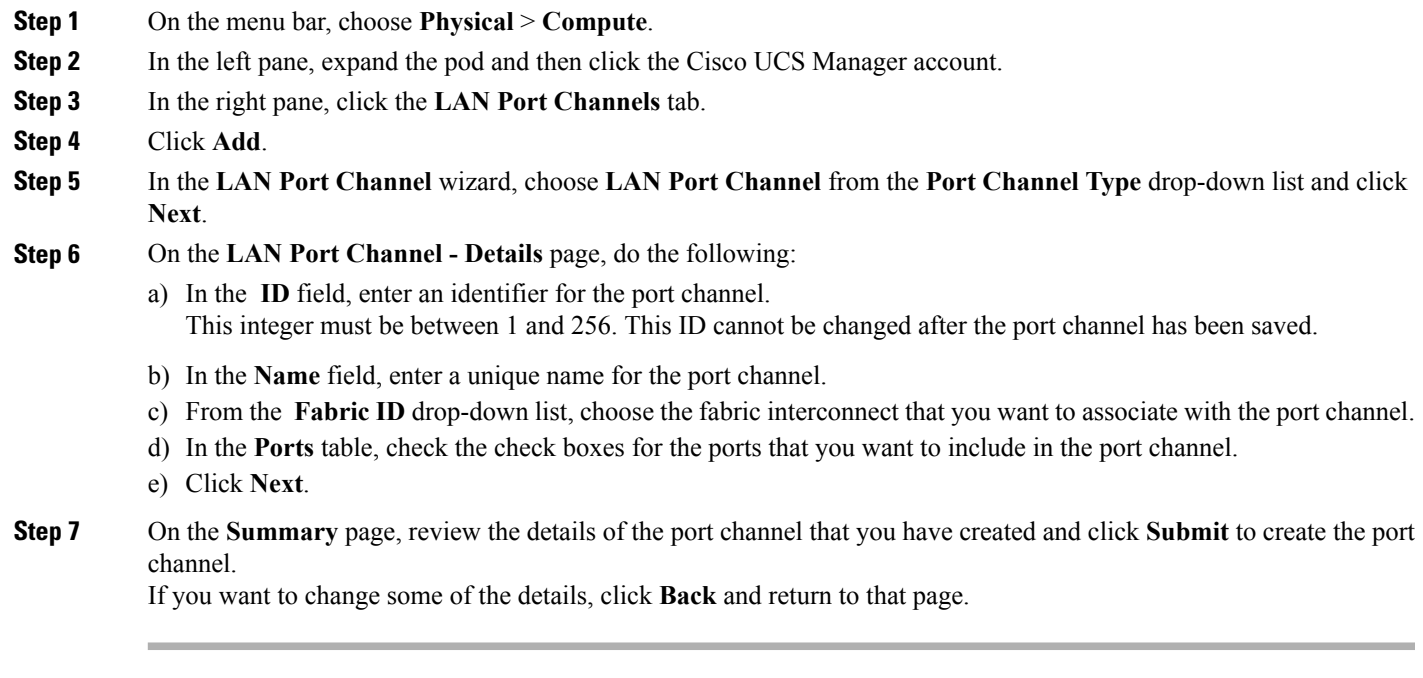

# **SAN Port Channel**

Г

A SAN port channel allows you to group several physical Fibre Channel ports (link aggregation) to create one logical Fibre Channel link to provide fault-tolerance and high-speed connectivity. You can create up to four SAN port channels in each Cisco UCS domain. Each Fibre Channel port channel can include a maximum of 16 uplink Fibre Channel ports.

#### **Creating a SAN Port Channel**

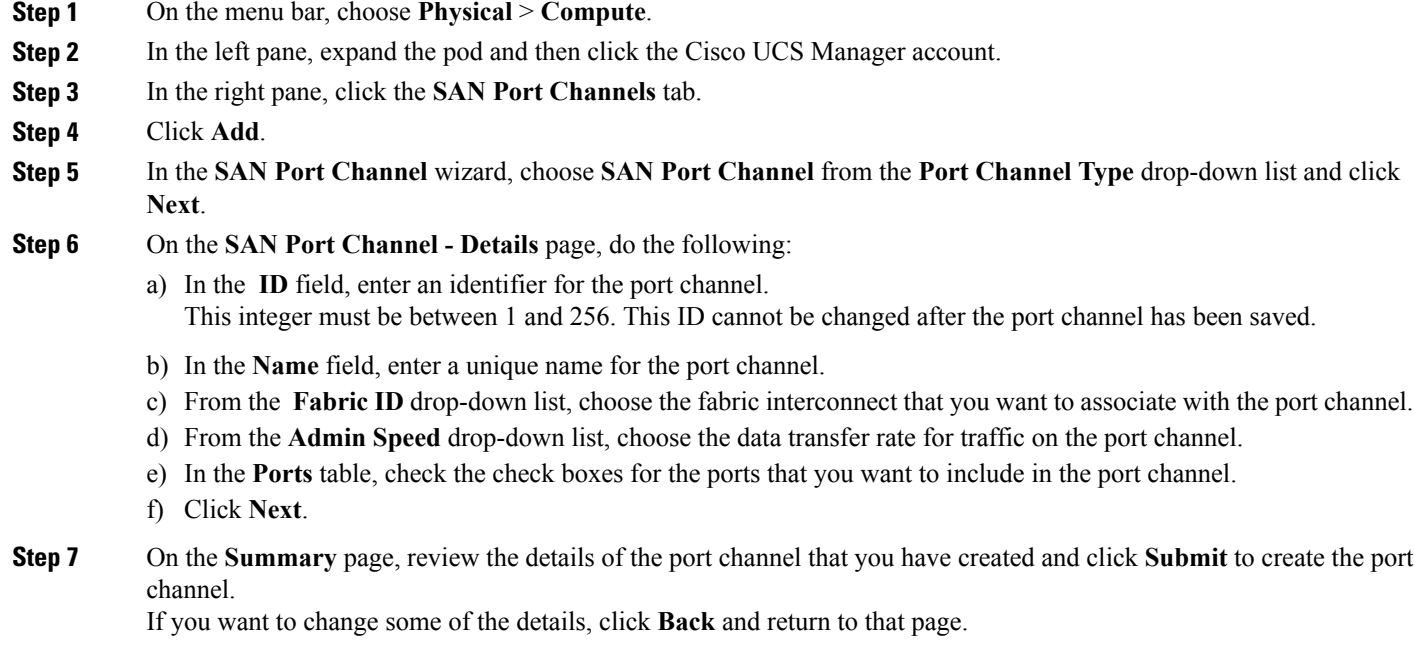

# **Appliance Port Channel**

An appliance port channel allows you to group several physical appliance ports to create one logical Ethernet storage link for providing fault-tolerance and high-speed connectivity. You can add up to eight appliance ports to a port channel.

### **Creating an Appliance Port Channel**

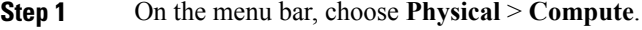

- **Step 2** In the left pane, expand the pod and then click the Cisco UCS Manager account.
- **Step 3** In the right pane, click the **LAN Port Channels** tab.
- **Step 4** Click **Add**.
- **Step 5** In the **LAN Port Channel** wizard, choose **Appliance Port Channel** from the **Port Channel Type** drop-down list and click **Next**.
- **Step 6** On the **Appliance Port Channel - Details** page, do the following:
	- a) In the **ID** field, enter an identifier for the port channel. This integer must be between 1 and 256. This ID cannot be changed after the port channel has been saved.
- b) In the **Name** field, enter a unique name for the port channel.
- c) From the **Fabric ID** drop-down list, choose the fabric interconnect that you want to associate with the port channel.
- d) From the **Priority** drop-down list, choose the QoS system class that you want to assign to this port channel.
- e) From the **Protocol** drop-down list, choose one of the following protocols to assign to this port channel:
	- **Static**
	- **Lacp**
- f) From the **Pin Group** drop-down list, choose the LAN pin group associated with this port channel.
- g) From the **Network Control Policy** drop-down list, choose the network control policy associated with this port channel.
- h) From the **Flow Control Policy** drop-down list, choose the flow control policy associated with this port channel.
- i) From the **Port Mode** drop-down list, choose one of the following modes for the port channel:
	- **trunk**
	- **access**
- j) If you choose the Trunk port mode, in the **VLANs** table, check the check boxes for the VLANs that you want to include in the port channel.
- k) From the **Native VLAN** drop-down list, choose the native VLAN for this port channel.
- l) If you want to add an endpoint, check the **Ethernet Target Endpoint** check box and enter the name and MAC address of the endpoint.
- m) In the **Ports** table, check the check boxes for the ports that you want to include in the port channel.
- n) Click **Next**.

**Step 7** On the **Summary** page, review the details of the port channel that you have created and click **Submit** to create the port channel.

If you want to change some of the details, click **Back** and return to that page.

# **FCoE Port Channel**

A Fibre Channel over Ethernet (FCoE) port channel allows you to group several physical FCoE ports to create one logical FCoE port channel. At a physical level, the FCoE port channel carries FCoE traffic over an Ethernet port channel. An FCoE port channel with a set of members is essentially an Ethernet port channel with the same members. This Ethernet port channel is used as a physical transport for FCoE traffic.

For each FCoE port channel, Cisco UCS creates a Virtual Fibre Channel (VFC) internally and binds it to an Ethernet port channel. FCoE traffic received from the hosts is sent over the VFC the same way as the FCoE traffic is sent over Fibre Channel uplinks.

T

## **Creating an FCoE Port Channel**

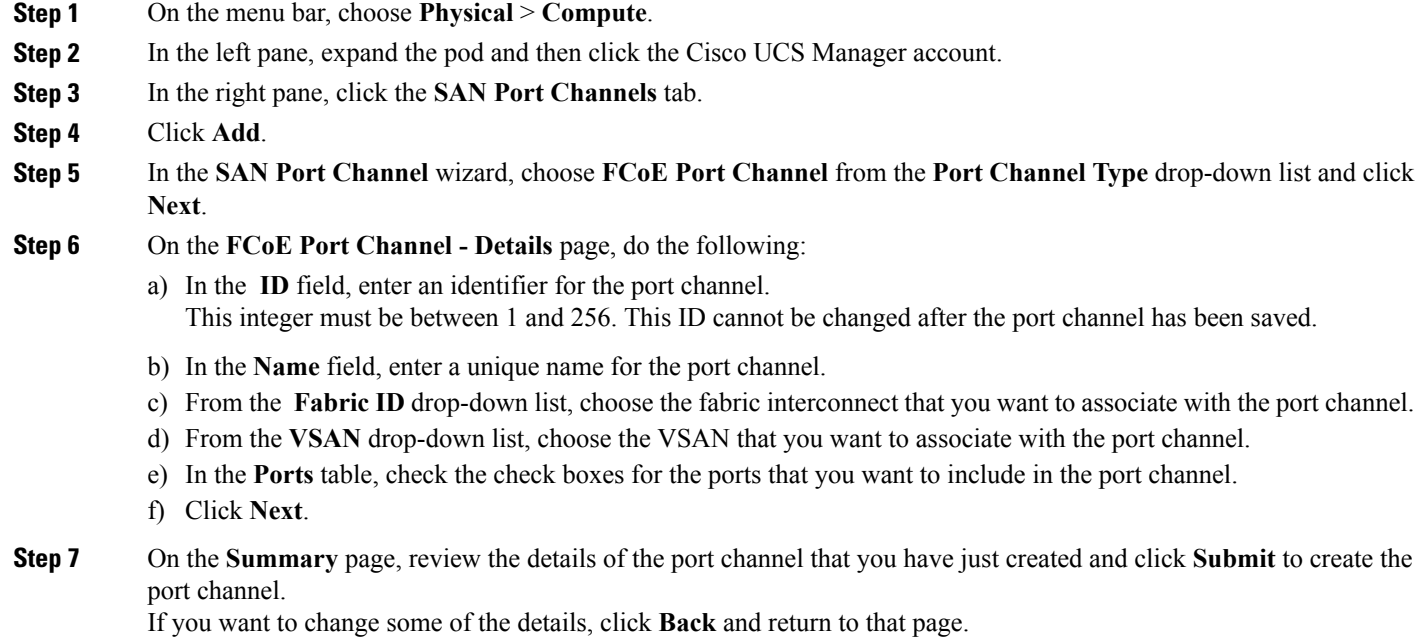

# **Enabling a Port Channel**

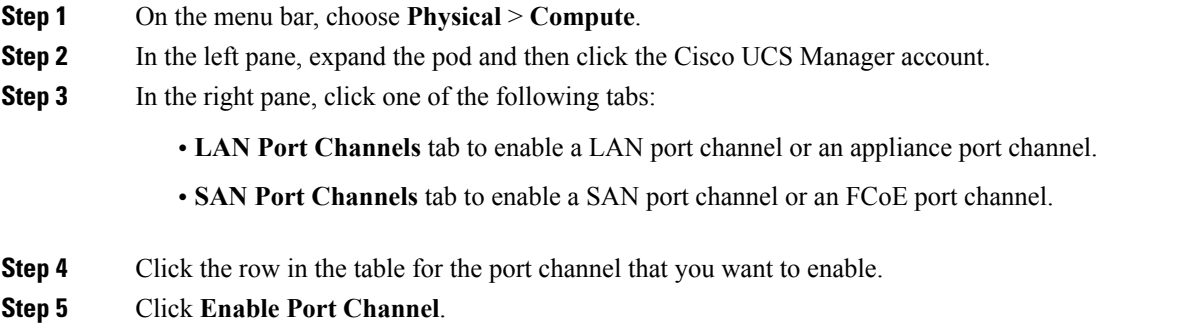

**Step 6** In the **Enable Port Channel** dialog box, click **Enable**.

# **Disabling a Port Channel**

 $\mathbf I$ 

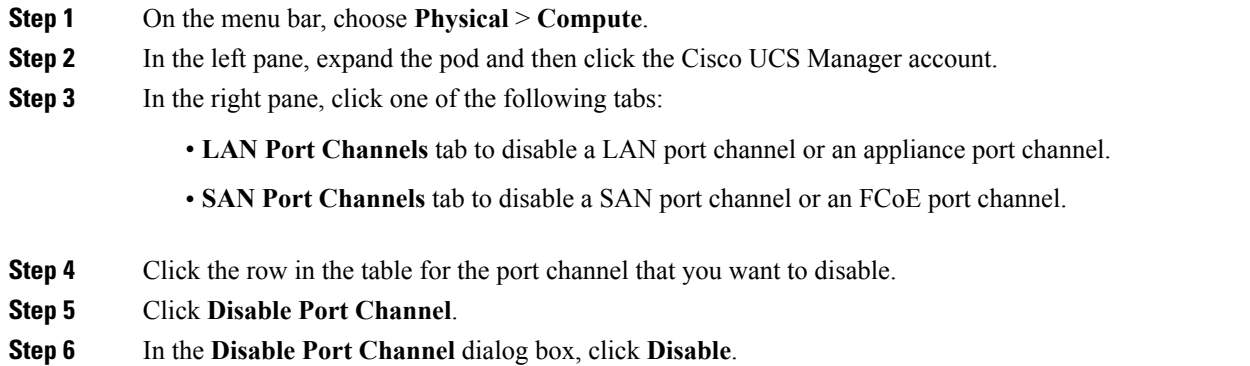

I

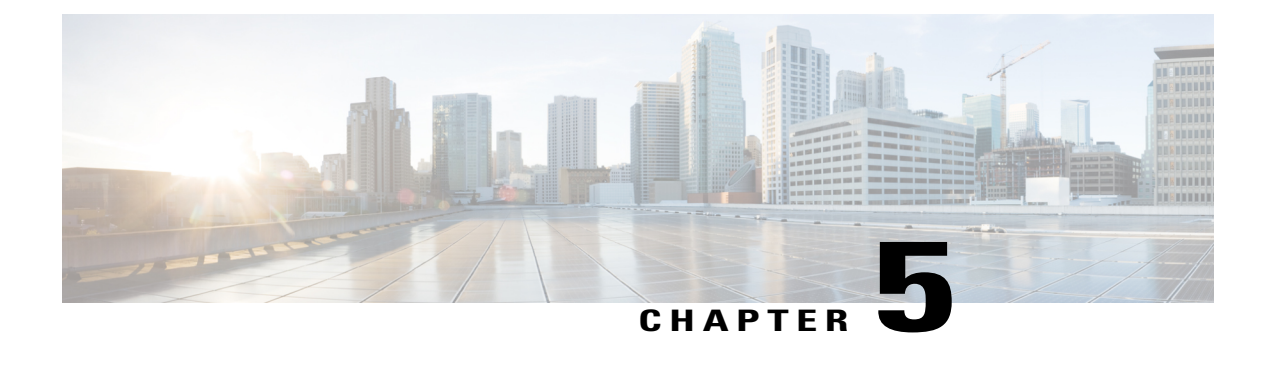

# **Configuring Network Connections**

This chapter contains the following sections:

- [VLANs,](#page-60-0) page 45
- VLAN Port Count [Optimization,](#page-62-0) page 47
- VLAN [Permissions,](#page-64-0) page 49
- VLAN [Groups,](#page-66-0) page 51
- MAC [Pools,](#page-67-0) page 52
- [Configuring](#page-69-0) Quality of Service, page 54
- [vNICs,](#page-78-0) page 63
- LAN [Connectivity](#page-82-0) Policy, page 67
- [Network](#page-83-0) Control Policy, page 68
- [Network](#page-86-0) Policy, page 71

# <span id="page-60-0"></span>**VLANs**

In Cisco UCS, a VLAN, also known as a named VLAN, creates a connection to a specific external LAN. The VLAN isolates traffic to that external LAN, including broadcast traffic.

The name that you assign to a VLAN ID adds a layer of abstraction that allows you to globally update all servers associated with service profiles that use the named VLAN. You do not need to reconfigure the servers individually to maintain communication with the external LAN.

You can create more than one named VLAN with the same VLAN ID. For example, if servers that host business services for HR and Finance must access the same external LAN, you can create VLANs named HR and Finance with the same VLAN ID. Then, if the network is reconfigured and Finance is assigned to a different LAN, you only have to change the VLAN ID for the named VLAN for Finance.

In a cluster configuration, you can configure a named VLAN to be accessible only to one fabric interconnect or to both fabric interconnects.

For more information about VLANs in Cisco UCS, including guidelines and recommendations, see the [Cisco](http://www.cisco.com/en/US/products/ps10281/products_installation_and_configuration_guides_list.html) UCS Manager [configuration](http://www.cisco.com/en/US/products/ps10281/products_installation_and_configuration_guides_list.html) guides.

#### **Guidelines for VLAN IDs**

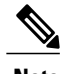

**Note** You cannot create VLANs with IDs from 3968 to 4047. This range of VLAN IDs is reserved.

VLANs in the LAN cloud and FCoE VLANs in the SAN cloud must have different IDs. Using the same ID for a VLAN and an FCoE VLAN in a VSAN results in a critical fault and traffic disruption for all vNICs and uplink ports using that VLAN. Ethernet traffic is dropped on any VLAN that has an ID that overlaps with an FCoE VLAN ID.

The VLAN name is case-sensitive.

## <span id="page-61-0"></span>**Creating a VLAN**

In a Cisco UCS domain that is configured for high availability, you can create a VLAN that is accessible to both fabric interconnects or to only one fabric interconnect.

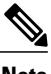

Note You cannot create VLANs with IDs from 3968 to 4047. This range of VLAN IDs is reserved.

- **Step 1** On the menu bar, choose **Physical** > **Compute**.
- **Step 2** In the left pane, expand the pod and then click the Cisco UCS Manager account.
- **Step 3** In the right pane, click the **VLANs** tab.
- **Step 4** Click **Add**.
- **Step 5** In the **Add VLAN** dialog box, complete the following fields:

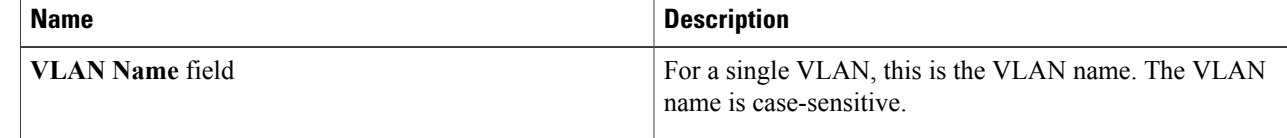

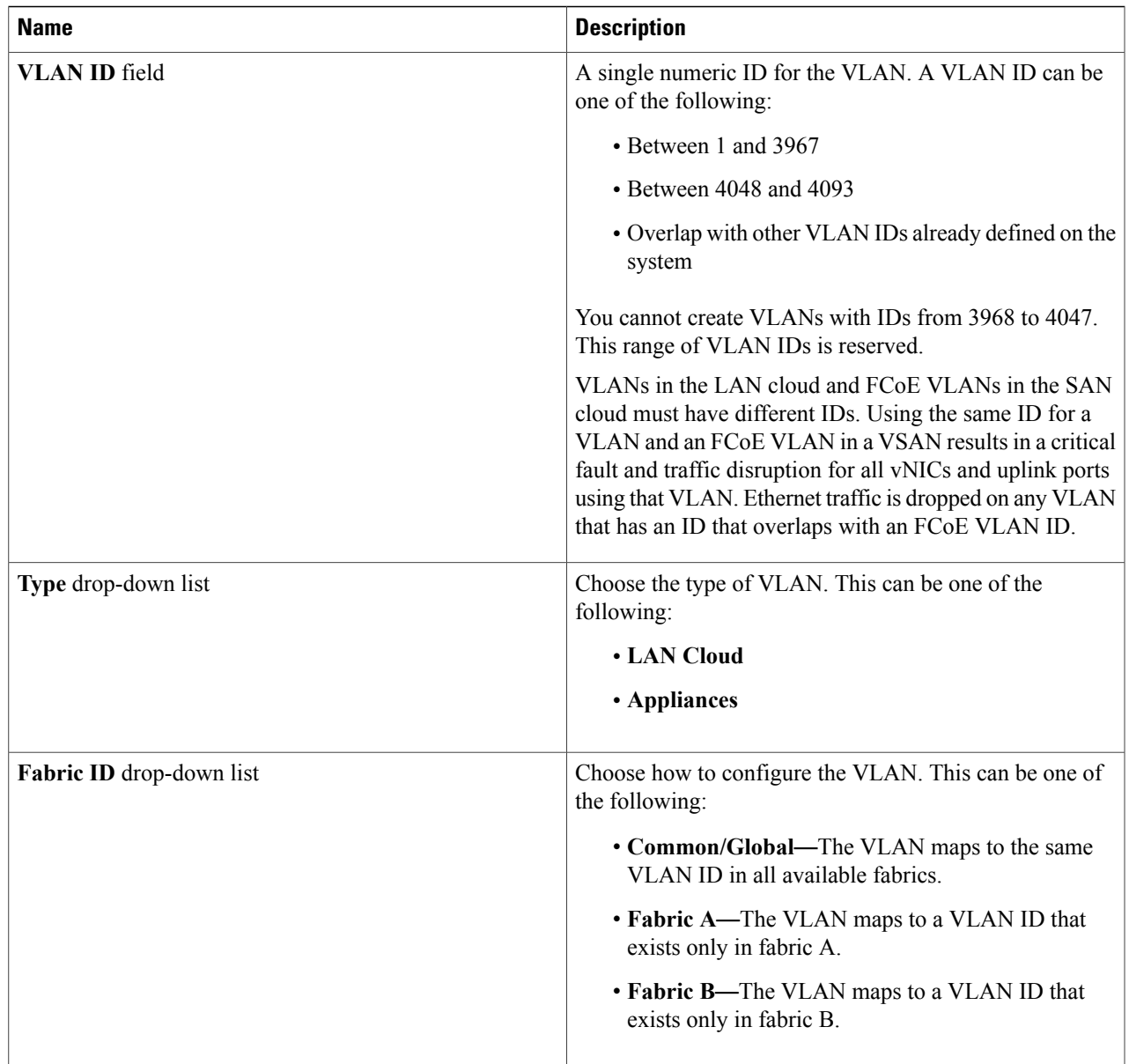

#### <span id="page-62-0"></span>**Step 6** Click **Submit**.

Г

# **VLAN Port Count Optimization**

VLAN port count optimization allows you to map the state of multiple VLANs into a single internal state. When you enable VLAN port count optimization, Cisco UCS logically groups VLANs based on the port VLAN membership. This grouping increases the port VLAN count limit. VLAN port count optimization also compresses the VLAN state and reduces the CPU load on the fabric interconnect. This reduction in the CPU load enables you to deploy more VLANs over more vNICs. Optimizing the VLAN port count does not change any of the existing VLAN configurations on the vNICs.

VLAN port count optimization is disabled by default. You can enable or disable the option based on your needs.

**Note**

Enabling VLAN port count optimization increases the number of available VLAN ports for use. If the port VLAN count exceeds the maximum number of VLANs in a nonoptimized state, you cannot disable VLAN port count optimization.

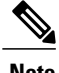

**Note** VLAN port count optimization is not supported in Cisco UCS 6100 series fabric interconnects.

# **Enabling VLAN Port Count Optimization**

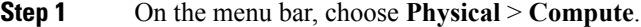

**Step 2** In the left pane, expand the pod and then click the Cisco UCS Manager account.

**Step 3** In the right pane, click the **LAN Global Policies** tab.

**Step 4** Check the **Enable VLAN Port Count Optimization** check box.

**Step 5** Click **Save**.

# **Viewing VLAN Optimization Sets**

VLAN port count optimization groups are automatically created by Cisco UCS, based on the VLAN IDs in the system. All the VLANs in the group share the same IGMP policy. The following VLANs are not included in a VLAN optimization set:

- FCoE VLANs
- Primary PVLANs and secondary PVLANs
- VLANs that are specified as a SPAN source
- VLANs configured as a single allowed VLAN on an interface and port profiles with a single VLAN

**Step 1** On the menu bar, choose **Physical** > **Compute**.

**Step 2** In the left pane, expand the pod and then click the Cisco UCS Manager account.

**Step 3** In the right pane, click the **VLAN Optimization Sets** tab.

# **Disabling VLAN Port Count Optimization**

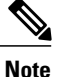

If the port VLAN count exceeds the maximum number of VLANs in a nonoptimized state, you cannot disable VLAN port count optimization.

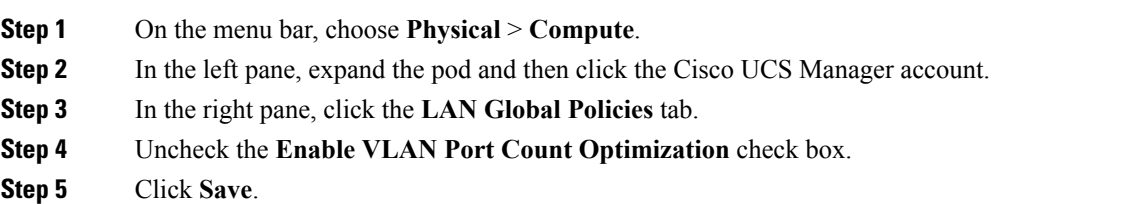

# <span id="page-64-0"></span>**VLAN Permissions**

VLAN permissions restrict access to VLANs based on specified organizations. Based on the service profile organizations that the VLANs belong to, VLAN permissions also restrict the set of VLANs that you can assign to service profile vNICs. VLAN permissions is an optional feature and is disabled by default. You can enable or disable the feature based on your requirements. If you disable the feature, all the VLANs are globally accessible to all organizations. VLAN permissions are also known as org permissions for VLANs.

If you do not enable VLAN permissions, you cannot modify the permissions for VLANs.

If you enable VLAN permissions, you can specify the organizations available for a VLAN. The VLAN is then only available to that specific organization and all its suborganizations. Users from other organizations cannot access the VLAN. You can also modify VLAN permissions at any point, based on changes in your VLAN access requirements.

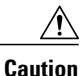

When you assign VLAN permissions to an organization at the root level, all suborganizations can access that VLAN. After you assign VLAN permissions at the root level, if you change the permissions for a VLAN that belong to a suborganization, that VLAN becomes unavailable to the root level organization.

## **Enabling VLAN Permissions**

By default, VLAN permissions are disabled. If you want to restrict VLAN access by creating permissions for different organizations, enable the org permission option.

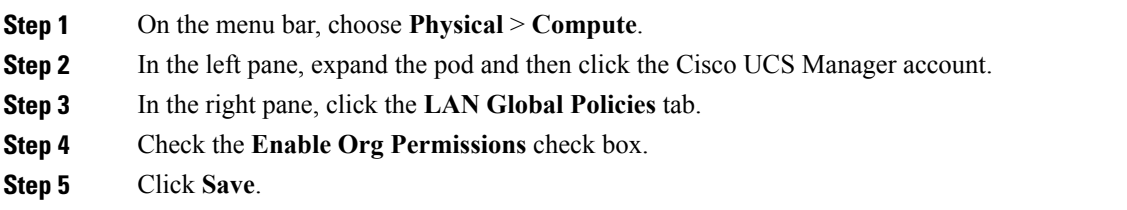

# **Modifying Permissions on a VLAN**

#### **Before You Begin**

Enable VLAN permissions before you assign org permissions to a VLAN.

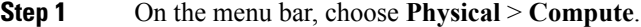

**Step 2** In the left pane, expand the pod and then click the Cisco UCS Manager account.

**Step 3** In the right pane, click the **VLANs** tab.

- **Step 4** Click the row for the VLAN for which you want to modify org permissions.
- **Step 5** Click **Modify Org Permissions**.
- **Step 6** In the **Organization** List dialog box, check the check boxes for the organizations for which you want to give permissions to the VLAN and click **Submit**.

## **Disabling VLAN Permissions**

By default, VLAN permissions are disabled. If you had enabled the option, assigned VLAN permissions to different network groups, and no longer want to use the option, you can disable the option globally. When VLAN org permissions are disabled, the permissions that you assigned to the VLANs still exist in the system but they are not enforced. If you want to use VLAN permissions later, you can enable the feature to use the previously assigned permissions.

- **Step 1** On the menu bar, choose **Physical** > **Compute**.
- **Step 2** In the left pane, expand the pod and then click the Cisco UCS Manager account.
- **Step 3** In the right pane, click the **LAN Global Policies** tab.
- **Step 4** Uncheck the **Enable Org Permissions** check box.
- **Step 5** Click **Save**.

# <span id="page-66-0"></span>**VLAN Groups**

VLAN groups allow you to group VLANs on Ethernet uplink ports by function or by VLANs that belong to a specific network. You can define VLAN membership and apply the membership to multiple Ethernet uplink ports on the fabric interconnect.

After you assign a VLAN to a VLAN group, any changes made to the VLAN group are applied to all Ethernet uplink ports that are part of that VLAN group. The VLAN group also enables you to identify VLAN overlaps between disjoint VLANs that must not be connected.

You can configure uplink Ethernet ports under a VLAN group. After you configure an uplink Ethernet port for a VLAN group, that port will only support the VLANs in that group.

# **Creating a VLAN Group**

#### **SUMMARY STEPS**

- **1.** On the menu bar, choose **Physical** > **Compute**.
- **2.** In the left pane, expand the pod and then click the Cisco UCS Manager account.
- **3.** In the right pane, click the **VLAN Groups** tab.
- **4.** Click **Add**.
- **5.** In the **Create VLAN Group** dialog box, do the following to add VLANs to the group:
- **6.** (Optional) On the **VLAN Group - Add Uplink Ports** page, add the ports that you want to include in the VLAN group and click **Next**.
- **7.** (Optional) On the **VLAN Group- Add Uplink Port Channels** page, add the port channels that you want to include in the VLAN group and click **Next**.
- **8.** Click **Submit**.

#### **DETAILED STEPS**

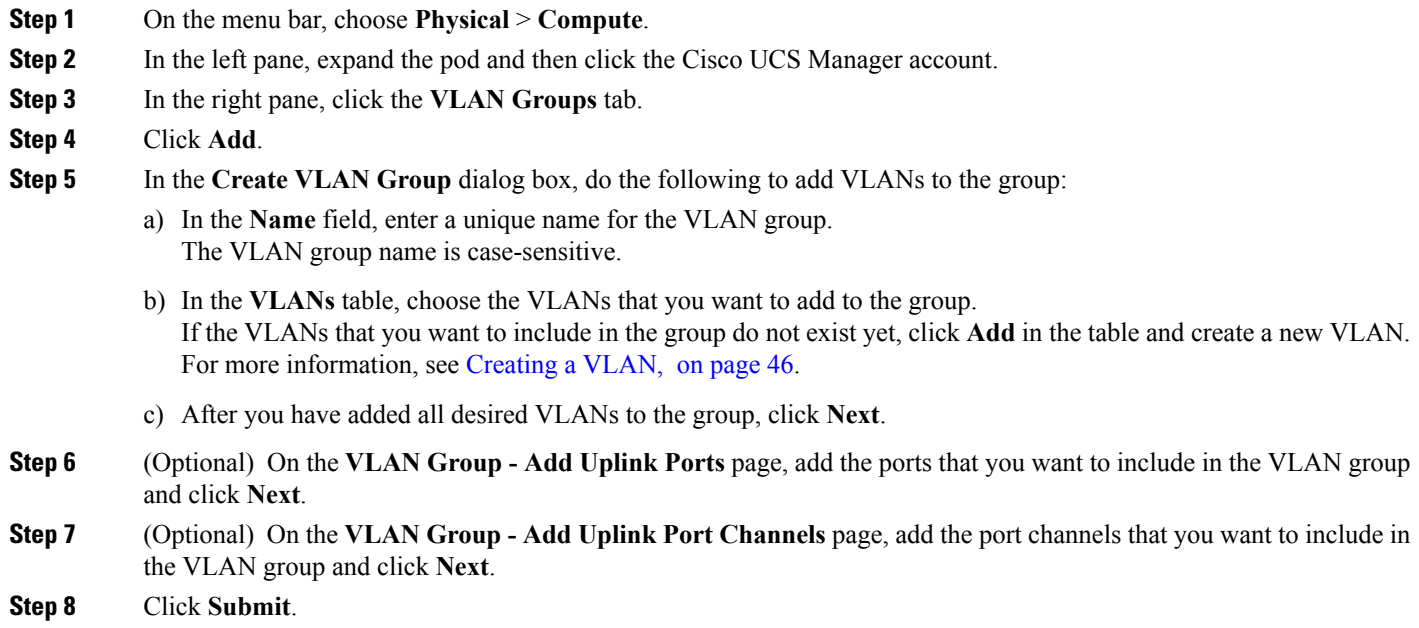

# **Modifying the VLAN Permissions for a VLAN Group**

When you modify the organization access permissions for a VLAN group, the change in permissions applies to all VLANs in that VLAN group.

- **Step 1** On the menu bar, choose **Physical** > **Compute**.
- **Step 2** In the left pane, expand the pod and then click the Cisco UCS Manager account.
- **Step 3** In the right pane, click the **VLAN Groups** tab.
- **Step 4** Click **Modify Org Permissions**.
- <span id="page-67-0"></span>**Step 5** In the **Organization** List dialog box, check the check boxes for the organizations for which you want to give permissions to the VLAN group and click **Submit**.

# **MAC Pools**

A MAC pool is a collection of network identities, or MAC addresses, that are unique in their Layer 2 environment and are available to be assigned to vNICs on a server. If you use MAC pools in service profiles, you do not have to manually configure the MAC addresses to be used by the server associated with the service profile.

In a system that implements multitenancy, you can use the organizational hierarchy to ensure that MAC pools can be used only by specific applications or business services. Cisco UCS uses the name resolution policy to assign MAC addresses from the pool.

To assign a MAC address to a server, you must include the MAC pool in a vNIC policy. The vNIC policy is then included in the service profile assigned to that server.

You can specify your own MAC addresses or use a group of MAC addresses provided by Cisco.

# **Creating a MAC Pool**

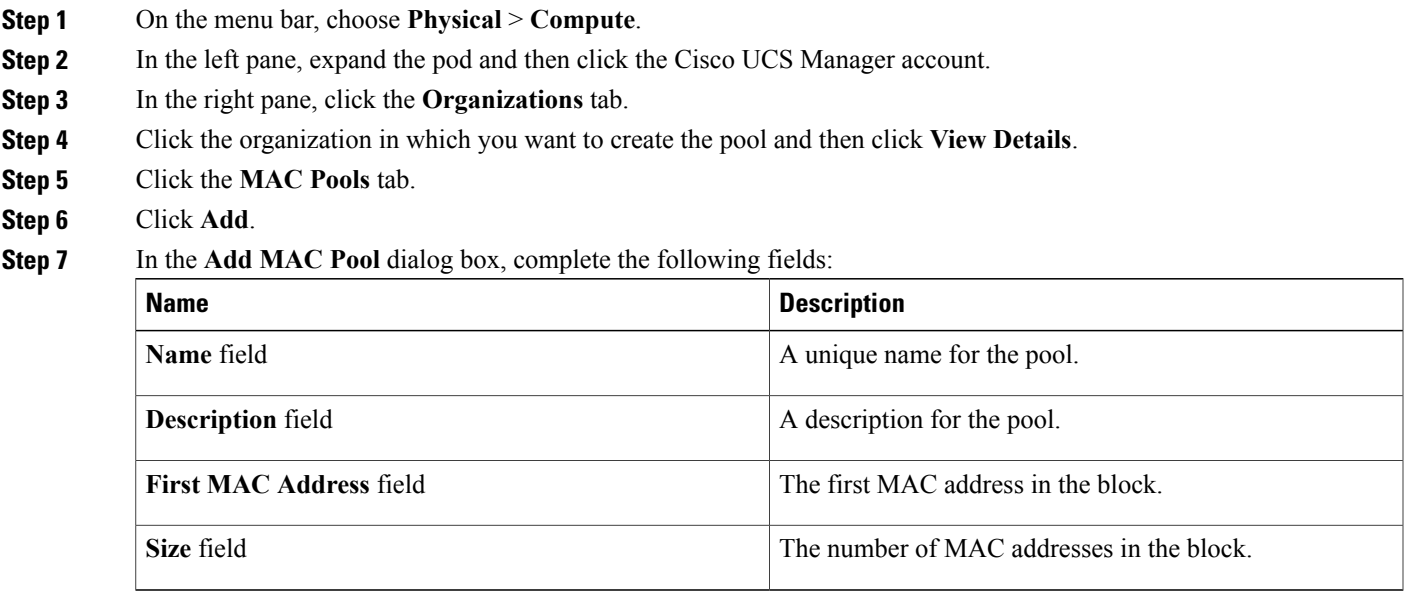

**Step 8** Click **Submit**.

Г

# **Adding a Block of Addresses to a MAC Pool**

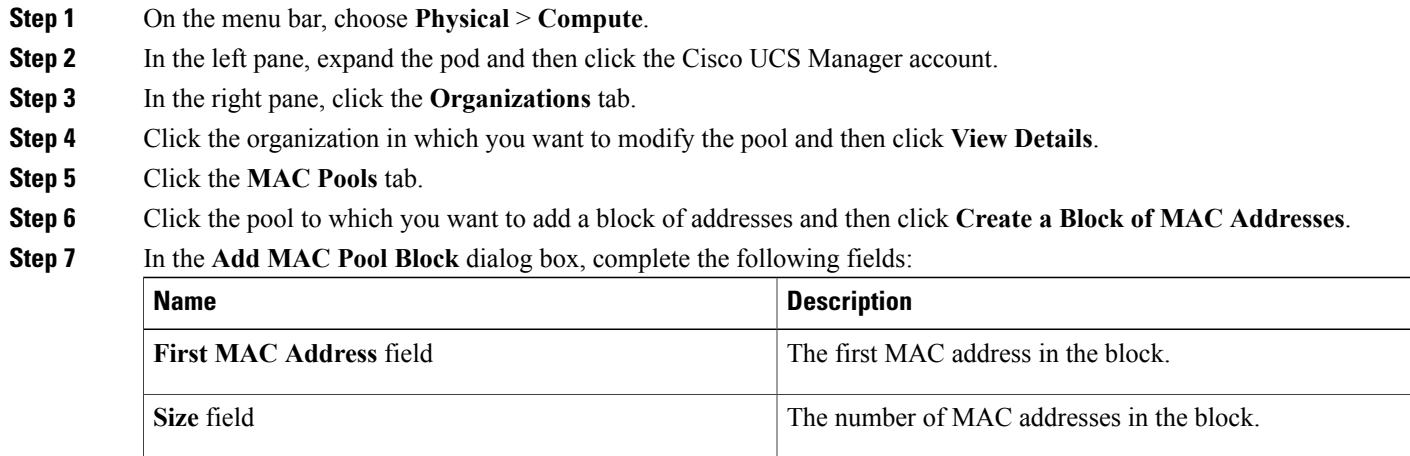

<span id="page-69-0"></span>**Step 8** Click **Submit**.

# **Configuring Quality of Service**

# **Quality of Service**

Cisco UCS provides the following methods to implement quality of service:

- System classes that specify the global configuration for certain types of traffic across the entire system
- QoS policies that assign system classes for individual vNICs
- Flow control policies that determine how uplink Ethernet ports handle pause frames

Global QoS changes made to the QoS system class may result in brief data-plane interruptions for all traffic. Some examples of such changes are:

- Changing the MTU size for an enabled class
- Changing packet drop for an enabled class
- Changing the CoS value for an enabled class

#### **Guidelines and Limitations for Quality of Service on Cisco UCS Mini**

• Cisco UCS Mini uses a shared buffer for all system classes.

- The bronze class shares the buffer with SPAN. We recommend using either SPAN or the bronze class.
- Multicast optimization is not supported.
- Changing the QoS parameters for any class causes traffic disruption to all classes.
- When mixing Ethernet and FC or FCoE traffic, the bandwidth distribution is not equal.
- Multiple streams of traffic from the same class may not be distributed equally.
- Use the same CoS values for all no-drop policies to avoid any FC or FCoE performance issues.
- Only the platinum and gold classes support no-drop policies.

## **System Classes**

Cisco UCS uses Data Center Ethernet (DCE) to handle all traffic inside a Cisco UCS domain. This industry standard enhancement to Ethernet divides the bandwidth of the Ethernet pipe into eight virtual lanes. Two virtual lanes are reserved for internal system and management traffic. You can configure quality of service (QoS) for the other six virtual lanes. System classes determine how the DCE bandwidth in these six virtual lanes is allocated across the entire Cisco UCS domain.

Each system class reserves a specific segment of the bandwidth for a specific type of traffic, which provides a level of traffic management, even in an oversubscribed system. For example, you can configure the Fibre Channel Priority system class to determine the percentage of DCE bandwidth allocated to FCoE traffic.

The following table describes the system classes that you can configure.

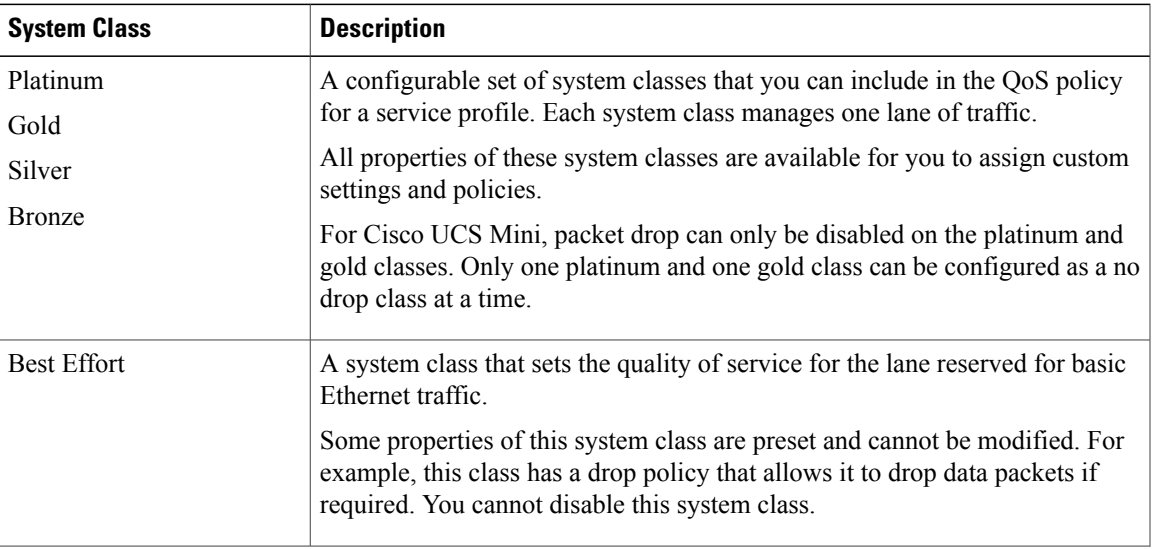

#### **Table 2: System Classes**

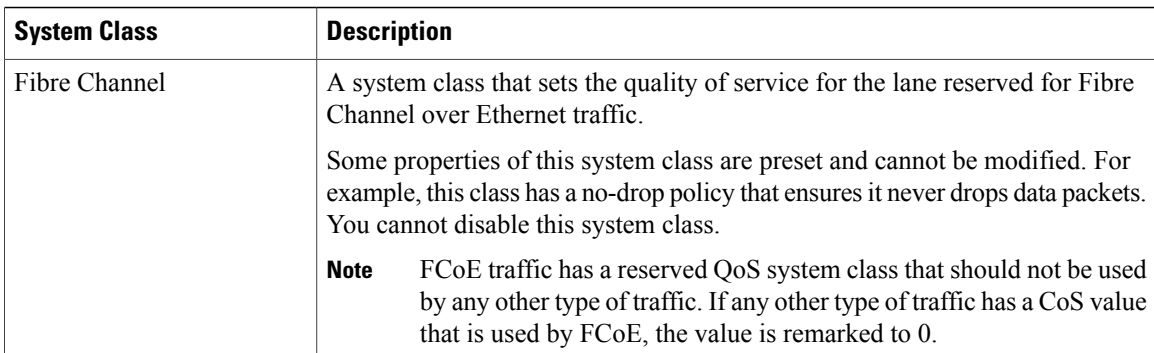

## **Quality of Service Policy**

A quality of service (QoS) policy assigns a system class to the outgoing traffic for a vNIC or vHBA. This system class determines the quality of service for that traffic. For certain adapters, you can also specify additional controls on the outgoing traffic, such as burst and rate.

You must include a QoS policy in a vNIC policy or vHBA policy and then include that policy in a service profile to configure the vNIC or vHBA.

## **Flow Control Policy**

Flow control policies determine whether the uplink Ethernet ports in a Cisco UCS domain send and receive IEEE 802.3x pause frames when the receive buffer for a port fills. These pause frames request that the transmitting port stop sending data for a few milliseconds until the buffer clears.

For flow control to work between a LAN port and an uplink Ethernet port, you must enable the corresponding receive and send flow control parameters for both ports. For Cisco UCS, the flow control policies configure these parameters.

When you enable the send function, the uplink Ethernet port sends a pause request to the network port if the incoming packet rate becomes too high. The pause remains in effect for a few milliseconds before traffic is reset to normal levels. If you enable the receive function, the uplink Ethernet port honors all pause requests from the network port. All traffic is halted on that uplink port until the network port cancels the pause request.

Because you assign the flow control policy to the port, changes to the policy have an immediate effect on how the port reacts to a pause frame or a full receive buffer.

## **Changing QoS System Classes**

The type of adapter in a server limits the maximum transmission unit (MTU) supported. For example, network MTU above the maximums may cause the packet to be dropped for the following adapters:

• The Cisco UCS M71KR CNA adapter, which supports a maximum MTU of 9216.
• The Cisco UCS 82598KR-CI adapter, which supports a maximum MTU of 14000.

- **Step 1** On the menu bar, choose **Physical** > **Compute**.
- **Step 2** In the left pane, expand the pod and then click the Cisco UCS Manager account.
- **Step 3** In the right pane, click the **QoS System Class** tab.
- **Step 4** Click the row in the table for the QoS system class that you want to modify.
- **Step 5** Click **Edit**.

Г

**Step 6** In the **Modify QoS System Class** dialog box, change one or more of the following fields:

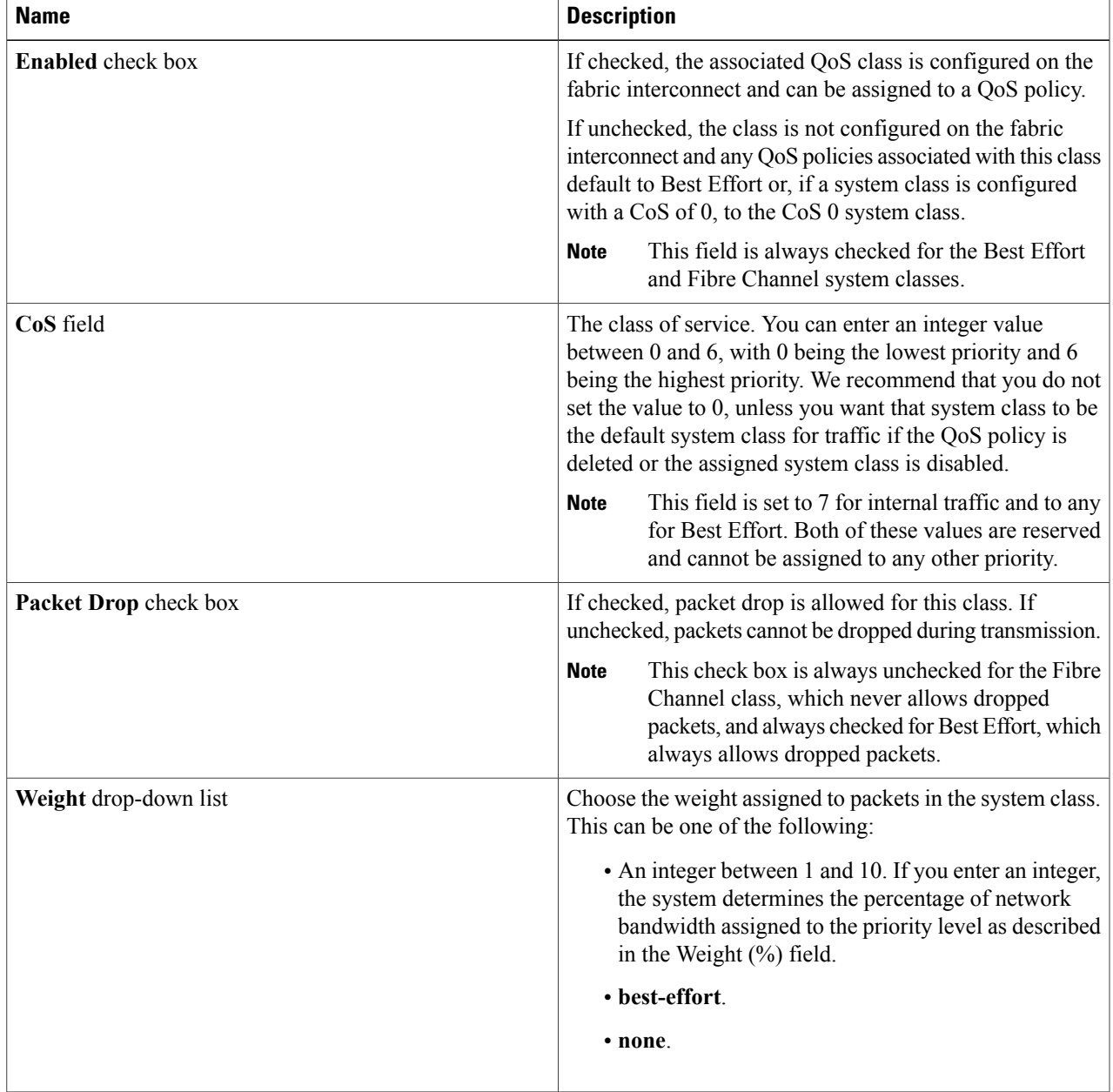

T

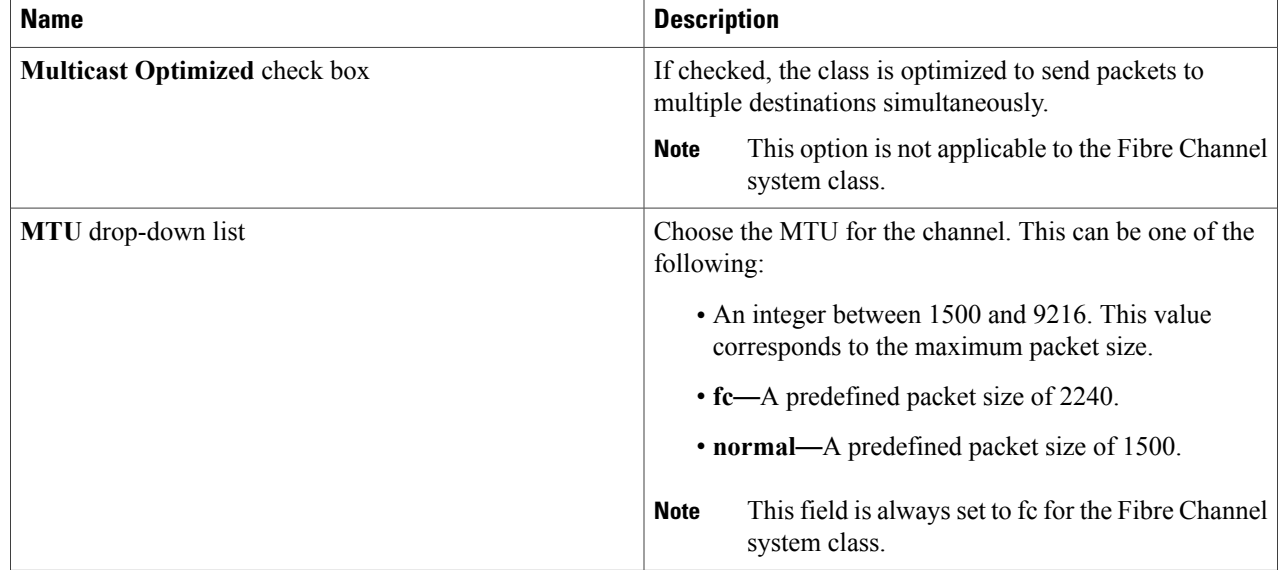

**Step 7** Click **Submit**.

## **Enabling a QoS System Class**

The Best Effort and Fibre Channel system classes are enabled by default.

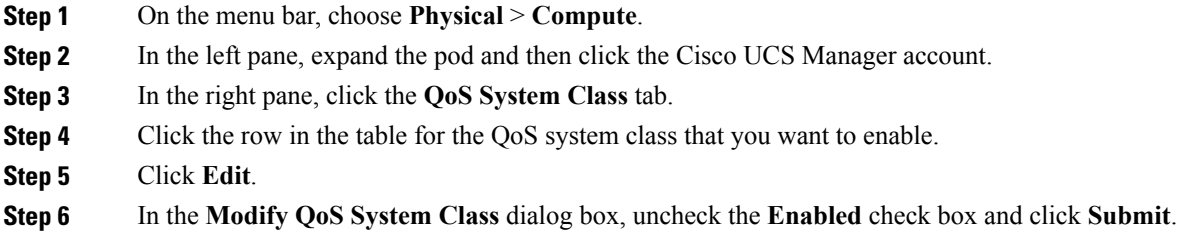

## **Disabling a QoS System Class**

You cannot disable the Best Effort or Fibre Channel system classes.

All QoS policies that are associated with a disabled system class default to Best Effort, unless the disabled system class is configured with a Cos of 0. If the disabled system class is configured with a Cos of 0, the associated QoS policies default to the Cos 0 system class.

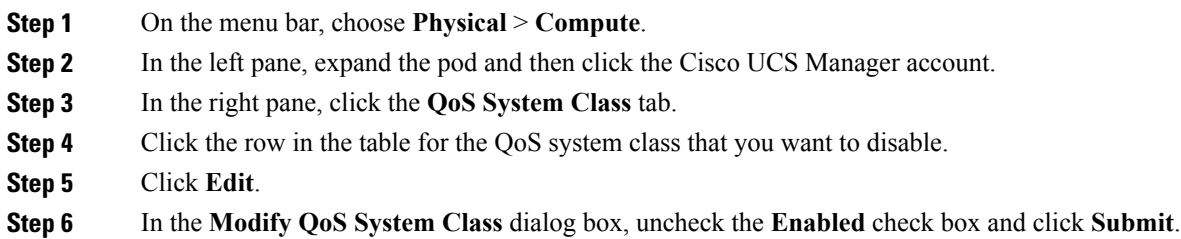

# **Creating a QoS Policy**

 $\mathsf I$ 

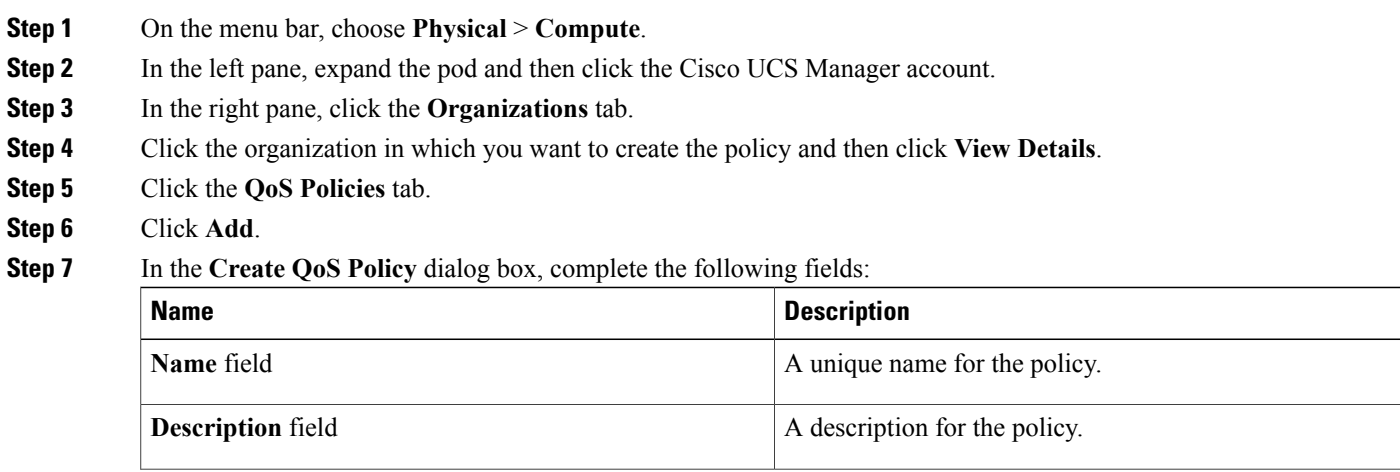

 $\mathbf I$ 

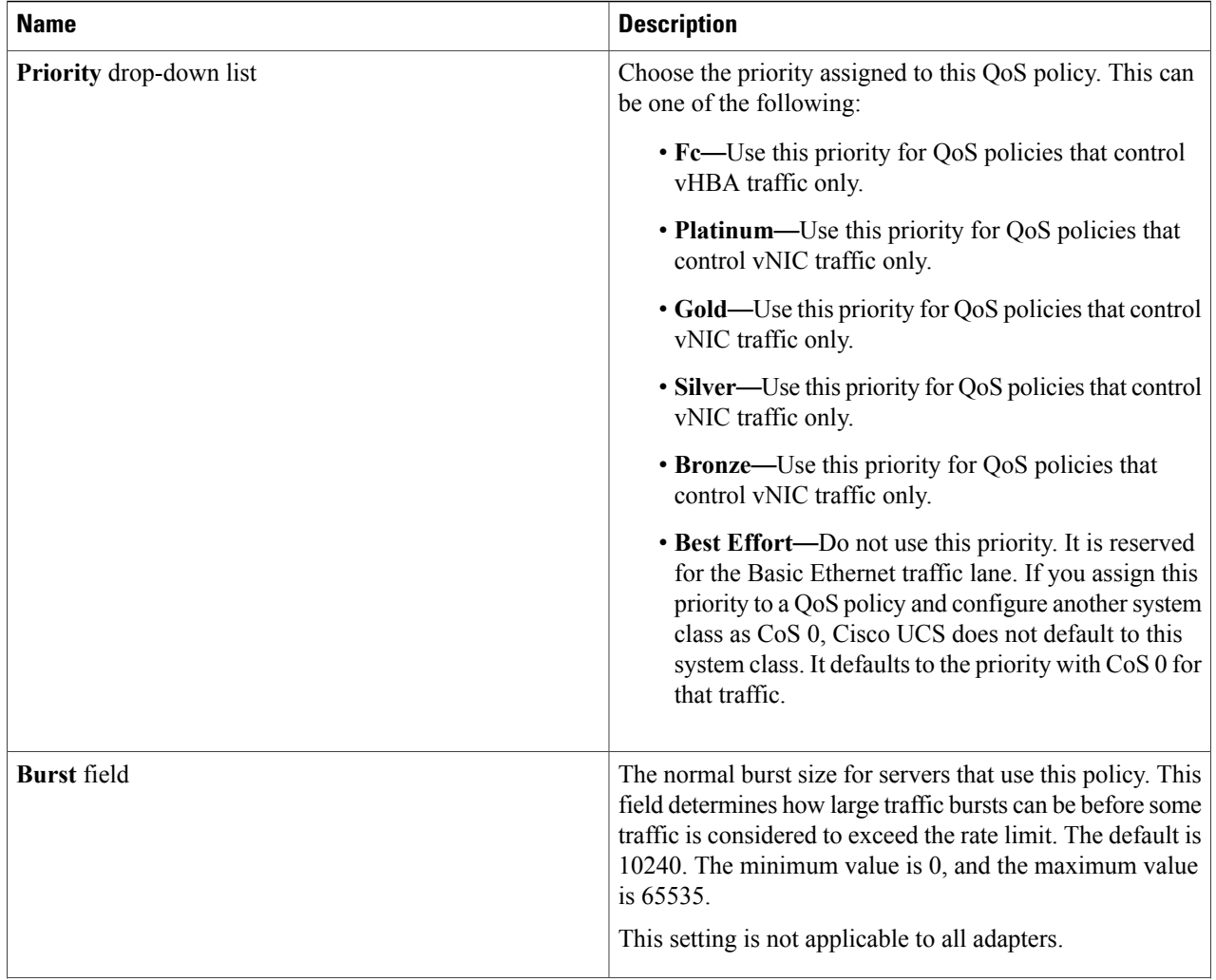

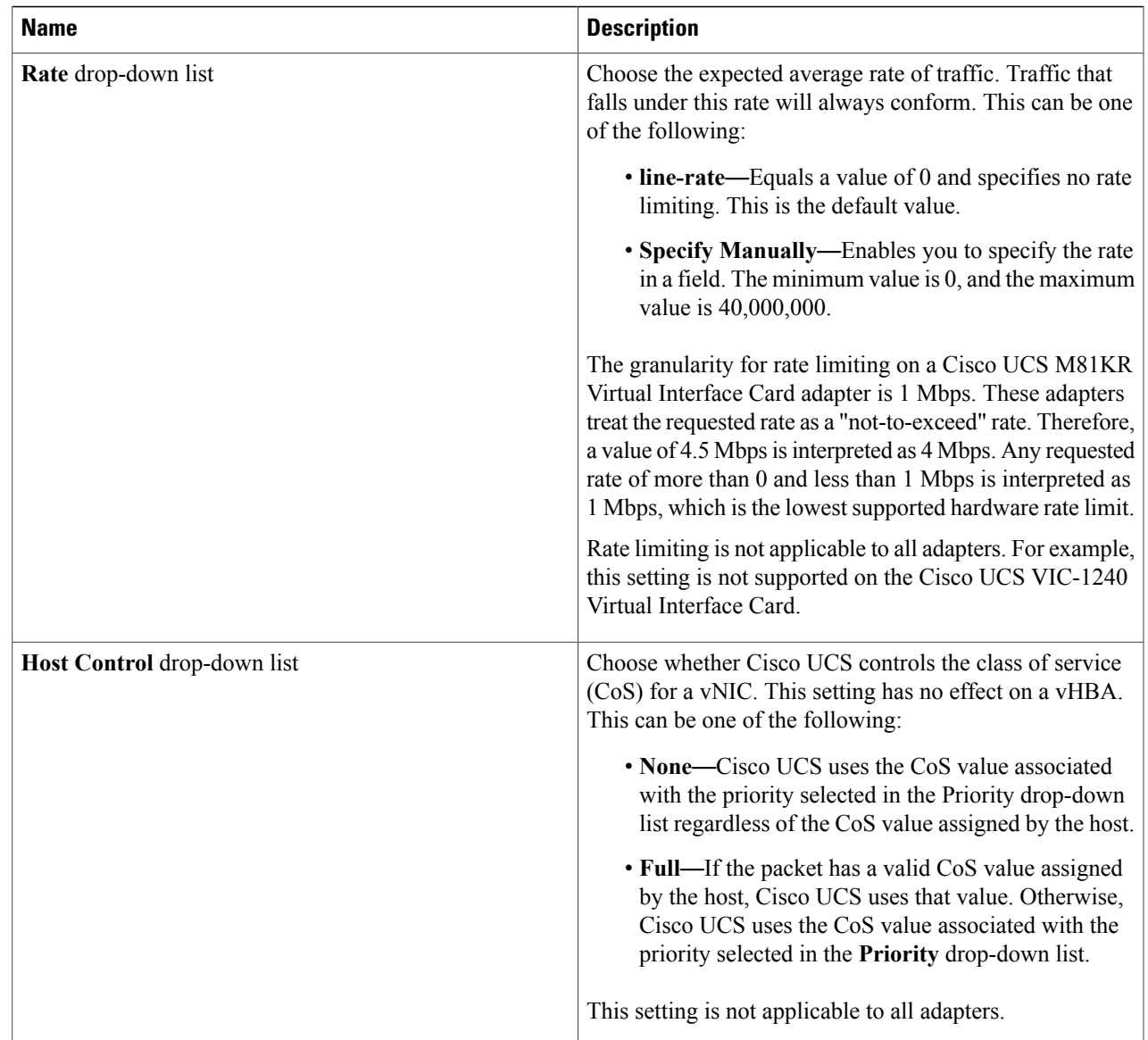

**Step 8** Click **Submit**.

Г

## **Creating a Flow Control Policy**

#### **Before You Begin**

Configure the network port with the corresponding setting for the flow control that you need. For example, if you enable the send setting for flow-control pause frames in the policy, make sure that the receive parameter in the network port is set to on or desired. If you want the Cisco UCS port to receive flow-control frames,

ι

make sure that the network port has a send parameter set to on or desired. If you do not want to use flow control, you can set the send and receive parameters on the network port to off.

- **Step 1** On the menu bar, choose **Physical** > **Compute**.
- **Step 2** In the left pane, expand the pod and then click the Cisco UCS Manager account.
- **Step 3** In the right pane, click the **Flow Control Policies** tab.
- **Step 4** Click **Add**.
- **Step 5** In the **Create Flow Control Policy** dialog box, complete the following fields:

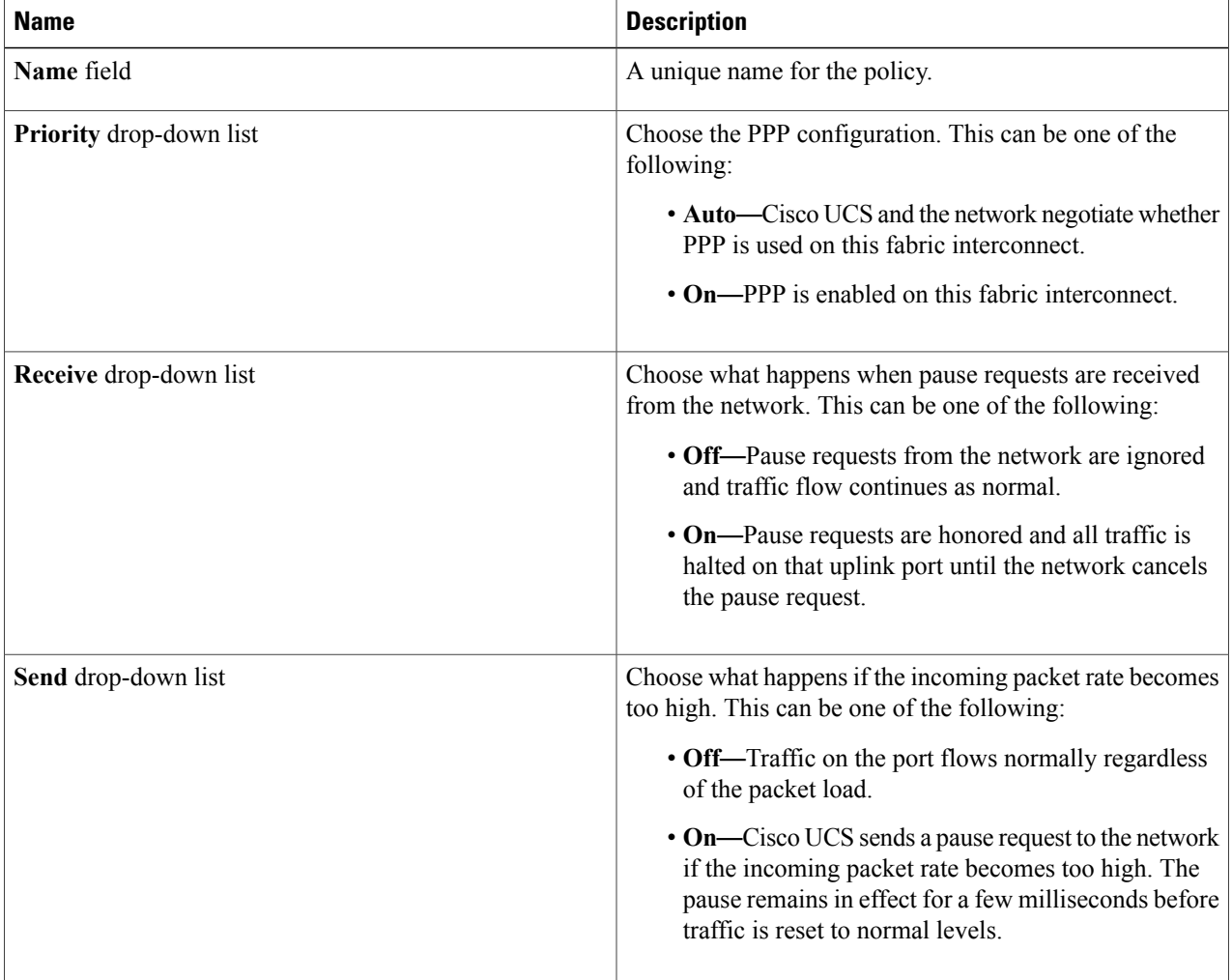

#### **Step 6** Click **Submit**.

# **vNICs**

### **vNIC Template**

This policy defines how a vNIC on a server connects to the LAN. This policy is also referred to as a vNIC LAN connectivity policy.

A VM-FEX port profile is not automatically created with the correct settings when you create a vNIC template. If you want to create a VM-FEX port profile, you must configure the target of the vNIC template as a VM.

You need to include this policy in a service profile for it to take effect.

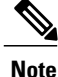

If your server has two Emulex or QLogic NICs (Cisco UCS CNA M71KR-E or Cisco UCS CNA M71KR-Q), you must configure vNIC policies for both adapters in your service profile to get a user-defined MAC address for both NICs. If you do not configure policies for both NICs, Windows still detects both of them in the PCI bus. Because the second Ethernet interface is not part of your service profile, Windows assigns it a hardware MAC address. If you then move the service profile to a different server, Windows sees additional NICs because one NIC did not have a user-defined MAC address.

### **Creating a vNIC Template**

#### **Before You Begin**

One or more of the following resources must already exist:

- Named VLAN
- MAC pool
- QoS policy
- LAN pin group
- Statistics threshold policy

- **Step 2** In the left pane, expand the pod and then click the Cisco UCS Manager account.
- **Step 3** In the right pane, click the **Organizations** tab.
- **Step 4** Click the organization in which you want to create the policy and then click **View Details**.
- **Step 5** Click the **vNIC Templates** tab.
- **Step 6** Click **Add**.
- **Step 7** In the **Add vNIC Template** dialog box, complete the following fields:

**Step 1** On the menu bar, choose **Physical** > **Compute**.

I

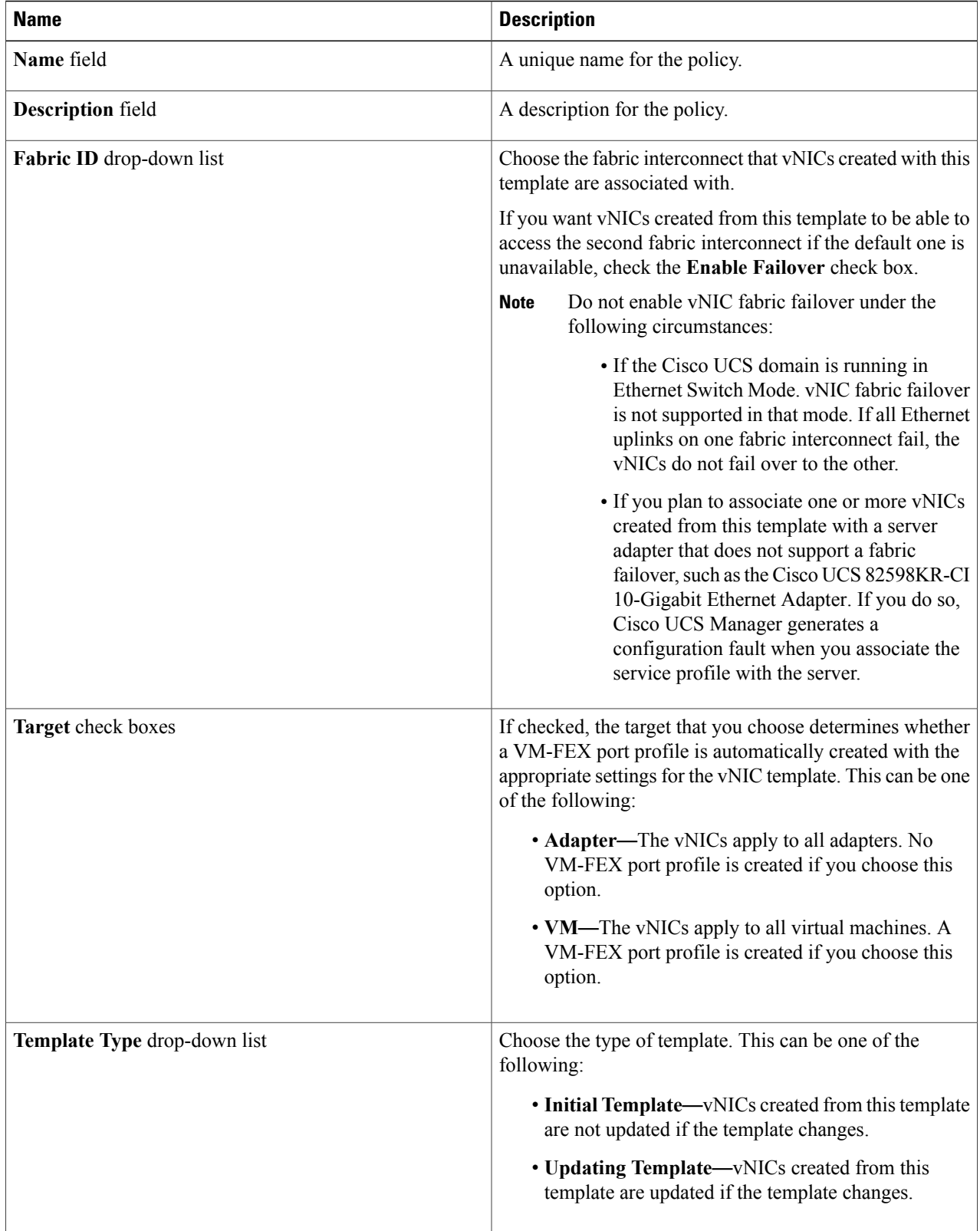

Г

**Step 8** In the **VLANs** area, do the following to select the VLAN to be assigned to vNICs created from this template: a) Click **+** (add).

- b) In the **Add Entry to VLANs** dialog box, complete the following fields and click **Submit**:
	- **Name** drop-down list—Choose the VLAN that you want to associate with the vNIC template.
	- **Set as Native VLAN** check box—Check the check box if you want this VLAN to be the native VLAN for the port.

**Step 9** To associate policies with vNICs created from this template, complete the following fields:

| <b>Name</b>                                  | <b>Description</b>                                                                                                    |
|----------------------------------------------|----------------------------------------------------------------------------------------------------|
| <b>MTU</b> field                             | The maximum transmission unit (MTU), or packet size,<br>that vNICs created from this vNIC template should use.                                                                                                    |
|                                              | Enter an integer between 1500 and 9216.                                                                                                    |
|                                              | If the vNIC template has an associated QoS policy,<br><b>Note</b><br>the MTU specified here must be equal to or less<br>than the MTU specified in the associated QoS<br>system class. If this MTU value exceeds the MTU<br>value in the QoS system class, packets might be<br>dropped during data transmission. |
| MAC Pool drop-down list                      | Choose the MAC address pool that vNICs created from<br>this vNIC template should use.                                                                                                    |
| <b>QoS Policy drop-down list</b>             | Choose the quality of service policy that vNICs created<br>from this vNIC template should use.                                                                                                    |
| Network Control Policy drop-down list        | Choose the network control policy that vNICs created from<br>this vNIC template should use.                                                                                                    |
| Pin Group drop-down list                     | Choose the LAN pin group that vNICs created from this<br>vNIC template should use.                                                                                                    |
| <b>Stats Threshold Policy drop-down list</b> | Choose the statistics collection policy that vNICs created<br>from this vNIC template should use.                                                                                                    |

T

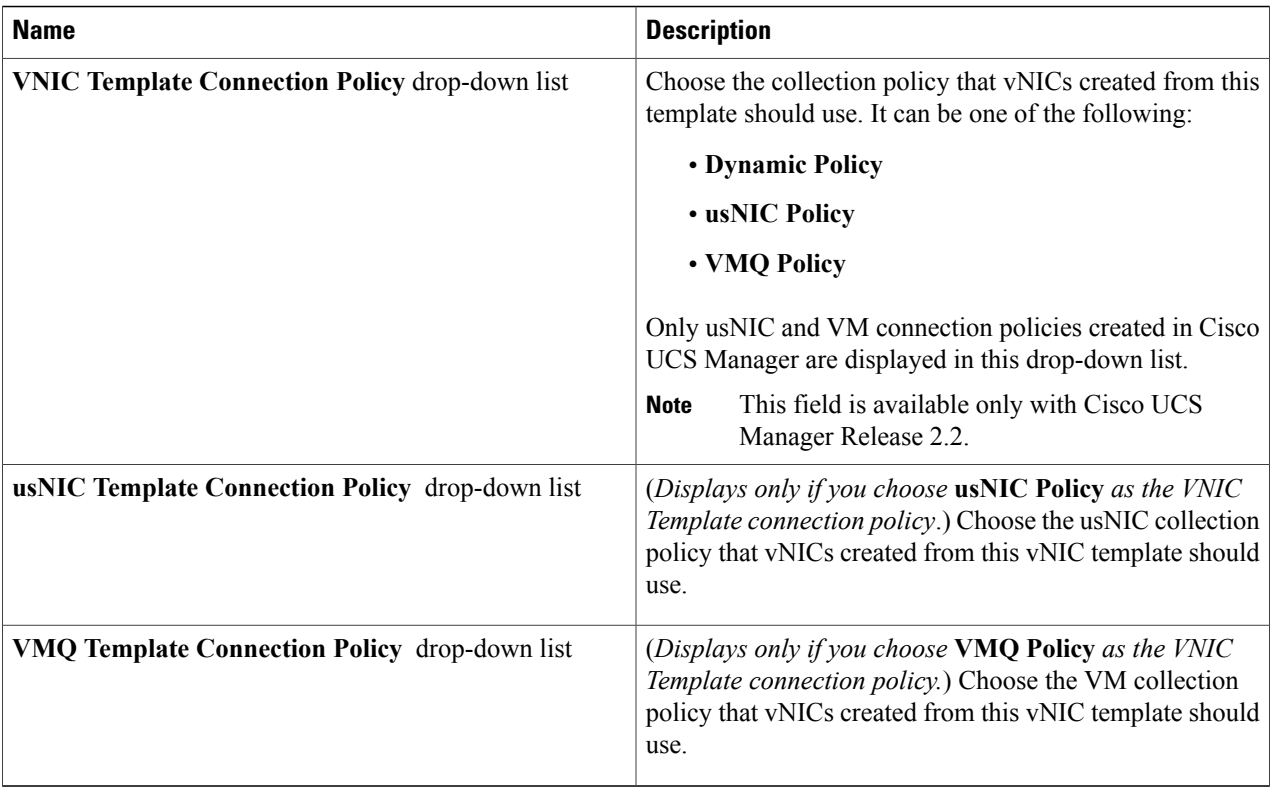

#### <span id="page-81-0"></span>**Step 10** Click **Submit**.

#### **What to Do Next**

Include the vNIC template in a network policy.

# **Creating a vNIC**

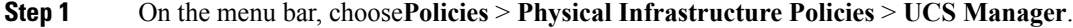

- **Step 2** Click the **vNIC** tab.
- **Step 3** Click **Add**.
- 

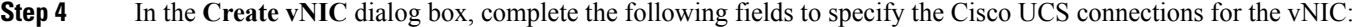

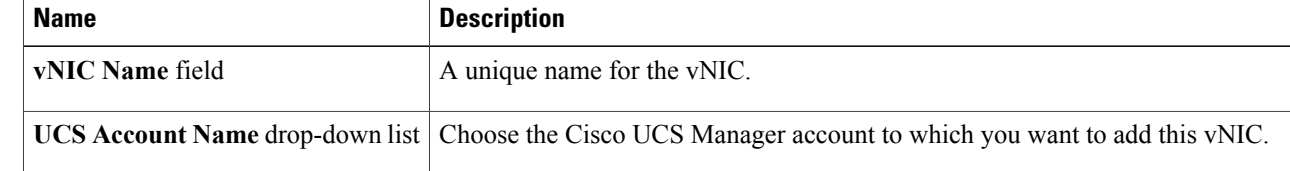

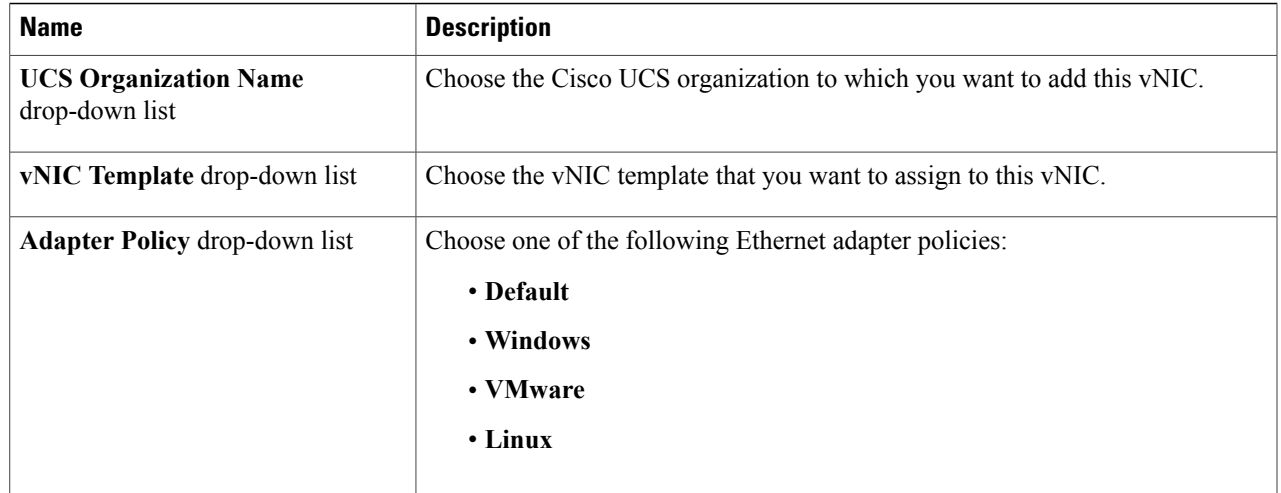

#### **Step 5** Click **Submit**.

#### **What to Do Next**

Include this vNIC in a network policy.

# **LAN Connectivity Policy**

LAN connectivity policies determine the connections and the network communication resources between the server and the LAN on the network. These policies use pools to assign MAC addresses to servers and to identify the vNICs that the servers use to communicate with the network.

Г

**Note**

We do not recommend that you use static IDs in connectivity policies because these policies are included in service profiles and service profile templates and can be used to configure multiple servers.

## <span id="page-83-0"></span>**Creating a LAN Connectivity Policy**

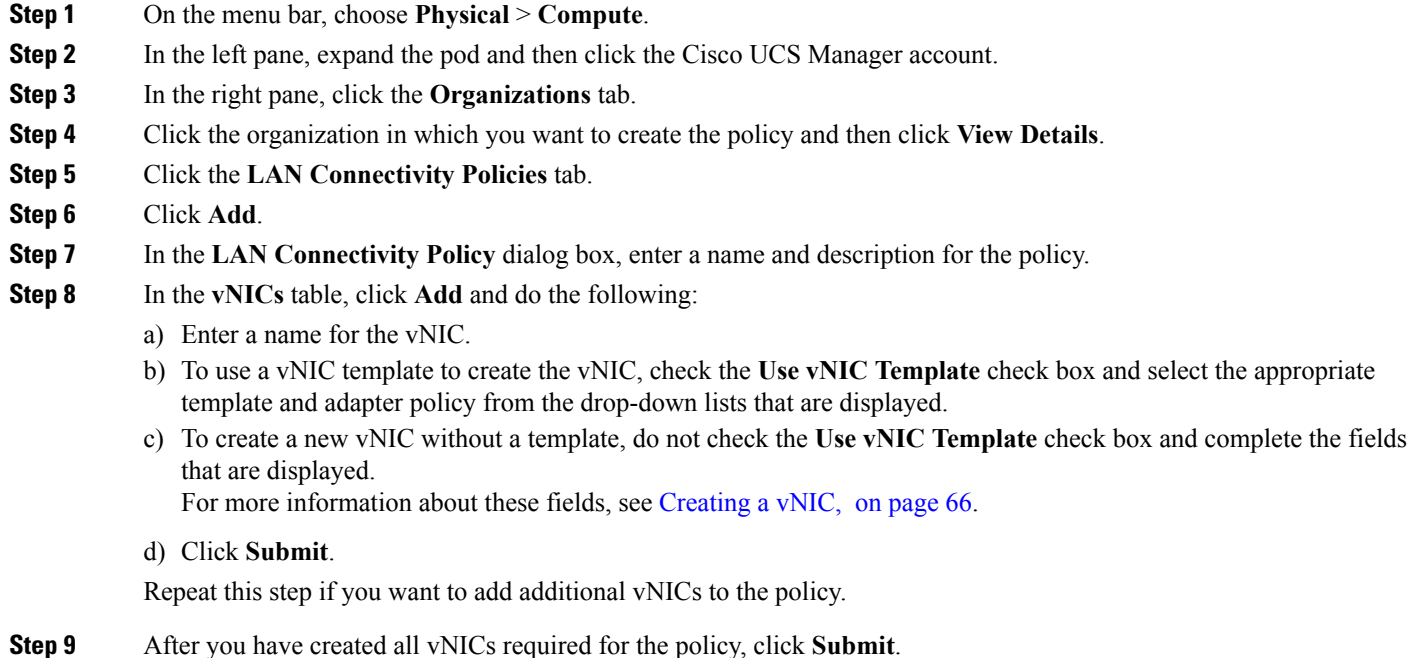

# **Network Control Policy**

This policy configures the network control settings for the Cisco UCS domain, including the following:

- Whether the Cisco Discovery Protocol (CDP) is enabled or disabled
- How the virtual interface (VIF) behaves if no uplink port is available in end-host mode
- The action taken on the remote Ethernet interface, vEthernet interface, or vFibre Channel interface when the associated border port fails
- Whether the server can use different MAC addresses when sending packets to the fabric interconnect
- Whether MAC registration occurs on a per-VNIC basis or for all VLANs

#### **Action on Uplink Fail**

By default, the **Action on Uplink Fail** property in the network control policy is configured with a value of link-down. For adapters such as the Cisco UCS M81KR Virtual Interface Card, this default behavior directs Cisco UCS Manager to bring the vEthernet or vFibre Channel interface down if the associated border port fails. For Cisco UCS systems using a non-VM-FEX capable converged network adapter that supports both Ethernet and FCoE traffic, such as Cisco UCS CNA M72KR-Q and the Cisco UCS CNA M72KR-E, this default behavior directs Cisco UCS Manager to bring the remote Ethernet interface down if the associated

border port fails. In this scenario, any vFibre Channel interfaces that are bound to the remote Ethernet interface are brought down as well.

**Note**

If your implementation includes those types of non-VM-FEX capable converged network adapters mentioned in this section and the adapter is expected to handle both Ethernet and FCoE traffic, we recommend that you configure the **Action on Uplink Fail** property with a value of warning. This configuration might result in an Ethernet teaming driver not being able to detect a link failure when the border port goes down.

#### **MAC Registration Mode**

MAC addresses are installed only on the native VLAN by default, which maximizes the VLAN port count in most implementations.

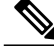

**Note**

If a trunking driver is being run on the host and the interface is in promiscuous mode, we recommend that you set the Mac Registration Mode to All VLANs.

### **Creating a Network Control Policy**

MAC address-based port security for Emulex Converged Network Adapters (N20-AE0102) is not supported. When MAC address-based port security is enabled, the fabric interconnect restricts traffic to packets that contain the MAC address that it first learns, which is either the source MAC address used in the Fibre Channel over Ethernet (FCoE) Initialization Protocol packet or the MAC address in an Ethernet packet, whichever is sent first by the adapter. This configuration can result in either FCoE or Ethernet packets being dropped.

- **Step 1** On the menu bar, choose **Physical** > **Compute**.
- **Step 2** In the left pane, expand the pod and then click the Cisco UCS Manager account.
- **Step 3** In the right pane, click the **Organizations** tab.
- **Step 4** Click the organization in which you want to create the policy and then click **View Details**.
- **Step 5** Click the **Network Control Policies** tab.
- **Step 6** Click **Add**.
- **Step 7** In the **Add Network Control Policy** dialog box, complete the following fields:

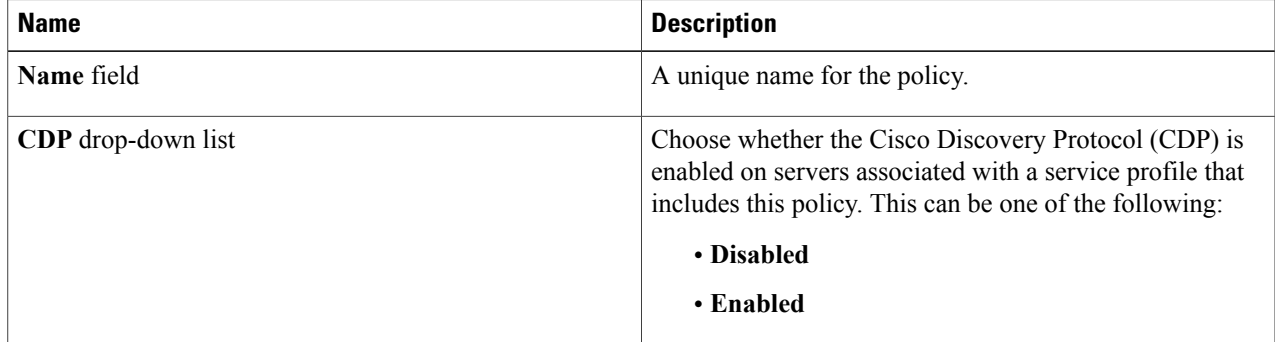

 $\mathbf I$ 

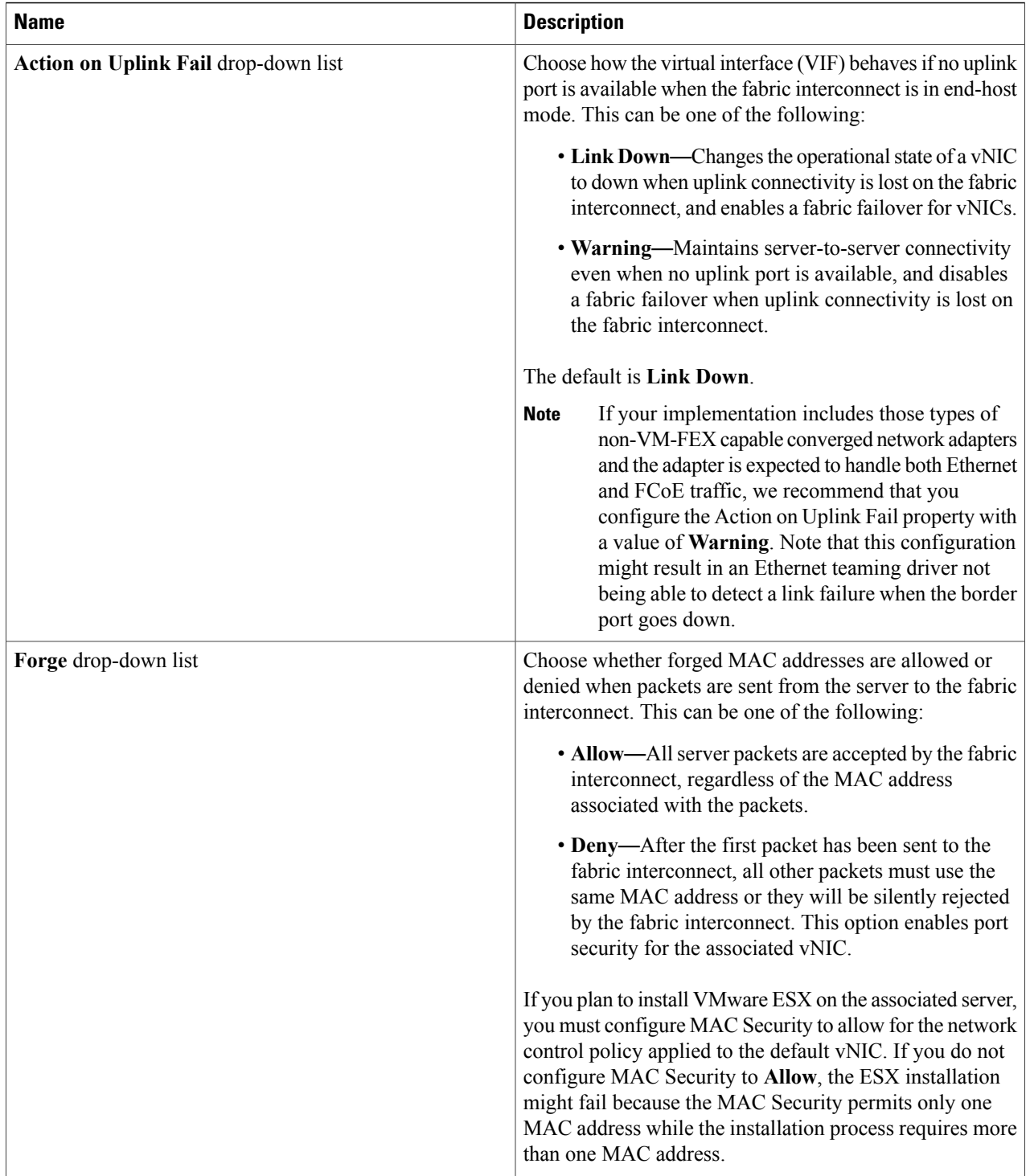

**Step 8** Click **Submit**.

 $\mathbf{I}$ 

# **Network Policy**

The network policy is a Cisco UCS Director policy that configures the connections between a server and the LAN, including the virtual network interface cards (vNICs) used by the server. Depending upon the configuration you choose, this policy can be used to configure two or more vNICs for the server. You can choose to create the vNICs in this policy or use a LAN connectivity policy to determine the vNIC configuration.

You must include this policy in a service profile and that service profile must be associated with a server for it to take effect.

### <span id="page-86-0"></span>**Creating a Network Policy**

- **Step 1** On the menu bar, choose**Policies** > **Physical Infrastructure Policies** > **UCS Manager**.
- **Step 2** Click the **Network Policy** tab.

#### **Step 3** Click **Add**.

**Step 4** In the **Add Network Policy** dialog box, complete the following fields:

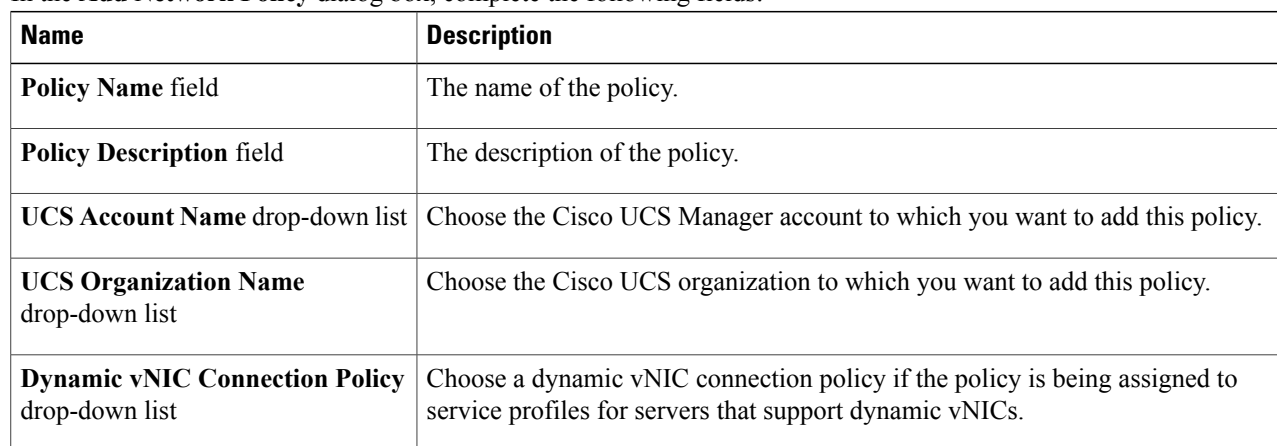

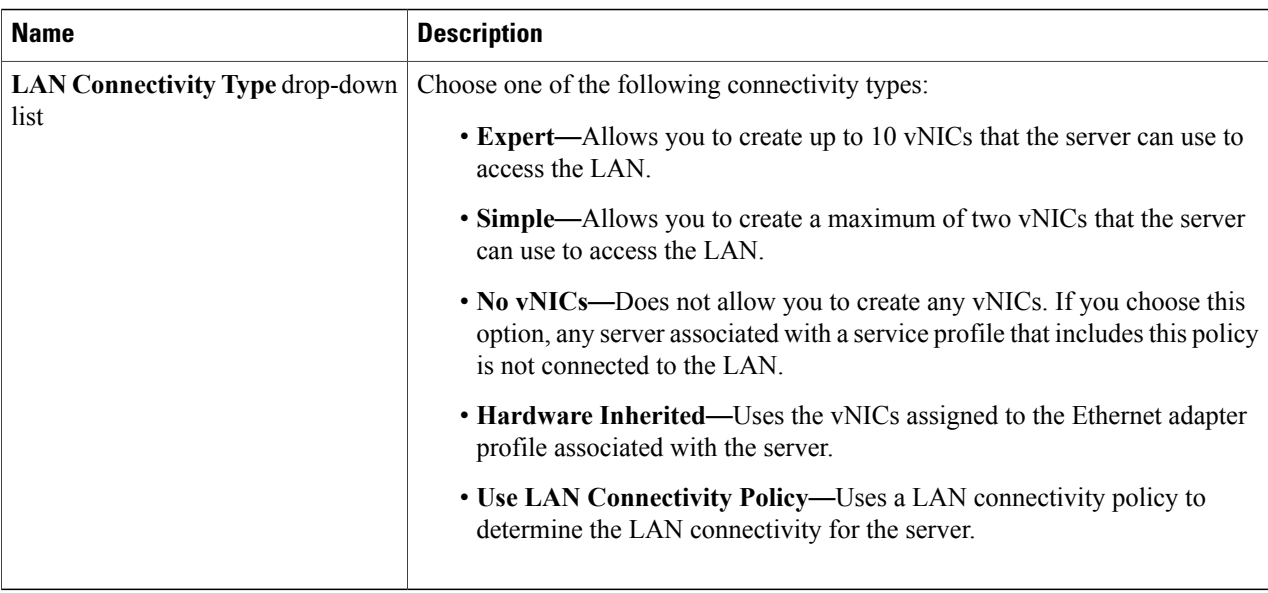

- **Step 5** If you chose the **Expert** LAN option, do the following:
	- a) In the **Add vNIC** drop-down, choose the number of vNICs that you want to add to the network policy. Up to 10 vNICS can be created.
	- b) From the **Template For vNIC1 ... vNIC10** drop-down list, choose a vNIC template.
	- c) Go to Step 8.

**Step 6** If you chose the **Simple** LAN option, do the following:

- a) In the **vNIC0 (Fabric A)** area, complete the following fields:
	- In the **vNIC0 Name** field, enter a unique name for the vNIC.
	- From the**Select VLAN** drop-down list, choose the name of the VLAN with which this vNIC should be associated.
- b) In the **vNIC1 (Fabric B)** area, complete the following fields:
	- In the **vNIC1 Name** field, enter a unique name for the vNIC.
	- From the**Select VLAN** drop-down list, choose the name of the VLAN with which this vNIC should be associated.
- c) Go to Step 8.
- **Step 7** If you chose the **Use LAN Connectivity Policy** option, choose the policy that you want to associate with the server from the **LAN Connectivity Policy** drop-down list.
- **Step 8** Click **Submit**.

#### **What to Do Next**

Include the network policy in a service profile.

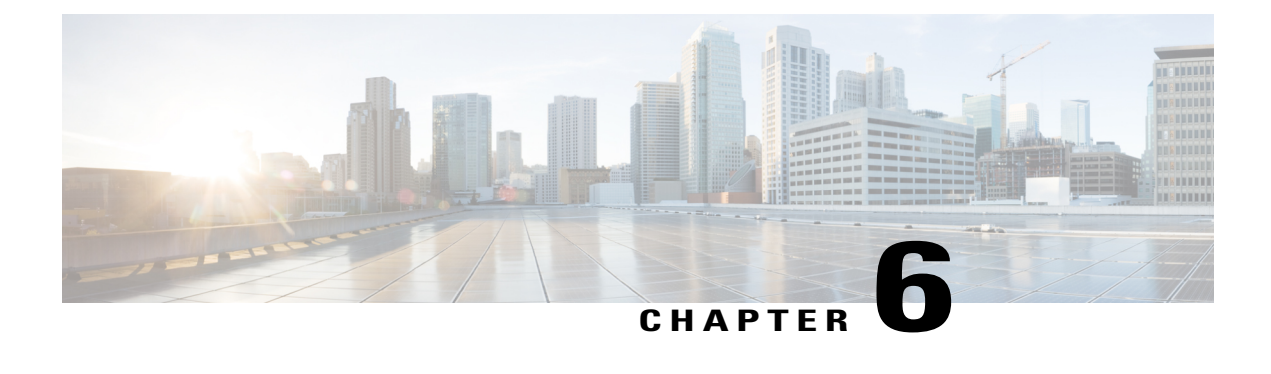

# **Configuring Storage Connections**

This chapter contains the following sections:

- [VSANs,](#page-88-0) page 73
- [WWN](#page-90-0) Pools, page 75
- [vHBAs,](#page-94-0) page 79
- Fibre [Channel](#page-96-0) Adapter Policy, page 81
- SAN [Connectivity](#page-101-0) Policy, page 86
- [Storage](#page-102-0) Policy, page 87
- Fibre [Channel](#page-104-0) Zoning, page 89

## <span id="page-88-0"></span>**VSANs**

In Cisco UCS, a VSAN, also known as a named VSAN, creates a connection to a specific external SAN. The VSAN isolates traffic to that external SAN, including broadcast traffic. The traffic on one VSAN knows that the traffic on another VSAN exists but cannot read or access that traffic.

The name that you assign to a VSAN ID adds a layer of abstraction that allows you to globally update all servers associated with service profiles that use the VSAN. You do not need to reconfigure the servers individually to maintain communication with the external SAN. You can create more than one named VSAN with the same VSAN ID.

For more information about VSANs in Cisco UCS, including guidelines and recommendations, see the [Cisco](http://www.cisco.com/en/US/products/ps10281/products_installation_and_configuration_guides_list.html) UCS Manager [configuration](http://www.cisco.com/en/US/products/ps10281/products_installation_and_configuration_guides_list.html) guides.

#### **Named VSANs in Cluster Configurations**

In a cluster configuration, a VSAN can be configured to be accessible only to the Fibre Channel uplink ports on one fabric interconnect or to the Fibre Channel uplink ports on both fabric interconnects.

#### **Named VSANs and the FCoE VLAN ID**

Configure each VSAN with anFCoE VLAN ID. This property determines which VLAN is used for transporting the VSAN and its Fibre Channel packets.

For FIP-capable, converged network adapters, such as the Cisco UCS CNA M72KR-Q and the Cisco UCS CNA M72KR-E, the VSAN must be configured with a VLAN that is not the native VLAN for the FCoE VLAN ID. This configuration ensures that FCoE traffic can pass through these adapters.

In the following sample configuration, a service profile with a vNIC and vHBA mapped to fabric A is associated with a server that has FIP capable, converged network adapters:

- The vNIC is configured to use VLAN 10.
- VLAN 10 is also designated as the native VLAN for the vNIC.
- The vHBA is configured to use VSAN 2.
- Therefore, VSAN 2 cannot be configured with VLAN 10 as the FCoE VLAN ID. VSAN 2 can be mapped to any other VLAN configured on fabric A.

### <span id="page-89-0"></span>**Creating a VSAN**

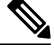

**Note**

Fibre Channel over Ethernet (FCoE) VLANs in the SAN cloud and VLANs in the LAN cloud must have different IDs. Using the same ID for an FCoE VLAN in a VSAN and a VLAN results in a critical fault and traffic disruption for all vNICs and uplink ports using that FCoE VLAN. Ethernet traffic is dropped on any VLAN that has an ID that overlaps with an FCoE VLAN ID.

- **Step 1** On the menu bar, choose **Physical** > **Compute**.
- **Step 2** In the left pane, expand the pod and then click the Cisco UCS Manager account.
- **Step 3** In the right pane, click the **VSANs** tab.
- **Step 4** Click **Add**.
- **Step 5** In the **Add VSAN** dialog box, complete the following fields:

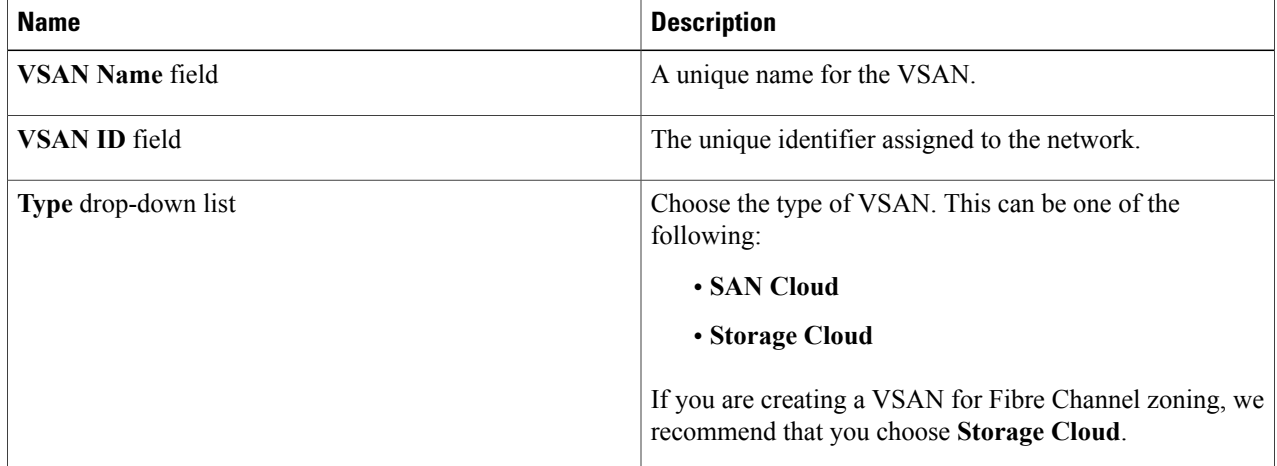

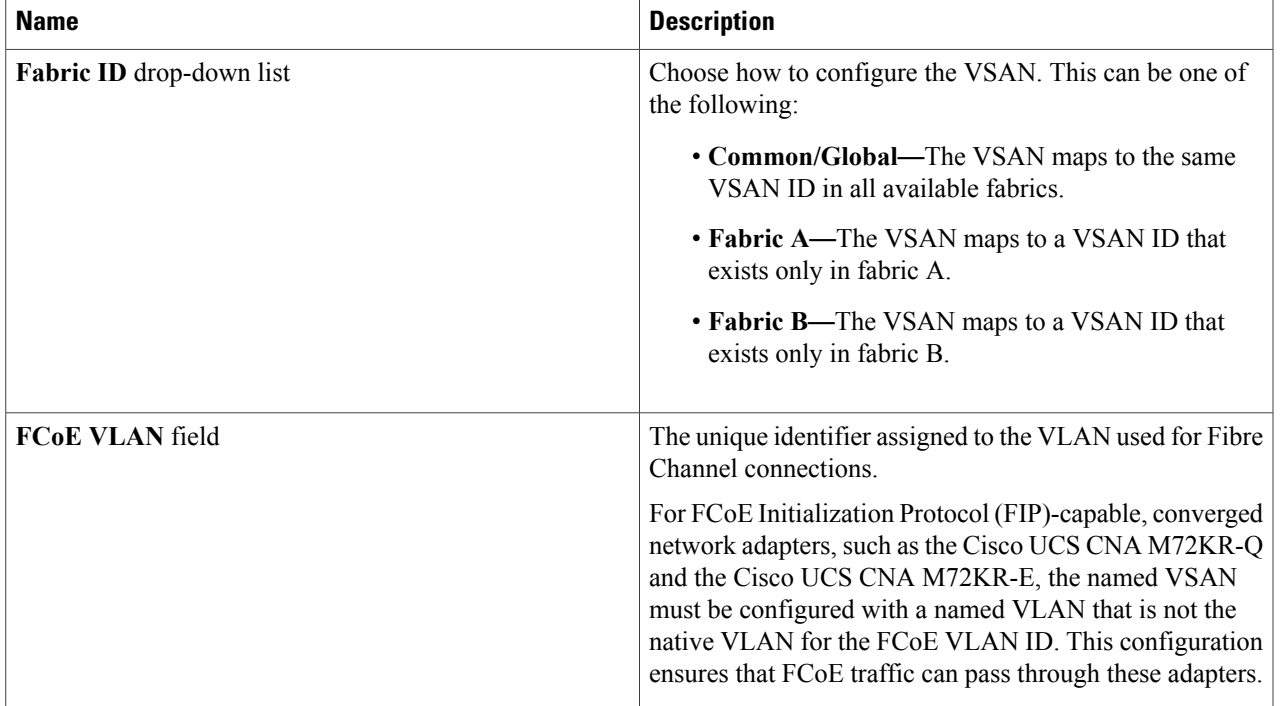

**Step 6** Click **Submit**.

#### **What to Do Next**

If you plan to use this VSAN for Fibre Channel zoning, see [Configuring](#page-106-0) a VSAN for Fibre Channel Zoning, on page 91.

# <span id="page-90-0"></span>**WWN Pools**

### **WWNN Pools**

Г

A WWNN (World Wide Node Name) pool is a WWN (World Wide Name) pool that contains only WW (World Wide) node names. If you include a pool of WWNNs in a service profile, the associated server is assigned a WWNN from that pool. You can view the WWN blocks and initiators in a WWNN pool by double-clicking the pool in the **WWNN Pools** tab.

### **Creating a WWNN Pool**

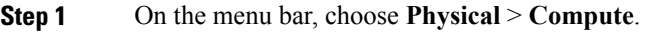

**Step 2** In the left pane, expand the pod and then click the Cisco UCS Manager account.

**Step 3** In the right pane, click the **Organizations** tab.

- **Step 4** Click the organization in which you want to create the pool and then click **View Details**.
- **Step 5** Click the **WWNN Pools** tab.
- **Step 6** Click **Add**.
- **Step 7** In the **Add WWNN** Pool dialog box, complete the following fields:

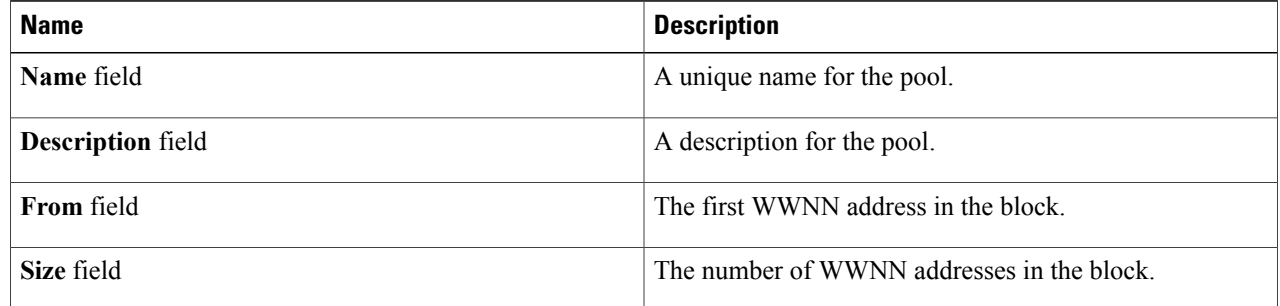

#### **Step 8** Click **Submit**.

### **Adding an Initiator to a WWNN Pool**

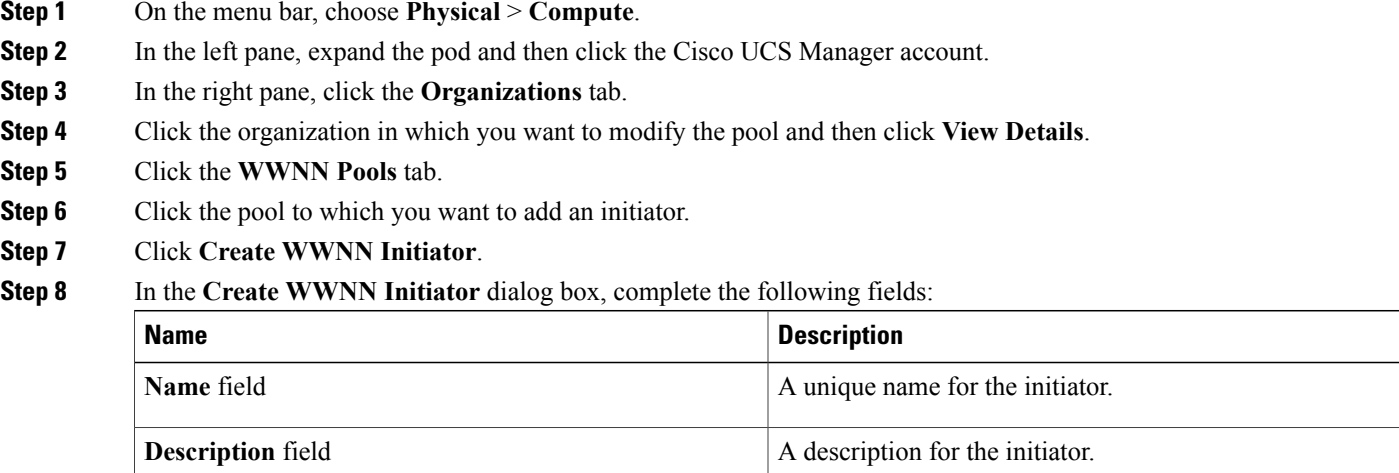

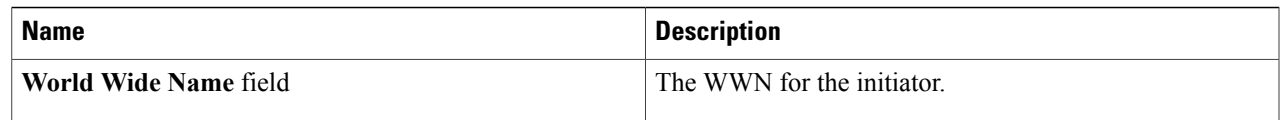

#### **Step 9** Click **Submit**.

### **WWPN Pools**

A WWPN (World Wide Port Name) pool is a WWN pool that contains only WW port names. If you include a pool of WWPNs in a service profile, the port on each vHBA of the associated server is assigned a WWPN from that pool. You can view the WWN blocks and initiators in a WWPN pool by double-clicking the pool in the **WWPN Pools** tab.

### **Creating a WWPN Pool**

- **Step 1** On the menu bar, choose **Physical** > **Compute**.
- **Step 2** In the left pane, expand the pod and then click the Cisco UCS Manager account.
- **Step 3** In the right pane, click the **Organizations** tab.
- **Step 4** Click the organization in which you want to create the pool and then click **View Details**.
- **Step 5** Click the **WWPN Pools** tab.
- **Step 6** Click **Add**.
- **Step 7** In the **Add WWPN Pool** dialog box, complete the following fields:

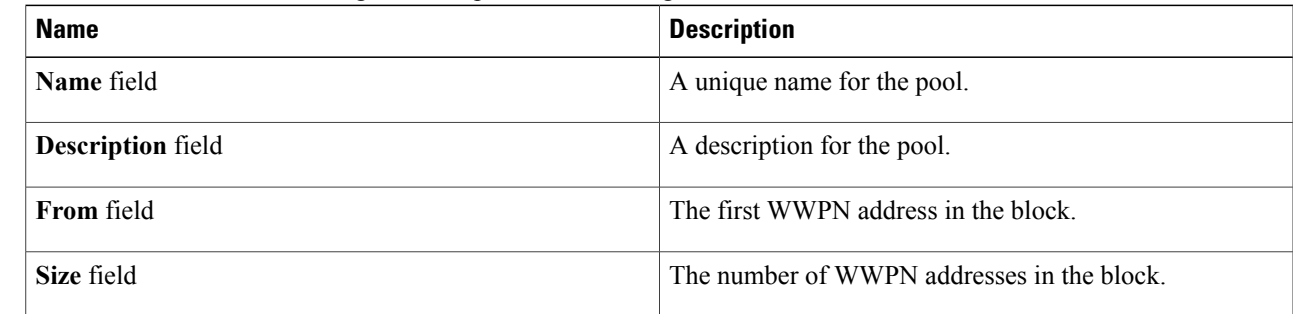

#### **Step 8** Click **Submit**.

I

### **Adding an Initiator to a WWPN Pool**

- **Step 1** On the menu bar, choose **Physical** > **Compute**.
- **Step 2** In the left pane, expand the pod and then click the Cisco UCS Manager account.
- **Step 3** In the right pane, click the **Organizations** tab.
- **Step 4** Click the organization in which you want to modify the pool and then click **View Details**.
- **Step 5** Click the **WWPN Pools** tab.
- **Step 6** Click the pool to which you want to add an initiator.
- **Step 7** Click **Create WWPN Initiator**.
- **Step 8** In the **Create WWPN Initiator** dialog box, complete the following fields:

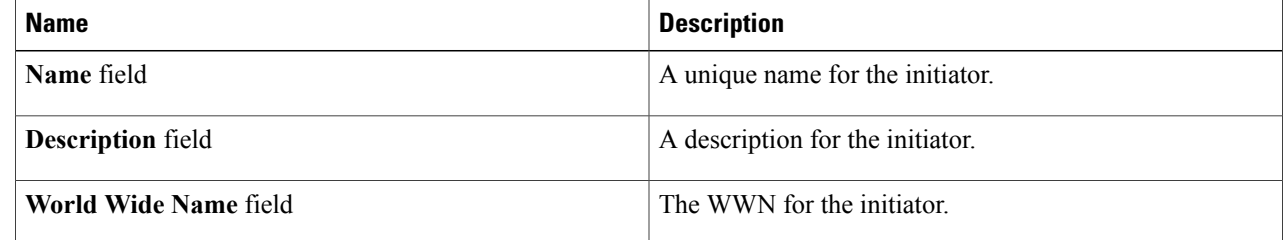

**Step 9** Click **Submit**.

## **Adding a WWN Block**

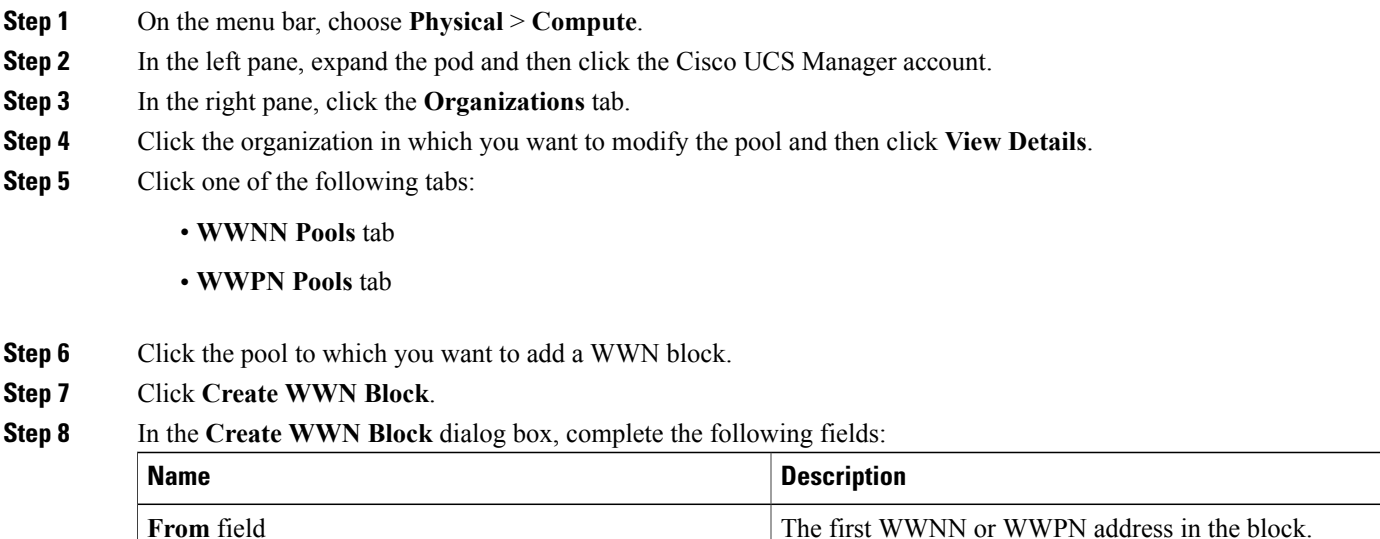

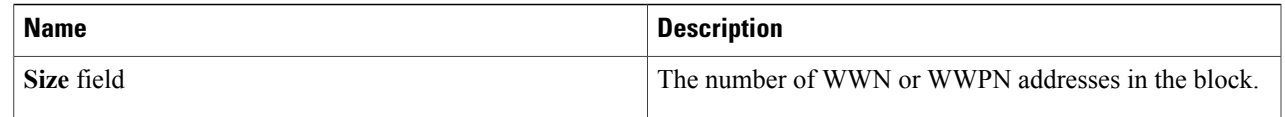

**Step 9** Click **Submit**.

# <span id="page-94-0"></span>**vHBAs**

## **vHBA Template**

This template is a policy that defines how a vHBA on a server connects to the SAN. It is also referred to as a vHBA SAN connectivity template.

You must include this policy in a service profile for it to take effect.

## **Creating a vHBA Template**

#### **Before You Begin**

One or more of the following resources must already exist:

- VSAN
- WWPN pool
- SAN pin group
- Statistics threshold policy

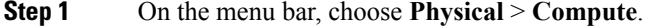

- **Step 2** In the left pane, expand the pod and then click the Cisco UCS Manager account.
- **Step 3** In the right pane, click the **Organizations** tab.
- **Step 4** Click the organization in which you want to create the policy and then click **View Details**.
- **Step 5** Click the **vHBA Templates** tab.
- **Step 6** Click **Add**.
- 

П

**Step 7** In the **Add vHBA Template** dialog box, complete the following fields:

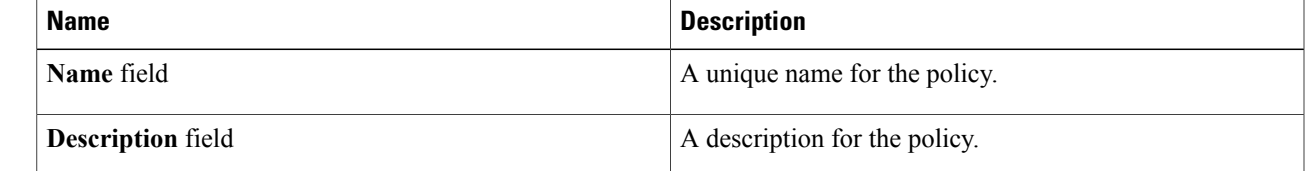

 $\mathbf I$ 

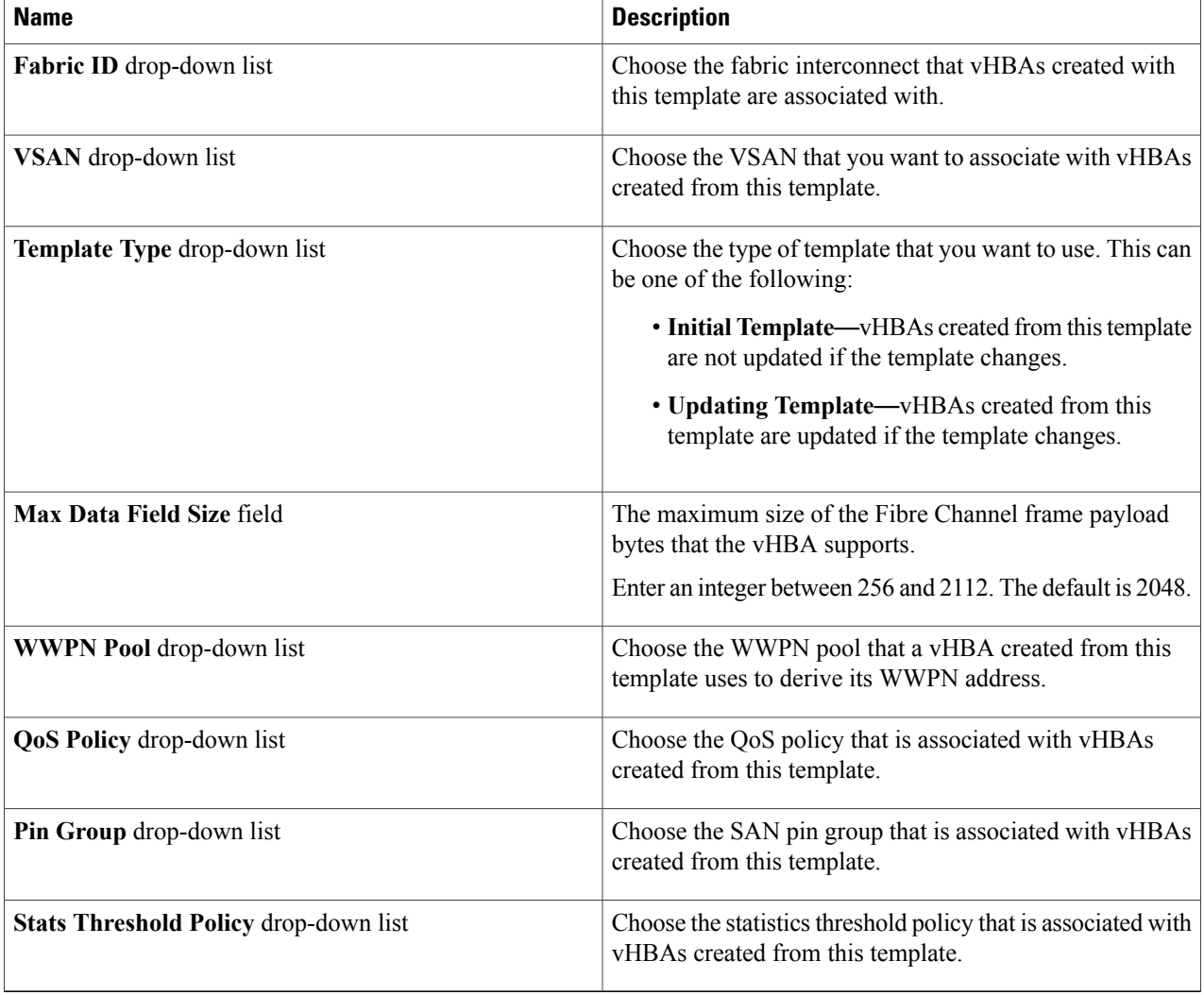

#### **Step 8** Click **Submit**.

#### **What to Do Next**

Include the vHBA template in a storage policy.

### <span id="page-96-1"></span>**Creating a vHBA**

- **Step 1** On the menu bar, choose **Policies** > **Physical Infrastructure Policies** > **UCS Manager**.
- **Step 2** Click the **vHBA** tab.
- **Step 3** Click **Add**.
- **Step 4** In the **Create vHBA** dialog box, complete the following fields to specify the Cisco UCS connections for the vHBA:

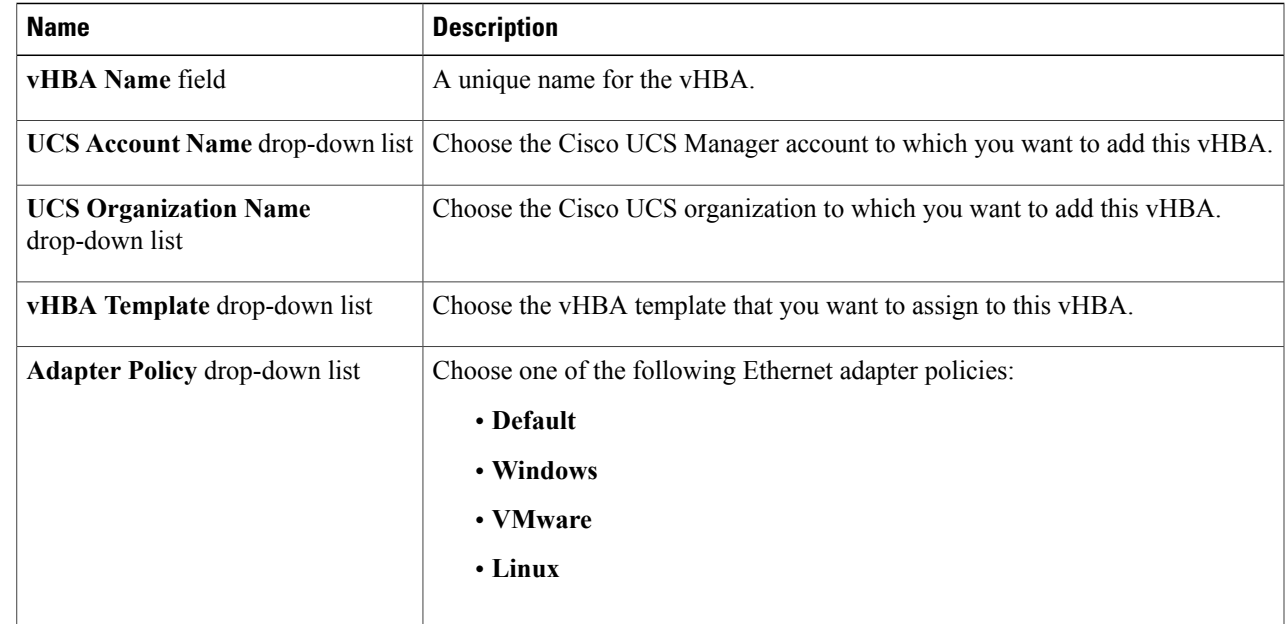

#### <span id="page-96-0"></span>**Step 5** Click **Submit**.

#### **What to Do Next**

Include this vHBA in a storage policy.

# **Fibre Channel Adapter Policy**

By default, Cisco UCS provides a set of Fibre Channel adapter policies. These policies include the recommended settings for each supported server operating system. Operating systems are sensitive to the settings in these policies. Storage vendors typically require nondefault adapter settings. You can find the details of these required settings on the support list provided by those vendors.

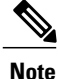

We recommend that you use the values in these policies for the applicable operating system. Do not modify any of the values in the default policies unless directed to do so by Cisco TAC.

ı

## **Creating a Fibre Channel Adapter Policy**

- **Step 1** On the menu bar, choose **Physical** > **Compute**.
- **Step 2** In the left pane, expand the pod and then click the Cisco UCS Manager account.
- **Step 3** In the right pane, click the **Organizations** tab.
- **Step 4** Click the organization in which you want to create the policy and then click **View Details**.
- **Step 5** Click the **FC Adapter Policies** tab.
- **Step 6** Click **Add**.
- **Step 7** In the **Create Fibre Channel Adapter Policy** dialog box, enter a name and description for the policy.
- **Step 8** In the **Resources** area, complete the following fields:

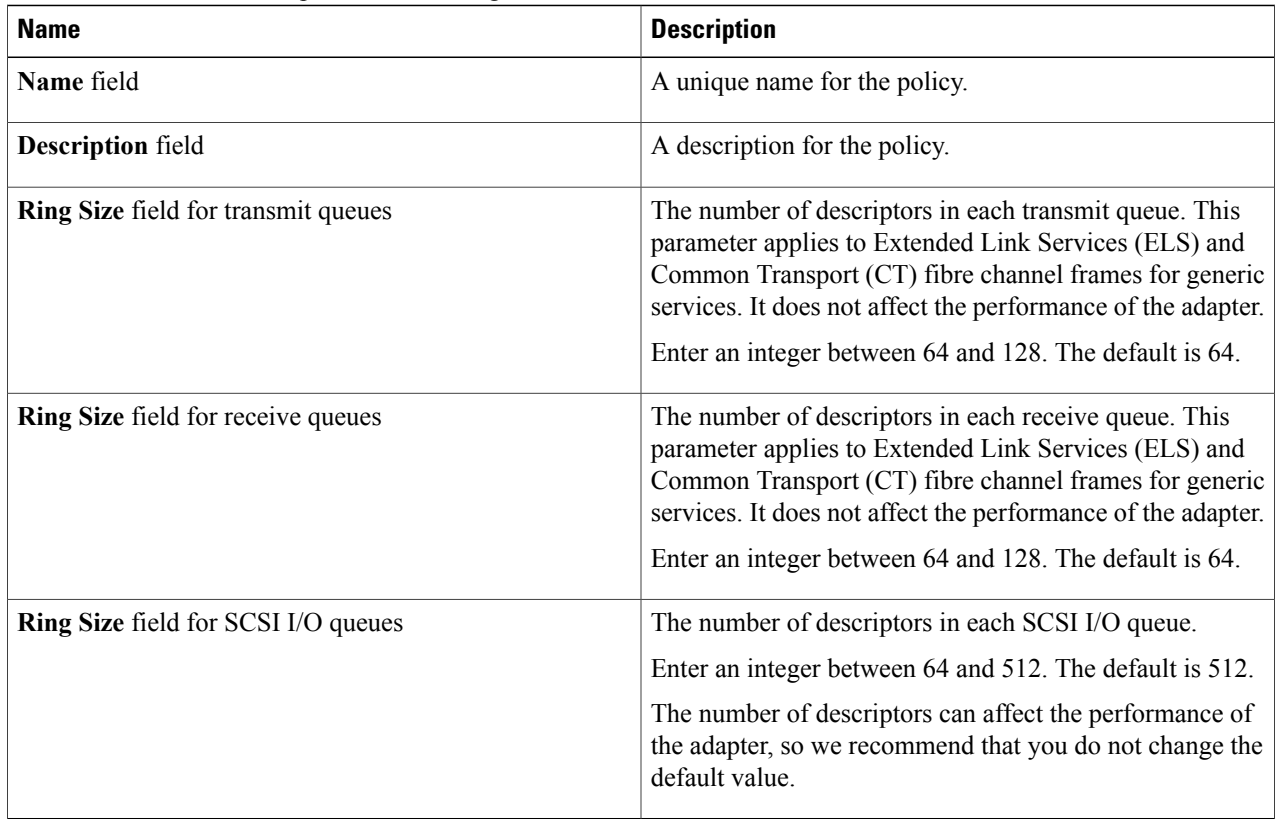

**Step 9** In the **Options** area, complete the following fields:

 $\mathbf I$ 

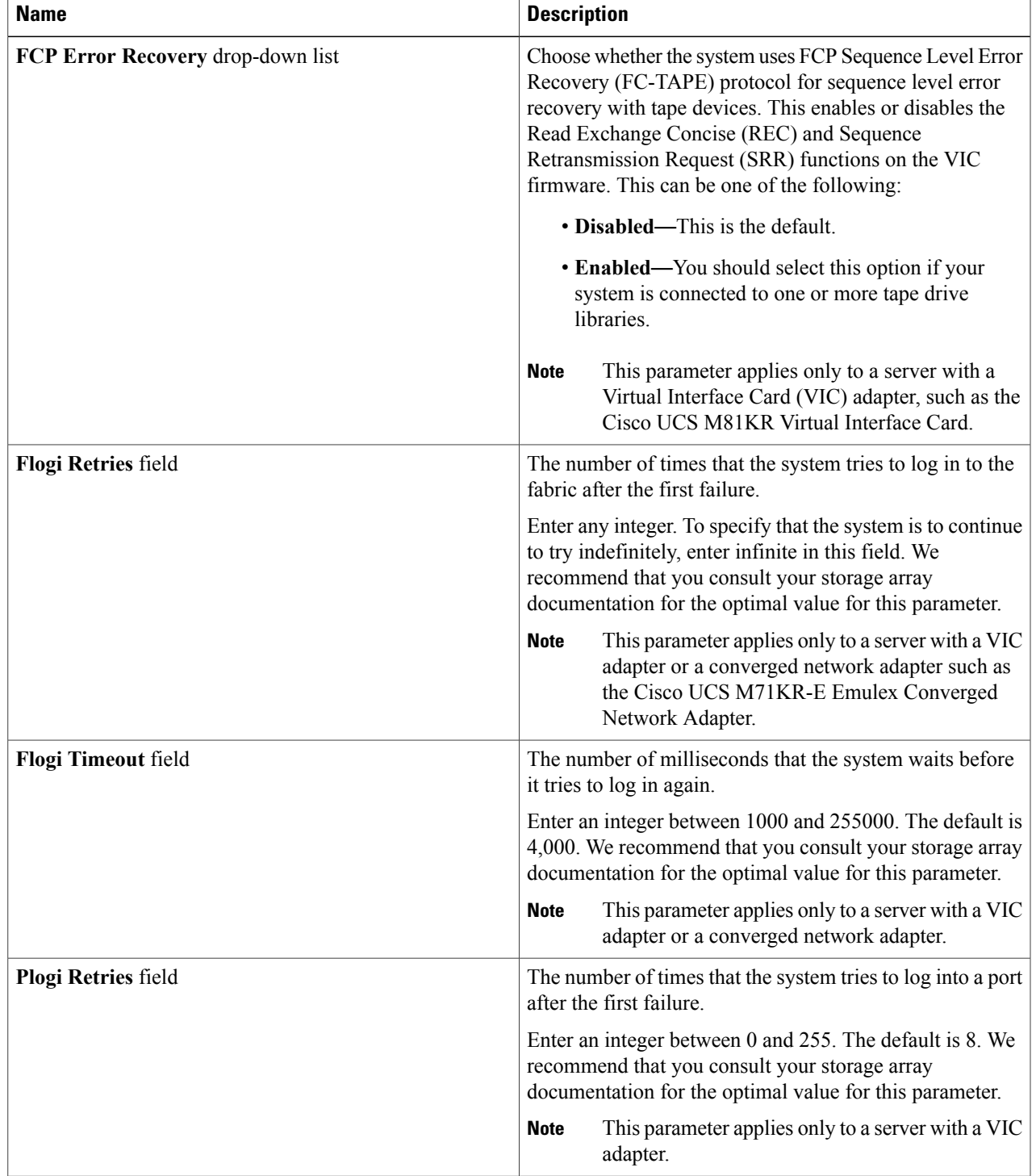

I

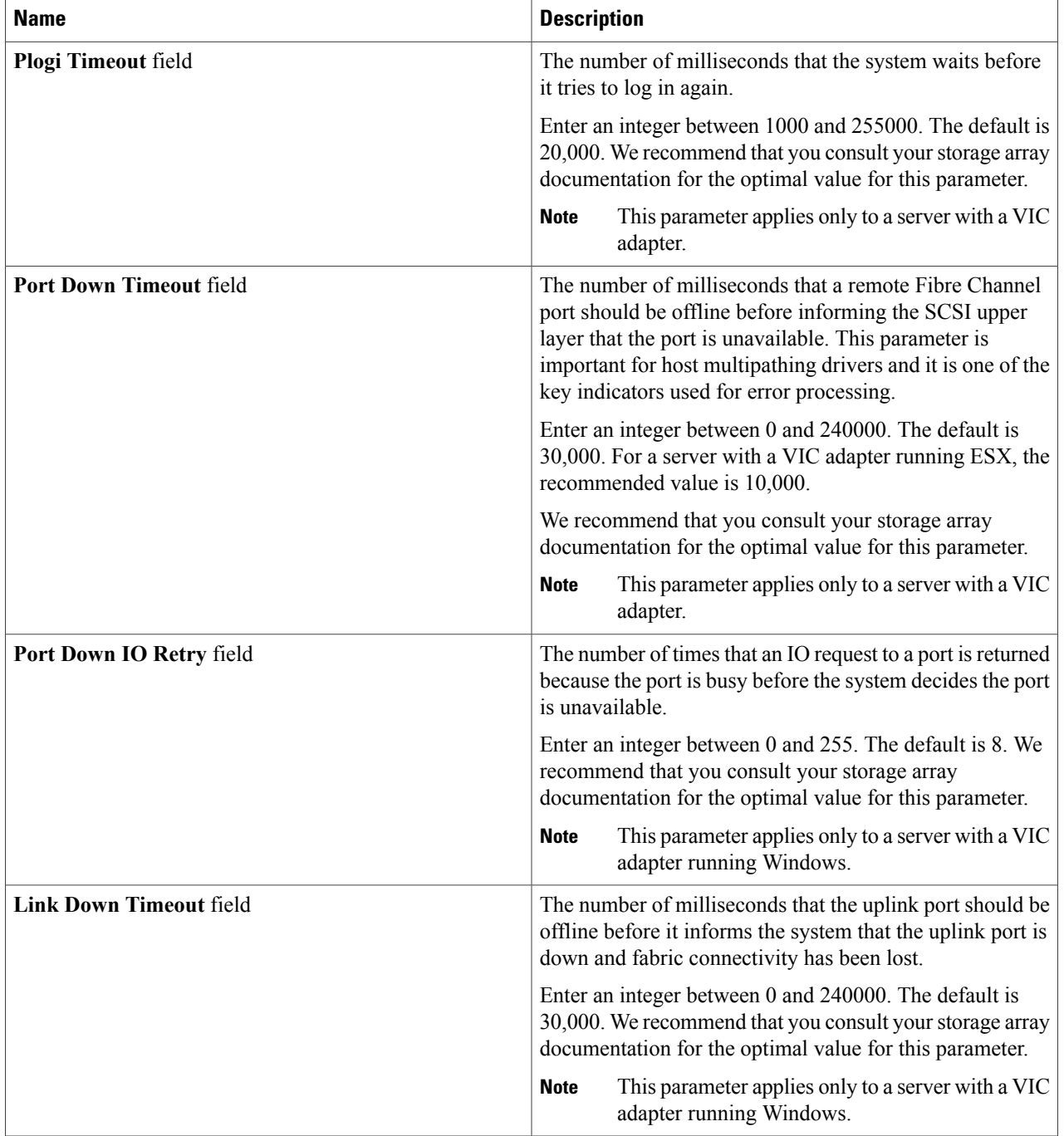

 $\mathbf I$ 

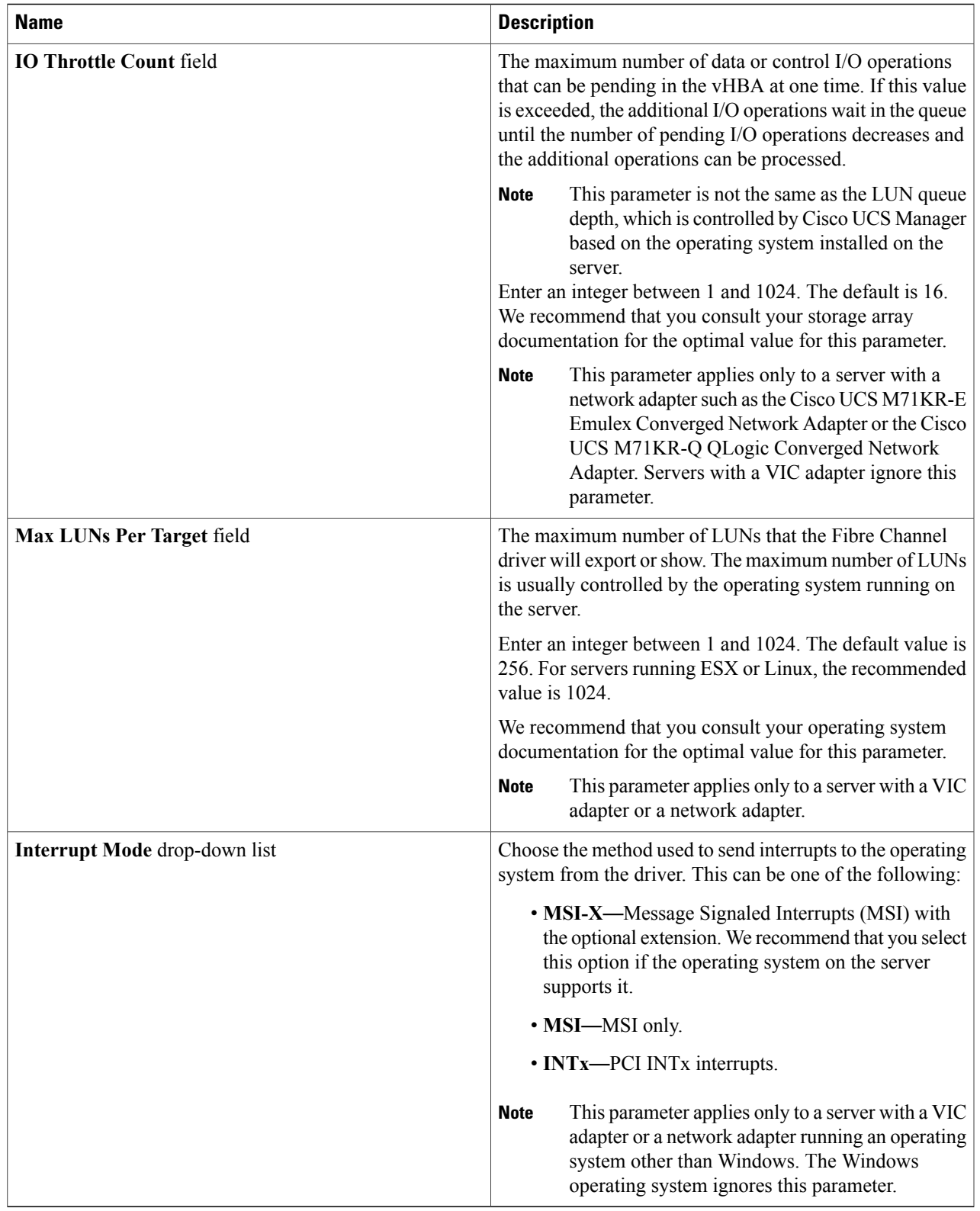

**Step 10** Click **Submit**.

# <span id="page-101-0"></span>**SAN Connectivity Policy**

SAN connectivity policies determine the connections and the network communication resources between the server and the LAN on the network. These policies use pools to assign WWNs and WWPNs to servers and to identify the vHBAs that the servers use to communicate with the network.

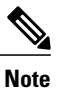

We do not recommend that you use static IDs in connectivity policies, because these policies are included in service profiles and service profile templates and can be used to configure multiple servers.

### <span id="page-101-1"></span>**Creating a SAN Connectivity Policy**

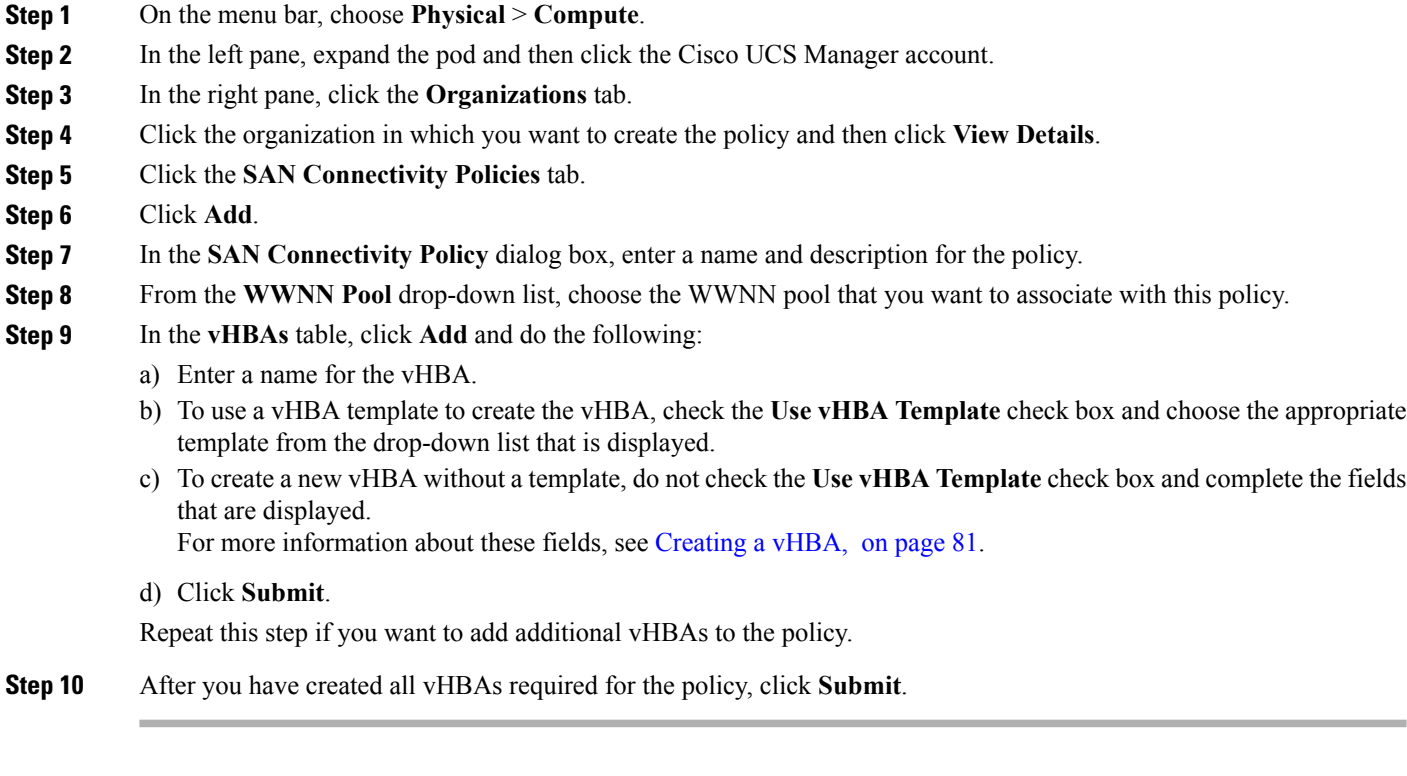

# <span id="page-102-0"></span>**Storage Policy**

The storage policy is a Cisco UCS Director policy that configures the connections between a server and SAN storage, including the World Wide Node Name (WWNN) assigned to the server and the virtual host bus adapters (vHBAs) used by the server. Depending upon the configuration you choose, this policy can be used to configure two or more vHBAs for the server. You can choose to create the vHBAs in this policy or use a SAN connectivity policy to determine the vHBA configuration.

You must include this policy in a service profile and that service profile must be associated with a server for it to take effect.

## <span id="page-102-1"></span>**Creating a Storage Policy**

**Step 1** On the menu bar, choose **Policies** > **Physical Infrastructure Policies** > **UCS Manager**.

- **Step 2** Click the **Storage Policy** tab.
- **Step 3** Click **Add**.
- **Step 4** enter a name and description for the policy.
- **Step 5** In the **Add Storage Policy** dialog box, complete the following fields to specify the Cisco UCS connections for the storage policy:

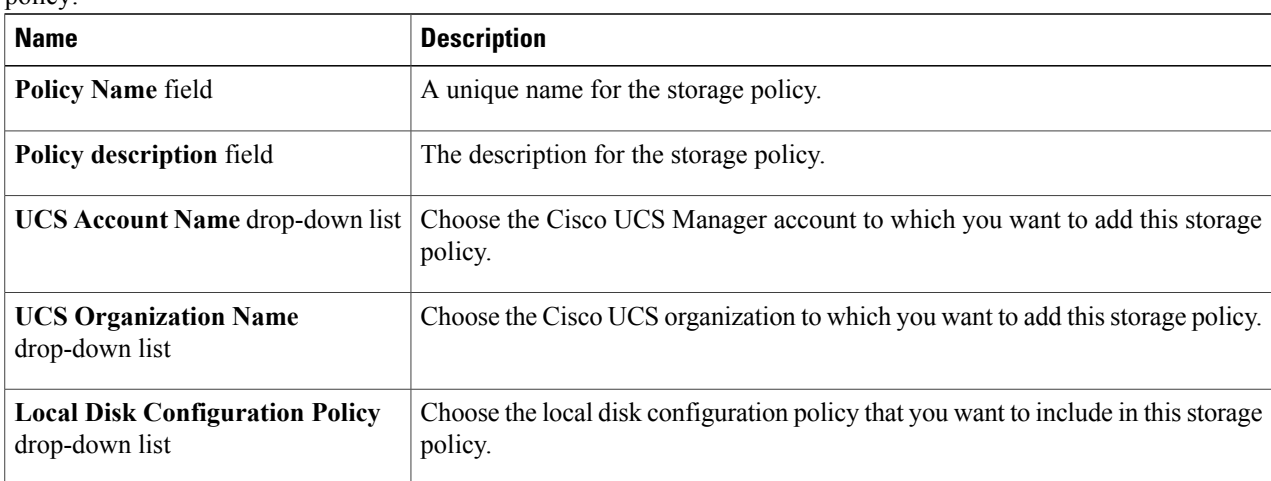

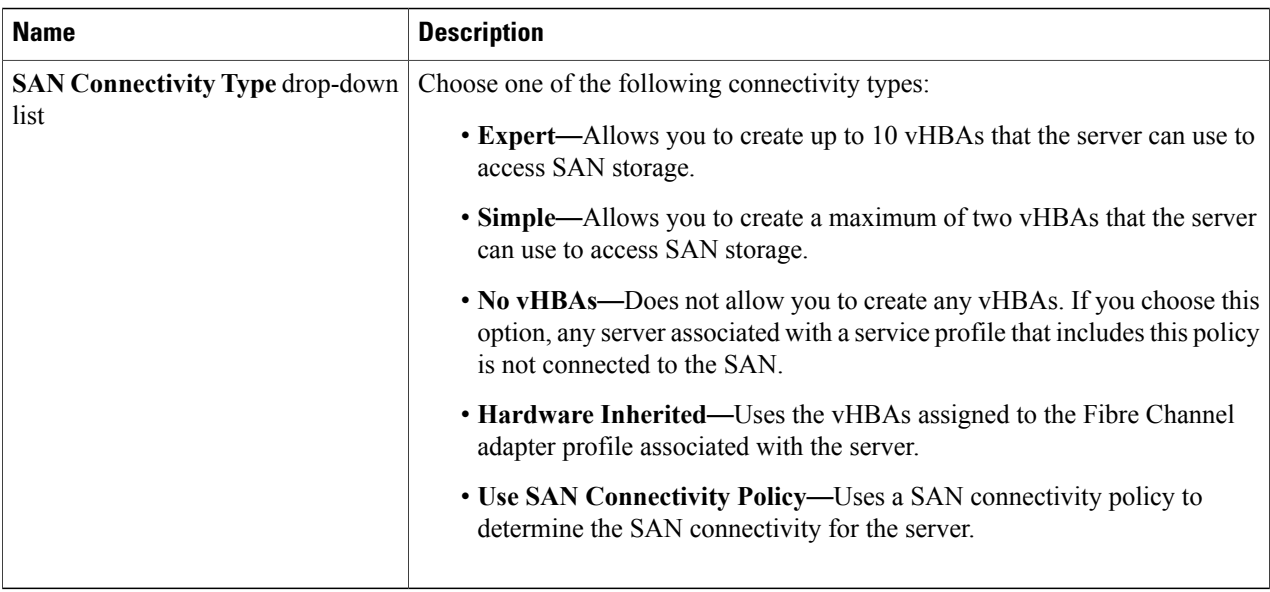

- **Step 6** If you chose the **Expert** SAN storage option, do the following:
	- a) From the **WWNN Pool** drop-down list, choose the WWNN pool that you want to assign to this policy. The WWNN pool must contain a sufficient number of WWNNs to assign a WWNN to each server that is associated with the service profile that uses this storage policy.
	- b) In the **Add vHBA** drop-down, choose the number of vHBAs (up to 10) that you want to add to the storage policy.
	- c) From the **Template For vHBA1 .....vHBA10** list, choose a vHBA template for each vHBA.
	- d) Go to Step 9.
- **Step 7** If you chose the **Simple** SAN storage option, do the following:
	- a) From the **WWNN Pool** drop-down list, choose the WWNN pool that you want to assign to this policy. The WWNN pool must contain a sufficient number of WWNNs to assign a WWNN to each server that is associated with the service profile that uses this storage policy.
	- b) In the **vHBA0 (Fabric A)** area, complete the following fields:
		- In the **vHBA0 Name** field, enter a unique name for the vHBA.
		- From the **Select VSAN** drop-down list, choose the name of the VSAN with which this vHBA should be associated.
	- c) In the **vHBA1 (Fabric B)** area, complete the following fields:
		- In the **vHBA1 Name** field, enter a unique name for the vHBA.
		- From the **Select VSAN** drop-down list, choose the name of the VSAN with which this vHBA should be associated.

d) Go to Step 9.

**Step 8** If you chose the **Use SAN Connectivity Policy** option, choose the policy that you want to associate with the server from the **SAN Connectivity Policy** drop-down list.

**Step 9** Click **Submit**.

#### **What to Do Next**

Include the storage policy in a service profile.

# <span id="page-104-0"></span>**Fibre Channel Zoning**

### **Support for Fibre Channel Zoning in Cisco UCS**

Cisco UCS supports switch-based Fibre Channel zoning and Cisco UCS local Fibre Channel zoning (also known as Cisco UCS Manager-based Fibre Channel zoning). You cannot configure a combination of zoning types in the same Cisco UCS domain. You can configure a Cisco UCS domain with one of the following types of zoning:

- No zoning
- Cisco UCS local Fibre Channel zoning—This configuration combines direct attach storage with local zoning. Fibre Channel or FCoE storage is directly connected to the fabric interconnects and zoning is configured in Cisco UCS, using local zoning. Any existing Fibre Channel or FCoE uplink connections must be disabled. Cisco UCS does not currently support active Fibre Channel or FCoE uplink connections that coexist with the utilization of the Cisco UCS local zoning feature.
- Switch-based Fibre Channel zoning—This configuration combines direct attach storage with uplink zoning. The Fibre Channel or FCoE storage is directly connected to the fabric interconnects and zoning is performed externally to the Cisco UCS domain through a Cisco MDS or Nexus 5000 Series switch. This configuration does not support local zoning in the Cisco UCS domain.

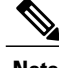

**Note** Zoning is configured on a per-VSAN basis. You cannot enable zoning at the fabric level.

For more information about Fibre Channel zoning, including guidelines for implementing it, see the [Cisco](http://www.cisco.com/en/US/products/ps10281/products_installation_and_configuration_guides_list.html) UCS Manager [configuration](http://www.cisco.com/en/US/products/ps10281/products_installation_and_configuration_guides_list.html) guides.

## **Storage Connection Policy**

The storage connection policy contains a collection of target storage ports on storage arrays that you use to configure Cisco UCS local Fibre Channel zoning. You can create this policy underneath an organization or an initiator group. This policy is known as a Fibre Channel storage connection policy in Cisco UCS Manager.

You add vHBA initiator groups to a storage connection policy through the Fibre Channel target endpoints.

The storage arrays in these zones must be directly connected to the fabric interconnects. The target storage ports on these arrays that you include in the storage connection policy can be either Fibre Channel storage ports or FCoE storage ports. You use the WWN of a port to add it to the policy and to identify the port for the Fibre Channel zone.

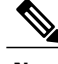

**Note** Cisco UCS does not create Fibre Channel storage by default.

## **Configuring Fibre Channel Zoning in Cisco UCS**

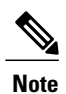

This procedure provides a high-level overview of the steps required to configure a Cisco UCS domain for Cisco UCS local Fibre Channel zoning. Ensure that you complete all of the following steps.

#### **DETAILED STEPS**

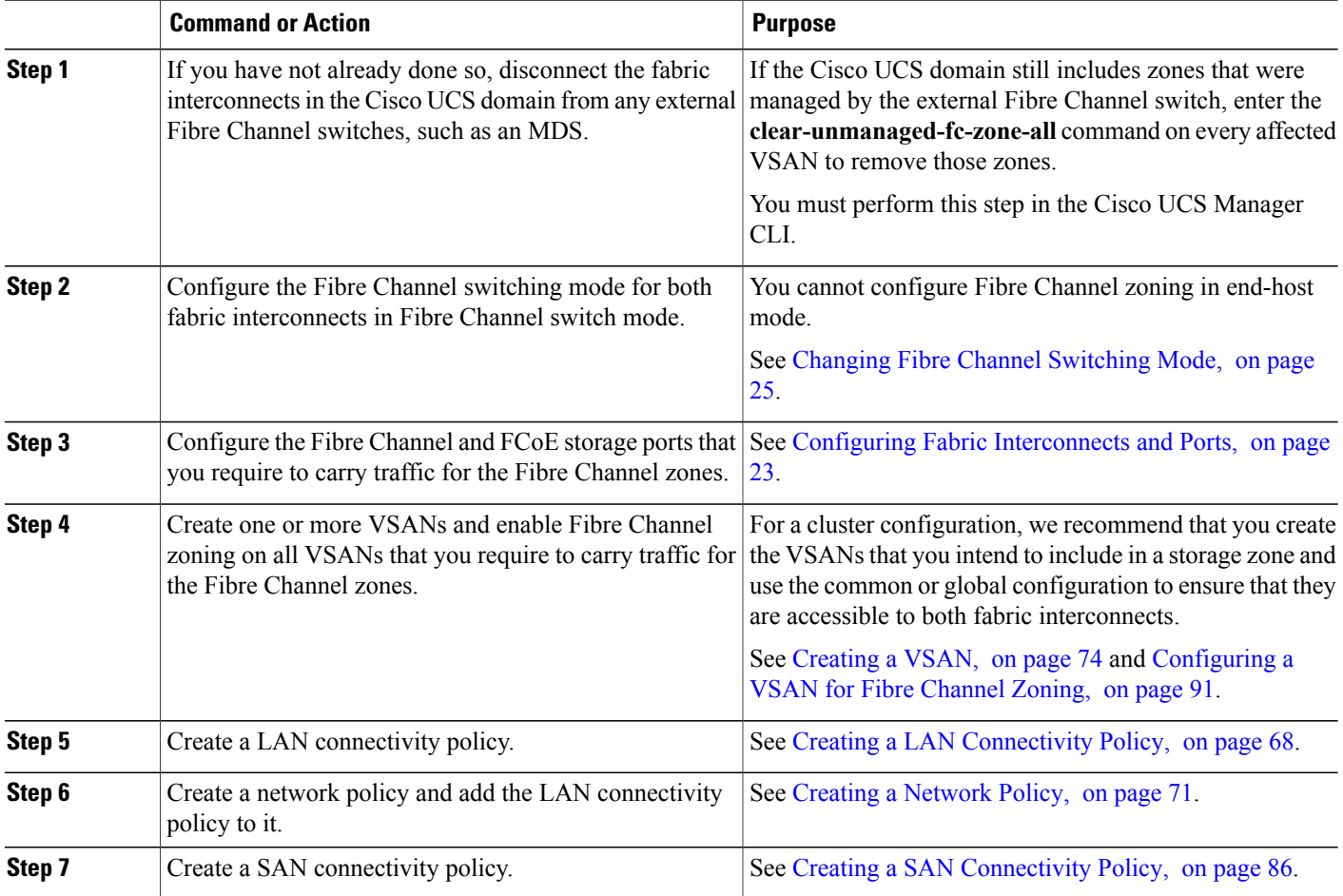

 $\mathbf{I}$ 

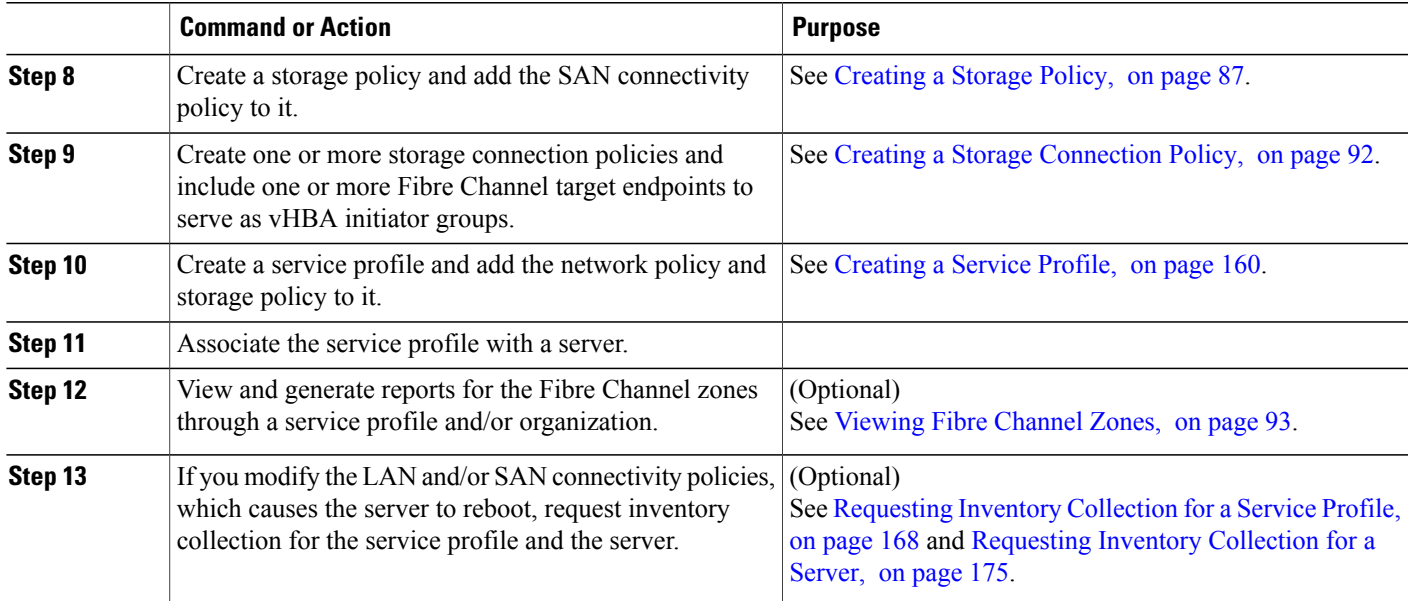

# <span id="page-106-0"></span>**Configuring a VSAN for Fibre Channel Zoning**

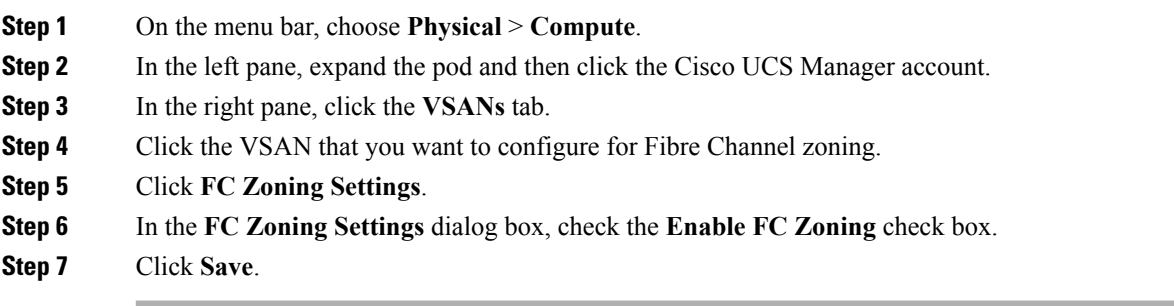

## <span id="page-107-0"></span>**Creating a Storage Connection Policy**

- **Step 1** On the menu bar, choose **Physical** > **Compute**.
- **Step 2** In the left pane, expand the pod and then click the Cisco UCS Manager account.
- **Step 3** In the right pane, click the **Organizations** tab.
- **Step 4** Click the organization in which you want to create the policy and then click **View Details**.
- **Step 5** Click the **Storage Connection Policies** tab.
- **Step 6** Click **Add**.
- **Step 7** In the **Storage Connection Policy** dialog box, enter a name and description for the policy.
- **Step 8** In the **Zoning Type** drop-down list, choose one of the following options:
	- **None**—No Fibre Channel zoning.
	- **Single Initiator Single Target**—Cisco UCS Director automatically creates one zone for each vHBA and storage port pair. Each zone has two members. We recommend that you configure this type of zoning unless you expect the number of zones to exceed the maximum supported.
	- **Single Initiator Multiple Targets**—Cisco UCS Director automatically creates one zone for each vHBA. We recommend that you configure thistype of zoning if you expect the number of zonesto reach or exceed the maximum supported.

**Step 9** In the **FC Target Endpoints** table, click **Add** and do the following:

a) Complete the following fields:

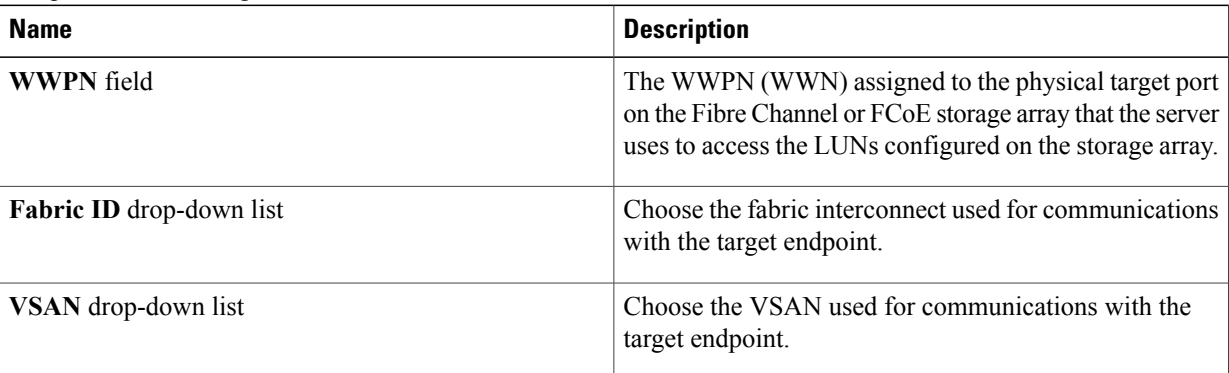

#### b) Click **Submit**.

Repeat this step until you have created all desired target endpoints.

#### **Step 10** Click **Submit**.
$\mathbf{I}$ 

# **Viewing Fibre Channel Zones**

### **Before You Begin**

You must have Fibre Channel Zoning configured to view any Fibre Channel zones.

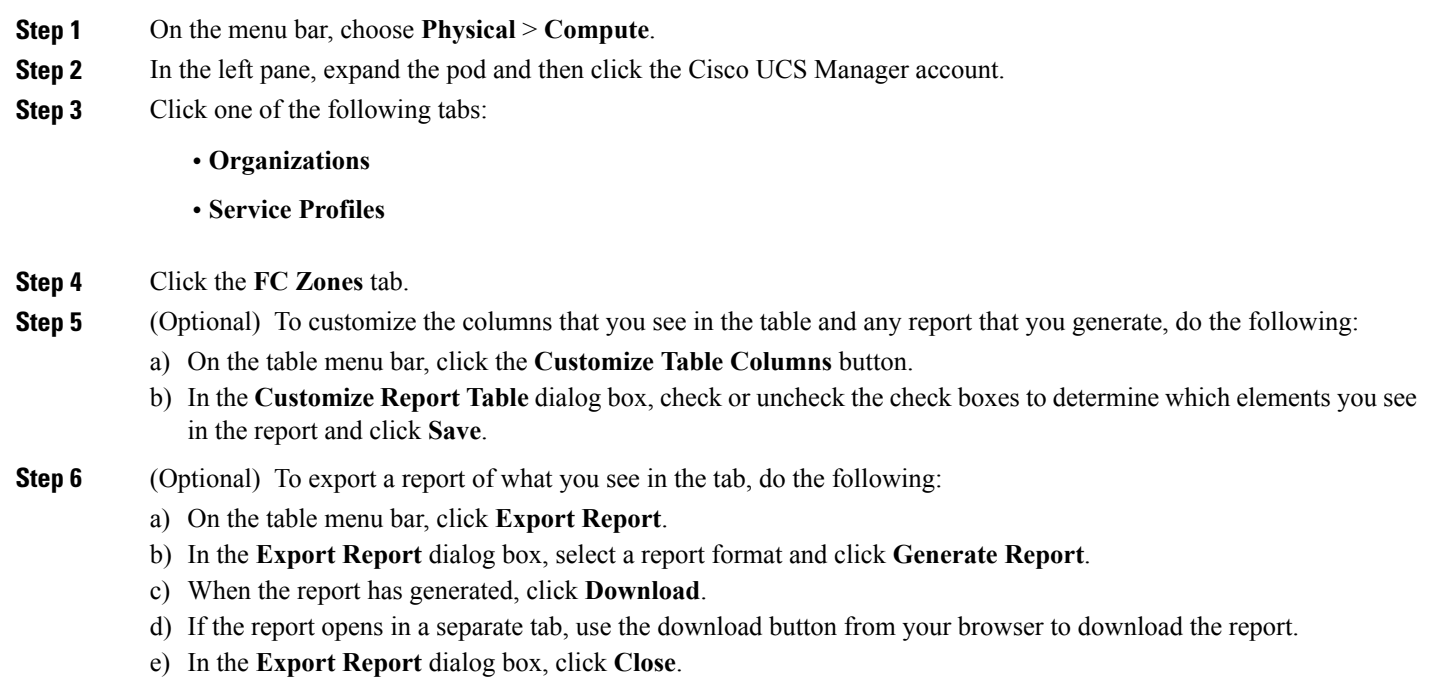

 $\mathbf I$ 

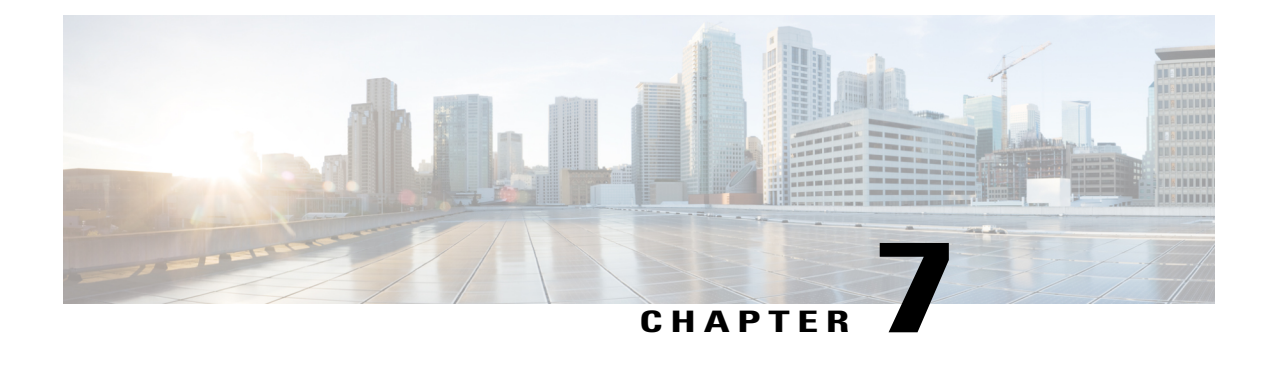

# **Configuring Cisco UCS Server Pools and Policies**

This chapter contains the following sections:

- Global [Equipment](#page-110-0) Policies, page 95
- [UUID](#page-113-0) Pools, page 98
- [Server](#page-114-0) Pools, page 99
- [Management](#page-116-0) IP Pool, page 101
- Boot [Policy,](#page-117-0) page 102
- Local Disk [Configuration](#page-154-0) Policy, page 139
- [Maintenance](#page-159-0) Policy, page 144
- Server Pool Policy [Qualification](#page-161-0) Overview, page 146
- Server Pool Policy [Overview,](#page-165-0) page 150
- [vNIC/vHBA](#page-166-0) Placement Policies, page 151
- [Placement](#page-171-0) Policy, page 156

# <span id="page-110-0"></span>**Global Equipment Policies**

## **Chassis/FEX Discovery Policy**

The chassis/FEX discovery policy determines how the system reacts when you add a new chassis or FEX. Cisco UCS uses the settings in the chassis/FEX discovery policy to determine:

- the minimum threshold for the number of links between the chassis or FEX and the fabric interconnect
- whether to group links from the IOM to the fabric interconnect in a fabric port channel

For more information about chassis links, including an overview of how the chassis/FEX discovery policy works in a multichassis Cisco UCS domain, see the Cisco UCS Manager [configuration](http://www.cisco.com/en/US/products/ps10281/products_installation_and_configuration_guides_list.html) guides.

### **Configuring the Chassis/FEX Discovery Policy**

You can configure a chassis policy to specify how the system reacts when a new chassis is added.

- **Step 1** On the menu bar, choose **Physical** > **Compute**.
- **Step 2** In the left pane, expand the pod and then click the Cisco UCS Manager account.
- **Step 3** In the right pane, click the **Equipment Global Policies** tab.
- **Step 4** Check the **Chassis/FEX Discovery Policy** check box.
- **Step 5** From the **Action** drop-down list, choose the minimum threshold for the number of links between the chassis or Fabric Extender (FEX) and the fabric interconnect:
	- **1-link**
	- **2-link**
	- **4-link**
	- **8-link**

**Step 6** From the **Link Grouping Preference** drop-down list, choose whether the links from the IOMs or FEXes to the fabric interconnects are grouped in a port channel.

The link grouping preference takes effect only if both sides of the links between an IOM or FEX and the fabric interconnect support fabric port channels. If one side of the links does not support fabric port channels, this preference is ignored and the links are not grouped in a port channel. **Note**

**Step 7** Click **Save**.

## **Rack Server Discovery Policy**

The rack server discovery policy determines how the system reacts when you add a new rack-mount server. Cisco UCS uses the settings in the rack server discovery policy to determine whether any data on the hard disks are scrubbed and whether server discovery occurs immediately or must wait for explicit user acknowledgment.

Cisco UCS cannot discover any rack-mount server that has not been correctly cabled and connected to the fabric interconnects. For information about how to integrate a supported Cisco UCS rack-mount server, see the appropriate [rack-mount](http://www.cisco.com/en/US/products/ps11736/products_installation_and_configuration_guides_list.html) server integration guide.

### **Configuring the Rack Server Discovery Policy**

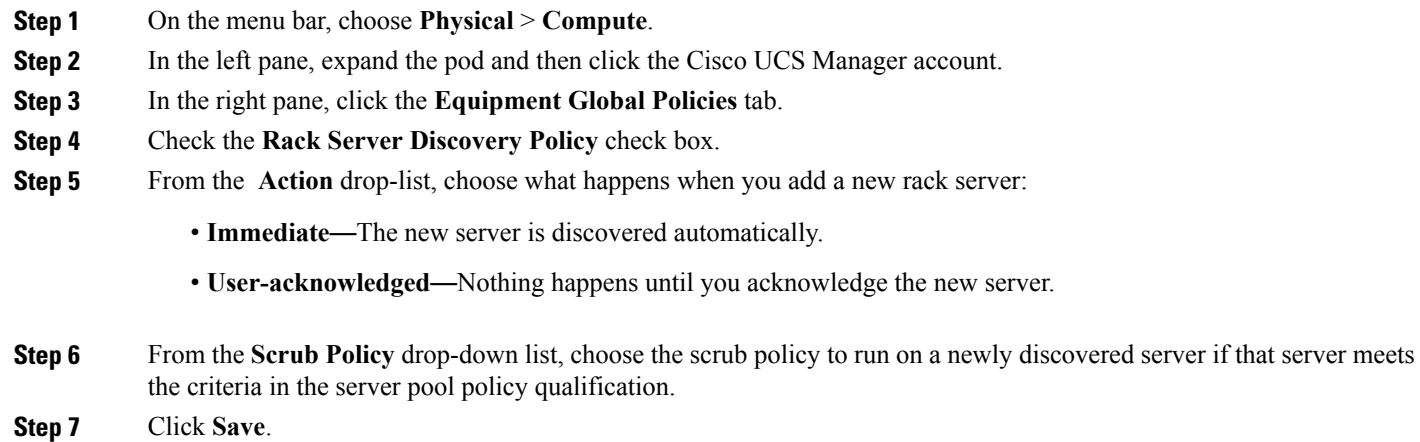

# **Rack Management Connection Policy**

The rack management connection policy determines whether a newly added rack-mount server is automatically managed by Cisco UCS or whether it must wait for explicit user acknowledgment. We recommend that you configure this policy for auto-acknowledgment.

### **Configuring the Rack Management Connection Policy**

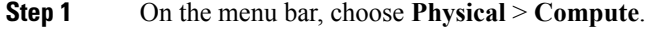

- **Step 2** In the left pane, expand the pod and then click the Cisco UCS Manager account.
- **Step 3** In the right pane, click the **Equipment Global Policies** tab.
- **Step 4** Check the **Rack Management Connection Policy** check box.
- **Step 5** From the **Action** drop-down list, choose one of the following:
	- **auto-acknowledged**—Acknowledgment happens automatically.
	- **user-acknowledged**—Nothing happens until you acknowledge the server.

#### **Step 6** Click **Save**.

I

# <span id="page-113-0"></span>**UUID Pools**

A UUID pool is a collection of SMBIOS (Systems Management Built In Operating System) UUIDs (Universally Unique Identifiers) that are available to be assigned to servers. The first number of digits that constitute the prefix of the UUID are fixed. The remaining digits, the UUID suffix, are variable. A UUID pool ensures that these variable values are unique for each server associated with a service profile which uses that particular pool to avoid conflicts.

If you use UUID pools in service profiles, you do not have to manually configure the UUID of the server associated with the service profile.

# **Creating a UUID Pool**

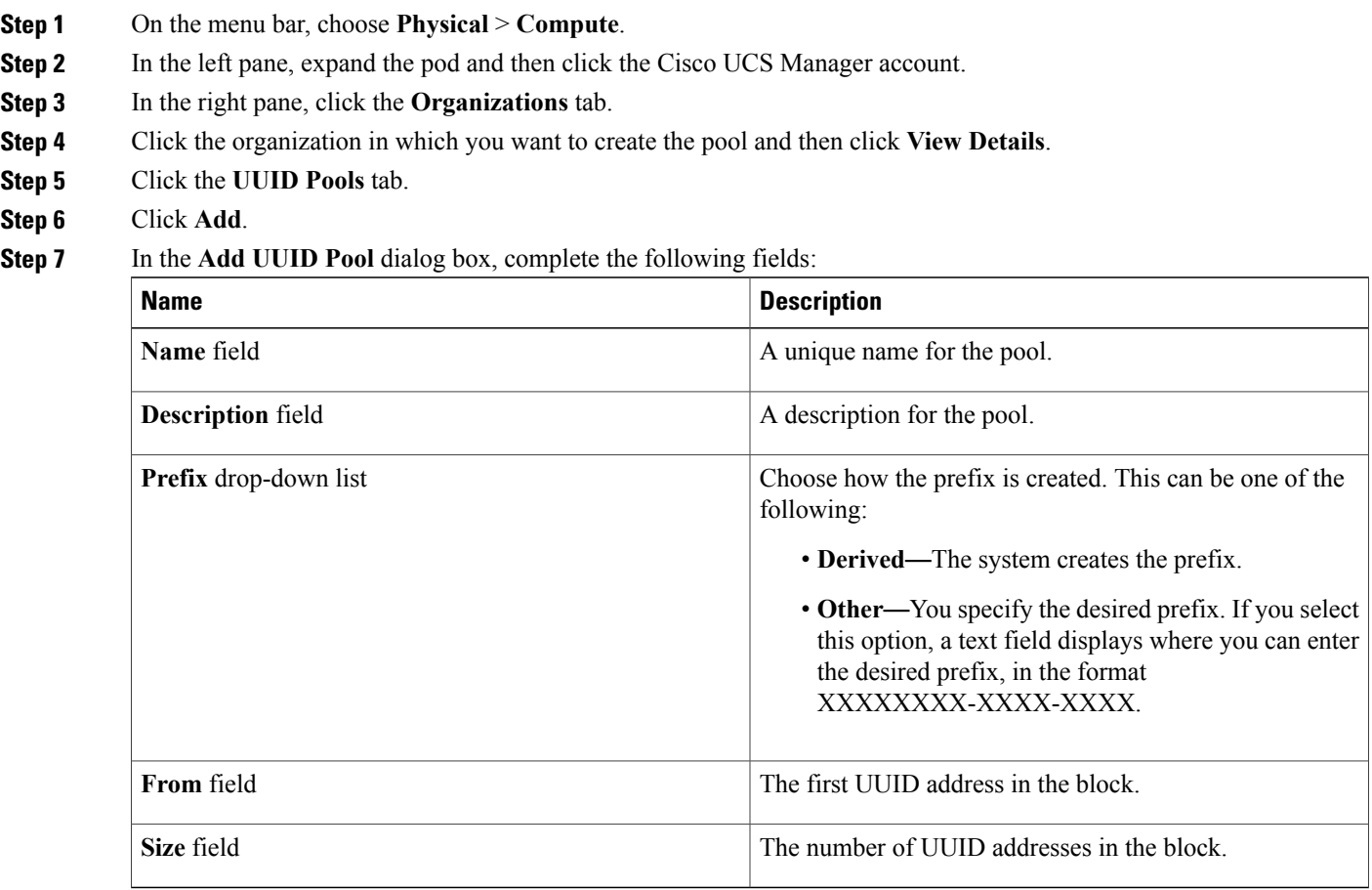

#### **Step 8** Click **Submit**.

## **Adding an Address Block to a UUID Pool**

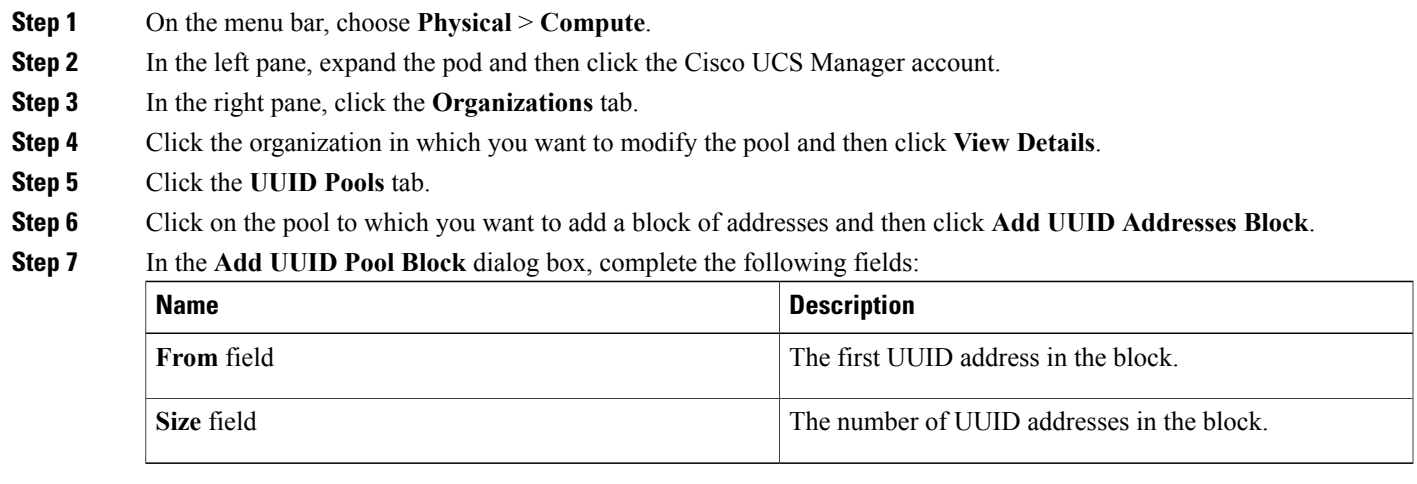

<span id="page-114-0"></span>**Step 8** Click **Submit**.

# **Server Pools**

A server pool contains a set of servers. These servers typically share the same characteristics. Those characteristics can be their location in the chassis, or an attribute such as server type, amount of memory, local storage, type of CPU, or local drive configuration. You can manually assign a server to a server pool, or use server pool policies and server pool policy qualifications to automate the assignment.

If your system implements multitenancy through organizations, you can designate one or more server pools to be used by a specific organization. For example, a pool that includes all servers with two CPUs could be assigned to the Marketing organization, while all servers with 64 GB memory could be assigned to the Finance organization.

A server pool can include servers from any chassis in the system. A given server can belong to multiple server pools.

## **Creating a Server Pool**

Cisco UCS Director displays only the managed servers in a server pool, but the size of the pool includes all servers. For example, if a server pool contains two servers and only one server is managed by Cisco UCS

T

Director, all server pool reports and actions on that pool display only one (managed) server. However, the pool size is displayed as two.

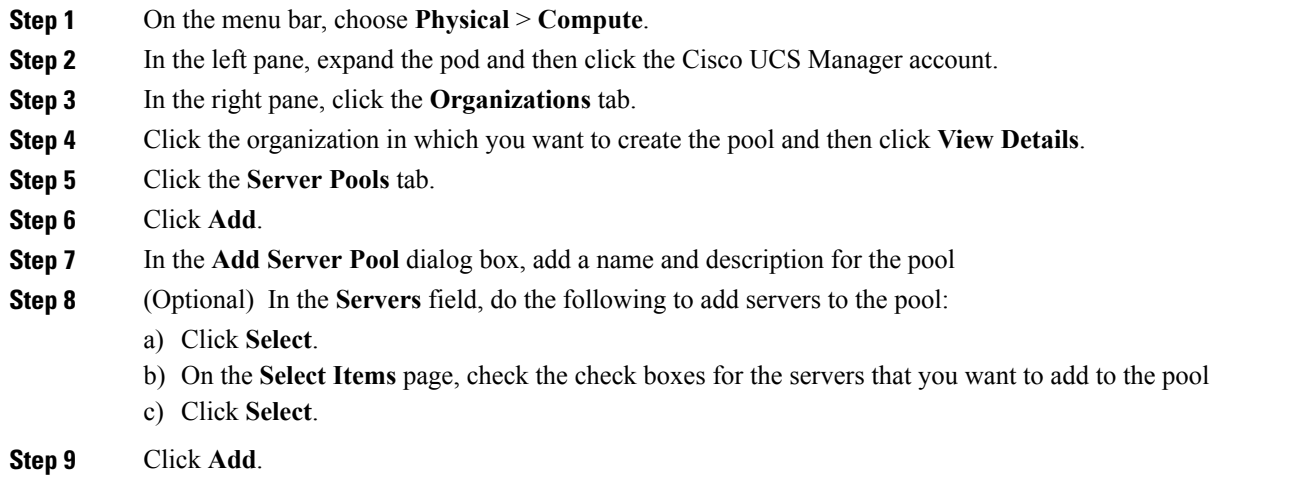

# **Assigning a Server Pool to a Cisco UCS Director Group**

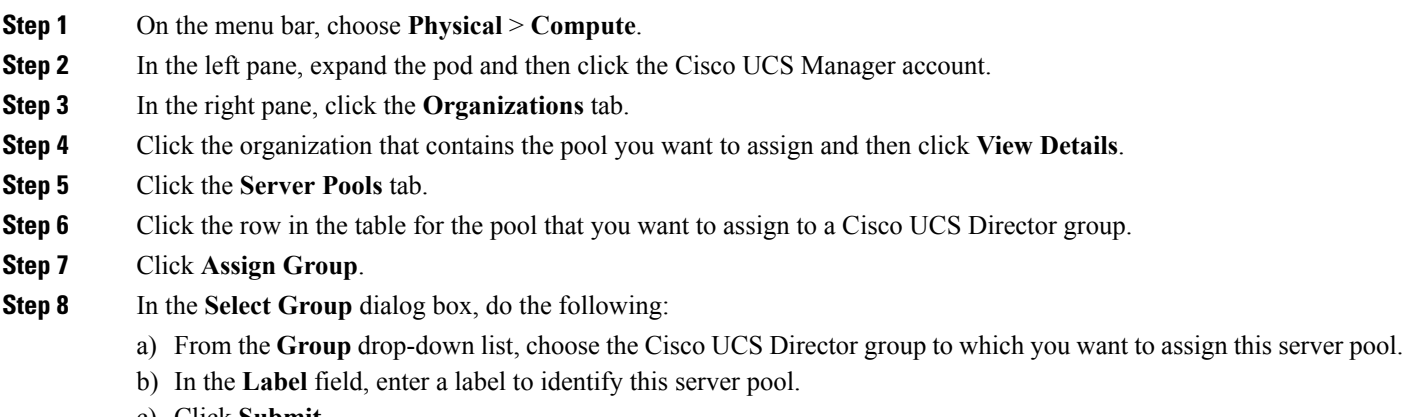

c) Click **Submit**.

# **Unassigning a Server Pool from a Cisco UCS Director Group**

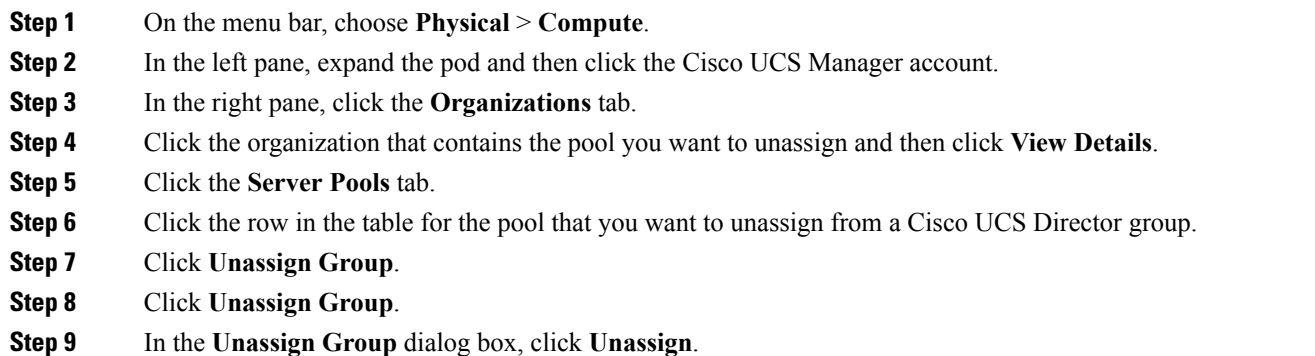

# <span id="page-116-0"></span>**Management IP Pool**

A management IP pool is a collection of external IP addresses. Each block of IP addresses in the management IPpool is reserved for external access that terminates in the CIMC (Cisco Integrated Management Controller) on a server.

All IP addresses in the management IP pool must be in the same subnet as the IP address of the fabric **interconnect** 

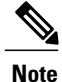

The management IP pool must not contain any IP addresses that have been assigned as static IP addresses for a server or service profile.

# **Adding an IP Address Block to the Management IP Pool**

The management IP pool must not contain any IP addresses that have been assigned as static IP addresses for a server or service profile.

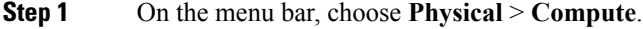

- **Step 2** In the left pane, expand the pod and then click the Cisco UCS Manager account.
- **Step 3** In the right pane, click the **Management IP Pool** tab.
- **Step 4** Click **Add**.
- **Step 5** In the **Create Block of IP Addresses** dialog box, complete the following fields:

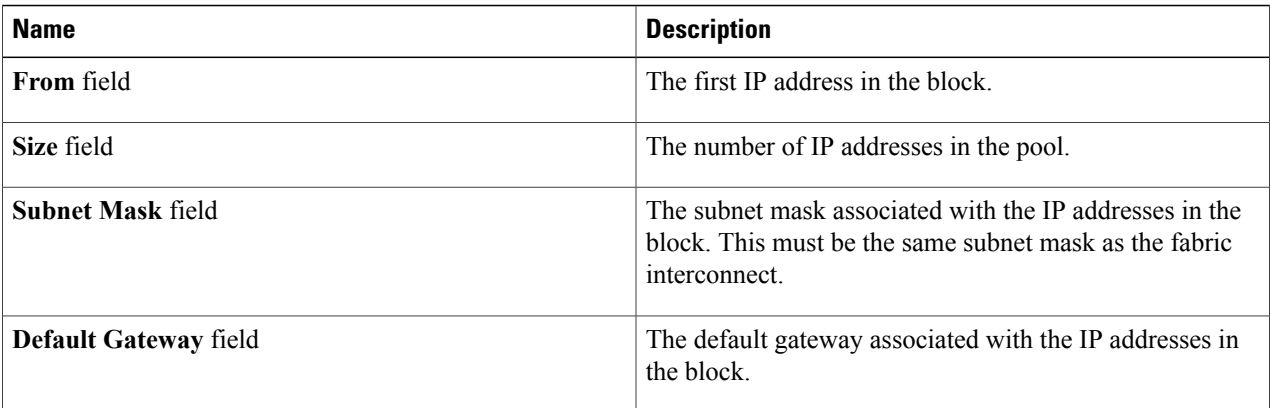

#### <span id="page-117-0"></span>**Step 6** Click **Submit**.

# **Boot Policy**

The Cisco UCS Manager enables you to create a boot policy for blade servers, rack servers, and modular servers.

The Cisco UCS Manager boot policy overrides the boot order in the BIOS setup menu and determines the following:

- Selection of the boot device
- Location from which the server boots
- Order in which boot devices are invoked

For example, you can have associated servers boot from a local device, such as a local disk or CD-ROM (VMedia), or you can select a SAN boot or a LAN (PXE) boot.

You can either create a named boot policy to associate with one or more service profiles, or create a boot policy for a specific service profile. A boot policy must be included in a service profile, and that service profile must be associated with a server for it to take effect. If you do not include a boot policy in a service profile, Cisco UCS Manager applies the default boot policy.

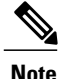

Changes to a boot policy might be propagated to all servers created with an updating service profile template that includes that boot policy. Re-association of the service profile with the server to rewrite the boot order information in the BIOS is automatically triggered.

You can also specify the following for the boot policy:

- Local LUN name. The name specified is the logical name in the storage profile, not the deployed name. For modular servers, you can specify both a primary and secondary name. For other servers, specify only a primary name. Specifying a secondary name results in a configuration error.
- Specific JBOD disk number for booting from JBOD disks. This is not supported for the Modular servers.
- Any LUN for backward compatibility; however, we do not recommend this. Other devices must not have bootable images to ensure a successful boot.

### **UEFI Boot Mode**

Unified Extensible Firmware Interface (UEFI) is a specification that defines a software interface between an operating system and platform firmware. Cisco UCS Manager uses UEFI to replace the BIOS firmware interfaces. This allows the BIOS to run in UEFI mode while still providing legacy support.

You can choose either legacy or UEFI boot mode when you create a boot policy. Legacy boot mode is supported for all Cisco UCS servers. UEFI boot mode is supported only on M3 and M4 servers, and allows you to enable UEFI secure boot mode.

The following limitations apply to the UEFI boot mode:

- UEFI boot mode is only supported on Cisco UCS B-Series M3 and M4 Blade Servers and Cisco UCS C-Series M3 and M4 Rack Servers.
- UEFI boot mode is not supported with the following combinations:
	- ◦Gen-3 Emulex and QLogic adapters on Cisco UCS blade and rack servers integrated with Cisco UCS Manager.
	- ◦PXE boot for all adapters on Cisco UCS rack servers integrated with Cisco UCS Manager.
	- ◦iSCSI boot for all adapters on Cisco UCS rack servers integrated with Cisco UCS Manager.
- If you want to use UEFI boot mode with two iSCSI LUNs, you must manually specify a common iSCSI initiator name in the service profile that is applied to both underlying iSCSI eNICs rather than allowing Cisco UCS Manager to select the name from an IQN suffix pool. If you do not supply a common name, Cisco UCS Manager will not be able to detect the second iSCSI LUN.
- You cannot mix UEFI and legacy boot mode on the same server.
- The server will boot correctly in UEFI mode only if the boot devices configured in the boot policy have UEFI-aware operating systemsinstalled. If a compatible OSis not present, the boot device is not displayed on the **Actual Boot Order** tab in the **Boot Order Details** area.
- In some corner cases, the UEFI boot may not succeed because the UEFI boot manager entry was not saved correctly in the BIOS NVRAM. You can use the UEFI shell to enter the UEFI boot manager entry manually. This situation could occur in the following situations:
	- ◦If a blade server with UEFI boot mode enabled is disassociated from the service profile, and the blade is manually powered on using the **Equipment** tab or the front panel.
	- ◦If a blade server with UEFI boot mode enabled is disassociated from the service profile, and a direct VIC firmware upgrade is attempted.
	- ◦If a blade or rack server with UEFI boot mode enabled is booted off SAN LUN, and the service profile is migrated.

### **UEFI Secure Boot**

Cisco UCS Manager supports UEFI secure boot on Cisco UCS B-Series M3 and M4 Blade servers and Cisco UCS C-Series M3 and M4 Rack servers. When UEFI secure boot is enabled, all executables, such as boot loaders and adapter drivers, are authenticated by the BIOS before they can be loaded. To be authenticated, the images must be signed by either the Cisco Certificate Authority (CA) or a Microsoft CA.

The following limitations apply to UEFI secure boot:

- UEFI boot mode must be enabled in the boot policy.
- The Cisco UCS Manager software and the BIOS firmware must be at Release 2.2 or greater.

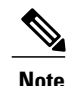

UEFI boot mode is supported on Cisco UCS C-Series rack servers beginning with Release 2.2(3a).

- User-generated encryption keys are not supported.
- UEFI secure boot can only be controlled by Cisco UCS Manager.
- If you want to downgrade to an earlier version of Cisco UCS Manager, and you have a server in secure boot mode, you must disassociate, then re-associate the server before downgrading. Otherwise, server discovery is not successful.

### **SAN Boot**

You can configure a boot policy to boot one or more servers from an operating system image on the SAN. The boot policy can include a primary and a secondarySAN boot. If the primary boot fails, the server attempts to boot from the secondary.

Cisco recommends using a SAN boot, because it offers the most service profile mobility within the system. If you boot from the SAN when you move a service profile from one server to another, the new server boots from the same operating system image. Therefore, the new server appears as the same server to the network.

To use a SAN boot, ensure that the following is configured:

• The Cisco UCS domain must be able to communicate with the SAN storage device that hosts the operating system image.

• A boot target LUN (Logical Unit Number) on the device where the operating system image is located.

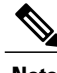

**Note** SAN boot is not supported on Gen-3 Emulex adapters on Cisco UCS blade and rack servers.

### **Creating a SAN Boot Policy**

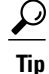

We recommend that the boot order in a boot policy include either a local disk or a SAN LUN, but not both, to avoid the possibility of the server booting from the wrong storage type. If you configure a local disk and a SAN LUN for the boot order storage type and the operating system or logical volume manager (LVM) is configured incorrectly, the server might boot from the local disk rather than the SAN LUN.

For example, on a server with Red Hat Linux installed, where the LVM is configured with default LV names and the boot order is configured with a SAN LUN and a local disk, Linux reports that there are two LVs with the same name and boots from the LV with the lowest SCSI ID, which could be the local disk.

#### **Before You Begin**

If you are creating a boot policy that boots the server from a SAN LUN and you require reliable SAN boot operations, we recommend that you first remove all local disks from servers associated with a service profile that includes the boot policy.

- **Step 1** On the menu bar, choose **Physical** > **Compute**.
- **Step 2** In the left pane, expand the pod and then click the Cisco UCS Manager account.
- **Step 3** In the right pane, click the **Organizations** tab.
- **Step 4** Click the organization in which you want to create the policy and then click **View Details**.
- **Step 5** Click the **Boot Policies** tab.
- **Step 6** Click **Add**.
- **Step 7** In the **Add Boot Policy** dialog box, complete the following fields:

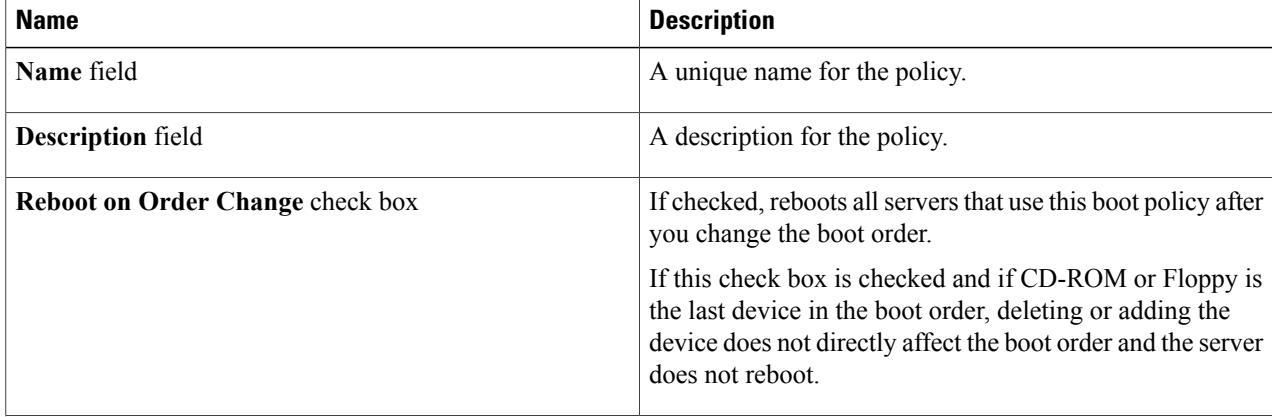

ι

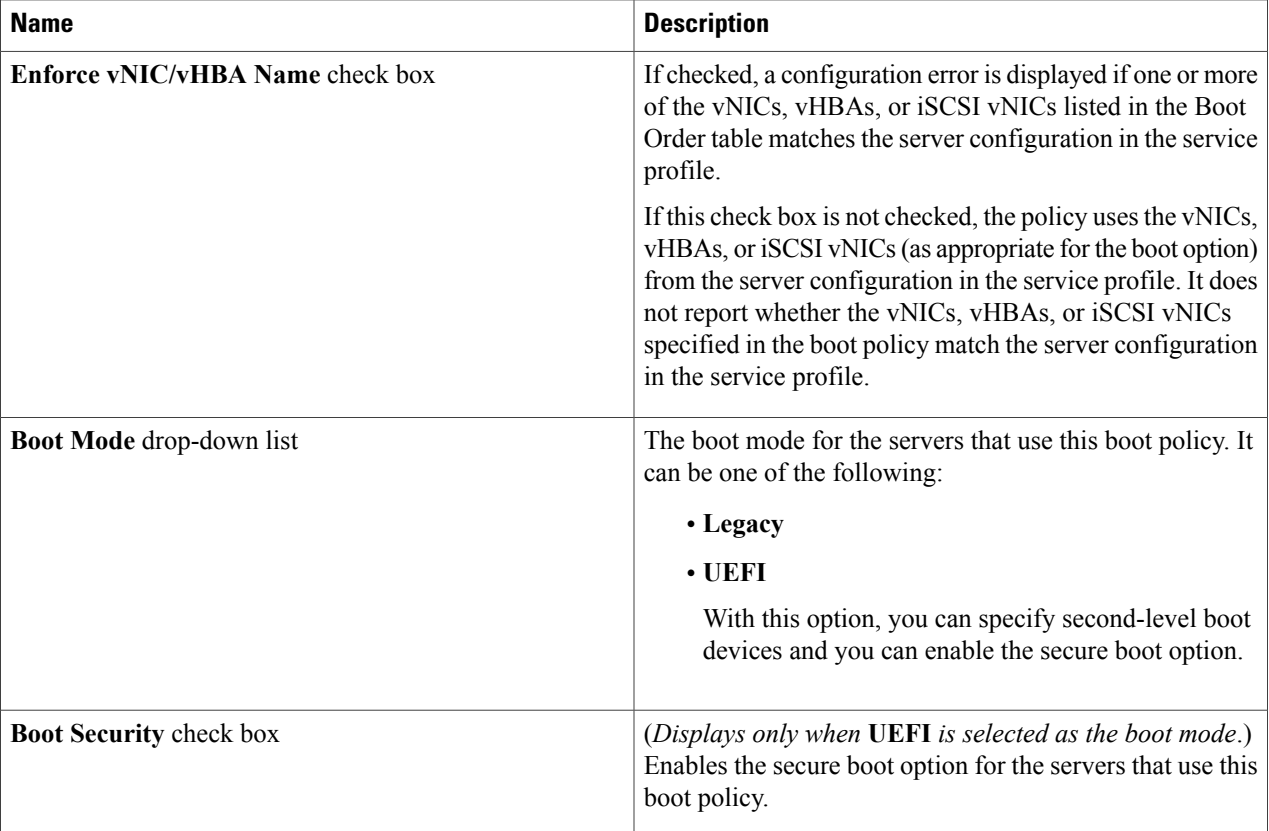

- **Step 8** In the **Add Boot Device** area, check the **Add SAN Boot** check box.
- **Step 9** In the **Primary vHBA** field, enter the name of the vHBA that you want to use as the first address defined for the SAN boot location.
- **Step 10** In the **Secondary vHBA** field, enter the name of the vHBA that you want to use as the second address defined for the SAN boot location.
- **Step 11** (Optional) If either or both of the primary and secondary vHBAs points to a bootable SAN image, check the appropriate **Add SAN Boot Target** check box or both check boxes and complete the following fields:

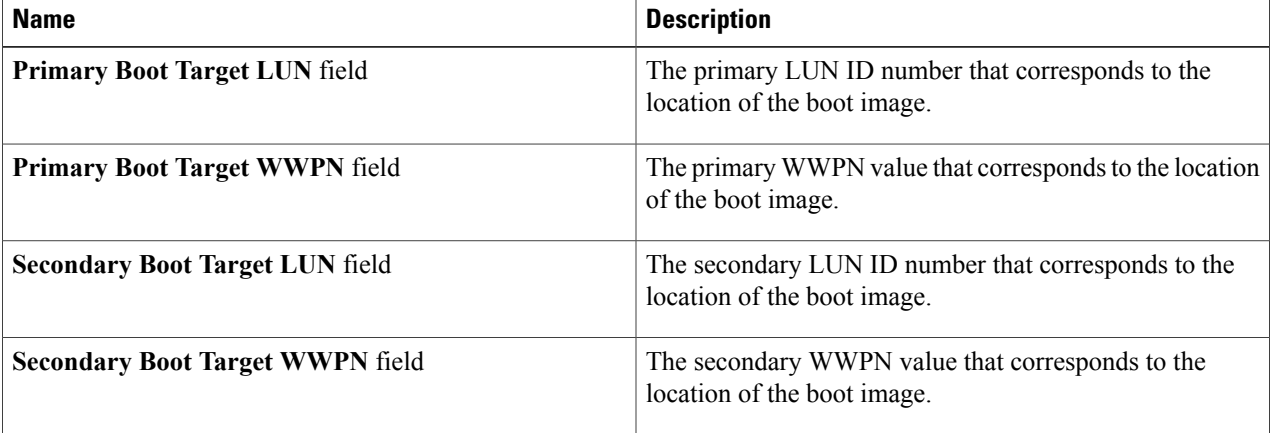

- **Step 12** In the **Add Boot Device** area, check the **Add iSCSI Boot** check box.
- **Step 13** In the **Add Primary iSCSI Vnic** field, enter the name of the iSCSI VNIC that you want to use as the first address defined for the SAN boot location.
- **Step 14** In the **Add Secondary iSCSI Vnic** field, enter the name of the iSCSI VNIC that you want to use as the second address defined for the SAN boot location.

**Step 15** Click **Submit**.

# **LAN Boot**

You can configure a boot policy to boot one or more servers from a centralized provisioning server on the LAN. A LAN (or PXE) boot is frequently used to install operating systems on a server from that LAN server.

You can add more than one type of boot device to a LAN boot policy. For example, you could add a local disk or virtual media boot as a secondary boot device.

### **Creating a LAN Boot Policy**

You can add more than one type of boot device to a boot policy. For example, you could add a local disk boot as a secondary boot device.

- **Step 1** On the menu bar, choose **Physical** > **Compute**.
- **Step 2** In the left pane, expand the pod and then click the Cisco UCS Manager account.
- **Step 3** In the right pane, click the **Organizations** tab.
- **Step 4** Click the organization in which you want to create the policy and then click **View Details**.
- **Step 5** Click the **Boot Policies** tab.
- **Step 6** Click **Add**.

**Step 7** In the **Add Boot Policy** dialog box, complete the following fields:

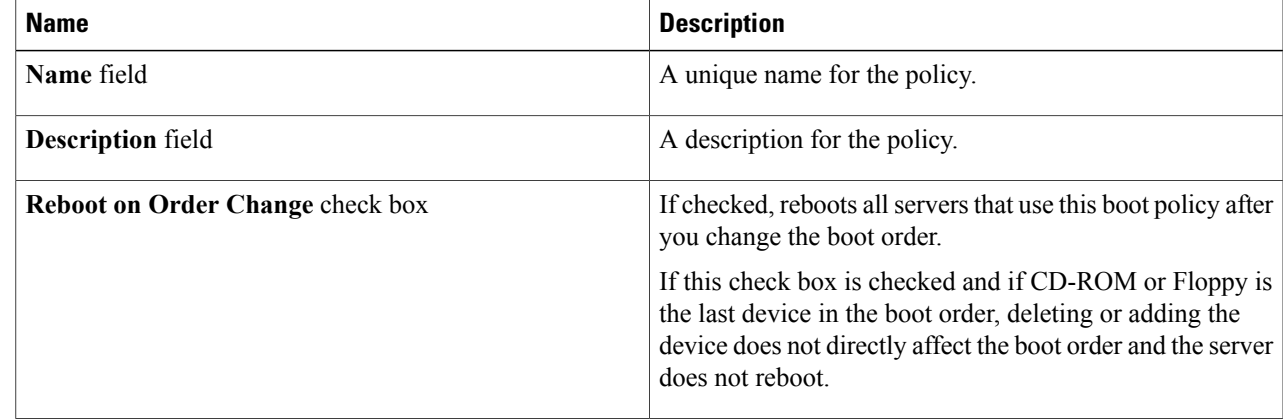

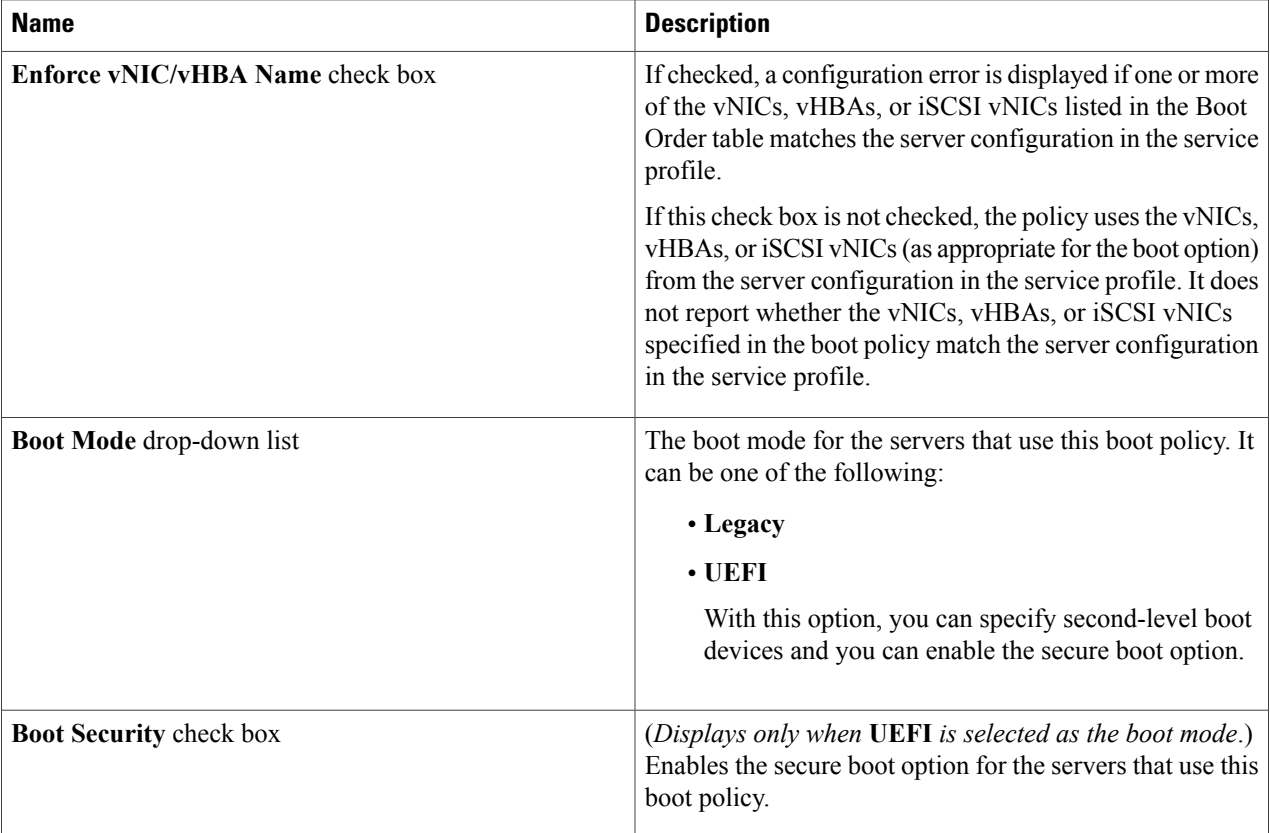

- **Step 8** In the **Add Boot Device** area, check the **Add LAN Boot** check box.
- **Step 9** In the **Primary vNIC** field, enter the name of the vNIC that you want to use as the first address defined for the LAN boot location.
- **Step 10** In the **Secondary vNIC** field, enter the name of the vNIC that you want to use as the second address defined for the LAN boot location.
- **Step 11** In the **Add Boot Device** area, check the **Add iSCSI Boot** check box.
- **Step 12** In the **Add Primary iSCSI Vnic** field, enter the name of the iSCSI VNIC that you want to use as the first address defined for the LAN boot location.
- **Step 13** In the **Add Secondary iSCSI Vnic** field, enter the name of the iSCSI VNIC that you want to use as the second address defined for the LAN boot location.

**Step 14** Click **Submit**.

## **Local Disk Boot**

If a server has a local drive, you can configure a boot policy to boot the server from that device or from any of the following local devices:

• Local hard disk drive

- SD card
- Internal USB
- External USB

### **Creating a Local Disk Boot Policy**

You can add more than one type of boot device to a boot policy. For example, you could add a local disk boot as a secondary boot device.

- **Step 1** On the menu bar, choose **Physical** > **Compute**.
- **Step 2** In the left pane, expand the pod and then click the Cisco UCS Manager account.
- **Step 3** In the right pane, click the **Organizations** tab.
- **Step 4** Click the organization in which you want to create the policy and then click **View Details**.
- **Step 5** Click the **Boot Policies** tab.
- **Step 6** Click **Add**.

Г

**Step 7** In the **Add Boot Policy** dialog box, complete the following fields:

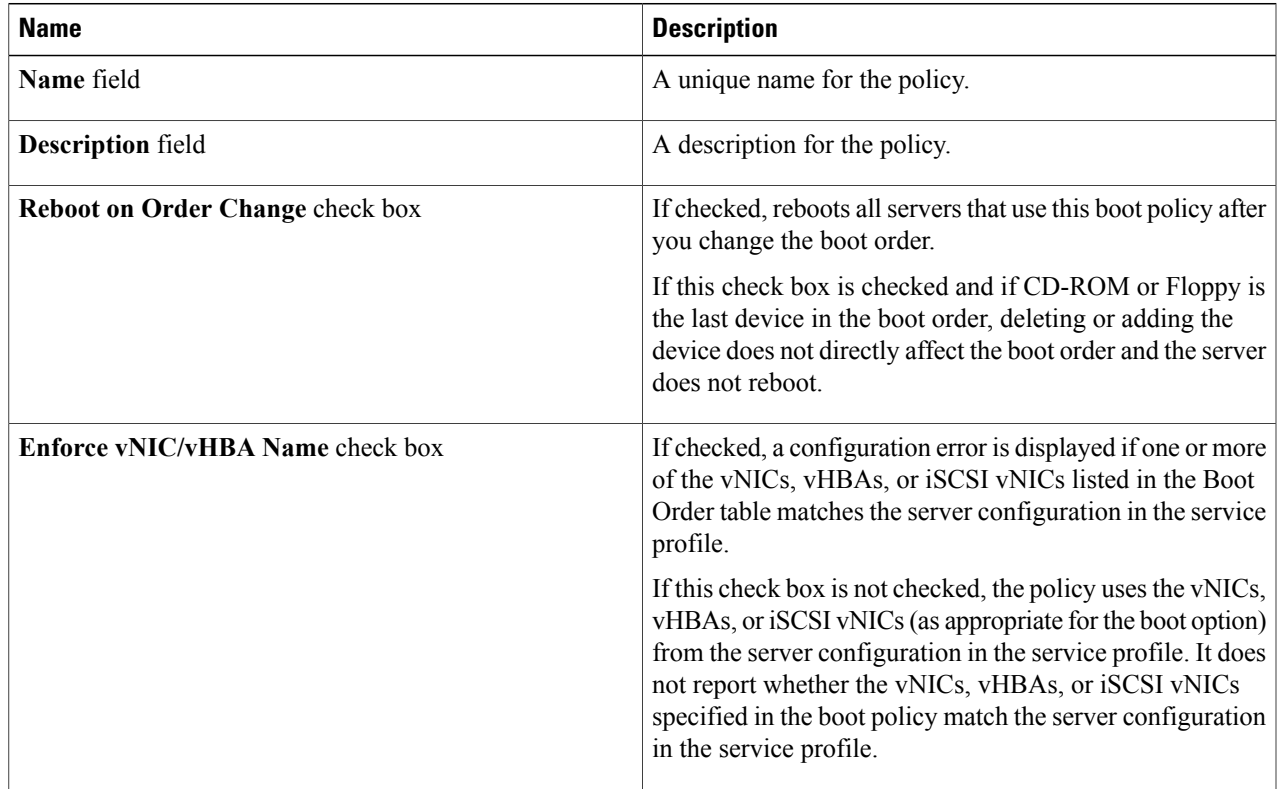

I

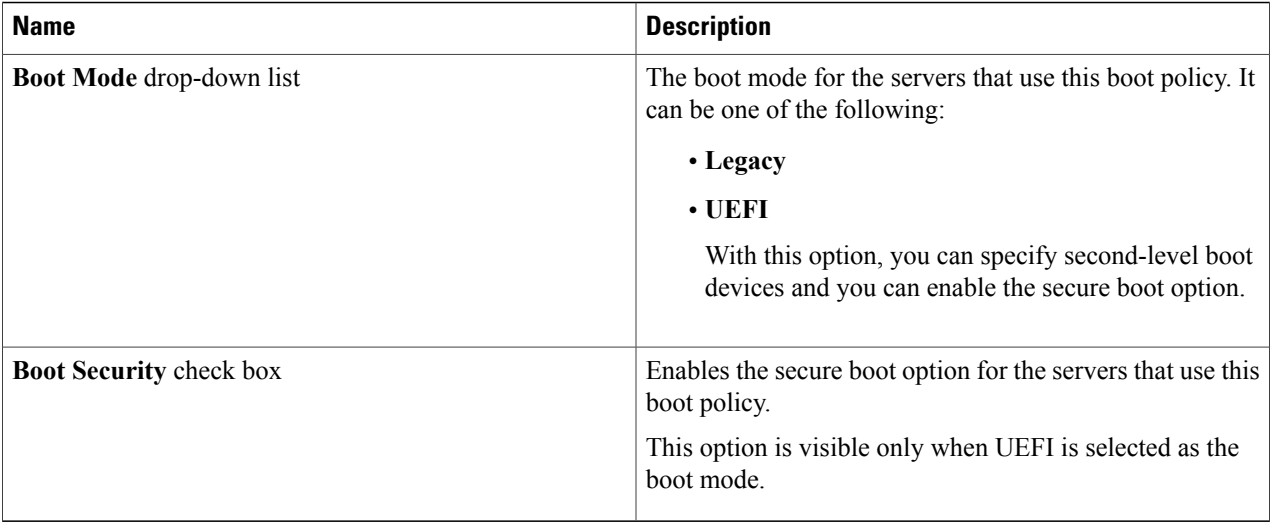

**Step 8** In the **Add Local Device** area, check the **Add Local Disk** check box. There are more secondary options such as adding local LUN, SD card, internal and external USB devices as local boot devices. If you select the **Add Local Disk**check box, then you cannot select any of these secondary devices. If you select any of these local devices, then you cannot select the parent option of adding a local disk.

#### **Step 9** Click **Submit**.

## **Virtual Media Boot**

You can configure a boot policy to boot one or more servers from a virtual media device that is accessible from the server. A virtual media device mimics the insertion of a physical CD/DVD disk (read-only) or floppy disk (read-write) into a server. This type of server boot is typically used to manually install operating systems on a server.

### **Creating a Virtual Media Boot Policy**

You can add more than one type of boot device to a boot policy. For example, you could add a local disk boot as a secondary boot device.

**Step 1** On the menu bar, choose **Physical** > **Compute**.

- **Step 2** In the left pane, expand the pod and then click the Cisco UCS Manager account.
- **Step 3** In the right pane, click the **Organizations** tab.
- **Step 4** Click the organization in which you want to create the policy and then click **View Details**.
- **Step 5** Click the **Boot Policies** tab.
- **Step 6** Click **Add**.

Г

#### **Step 7** In the **Add Boot Policy** dialog box, complete the following fields:

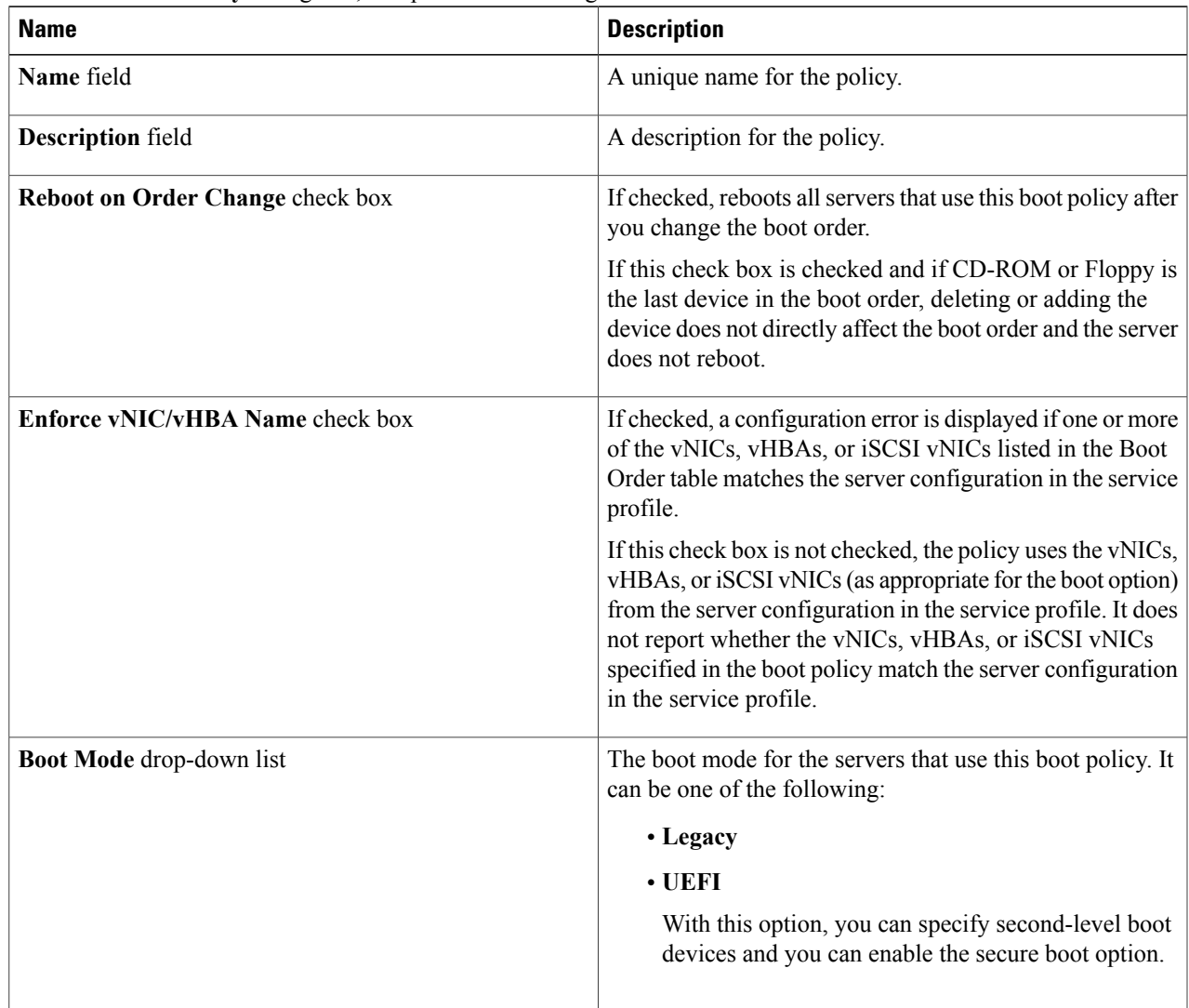

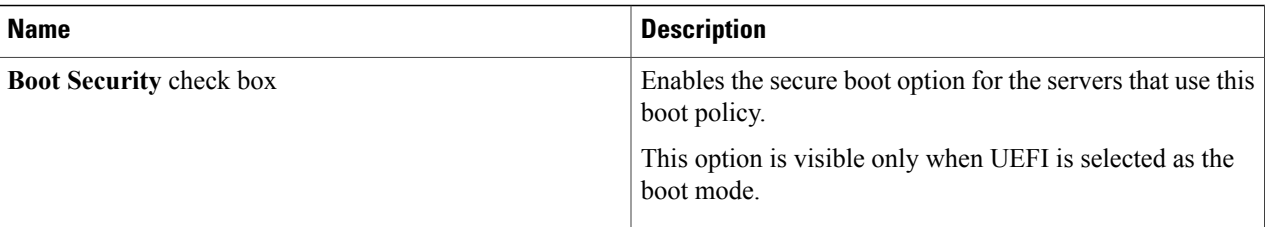

**Step 8** In the **Add Boot Device** area, check one or both of the following check boxes:

- **Add CD ROM**
- **Add Floppy Disk**

There are more secondary options such as adding local or remote CD/DVD, or adding local or remote floppy disks. If you select the **Add CD ROM** or **Add Floppy Disk** check box, then you cannot select any of these secondary devices. If you select any of these secondary devices, then you cannot select the parent option of adding a CD ROM or floppy disk.

#### **Step 9** Click **Submit**.

## **iSCSI Boot**

iSCSI boot enables a server with a virtual interface card (VIC adapter) to boot its operating system from an iSCSI target machine located remotely over a network. Cisco UCS Director supports iSCSI boot with the following storage:

- EMC VNX
- NetApp ONTAP
- NetApp Data Fabric Manager (DFM)
- NetApp C-Mode

When you configure iSCSI boot in Cisco UCS Director, you first configure iSCSI boot for Cisco UCS and then configure the iSCSI boot workflow for Cisco UCS Director.

For more information about iSCSI boot within Cisco UCS, including guidelines for implementing it, see the Cisco UCS Manager [configuration](http://www.cisco.com/en/US/products/ps10281/products_installation_and_configuration_guides_list.html) guides.

### **Prerequisites for iSCSI Boot**

The following prerequisites must be met before you configure iSCSI boot:

- The Cisco UCS domain, including all firmware, must be at Cisco UCS, Release 2.0(1m) or later.
- The Cisco UCS servers must have a supported VIC adapter, such as the following:

◦Cisco UCS M81KR Virtual Interface Card

- ◦Cisco UCS VIC-1240 Virtual Interface Card
- ◦Cisco UCS VIC-1280 Virtual Interface Card
- The storage array must be licensed for iSCSI boot.
- The array side LUN masking and network interface must be properly configured with access to the VLAN that the iSCSI traffic uses.
- The appropriate aggregates and volumes must be created in the storage array.
- The uplink ports from the fabric interconnects must also have access to the iSCSI traffic VLAN.
- The server operating system (OS) must be iSCSI Boot Firmware Table (iBFT) compatible.

### **Configuring iSCSI Boot**

**Note**

This procedure provides a high-level overview of the steps required to configure iSCSI boot. Ensure that you complete all of the following steps.

#### **DETAILED STEPS**

Π

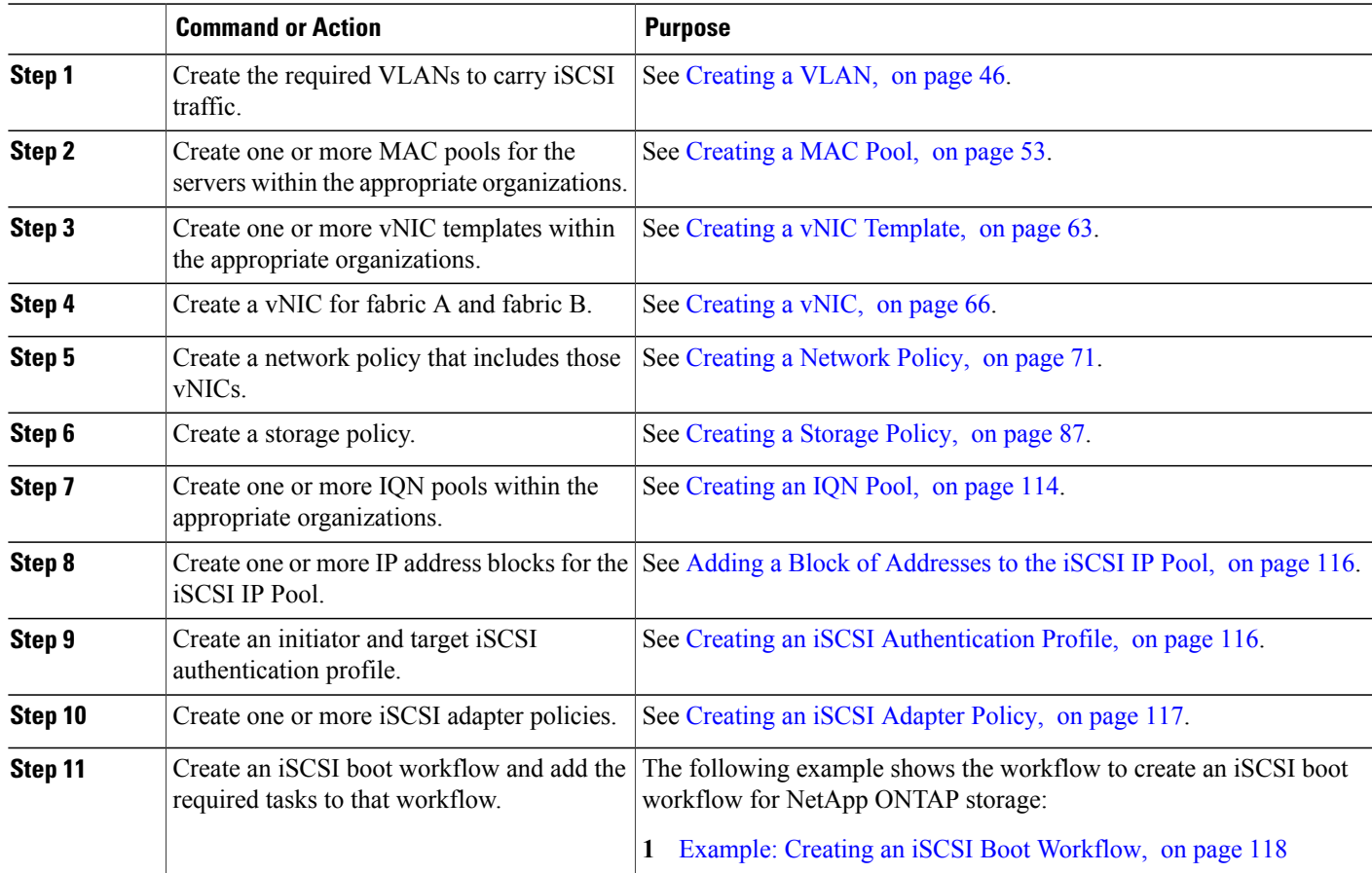

T

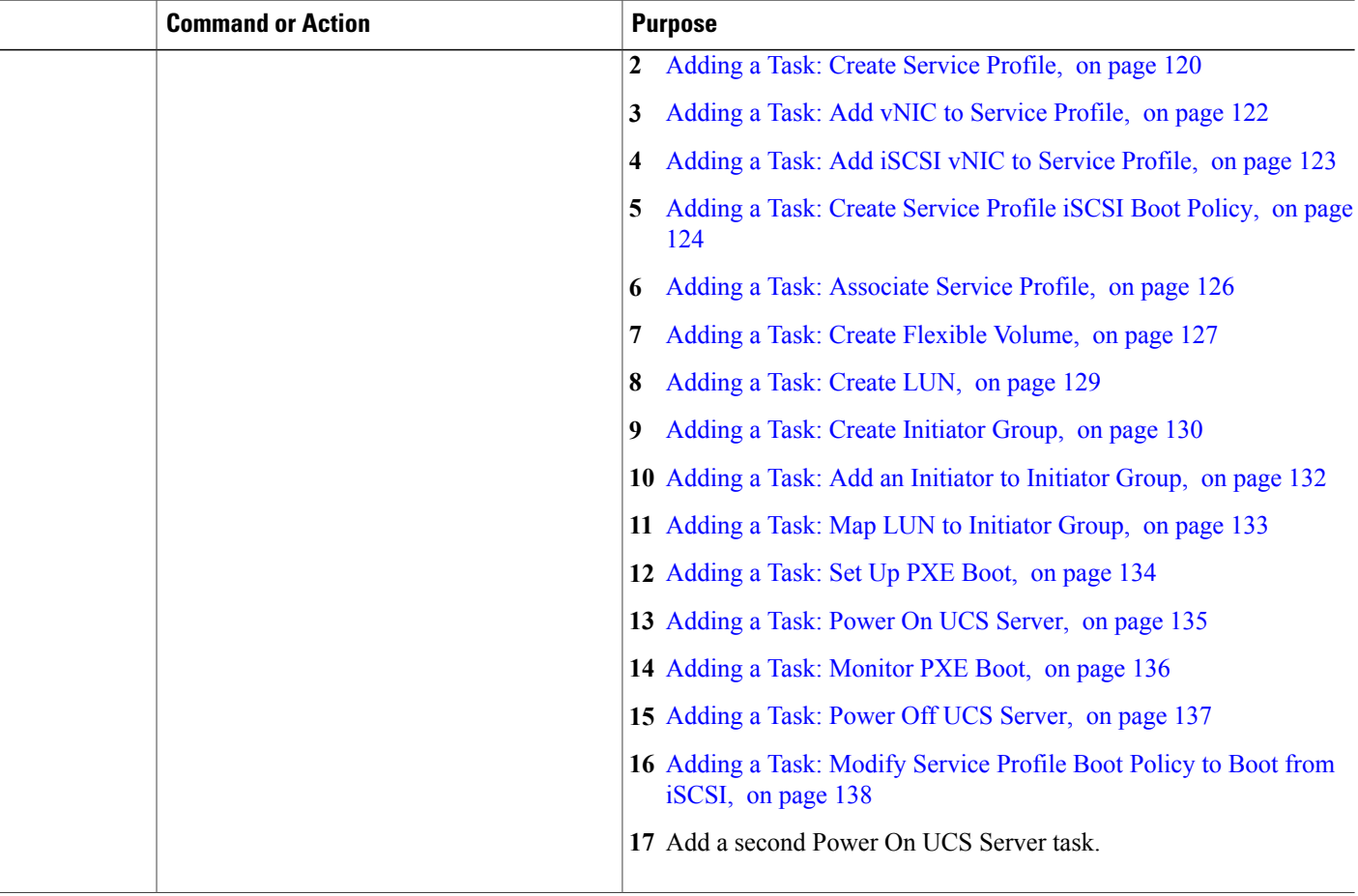

### <span id="page-129-0"></span>**Creating an IQN Pool**

An IQN pool is a collection of iSCSI Qualified Names (IQNs) for use as initiator identifiers by iSCSI vNICs in a Cisco UCS domain. IQN pool members are of the form *prefix*:*suffix*:*number*, where you can specify the prefix, suffix, and a block (range) of numbers. An IQN pool can contain more than one IQN block, with different number ranges and different suffixes, but sharing the same prefix.

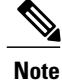

Usually, the maximum IQN size (prefix  $+$  suffix  $+$  additional characters) is 223 characters. When using the Cisco UCS NIC M51KR-B adapter, limit the IQN size to 128 characters.

- **Step 1** On the menu bar, choose **Physical** > **Compute**.
- **Step 2** In the left pane, expand the pod and then click the Cisco UCS Manager account.
- **Step 3** In the right pane, click the **Organizations** tab.
- **Step 4** Click the organization in which you want to create the pool and then click **View Details**.
- **Step 5** Click the **IQN Pools** tab.
- **Step 6** Click **Add**.

#### **Step 7** In the **Define Name and Description** screen of the **Create IQN Pool** wizard, complete the following fields:

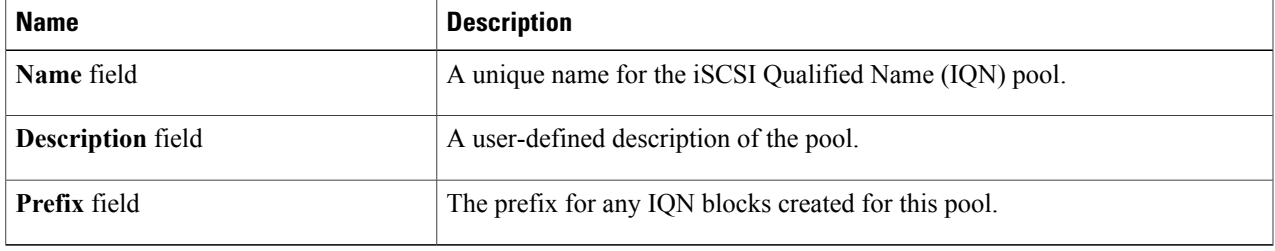

**Step 8** In the **Add IQN Blocks** screen of the **Create IQN Pool** wizard, do the following:

- a) Click **Add**.
- b) In the **Add Entry to IQN Pool Blocks** dialog box, complete the following fields:

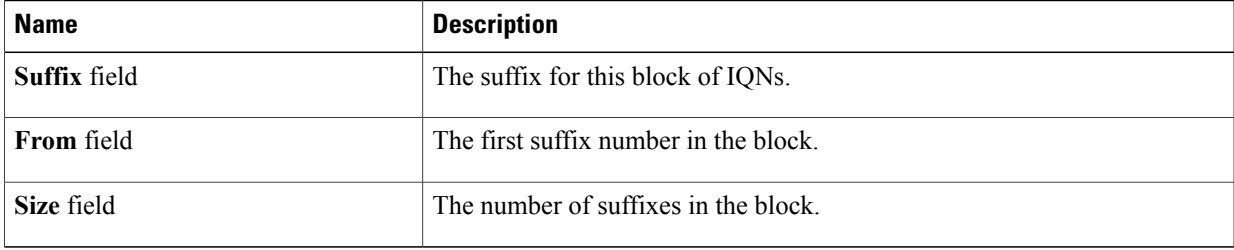

#### c) Click **Submit**.

Repeat this step until you have added all desired IQN pool blocks.

#### **Step 9** Click **Submit**.

### <span id="page-131-0"></span>**Adding a Block of Addresses to the iSCSI IP Pool**

The iSCSI IP pool is a group of IP addresses that is reserved for iSCSI boot. This IP pool must not contain any IP addresses that have been assigned as static IP addresses for a server or service profile.

**Step 1** On the menu bar, choose **Physical** > **Compute**.

- **Step 2** In the left pane, expand the pod and then click the Cisco UCS Manager account.
- **Step 3** In the right pane, click the **iSCSI IP Pool** tab.
- **Step 4** Click **Add**.
- **Step 5** In the **Create Block of IP Addresses** dialog box, complete the following fields:

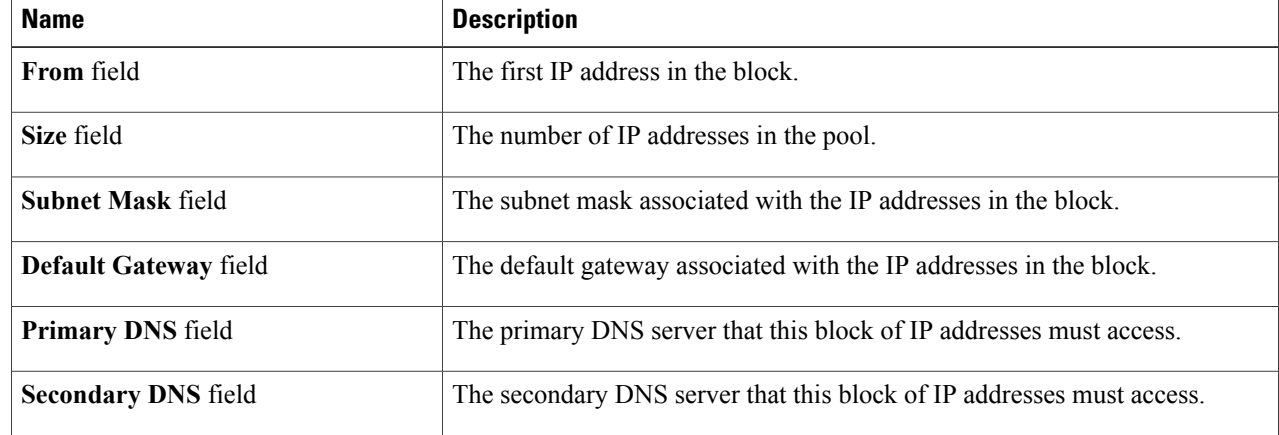

#### <span id="page-131-1"></span>**Step 6** Click **Submit**.

### **Creating an iSCSI Authentication Profile**

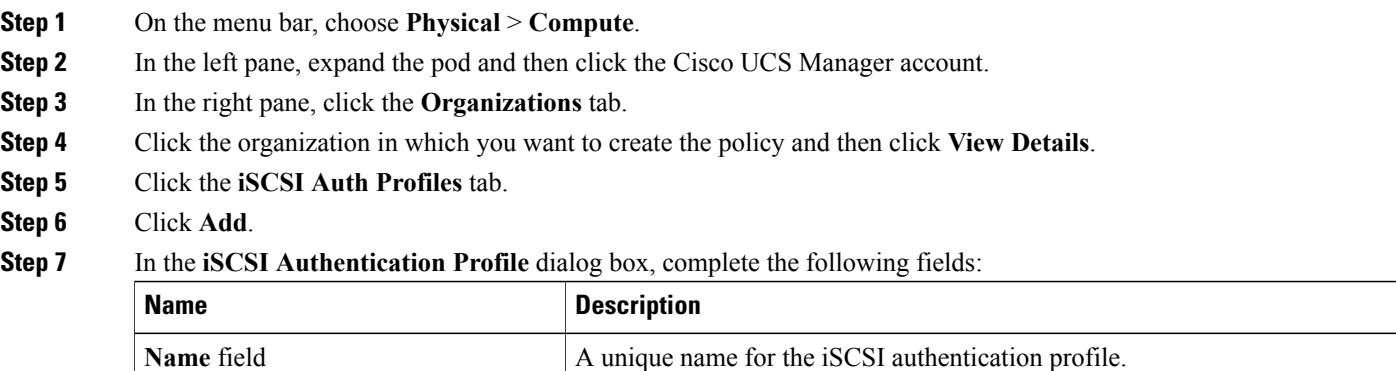

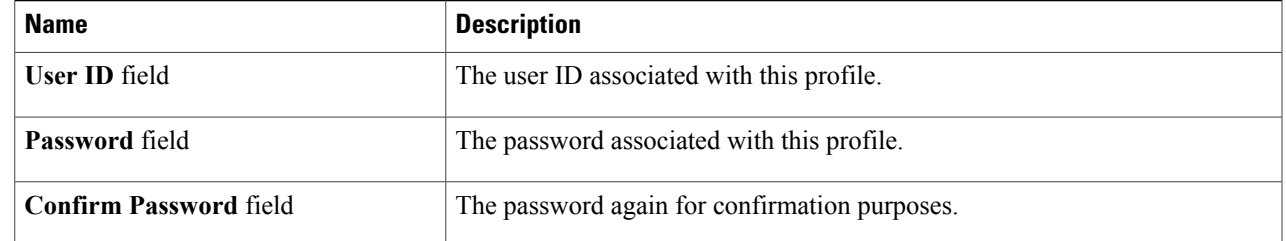

**Step 8** Click **Submit**.

 $\mathbf{I}$ 

# <span id="page-132-0"></span>**Creating an iSCSI Adapter Policy**

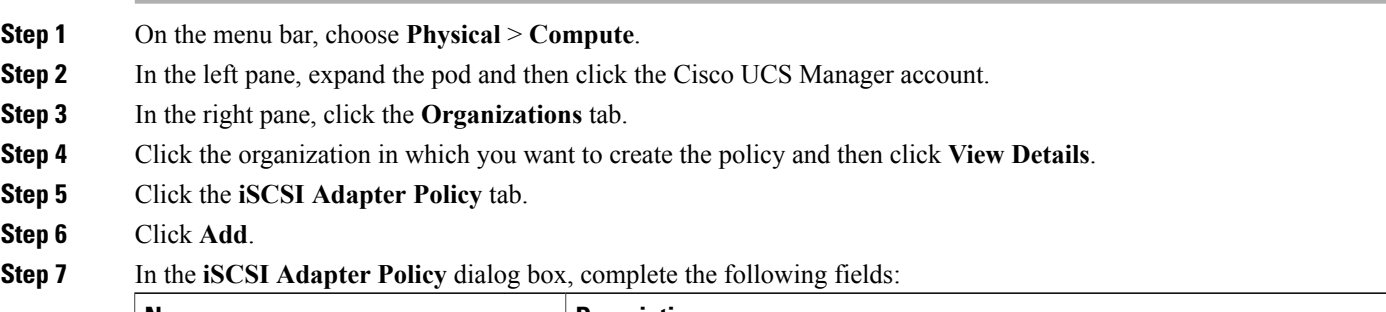

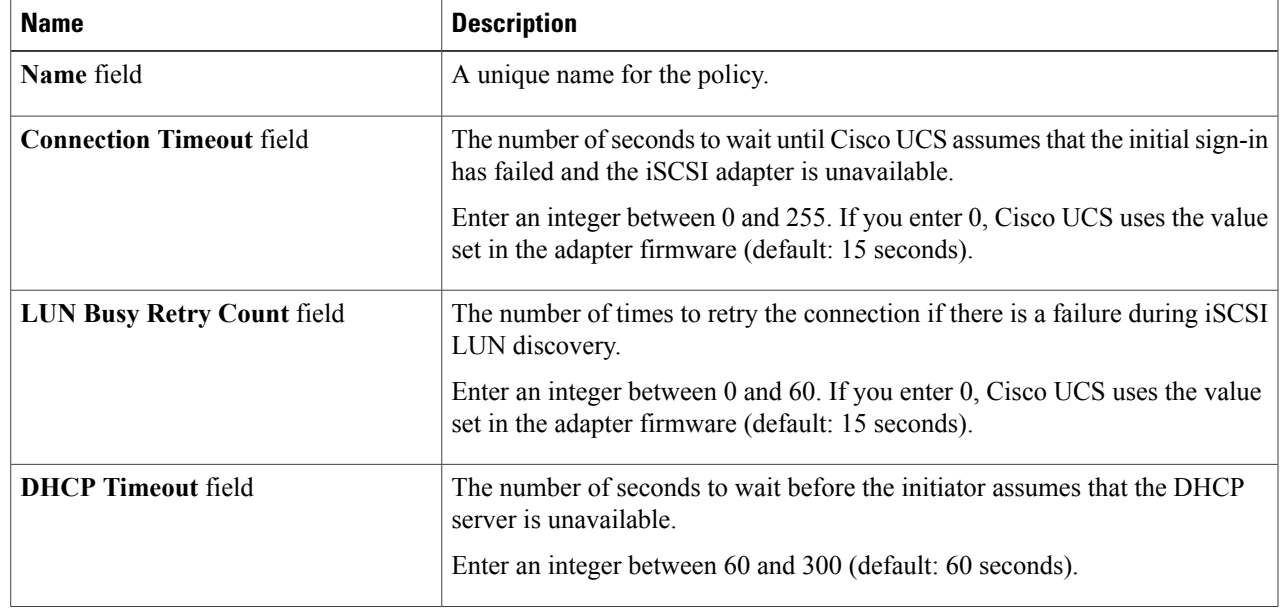

I

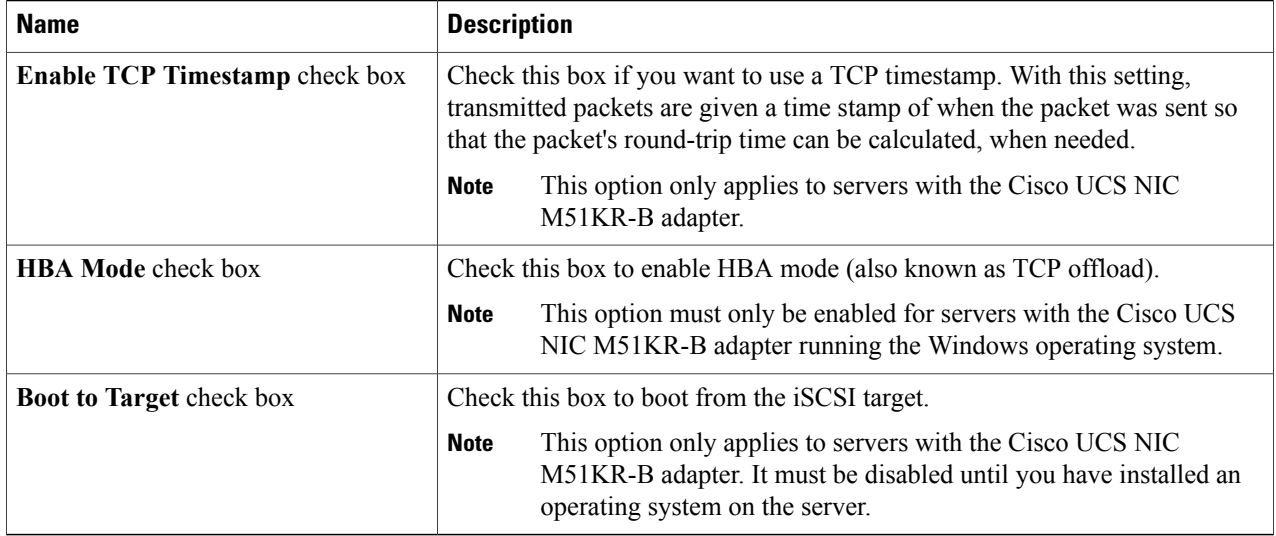

#### <span id="page-133-0"></span>**Step 8** Click **Submit**.

### **Example: Creating an iSCSI Boot Workflow**

This example shows how to create an iSCSI boot workflow for NetApp ONTAP. The steps for configuring the Cisco UCS components are the same for all types of storage.

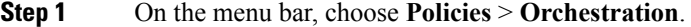

- **Step 2** Click the **Workflows** tab.
- **Step 3** Click **Add Workflow**.
- **Step 4** In the **Add Workflow Details** screen of the **Add Workflow** wizard, complete the following fields and then click **Next**.

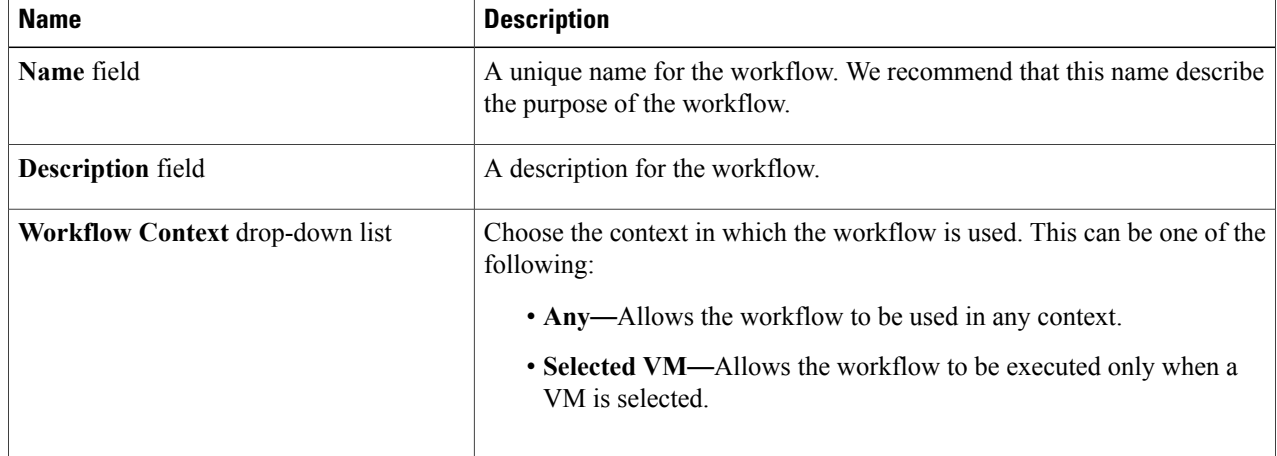

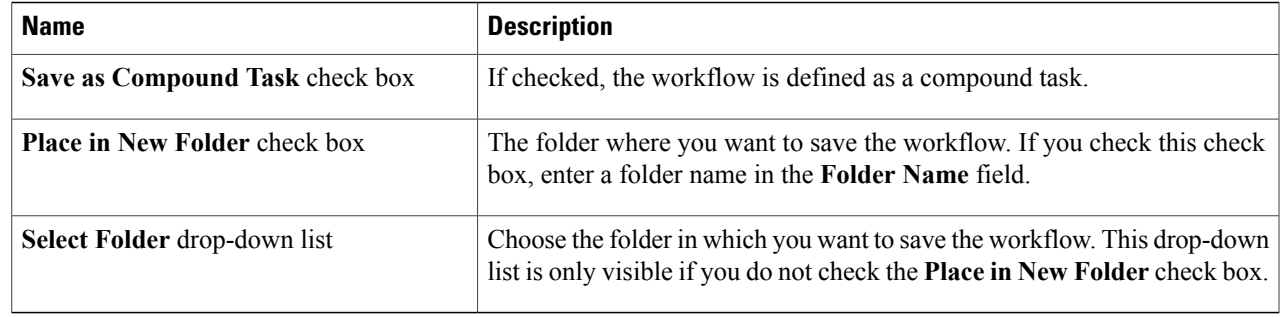

#### **Step 5** In the **Add User Inputs** screen of the **Add Workflow** wizard, do the following:

#### a) Click **Add**.

b) In the **Add User Inputs** dialog box, complete the following fields and then click **Submit**: If you configure the workflow with the required user inputs, you can configure workflow tasks to prompt for certain values when the workflow is run.

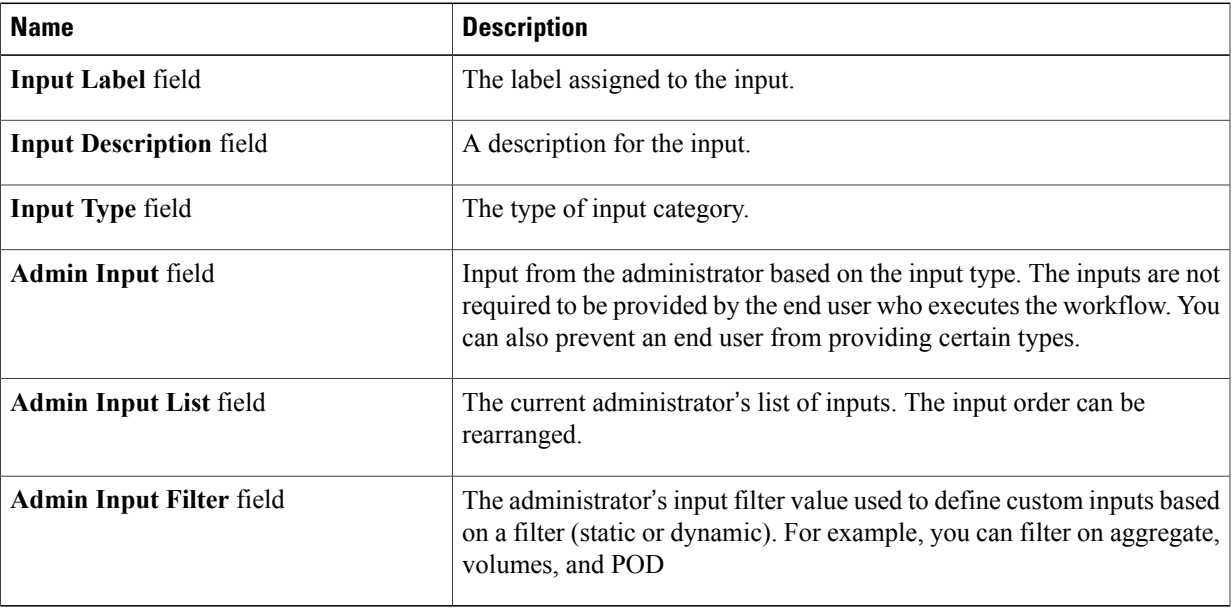

Repeat this step if you want to add more user inputs.

#### **Step 6** Click **Submit**.

Г

If you created the workflow in a new folder, you might need to click **Refresh** to see that folder in the folder list.

#### **What to Do Next**

Add tasks to the empty workflow.

#### <span id="page-135-0"></span>**Adding a Task: Create Service Profile**

This procedure assumes that you have created a workflow, as described in [Example:](#page-133-0) Creating an iSCSI Boot [Workflow,](#page-133-0) on page 118, and that you are already on the **Workflow** tab within Orchestration.

- **Step 1** In the left pane, expand the folder where the workflow is located and click the row for the iSCSI workflow to which you want to add the task.
- **Step 2** On the icon bar, click the purple drop-down list icon and choose **Workflow Designer**.
- **Step 3** In the **Available Tasks** pane of the Workflow Designer, expand **Physical Compute Tasks** > **Cisco UCS Tasks**.
- **Step 4** Click the **Create UCS** Service Profile task, and then drag and drop the selected task onto the workflow designer window.
- **Step 5** In the **Task Information** screen of the **Add Task (Create UCS Service Profile)** wizard, do the following:
	- a) Enter a task name and comment to identify the task.
	- b) If you want Cisco UCS Director to automatically retry the workflow if it encounters an error, do the following:
		- Check the **Retry Execution** check box.
		- From the **Retry Count** drop-down list, choose the number of retry attempts.
		- In the **Retry Frequency** field, enter a comma-separated list of values that represents the number of seconds between retries.
	- c) Review the task details
	- d) Click **Next**.

**Step 6** In the **User Mapping Inputs** screen of the **Add Task (Create UCS Service Profile)** wizard, do the following:

- a) If you want to be prompted to enter some of the configuration attributes for the service profile when the workflow is run, check one or more of the following check boxes and choose a user input:
	- **Note** To map user inputs, you must have added the user inputs with the appropriate permissions to the workflow.
		- **Service Profile Name**
		- **Description**
		- **Organization**
		- **Storage Policy**
		- **Network Policy**
		- **PXE Boot Policy**
		- **Server Boot Policy**
		- **IP Address**
		- **Subnet Mask**
		- **Default Gateway**
		- **Server Power State**

b) Click **Next**.

**Step 7** In the **Task Inputs** screen of the **Add Task (Create UCS Service Profile)** wizard, do the following:

- a) For those configuration attributes for which you did not choose to prompt for user input, complete the following fields:
	- **Service Profile Name**—Required. Enter a unique name for the service profile.
	- **Description**—Optional. Enter a description for the service profile.
	- **Organization**—Required. Choose the organization in which you want to run the workflow and create the service profile. This option also chooses the Cisco UCS Manager account for the workflow.
	- **UUID Assignment**—Required. Include this policy to specify the UUID for the server.
	- **Storage Policy**—Required. Specify the storage policy that you created for iSCSI boot.
	- **Network Policy**—Required. Specify the network policy
	- **Placement Policy**—Optional. Include this policy if you want to specify the vNIC, vHBA, and vCon placement for the server.
	- **PXE Boot Policy**—Optional. Include this policy if you want to have the server to perform a PXE boot. The secondary boot in this policy must be from a local disk or a SAN boot. If you do not include this policy, the server uses the server boot policy to determine the boot order.
	- **Server Boot Policy**—Required. Include this policy to determine the server boot order.
	- **BIOS Policy**—Optional. Include this policy if you want to change any of the default settings for the BIOS on the server.
	- **IPMI Access Profile**—Optional. Include this policy if you want to be able to access the server through IPMI.
	- **SOL Configuration Profile**—Optional. Include this policy if you want to be able to access the server through Serial over LAN.
	- **Threshold Policy**—Optional. Include this policy to specify the thresholds for the server.
	- **Scrub Policy**—Optional. Include this policy if you want to specify what happens to the local data and BIOS settings on a server during discovery and disassociation.
	- **Host Firmware Policy**—Optional. Include this policy if you want to use a host firmware package to upgrade the server firmware.
	- **Maintenance Policy**—Optional. Include this policy if you want to specify what happens when change that requires a server reboot is made to this service profile.
	- **Power Control Policy**—Optional. Include this policy if the service profile is associated with a blade server and you want to specify the initial power allocation for the server.
	- **Server Power State**—Required. Sets the power state that is applied to the server when it is associated with this service profile.

b) Click **Submit**.

#### <span id="page-137-0"></span>**Adding a Task: Add vNIC to Service Profile**

This procedure assumes that you have created a workflow, as described in [Example:](#page-133-0) Creating an iSCSI Boot [Workflow,](#page-133-0) on page 118, and that you are already on the **Workflow** tab within Orchestration.

This task adds a third vNIC to the service profile that serves as an overlay vNIC for the iSCSI vNIC.

- **Step 1** In the left pane, expand the folder where the workflow is located and click the row for the iSCSI workflow to which you want to add the task.
- **Step 2** On the icon bar, click the purple drop-down list icon and choose **Workflow Designer**.
- **Step 3** In the **Available Tasks** pane of the Workflow Designer, expand **Physical Compute Tasks** > **Cisco UCS Tasks**.
- **Step 4** Click the **Add vNIC** to Service Profile task, and then drag and drop the selected task onto the workflow designer window.
- **Step 5** In the **Task Information** screen of the **Add Task (Add vNIC to Service Profile)** wizard, do the following:
	- a) Enter a task name and comment to identify the task.
	- b) If you want Cisco UCS Director to automatically retry the workflow if it encounters an error, do the following:
		- Check the **Retry Execution** check box.
		- From the **Retry Count** drop-down list, choose the number of retry attempts.
		- In the **Retry Frequency** field, enter a comma-separated list of values that represents the number of seconds between retries.
	- c) Review the task details
	- d) Click **Next**.
- **Step 6** In the **User Mapping Inputs** screen of the **Add Task (Add vNIC to Service Profile)** wizard, do the following:
	- a) If you want to be prompted to enter some of the configuration attributes for the vNIC when the workflow is run, check one or more of the following check boxes and choose a user input:
		- **Note** To map user inputs, you must have added the user inputs with the appropriate permissions to the workflow.
			- **Service Profile**—Chooses an existing service profile to which you want to add the vNIC.
			- **vNIC Name**—Adds an existing vNIC to the service profile.
	- b) Click **Next**.

#### **Step 7** In the **Task Inputs** screen of the **Add Task (Add vNIC to Service Profile)** wizard, do the following:

a) For those configuration attributes for which you did not choose to prompt for user input, complete the following fields:

Use this option if you want to create a new vNIC to add to the service profile.

- **Service Profile Name**—Required. Choose an existing service profile that is configured for iSCSI boot.
- **vNIC Name**—Required.
- **MAC Pool**—Required.
- **Fabric ID**—Required.
- **Enable Failover**—Required. Check this check box.
- **VLANs**—Required. Choose a VLAN you created to carry iSCSI traffic.
- **Set as Native VLAN**—Optional.
- **MTU**—Required. Enter a value between 1500 and 9000.
- **Pin Group**—Optional.
- **Adapter Policy**—Optional.
- **QoS Policy**—Optional.
- **Network Control Policy**—Optional.
- **Stats Threshold Policy**—Optional.
- b) Click **Submit**.

#### <span id="page-138-0"></span>**Adding a Task: Add iSCSI vNIC to Service Profile**

This procedure assumes that you have created a workflow, as described in [Example:](#page-133-0) Creating an iSCSI Boot [Workflow](#page-133-0), on page 118, and that you are already on the **Workflow** tab within Orchestration.

- **Step 1** In the left pane, expand the folder where the workflow is located and click the row for the iSCSI workflow to which you want to add the task.
- **Step 2** On the icon bar, click the purple drop-down list icon and choose **Workflow Designer**.
- **Step 3** In the **Available Tasks** pane of the Workflow Designer, expand **Physical Compute Tasks** > **Cisco UCS Tasks**.
- **Step 4** Click the **Add iSCSI vNIC to Service Profile** task, and then drag and drop the selected task onto the workflow designer window.
- **Step 5** In the **Task Information** screen of the **Add Task (Add iSCSI vNIC to Service Profile)** wizard, do the following:
	- a) Enter a task name and comment to identify the task.
	- b) If you want Cisco UCS Director to automatically retry the workflow if it encounters an error, do the following:
		- Check the **Retry Execution** check box.
		- From the **Retry Count** drop-down list, choose the number of retry attempts.
		- In the **Retry Frequency** field, enter a comma-separated list of values that represents the number of seconds between retries.
	- c) Review the task details
	- d) Click **Next**.
- **Step 6** In the **User Mapping Inputs** screen of the **Add Task (Add iSCSI vNIC to Service Profile)** wizard, do the following:
	- a) If you want to be prompted to enter some of the configuration attributes for the vNIC when the workflow is run, check one or more of the following check boxes and choose a user input:
		- **Note** To map user inputs, you must have added the user inputs with the appropriate permissions to the workflow.
- **Service Profile**—Prompts for the service profile to which you want to add the vNIC.
- **iSCI vNIC Name**—Adds an existing iSCSI vNIC to the service profile.
- **Overlay vNIC Name**—Uses an existing overlay vNIC.
- **VLANs**—Uses existing VLANs.
- b) Click **Next**.
- **Step 7** In the **Task Inputs** screen of the **Add Task (Add vNIC to Service Profile)** wizard, do the following:
	- a) For those configuration attributes for which you did not choose to prompt for user input, complete the following fields:
		- **Service Profile Name**—Required. Choose an existing service profile that is configured for iSCSI boot.
		- **iSCSI vNIC Name**—Required.
		- **Overlay vNIC**—Required. Choose the third vNIC that you added to the service profile.
		- **iSCSI Adapter Policy**—Optional.
		- **MAC Pool**—DO NOT select a MAC Pool.
		- **VLANs**—Required. Choose a VLAN you created to carry iSCSI traffic.
	- b) Click **Submit**.

#### <span id="page-139-0"></span>**Adding a Task: Create Service Profile iSCSI Boot Policy**

This procedure assumes that you have created a workflow, as described in [Example:](#page-133-0) Creating an iSCSI Boot [Workflow,](#page-133-0) on page 118, and that you are already on the **Workflow** tab within Orchestration.

**Step 1** In the left pane, expand the folder where the workflow is located and click the row for the iSCSI workflow to which you want to add the task.

- **Step 2** On the icon bar, click the purple drop-down list icon and choose **Workflow Designer**.
- **Step 3** In the **Available Tasks** pane of the Workflow Designer, expand **Physical Compute Tasks** > **Cisco UCS Tasks**.
- **Step 4** Click the **Create Service Profile iSCSI Boot Policy** task, and then drag and drop the selected task onto the workflow designer window.
- **Step 5** In the **Task Information** screen of the **Add Task (Create Service Profile iSCSI Boot Policy)** wizard, do the following:
	- a) Enter a task name and comment to identify the task.
		- b) If you want Cisco UCS Director to automatically retry the workflow if it encounters an error, do the following:
			- Check the **Retry Execution** check box.
			- From the **Retry Count** drop-down list, choose the number of retry attempts.
			- In the **Retry Frequency** field, enter a comma-separated list of values that represents the number of seconds between retries.
- c) Review the task details
- d) Click **Next**.
- **Step 6** In the **User Mapping Inputs** screen of the **Add Task (Create Service Profile iSCSI Boot Policy)** wizard, do the following:
	- a) If you want to be prompted to enter some of the configuration attributes for the policy when the workflow is run, check one or more of the following check boxes and choose a user input:
		- **Note** To map user inputs, you must have added the user inputs with the appropriate permissions to the workflow.
			- **Service Profile**—Uses an existing service profile to create the iSCSI boot policy.
			- **Primary vNIC**—Adds an existing vNIC as the primary vNIC for a LAN boot.
			- **Secondary vNIC**—Adds an existing vNIC as the secondary vNIC for a LAN boot.
			- **Primary iSCSI vNIC**—Adds an existing iSCSI vNIC as the primary iSCSI vNIC.
			- **Select Filer**—Allows you to choose an existing Filer or vFiler where the LUN was created.
			- **iSCSI Target Name**—Allows you to specify the target node name for the filer.
			- **IPv4 Address**—Allows you to specify the iSCSI-enabled VLAN IP address on the filer.
	- b) Click **Next**.

**Step 7** In the **Task Inputs** screen of the **Add Task (Create Service Profile iSCSI Boot Policy)** wizard, do the following:

a) For those configuration attributes for which you did not choose to prompt for user input, complete the following fields:

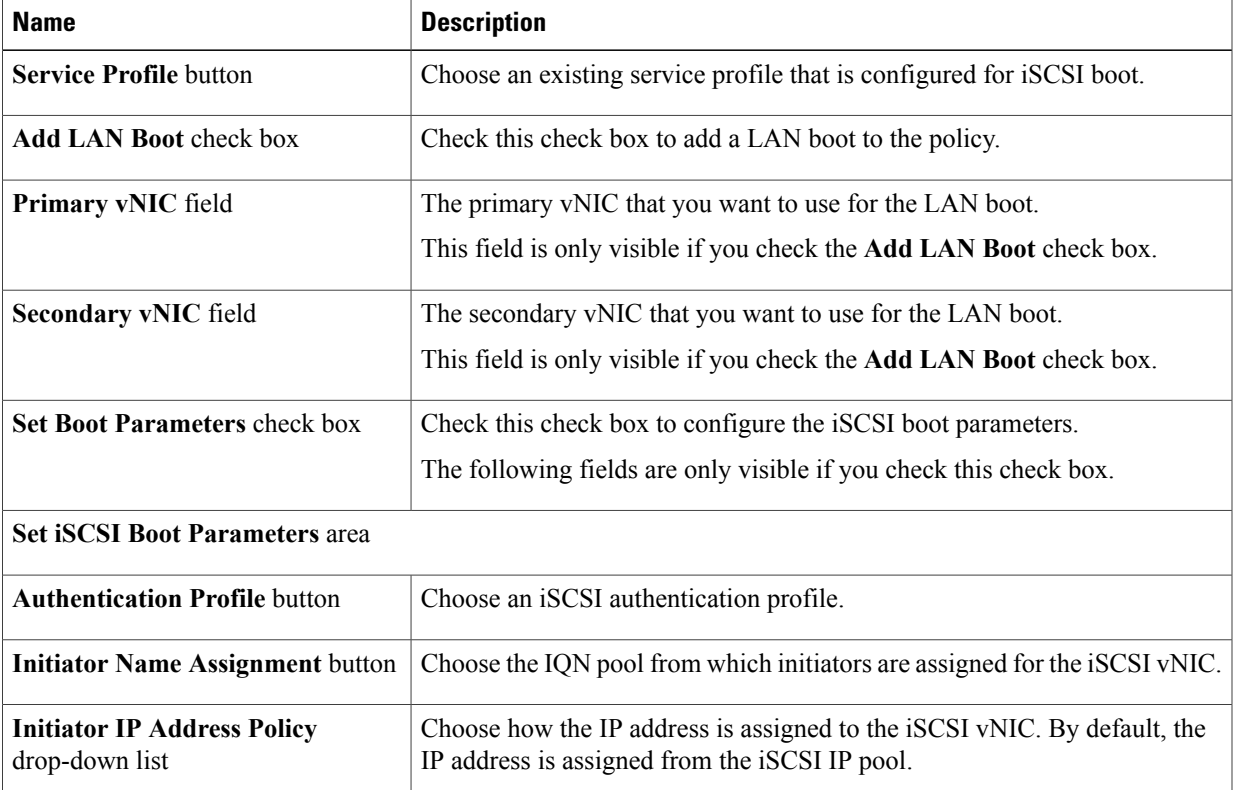

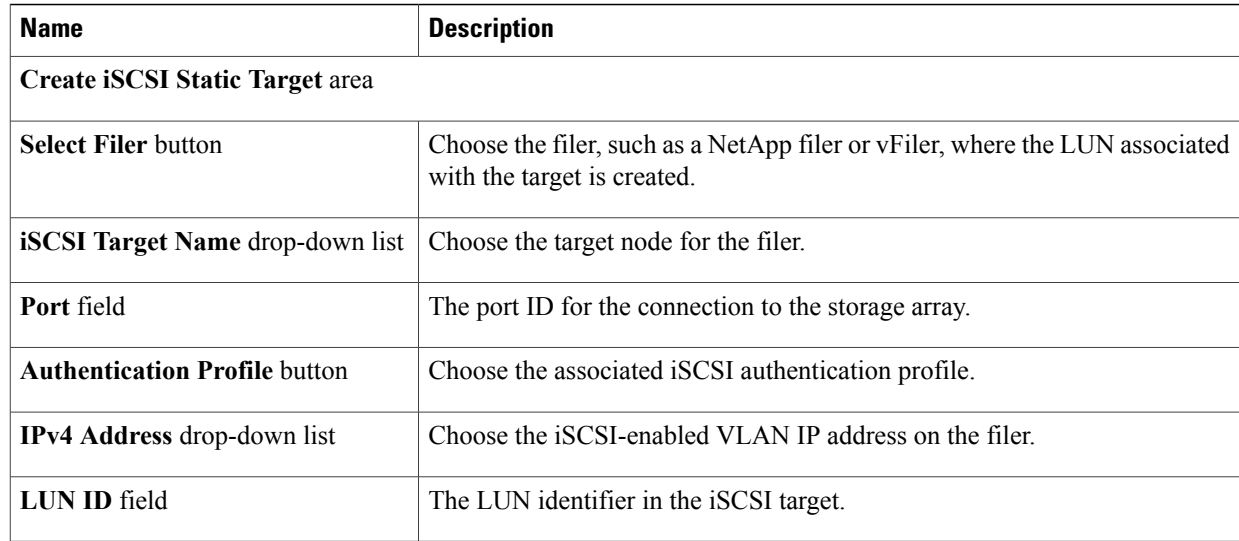

#### <span id="page-141-0"></span>b) Click **Submit**.

#### **Adding a Task: Associate Service Profile**

This procedure assumes that you have created a workflow, as described in [Example:](#page-133-0) Creating an iSCSI Boot [Workflow,](#page-133-0) on page 118, and that you are already on the **Workflow** tab within Orchestration.

- **Step 1** In the left pane, expand the folder where the workflow is located and click the row for the iSCSI workflow to which you want to add the task.
- **Step 2** On the icon bar, click the purple drop-down list icon and choose **Workflow Designer**.
- **Step 3** In the **Available Tasks** pane of the Workflow Designer, expand **Physical Compute Tasks** > **Cisco UCS Tasks**.
- **Step 4** Click the **Associate UCS Service Profile** task, and then drag and drop the selected task onto the workflow designer window.
- **Step 5** In the **Task Information** screen of the **Add Task (Associate UCS Service Profile)** wizard, do the following:
	- a) Enter a task name and comment to identify the task.
	- b) If you want Cisco UCS Director to automatically retry the workflow if it encounters an error, do the following:
		- Check the **Retry Execution** check box.
		- From the **Retry Count** drop-down list, choose the number of retry attempts.
		- In the **Retry Frequency** field, enter a comma-separated list of values that represents the number of seconds between retries.
	- c) Review the task details

#### d) Click **Next**.

- **Step 6** In the **User Mapping Inputs** screen of the **Add Task (Associate UCS Service Profile)** wizard, do the following:
	- a) If you want to be prompted to enter some of the configuration attributes when the workflow is run, check one or more of the following check boxes and choose a user input:
		- **Note** To map user inputs, you must have added the user inputs with the appropriate permissions to the workflow.
			- **Service Profile**—Chooses the service profile that you want to associate with a server.
			- **Server**—Chooses the server to which you want to associate the service profile.
			- **Server Pool—Chooses** the server pool that contains the type of server to which you want to associate the service profile.
	- b) Click **Next**.
- **Step 7** In the **Task Inputs** screen of the **Add Task (Associate UCS Service Profile)** wizard, do the following:
	- a) For those configuration attributes for which you did not choose to prompt for user input, complete the following fields:
		- **Service Profile**—Required. Choose an existing service profile that is configured for iSCSI boot.
		- **Server Selection Scope**—Required. Choose how you want to select the server.
		- **Server**—Required if you chose a scope of **Include Servers**. Choose the server to which you want to associate the service profile.
		- **Server Pool**—Required if you chose a scope of **Include Server Pools**. Choose the server pool that contains the type of server to which you want to associate the service profile.
	- b) Click **Submit**.

#### <span id="page-142-0"></span>**Adding a Task: Create Flexible Volume**

This procedure assumes that you have created a workflow, as described in [Example:](#page-133-0) Creating an iSCSI Boot [Workflow](#page-133-0), on page 118, and that you are already on the **Workflow** tab within Orchestration.

**Note** We recommend that you create a volume of at least 12 GB for an ESXi installation.

- **Step 1** In the left pane, expand the folder where the workflow is located and click the row for the iSCSI workflow to which you want to add the task.
- **Step 2** On the icon bar, click the purple drop-down list icon and choose **Workflow Designer**.
- **Step 3** In the **Available Tasks** pane of the Workflow Designer, expand **Physical Storage Tasks** > **NetApp Tasks** > **NetApp ONTAP Tasks**.
- **Step 4** Click the **Create Flexible Volume** task, and then drag and drop the selected task onto the workflow designer window.
- **Step 5** In the **Task Information** screen of the **Add Task (Create Flexible Volume)** wizard, do the following:
	- a) Enter a task name and comment to identify the task.
	- b) If you want Cisco UCS Director to automatically retry the workflow if it encounters an error, do the following:
		- Check the **Retry Execution** check box.
		- From the **Retry Count** drop-down list, choose the number of retry attempts.
		- In the **Retry Frequency** field, enter a comma-separated list of values that represents the number of seconds between retries.
	- c) Review the task details
	- d) Click **Next**.

**Step 6** In the **User Mapping Inputs** screen of the **Add Task (Create Flexible Volume)** wizard, do the following:

- a) If you want to be prompted to enter some of the configuration attributes for the volume when the workflow is run, check one or more of the following check boxes and choose a user input:
	- **Note** To map user inputs, you must have added the user inputs with the appropriate permissions to the workflow.
		- **Aggregate Name**—Chooses the aggregate where you want to create the volume.
		- **Volume Name**—Assigns a name to the volume.
		- **Volume Size**—Specifies the size of the volume as an integer.
		- **Volume Size Units**—Specifies the unit of size, such as MB, GB, or TB.
		- **Space Guarantee**—Specifies the type of space guarantee.
		- **Snapshot Size**—Specifies the percentage of the volume snapshot.
- b) Click **Next**.
- **Step 7** In the **Task Inputs** screen of the **Add Task (Create Flexible Volume)** wizard, do the following:
	- a) For those configuration attributes for which you did not choose to prompt for user input, complete the following fields:
		- **Aggregate Name**—Choose the aggregate where you want to create the volume.
		- **Volume Name**—Enter a unique name for the volume.
		- **Volume Size**—Enter the size of the volume as an integer. You must
- **Volume Size Units**—Choose the unit of size.
- **Space Guarantee**—Choose the type of space guarantee.
- **Snapshot Size**—Enter the percentage of the volume snapshot.
- **Security Style NTFS**—Do not check this check box.
- **NFS Export**—Do not check this check box.
- b) Click **Submit**.

### **Adding a Task: Create LUN**

This procedure assumes that you have created a workflow, as described in [Example:](#page-133-0) Creating an iSCSI Boot [Workflow](#page-133-0), on page 118, and that you are already on the **Workflow** tab within Orchestration.

**Note** We recommend that you create a LUN of at least 10 GB for an ESXi installation.

- **Step 1** In the left pane, expand the folder where the workflow is located and click the row for the iSCSI workflow to which you want to add the task.
- **Step 2** On the icon bar, click the purple drop-down list icon and choose **Workflow Designer**.
- **Step 3** In the **Available Tasks** pane of the Workflow Designer, expand **Physical Storage Tasks** > **NetApp Tasks** > **NetApp ONTAP Tasks**.
- **Step 4** Click the **Create LUN** task, and then drag and drop the selected task onto the workflow designer window.
- **Step 5** In the **Task Information** screen of the **Add Task (Create LUN)** wizard, do the following:
	- a) Enter a task name and comment to identify the task.
		- b) If you want Cisco UCS Director to automatically retry the workflow if it encounters an error, do the following:
			- Check the **Retry Execution** check box.
			- From the **Retry Count** drop-down list, choose the number of retry attempts.
			- In the **Retry Frequency** field, enter a comma-separated list of values that represents the number of seconds between retries.
	- c) Review the task details
	- d) Click **Next**.
- **Step 6** In the **User Mapping Inputs** screen of the **Add Task (Create LUN)** wizard, do the following:
	- a) If you want to be prompted to enter some of the configuration attributes for the volume when the workflow is run, check one or more of the following check boxes and choose a user input:

**Note** To map user inputs, you must have added the user inputs with the appropriate permissions to the workflow.

• **Volume Name**—Specifies the volume where you want to create the LUN.

- **LUN Name**—Specifies the name of the LUN you want to create.
- **OS Type**—Specifies the type of OS for the LUN.
- **LUN Size**—Specifies the size of the LUN as an integer.
- **LUN Size Units**—Specifies the unit of size, such as MB, GB, or TB.
- b) Click **Next**.
- **Step 7** In the **Task Inputs** screen of the **Add Task (Create LUN)** wizard, do the following:
	- a) For those configuration attributes for which you did not choose to prompt for user input, complete the following fields:
		- **Volume Name**—Select the volume where you want to create the LUN.
		- **LUN Name**—Enter the name of the LUN you want to create.
		- **OS Type**—Choose the type of OS for the LUN.
		- **LUN Size**—Enter the size of the LUN as an integer.
		- **LUN Size Units**—Choose the unit of size, such as MB, GB, or TB.
		- **Reserve Space**—Check this check box if you want to reserve the space for the LUN.
	- b) Click **Submit**.

### **Adding a Task: Create Initiator Group**

- **Step 1** In the left pane, expand the folder where the workflow is located and click the row for the iSCSI workflow to which you want to add the task.
- **Step 2** On the icon bar, click the purple drop-down list icon and choose **Workflow Designer**.
- **Step 3** In the **Available Tasks** pane of the Workflow Designer, expand **Physical Storage Tasks** > **NetApp Tasks** > **NetApp ONTAP Tasks**.
- **Step 4** Click the **Create Initiator Group** task, and then drag and drop the selected task onto the workflow designer window.
- **Step 5** In the **Task Information** screen of the **Add Task (Create Initiator Group)** wizard, do the following:
	- a) Enter a task name and comment to identify the task.
		- b) If you want Cisco UCS Director to automatically retry the workflow if it encounters an error, do the following:
			- Check the **Retry Execution** check box.
			- From the **Retry Count** drop-down list, choose the number of retry attempts.
			- In the **Retry Frequency** field, enter a comma-separated list of values that represents the number of seconds between retries.
- c) Review the task details
- d) Click **Next**.
- **Step 6** In the **User Mapping Inputs** screen of the **Add Task (Create Initiator Group)** wizard, do the following:
	- a) If you want to be prompted to enter some of the configuration attributes for the volume when the workflow is run, check one or more of the following check boxes and choose a user input:
		- **Note** To map user inputs, you must have added the user inputs with the appropriate permissions to the workflow.
			- **Filer Identity Name**—Specifies the filer where you want to create the initiator group
			- **Initiator Group Name**—Specifies the name of the initiator group you want to create.
			- **Group Type**—Specifies iSCSI for the type of initiator group.
			- **OS Type**—Specifies the type of OS for the initiators in the group.
			- **Port Set**—Specifies the port set.
	- b) Click **Next**.
- **Step 7** In the **Task Inputs** screen of the **Add Task (Create Initiator Group)** wizard, do the following:
	- a) For those configuration attributes for which you did not choose to prompt for user input, complete the following fields:
		- **Filer Identity Name**—Choose the filer where you want to create the initiator group
		- **Initiator Group Name**—Enter the name of the initiator group you want to create.
		- **Group Type**—Choose iSCSI for the type of initiator group.
		- **OS Type**—Choose the type of OS for the initiators in the group.
		- **Port Set**—Enter the port set.
	- b) Click **Submit**.

### **Adding a Task: Add an Initiator to Initiator Group**

This procedure assumes that you have created a workflow, as described in [Example:](#page-133-0) Creating an iSCSI Boot [Workflow,](#page-133-0) on page 118, and that you are already on the **Workflow** tab within Orchestration.

- **Step 1** In the left pane, expand the folder where the workflow is located and click the row for the iSCSI workflow to which you want to add the task.
- **Step 2** On the icon bar, click the purple drop-down list icon and choose **Workflow Designer**.
- **Step 3** In the **Available Tasks** pane of the Workflow Designer, expand **Physical Storage Tasks** > **NetApp Tasks** > **NetApp ONTAP Tasks**.
- **Step 4** Click the **Add an Initiator to Initiator Group** task, and then drag and drop the selected task onto the workflow designer window.

### **Step 5** In the **Task Information** screen of the **Add Task (Add an Initiator to Initiator Group)** wizard, do the following:

- a) Enter a task name and comment to identify the task.
- b) If you want Cisco UCS Director to automatically retry the workflow if it encounters an error, do the following:
	- Check the **Retry Execution** check box.
	- From the **Retry Count** drop-down list, choose the number of retry attempts.
	- In the **Retry Frequency** field, enter a comma-separated list of values that represents the number of seconds between retries.
- c) Review the task details
- d) Click **Next**.
- **Step 6** In the **User Mapping Inputs** screen of the **Add Task (Add an Initiator to Initiator Group)** wizard, do the following:
	- a) If you want to be prompted to enter some of the configuration attributes for the volume when the workflow is run, check one or more of the following check boxes and choose a user input:
		- **Note** To map user inputs, you must have added the user inputs with the appropriate permissions to the workflow.
			- **Initiator Group Name**—Specifies the name of the initiator group to which you want to add an initiator.
			- **Initiator Name**—Specifies the initiator you want to add to the group.
	- b) Click **Next**.
- **Step 7** In the **Task Inputs** screen of the **Add Task (Add an Initiator to Initiator Group)** wizard, do the following:
	- a) For those configuration attributes for which you did not choose to prompt for user input, complete the following fields:
		- **Initiator Group Name**—Choose the initiator group to which you want to add an initiator.
		- **Initiator Name**—Enter the initiator you want to add to the group. To add more than one initiator, separate the names with commas.
		- **Force**—Check this check box if you want to forcibly add the initiator to the group.
	- b) Click **Submit**.

### **Adding a Task: Map LUN to Initiator Group**

- **Step 1** In the left pane, expand the folder where the workflow is located and click the row for the iSCSI workflow to which you want to add the task.
- **Step 2** On the icon bar, click the purple drop-down list icon and choose **Workflow Designer**.
- **Step 3** In the **Available Tasks** pane of the Workflow Designer, expand **Physical Storage Tasks** > **NetApp Tasks** > **NetApp ONTAP Tasks**.
- **Step 4** Click the **Create Initiator Group** task, and then drag and drop the selected task onto the workflow designer window.
- **Step 5** In the **Task Information** screen of the **Add Task (Map LUN to Initiator Group)** wizard, do the following:
	- a) Enter a task name and comment to identify the task.
	- b) If you want Cisco UCS Director to automatically retry the workflow if it encounters an error, do the following:
		- Check the **Retry Execution** check box.
		- From the **Retry Count** drop-down list, choose the number of retry attempts.
		- In the **Retry Frequency** field, enter a comma-separated list of values that represents the number of seconds between retries.
	- c) Review the task details
	- d) Click **Next**.
- **Step 6** In the **User Mapping Inputs** screen of the **Add Task (Map LUN to Initiator Group)** wizard, do the following:
	- a) If you want to be prompted to enter some of the configuration attributes for the volume when the workflow is run, check one or more of the following check boxes and choose a user input:
		- **Note** To map user inputs, you must have added the user inputs with the appropriate permissions to the workflow.
			- **Filer Identity Name**—Specifies the filer for the initiator group.
			- **Initiator Group Name**—Specifies the initiator group you want to map.
			- **LUN ID**—Specifies the LUN that you want to map to the initiator group.
			- **LUN Path**—Specifies the file path to the LUN.
	- b) Click **Next**.
- **Step 7** In the **Task Inputs** screen of the **Add Task (Map LUN to Initiator Group)** wizard, do the following:
	- a) For those configuration attributes for which you did not choose to prompt for user input, complete the following fields:
		- **Filer Identity Name**—Choose the filer for the initiator group.
		- **Initiator Group Name**—Choose the initiator group you want to map.
- **LUN ID**—Check this box to specify the LUN that you created earlier in the workflow.
- **LUN Path**—Choose the file path to the LUN.
- b) Click **Submit**.

### **Adding a Task: Set Up PXE Boot**

- **Step 1** In the left pane, expand the folder where the workflow is located and click the row for the iSCSI workflow to which you want to add the task.
- **Step 2** On the icon bar, click the purple drop-down list icon and choose **Workflow Designer**.
- **Step 3** In the **Available Tasks** pane of the Workflow Designer, expand **Network Services Tasks**.
- **Step 4** Click the **Setup PXE Boot** task, and then drag and drop the selected task onto the workflow designer window.
- **Step 5** In the **Task Information** screen of the **Add Task (Setup PXE Boot)** wizard, do the following:
	- a) Enter a task name and comment to identify the task.
	- b) If you want Cisco UCS Director to automatically retry the workflow if it encounters an error, do the following:
		- Check the **Retry Execution** check box.
		- From the **Retry Count** drop-down list, choose the number of retry attempts.
		- In the **Retry Frequency** field, enter a comma-separated list of values that represents the number of seconds between retries.
	- c) Review the task details
	- d) Click **Next**.
- **Step 6** In the **User Mapping Inputs** screen of the **Add Task (Setup PXE Boot)** wizard, do the following:
	- a) If you want to be prompted to enter some of the configuration attributes for the volume when the workflow is run, check one or more of the following check boxes and choose a user input.
		- **Note** To map user inputs, you must have added the user inputs with the appropriate permissions to the workflow.
			- **Server MAC Address**—Specifies the MAC address for the server you want to PXE boot. If you want to set up multiple servers, separate the entries with commas.
			- **Server IP Address**—Specifies the IP address for the server. If you want to set up multiple servers, place a hyphen (-) between the first and last IP addresses, or separate the entries with commas.
			- **Server Net Mask**—Specifies the net mask used to PXE boot.
			- **Server Host Name**—Specifies the host name for the server.
			- **Server Gateway**—Specifies the gateway used to PXE boot.
			- **Root Password**—Specifies the root password for the server.

• **Timezone**—Specifies the time zone for the server.

### b) Click **Next**.

- **Step 7** In the **Task Inputs** screen of the **Add Task (Setup PXE Boot)** wizard, do the following:
	- a) For those configuration attributes for which you did not choose to prompt for user input, complete the following fields:
		- **OS Type**—Choose the OS for the server.
		- **Server MAC Address**—Enter the MAC address for the server you want to PXE boot. If you want to set up multiple servers, separate the entries with commas.
		- **Server IP Address**—Enter the IP address for the server. If you want to set up multiple servers, place a hyphen (-) between the first and last IP addresses, or separate the entries with commas.
		- **Server Net Mask**—Enter the net mask used to PXE boot.
		- **Server Host Name**—Enter the host name for the server.
		- **Server Gateway**—Enter the gateway used to PXE boot.
		- **Server Name Server**—Enter the name server used to PXE boot.
		- **Management VLAN**—Enter the VLAN used to PXE boot.
		- **Root Password**—Enter the root password for the server.
		- **Timezone**—Choose the time zone for the server.
	- b) Click **Submit**.

### **Adding a Task: Power On UCS Server**

This procedure assumes that you have created a workflow, as described in [Example:](#page-133-0) Creating an iSCSI Boot [Workflow](#page-133-0), on page 118, and that you are already on the **Workflow** tab within Orchestration.

**Step 1** In the left pane, expand the folder where the workflow is located and click the row for the iSCSI workflow to which you want to add the task.

- **Step 2** On the icon bar, click the purple drop-down list icon and choose **Workflow Designer**.
- **Step 3** In the **Available Tasks** pane of the Workflow Designer, expand **Physical Compute Tasks** > **Cisco UCS Tasks**.
- **Step 4** Click the **Power On UCS Server** task, and then drag and drop the selected task onto the workflow designer window.
- **Step 5** In the **Task Information** screen of the **Add Task (Power On UCS Server)** wizard, do the following:
	- a) Enter a task name and comment to identify the task.
	- b) If you want Cisco UCS Director to automatically retry the workflow if it encounters an error, do the following:
		- Check the **Retry Execution** check box.
		- From the **Retry Count** drop-down list, choose the number of retry attempts.
- In the **Retry Frequency** field, enter a comma-separated list of values that represents the number of seconds between retries.
- c) Review the task details
- d) Click **Next**.
- **Step 6** In the **User Mapping Inputs** screen of the **Add Task (Power On UCS Server)** wizard, do the following:
	- a) If you want to be prompted to specify the server that you want to power on when the workflow is run, check the **Server** check box and choose a user input.
	- b) Click **Next**.
- **Step 7** In the **Task Inputs** screen of the **Add Task (Power On UCS Server)** wizard, do the following:
	- a) If you did not choose to prompt for user input, choose the server that you want to power on from the**Server** drop-down list.
	- b) Click **Submit**.

#### **Adding a Task: Monitor PXE Boot**

- **Step 1** In the left pane, expand the folder where the workflow is located and click the row for the iSCSI workflow to which you want to add the task.
- **Step 2** On the icon bar, click the purple drop-down list icon and choose **Workflow Designer**.
- **Step 3** In the **Available Tasks** pane of the Workflow Designer, expand **Network Services Tasks**.
- **Step 4** Click the **Monitor PXE Boot** task, and then drag and drop the selected task onto the workflow designer window.
- **Step 5** In the **Task Information** screen of the **Add Task (Monitor PXE Boot)** wizard, do the following:
	- a) Enter a task name and comment to identify the task.
	- b) If you want Cisco UCS Director to automatically retry the workflow if it encounters an error, do the following:
		- Check the **Retry Execution** check box.
		- From the **Retry Count** drop-down list, choose the number of retry attempts.
		- In the **Retry Frequency** field, enter a comma-separated list of values that represents the number of seconds between retries.
	- c) Review the task details
	- d) Click **Next**.
- **Step 6** In the **User Mapping Inputs** screen of the **Add Task (Monitor PXE Boot)** wizard, do the following:
	- a) If you want to be prompted to enter the PXE request ID when the workflow is run, check the **PXE Request ID** check box and choose a user input.
		- **Note** To map user inputs, you must have added the user inputs with the appropriate permissions to the workflow.

### b) Click **Next**.

- **Step 7** In the **Task Inputs** screen of the **Add Task (Monitor PXE Boot)** wizard, do the following:
	- a) For those configuration attributes for which you did not choose to prompt for user input, complete the following fields:
		- **PXE Request ID**—Enter the PXE request ID.
		- **Max Wait Time**—Choose the maximum number of hours you want to wait for the PXE boot to complete.
	- b) Click **Submit**.

### **Adding a Task: Power Off UCS Server**

- **Step 1** In the left pane, expand the folder where the workflow is located and click the row for the iSCSI workflow to which you want to add the task.
- **Step 2** On the icon bar, click the purple drop-down list icon and choose **Workflow Designer**.
- **Step 3** In the **Available Tasks** pane of the Workflow Designer, expand **Physical Compute Tasks** > **Cisco UCS Tasks**.
- **Step 4** Click the **Power Off UCS Server** task, and then drag and drop the selected task onto the workflow designer window.
- **Step 5** In the **Task Information** screen of the **Add Task (Power Off UCS Server)** wizard, do the following:
	- a) Enter a task name and comment to identify the task.
	- b) If you want Cisco UCS Director to automatically retry the workflow if it encounters an error, do the following:
		- Check the **Retry Execution** check box.
		- From the **Retry Count** drop-down list, choose the number of retry attempts.
		- In the **Retry Frequency** field, enter a comma-separated list of values that represents the number of seconds between retries.
	- c) Review the task details
	- d) Click **Next**.
- **Step 6** In the **User Mapping Inputs** screen of the **Add Task (Power Off UCS Server)** wizard, do the following:
	- a) If you want to be prompted to specify the server that you want to power off when the workflow is run, check the **Server** check box and choose a user input.
	- b) Click **Next**.
- **Step 7** In the **Task Inputs** screen of the **Add Task (Power Off UCS Server)** wizard, do the following:
	- a) If you did not choose to prompt for user input, choose the server that you want to power off from the**Server** drop-down list.
	- b) Click **Submit**.

### **Adding a Task: Modify Service Profile Boot Policy to Boot from iSCSI**

- **Step 1** In the left pane, expand the folder where the workflow is located and click the row for the iSCSI workflow to which you want to add the task.
- **Step 2** On the icon bar, click the purple drop-down list icon and choose **Workflow Designer**.
- **Step 3** In the **Available Tasks** pane of the Workflow Designer, expand **Physical Compute Tasks** > **Cisco UCS Tasks**.
- **Step 4** Click the **Modify Service Profile Boot Policy to Boot from iSCSI** task, and then drag and drop the selected task onto the workflow designer window.
- **Step 5** In the **Task Information** screen of the **Add Task (Modify Service Profile Boot Policy to Boot from iSCSI)** wizard, do the following:
	- a) Enter a task name and comment to identify the task.
	- b) If you want Cisco UCS Director to automatically retry the workflow if it encounters an error, do the following:
		- Check the **Retry Execution** check box.
		- From the **Retry Count** drop-down list, choose the number of retry attempts.
		- In the **Retry Frequency** field, enter a comma-separated list of values that represents the number of seconds between retries.
	- c) Review the task details
	- d) Click **Next**.
- **Step 6** In the **User Mapping Inputs**screen of the **Add Task(ModifyService Profile Boot Policy to Boot from iSCSI)** wizard, do the following:
	- a) If you want to be prompted to specify the service profile that you want to modify when the workflow is run, check the **Service Profile** check box and choose a user input.
	- b) Click **Next**.
- **Step 7** In the **Task Inputs** screen of the **Add Task (Modify Service Profile Boot Policy to Boot from iSCSI)** wizard, do the following:
	- a) If you did not choose to prompt for user input, click the **Service Profile** button to choose the service profile that you want to modify.
	- b) Click **Submit**.

### **Changing the Boot Order in a Boot Policy**

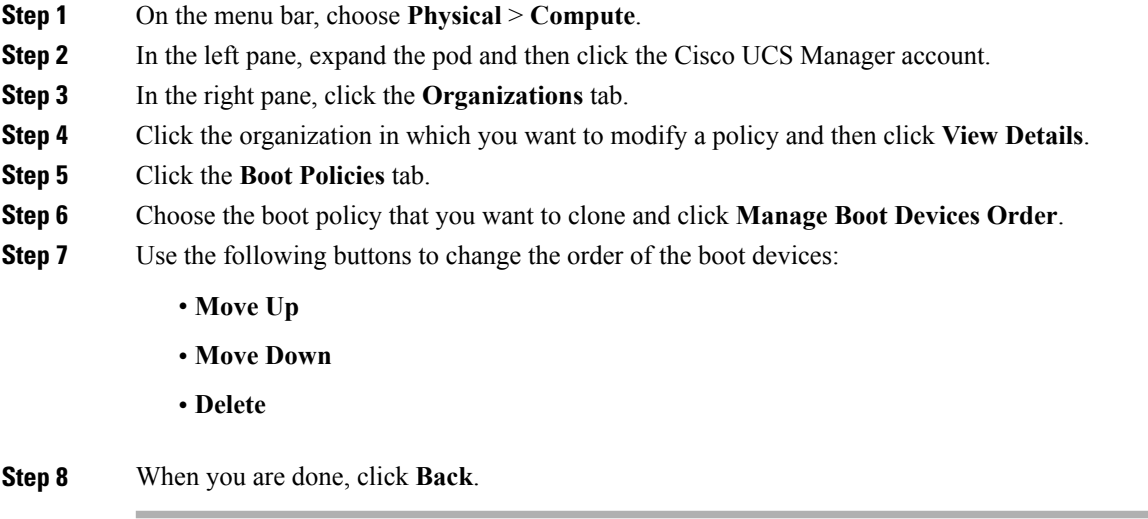

# **Local Disk Configuration Policy**

This policy configures any optional SAS local drives that have been installed on a server through the onboard RAID controller of the local drive. This policy enables you to set a local disk mode for all servers that are associated with a service profile that includes the local disk configuration policy.

The local disk modes include the following:

- **No Local Storage**—For a diskless server or a SAN only configuration. If you select this option, you cannot associate any service profile which uses this policy with a server that has a local disk.
- **RAID 0 Striped**—Data is striped across all disks in the array, providing fast throughput. There is no data redundancy, and all data is lost if any disk fails.
- **RAID 1 Mirrored**—Data is written to two disks, providing complete data redundancy if one disk fails. The maximum array size is equal to the available space on the smaller of the two drives.
- Any Configuration—For a server configuration that carries forward the local disk configuration without any changes.
- **No RAID**—For a server configuration that removes the RAID and leaves the disk MBR and payload unaltered.

If you choose **No RAID** and you apply this policy to a server that already has an operating system with RAID storage configured, the system does not remove the disk contents. Therefore, there may be no visible differences on the server after you apply the **No RAID** mode. This can lead to a mismatch between the RAID configuration in the policy and the actual disk configuration shown in the **Inventory** > **Storage** tab for the server.

To make sure that any previous RAID configuration information is removed from a disk, apply a scrub policy that removes all disk information after you apply the **No RAID** configuration mode.

- **RAID 5 Striped Parity**—Data is striped across all disks in the array. Part of the capacity of each disk stores parity information that can be used to reconstruct data if a disk fails. RAID 5 provides good data throughput for applications with high read request rates.
- **RAID 6 Striped Dual Parity**—Data is striped across all disks in the array and two parity disks are used to provide protection against the failure of up to two physical disks. In each row of data blocks, two sets of parity data are stored.
- **RAID 10 Mirrored and Striped**—RAID 10 uses mirrored pairs of disks to provide complete data redundancy and high throughput rates.
- **RAID 50 Striped Parity and Striped** Data is striped across multiple striped parity disk sets to provide high throughput and multiple disk failure tolerance.
- **RAID 60 Striped Dual Parity and Striped** —Data is striped across multiple striped dual parity disk sets to provide high throughput and greater disk failure tolerance.

You must include this policy in a service profile and that service profile must be associated with a server for the policy to take effect.

**Note**

For a Cisco UCS C-Series server integrated with Cisco UCS Manager, with an embedded on-board RAID controller, the local disk mode should always be **Any Configuration**, and the RAID must be configured directly on the controller.

## **Guidelines for all Local Disk Configuration Policies**

Before you create a local disk configuration policy, consider the following guidelines:

### **No Mixed HDDs and SSDs**

Do not include HDDs and SSDs in a single server or RAID configuration.

### **Do Not Assign a Service Profile with the Default Local Disk Configuration Policy from a B200 M1 or M2 to a B200 M3**

Due to the differences in the RAID/JBOD support provided by the storage controllers of B200 M1 and M2 servers and those of the B200 M3 server, you cannot assign or re-assign a service profile that includes the default local disk configuration policy from a B200M1 or M2 server to a B200 M3 server. The default local disk configuration policy includes those with Any Configuration or JBOD configuration.

### **JBOD Mode Support**

The B200 M3 server supports JBOD mode for local disks.

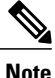

Only B200 M1, B200 M2, B200 M3, B250 M1, B250 M2 and B22 M3 blade servers support the JBOD mode for local disks.

## **Guidelines for Local Disk Configuration Policies Configured for RAID**

### **Configure RAID Settings in Local Disk Configuration Policy for Servers with MegaRAID Storage Controllers**

If a blade server or integrated rack-mount server has a MegaRAID controller, you must configure RAID settings for the drives in the Local Disk Configuration policy included in the service profile for that server. You can do this either by configuring the local disk configuration policy in the service profile using one of the defined RAID modes for that server, or you can use the **Any Configuration** mode with the LSI Utilities toolset to create the RAID volumes.

If you do not configure your RAID LUNs before installing the OS, disk discovery failures might occur during the installation and you might see error messages such as "No Device Found."

### **Server May Not Boot After RAID1 Cluster Migration if Any Configuration Mode Specified in Service Profile**

After RAID1 clusters are migrated, you need to associate a service profile with the server. If the local disk configuration policy in the service profile is configured with **Any Configuration** mode rather than **RAID1**, the RAID LUN remains in "inactive" state during and after association. As a result, the server cannot boot.

To avoid this issue, ensure that the service profile you associate with the server contains the identical local disk configuration policy as the original service profile before the migration and does not include the **Any Configuration** mode.

### **Do Not Use JBOD Mode on Servers with MegaRAID Storage Controllers**

Do not configure or use JBOD mode or JBOD operations on any blade server or integrated rack-mount server with a MegaRAID storage controllers. JBOD mode and operations are not intended for nor are they fully functional on these servers.

### **Maximum of One RAID Volume and One RAID Controller in Integrated Rack-Mount Servers**

A rack-mount server that has been integrated with Cisco UCS Manager can have a maximum of one RAID volume irrespective of how many hard drives are present on the server.

All the local hard drives in an integrated rack-mount server must be connected to only one RAID Controller. Integration with Cisco UCS Manager does not support the connection of local hard drives to multiple RAID Controllers in a single rack-mount server. We therefore recommend that you request a single RAID Controller configuration when you order rack-mount servers to be integrated with Cisco UCS Manager.

In addition, do not use third party tools to create multiple RAID LUNs on rack-mount servers. Cisco UCS Manager does not support that configuration.

### **Maximum of One RAID Volume and One RAID Controller in Blade Servers**

A blade server can have a maximum of one RAID volume irrespective of how many drives are present in the server. All the local hard drives must be connected to only one RAID controller. For example, a B200 M3 server has an LSI controller and an Intel Patsburg controller, but only the LSI controller can be used as a RAID controller.

In addition, do not use third party tools to create multiple RAID LUNs on blade servers. does not support that configuration.

### **Number of Disks Selected in Mirrored RAID Should Not Exceed Two**

If the number of disks selected in the Mirrored RAID exceed two, RAID 1 is created as a RAID 10 LUN. This issue can occur with the Cisco UCS B440 M1 and B440 M2 servers.

### **License Required for Certain RAID Configuration Options on Some Servers**

Some Cisco UCS servers require a license for certain RAID configuration options. When associates a service profile containing this local disk policy with a server, verifies that the selected RAID option is properly licensed. If there are issues, displays a configuration error during the service profile association.

For RAID license information for a specific Cisco UCS server, see the *Hardware Installation Guide* for that server.

### **B420 M3 Server Does Not Support All Configuration Modes**

The B420 M3 server does not support the following configuration modes in a local disk configuration policy:

- No RAID
- RAID 6 Striped Dual Parity

In addition, the B420 M3 does not support JBOD modes or operations.

#### **Single-Disk RAID 0 Configurations Not Supported on Some Blade Servers**

A single-disk RAID 0 configuration is not supported in the following blade servers:

- Cisco UCS B200 M1
- Cisco UCS B200 M2
- Cisco UCS B250 M1
- Cisco UCS B250 M2

### **Creating a Local Disk Configuration Policy**

- **Step 1** On the menu bar, choose **Physical** > **Compute**.
- **Step 2** In the left pane, expand the pod and then click the Cisco UCS Manager account.
- **Step 3** In the right pane, click the **Organizations** tab.
- **Step 4** Click the organization in which you want to create the policy and then click **View Details**.
- **Step 5** Click the **Local Disk Configuration Policies** tab.
- **Step 6** Click **Add**.
- **Step 7** In the **Local Disk Configuration Policy** dialog box, do the following:
	- a) In the **Name** field, enter a unique name for the policy.
	- b) In the **Description** field, enter a description of the policy. We recommend that you include information about where and when the policy should be used.
	- c) From the **Mode** drop-down list, choose one of the following local disk policy modes:
- **No Local Storage**—For a diskless server or a SAN only configuration. If you select this option, you cannot associate any service profile which uses this policy with a server that has a local disk.
- **RAID 0 Striped**—Data is striped across all disks in the array, providing fast throughput. There is no data redundancy, and all data is lost if any disk fails.
- **RAID 1 Mirrored**—Data is written to two disks, providing complete data redundancy if one disk fails. The maximum array size is equal to the available space on the smaller of the two drives.
- **Any Configuration**—For a server configuration that carries forward the local disk configuration without any changes.
- **No RAID**—For a server configuration that removes the RAID and leaves the disk MBR and payload unaltered.

If you choose **No RAID** and you apply this policy to a server that already has an operating system with RAID storage configured, the system does not remove the disk contents. Therefore, there may be no visible differences on the server after you apply the **No RAID** mode. This can lead to a mismatch between the RAID configuration in the policy and the actual disk configuration shown in the **Inventory** > **Storage** tab for the server.

To make sure that any previous RAID configuration information is removed from a disk, apply a scrub policy that removes all disk information after you apply the **No RAID** configuration mode.

- **RAID 5 Striped Parity**—Data is striped across all disks in the array. Part of the capacity of each disk stores parity information that can be used to reconstruct data if a disk fails. RAID 5 provides good data throughput for applications with high read request rates.
- **RAID 6 Striped Dual Parity**—Data is striped across all disks in the array and two parity disks are used to provide protection against the failure of up to two physical disks. In each row of data blocks, two sets of parity data are stored.
- **RAID 10 Mirrored and Striped**—RAID 10 uses mirrored pairs of disks to provide complete data redundancy and high throughput rates.
- **RAID 50 Striped Parity and Striped** —Data is striped across multiple striped parity disk sets to provide high throughput and multiple disk failure tolerance.
- **RAID 60 Striped Dual Parity and Striped** —Data is striped across multiple striped dual parity disk sets to provide high throughput and greater disk failure tolerance.
- Some Cisco UCS servers require a license for certain RAID configuration options. When Cisco UCS Manager associates a service profile containing this local disk policy with a server, Cisco UCS Manager verifies that the selected RAID option is properly licensed. If there are issues, Cisco UCS Manager displays a configuration error during the service profile association. **Note**

For RAID license information for a specific Cisco UCS server, see the *Hardware Installation Guide* for that server.

d) If you want the server to retain the configuration in thislocal disk configuration policy even if the server is disassociated from the service profile, check the **Protect Configuration** check box.

**Caution** Protect Configuration becomes non-functional if one or more disks in the server are defective or faulty.

This property is checked by default.

When a service profile is disassociated from a server and a new service profile associated, the setting for the Protect Configuration property in the new service profile takes precedence and overwrites the setting in the previous service profile.

- If you disassociate the server from a service profile with this option enabled and then associate it with a new service profile that includes a local disk configuration policy with different properties, the server returns a configuration mismatch error and the association fails. **Note**
- e) From the **Flex Flash State** drop-down list, choose whether you want to enable or disable the SD card module.
	- This parameter only applies to a server with an SD card module. **Note**
- f) Click **Submit**.

### **What to Do Next**

Include the policy in a service profile or service profile template.

## **Maintenance Policy**

A maintenance policy determines what kind of request Cisco UCS Director sends to when a change that requires a server reboot is made to a service profile associated with a server or to an updating service profile bound to one or more service profiles.

The maintenance policy specifies how the service profile changes are deployed. This deployment can occur in one of the following ways:

- Immediately
- When acknowledged by a user with administrator privileges
- Automatically at the time specified in a schedule

If the maintenance policy is configured to deploy the change during a scheduled maintenance window, the policy must include a valid schedule. The schedule deploys the changes in the first available maintenance window.

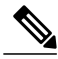

**Note**

A maintenance policy only prevents an immediate server reboot when a configuration change is made to an associated service profile. However, a maintenance policy does not prevent the following actions from taking place right away:

- Deleting an associated service profile from the system
- Disassociating a server profile from a server
- Directly installing a firmware upgrade without using a service policy
- Resetting the server

For more information about maintenance policies and deferred deployment of service profile changes, including guidelines for implementing them, see the Cisco UCS Manager [configuration](http://www.cisco.com/en/US/products/ps10281/products_installation_and_configuration_guides_list.html) guides.

# **Creating a Maintenance Policy**

Г

### **Before You Begin**

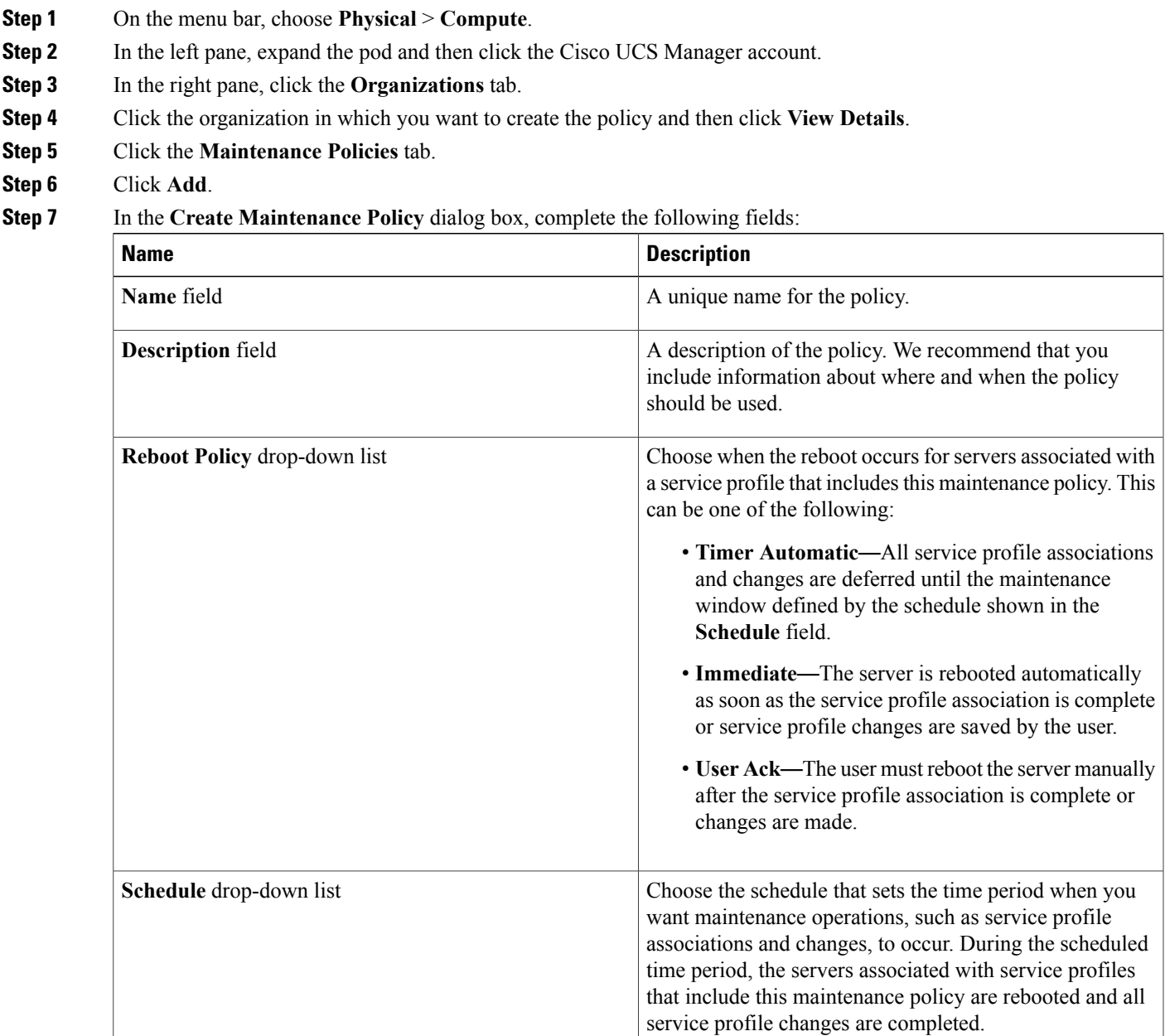

**Step 8** Click **Submit**.

### **What to Do Next**

Include the policy in a service profile or service profile template.

# **Server Pool Policy Qualification Overview**

This policy qualifies servers based on the inventory of a server conducted during the discovery process. The qualifications are individual rules that you configure in the policy to determine whether a server meets the selection criteria. For example, you can create a rule that specifies the minimum memory capacity for servers in a data center pool.

Qualifications are used in other policies to place servers, not just by the server pool policies. For example, if a server meets the criteria in a qualification policy, it can be added to one or more server pools or have a service profile automatically associated with it.

You can use the server pool policy qualifications to qualify servers according to the following criteria:

- Adapter type
- Chassis location
- Memory type and configuration
- Power group
- CPU cores, type, and configuration
- Storage configuration and capacity
- Server model

Depending upon the implementation, you might need to configure several policies with server pool policy qualifications including the following:

- Autoconfiguration policy
- Chassis discovery policy
- Server discovery policy
- Server inheritance policy
- Server pool policy

 $\mathbf I$ 

# **Creating Server Pool Policy Qualifications**

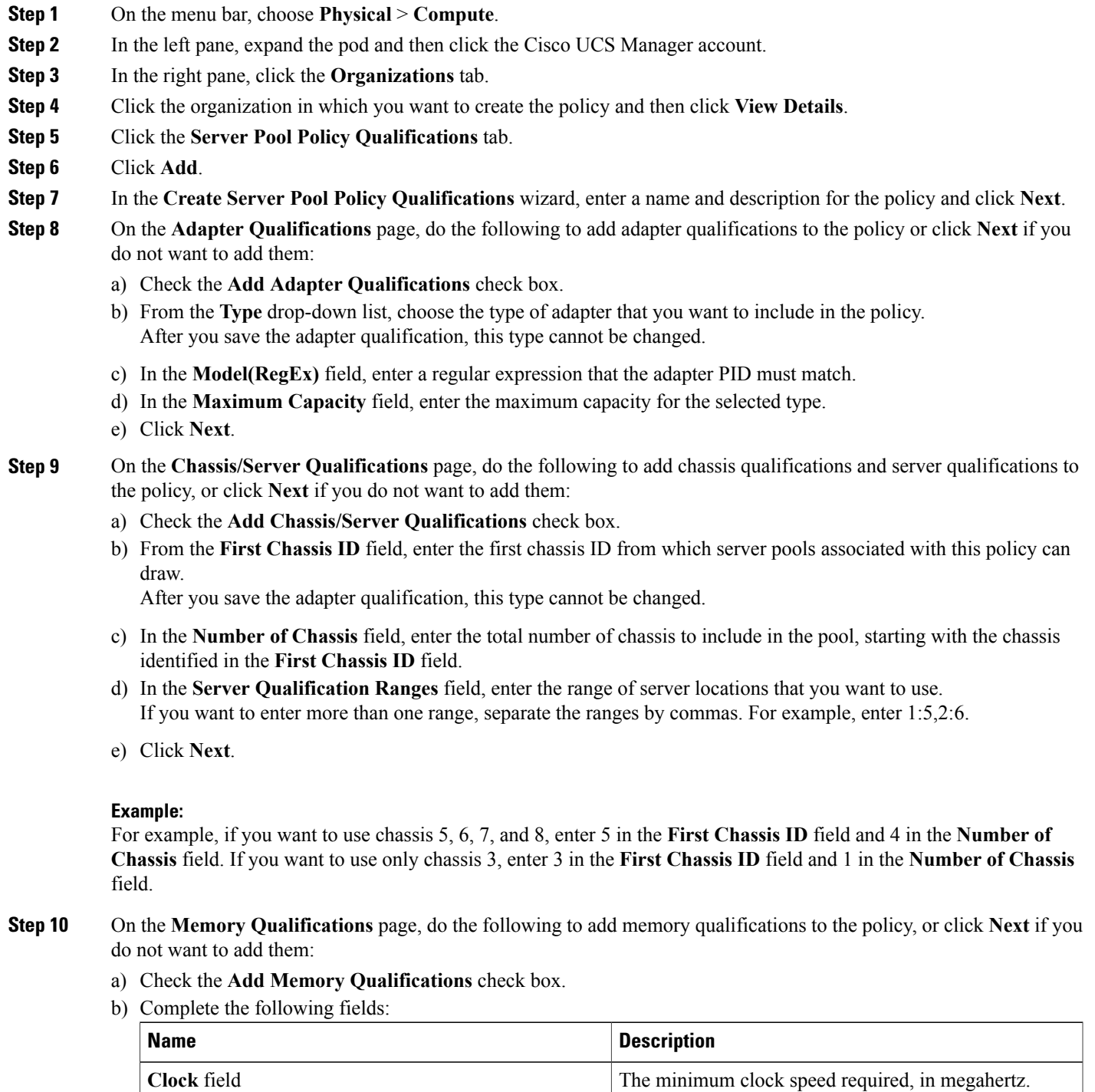

I

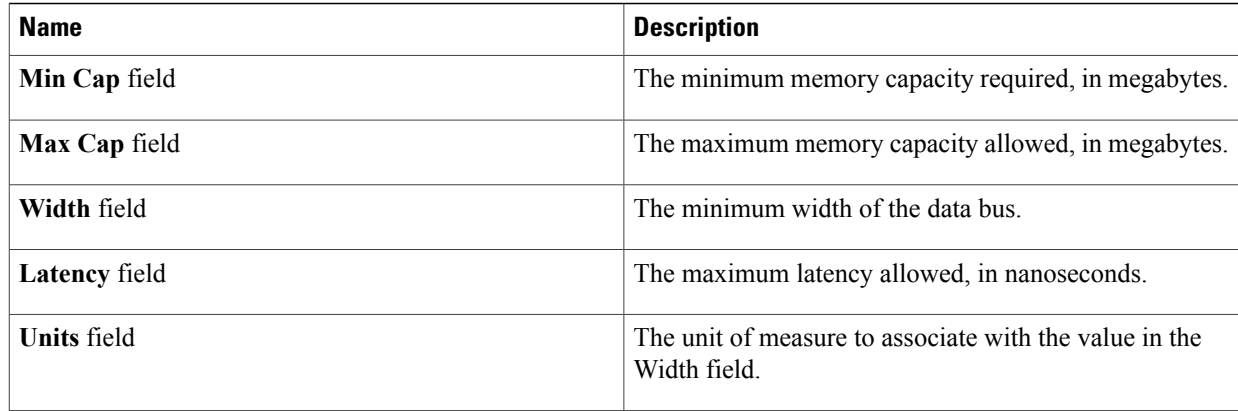

- c) Click **Next**.
- **Step 11** On the **CPU/Cores Qualifications** page, do the following to add CPU qualifications and cores qualifications to the policy,or click **Next** if you do not want to add them:
	- a) Check the **Add CPU/Cores Qualifications** check box.
	- b) Complete the following fields:

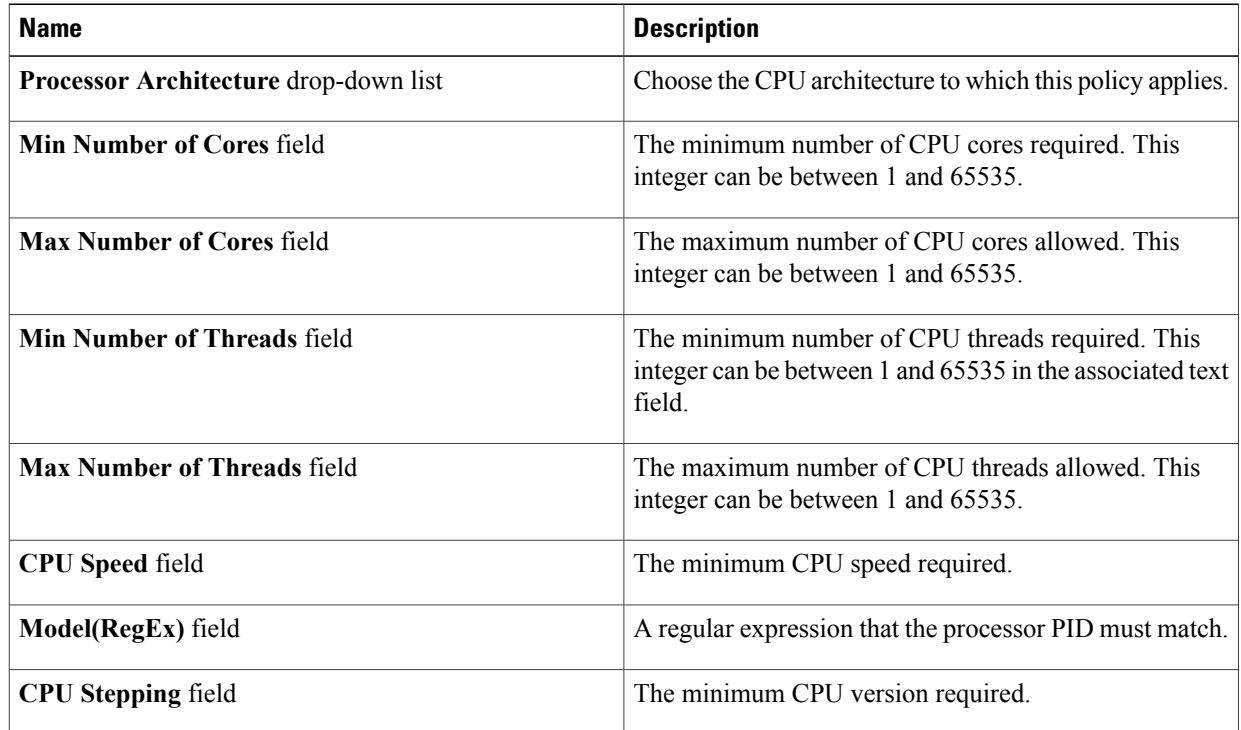

- c) Click **Next**.
- **Step 12** On the **Storage Qualifications** page, do the following to add storage qualifications to the policy, or click **Next** if you do not want to add them:
	- a) Check the **Add Storage Qualifications** check box.

b) Complete the following fields:

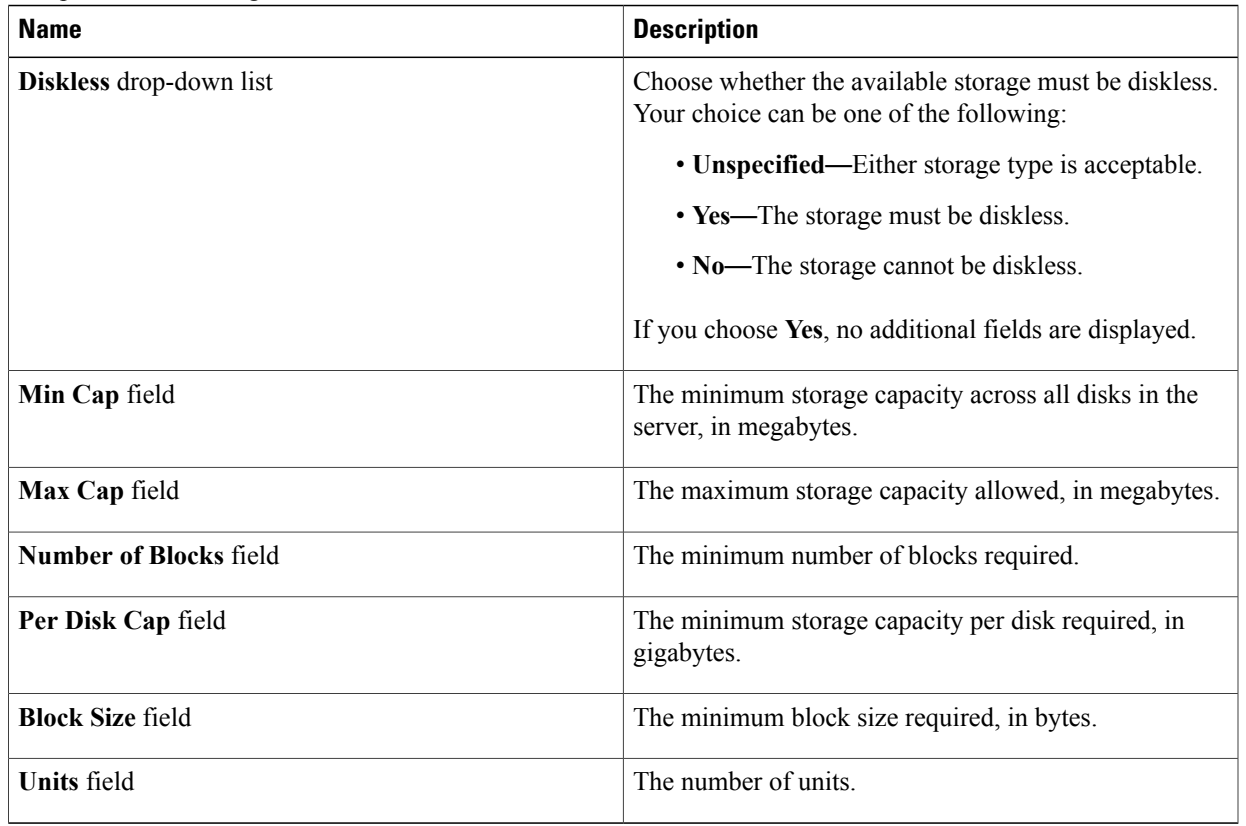

### c) Click **Next**.

**Step 13** On the **Power Group Qualifications** page, do the following to add power group qualifications to the policy, or click **Next** if you do not want to add them:

- a) Check the **Add Power Group Qualifications** check box.
- b) From the **Power Group** drop-down list, choose the power group that you want to include in the policy.
- c) Click **Next**.

### **Step 14** On the **Rack Qualifications** page, do the following to add rack-mount server qualifications to the policy, or click **Next** if you do not want to add them:

- a) Check the **Add Rack Qualifications** check box.
- b) From the **First Slot ID** field, enter the first rack-mount server ID from which server pools associated with this policy can draw.

After you save the adapter qualification, this type cannot be changed.

- c) In the **Number of Slots** field, enter the total number of rack-mount server slots to include in the pool, starting with the server slot identified in the **First Slot ID** field.
- d) Click **Next**.
- **Step 15** On the **Server Model Qualifications** page, do the following to add rack-mount server qualifications to the policy, or click **Next** if you do not want to add them:
	- a) Check the **Add Server Model Qualifications** check box.
- b) In the **Model(RegEx)** field, enter a regular expression that the server model PID must match.
- c) Click **Next**.

**Step 16** Click **Submit**.

# **Server Pool Policy Overview**

This policy is invoked during the server discovery process. It determines what happens if server pool policy qualifications match a server to the target pool specified in the policy.

If a server qualifies for more than one pool and those pools have server pool policies, the server is added to all those pools.

### **Creating a Server Pool Policy**

### **Before You Begin**

This policy requires that at least one of the following resources exists in the system:

- A minimum of one server pool.
- Server pool policy qualifications, if you choose to have servers automatically added to pools.
- **Step 1** On the menu bar, choose **Physical** > **Compute**.
- **Step 2** In the left pane, expand the pod and then click the Cisco UCS Manager account.
- **Step 3** In the right pane, click the **Organizations** tab.
- **Step 4** Click the organization in which you want to create the policy and then click **View Details**.
- **Step 5** Click the **Server Pool Policies** tab.
- **Step 6** Click **Add**.
- **Step 7** In the **Create Server Pool Policy** dialog box, complete the following fields:

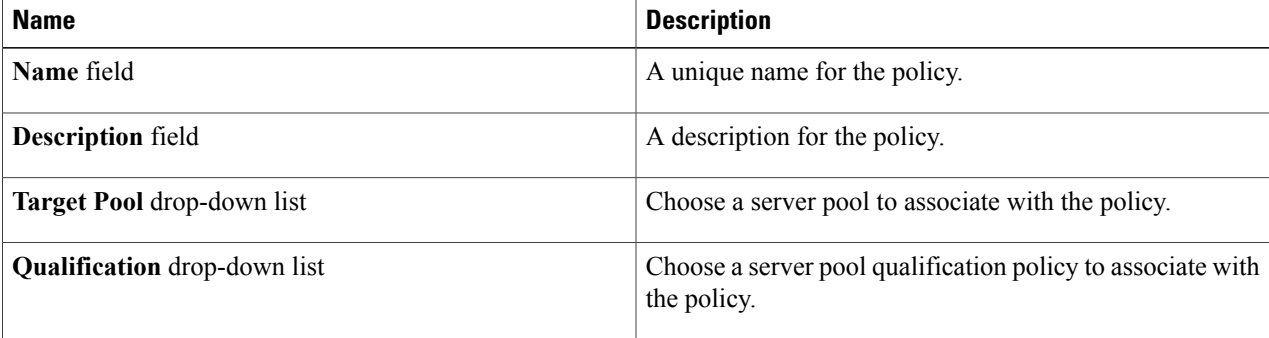

**Step 8** Click **Submit**.

# **vNIC/vHBA Placement Policies**

vNIC/vHBA placement policies are used to determine the following:

- How the virtual network interface connections (vCons) are mapped to the physical adapters on a server.
- What types of vNICs or vHBAs can be assigned to each vCon.

Each vNIC/vHBA placement policy contains four vCons that are virtual representations of the physical adapters. When a vNIC/vHBA placement policy is assigned to a service profile, and the service profile is associated with a server, the vCons in the vNIC/vHBA placement policy are assigned to the physical adapters and the vNICs and vHBAs are assigned to those vCons.

For blade or rack servers that contain one adapter, Cisco UCS assigns all vCons to that adapter. For servers that contain four adapters, Cisco UCS assigns vCon1 to Adapter1, vCon2 to Adapter2, vCon3 to Adapter3, and vCon4 to Adapter4.

For blade or rack servers that contain two or three adapters, Cisco UCS assigns the vCons based on the type of server and the selected virtual slot mapping scheme, which can be **Round Robin** or **Linear Ordered**. For details about the available mapping schemes, see vCon to Adapter [Placement,](#page-167-0) on page 152.

After Cisco UCS assigns the vCons, it assigns the vNICs and vHBAs based on the **Selection Preference** for each vCon. This can be one of the following:

- —All configured vNICs and vHBAs can be assigned to the vCon, whether they are explicitly assigned to it, unassigned, or dynamic. This is the default.
- —vNICs and vHBAs must be explicitly assigned to the vCon. You can assign them explicitly through the service profile or the properties of the vNIC or vHBA.
- —Dynamic vNICs and vHBAs cannot be assigned to the vCon. The vCon can be used for all static vNICs and vHBAs, whether they are unassigned or explicitly assigned to it.
- —Unassigned vNICs and vHBAs cannot be assigned to the vCon. The vCon can be used for dynamic vNICs and vHBAs and for static vNICs and vHBAs that are explicitly assigned to it.
- —Cisco usNICs cannot be assigned to the vCon. The vCon can be used for all other configured vNICs and vHBAs, whether they are explicitly assigned to it, unassigned, or dynamic.

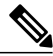

**Note**

An SRIOV usNIC that is explicitly assigned to a vCon set to will remain assigned to that vCon.

If you do not include a vNIC/vHBA placement policy in the service profile, Cisco UCSdefaults to the **Round Robin** vCon mapping scheme and the **All** vNIC/vHBA selection preference, distributing the vNICs and vHBAs between the adapters based on the capabilities and relative capacities of each adapter.

### <span id="page-167-0"></span>**vCon to Adapter Placement**

Cisco UCS maps every vCon in a service profile to a physical adapter on the server. How that mapping occurs and how the vCons are assigned to a specific adapter in a server depends on the following:

- The type of server. N20-B6620-2 and N20-B6625-2 blade servers with two adapter cards use a different mapping scheme than other supported rack or blade servers.
- The number of adapters in the server.
- The setting of the virtual slot mapping scheme in the vNIC/vHBA placement policy, if applicable.

You must consider this placement when you configure the vNIC/vHBA selection preference to assign vNICs and vHBAs to vCons.

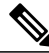

**Note**

vCon to adapter placement is not dependent upon thePCIE slot number of the adapter. The adapter numbers used for the purpose of vCon placement are not the PCIE slot numbers of the adapters, but the ID assigned to them during server discovery.

### **vCon to Adapter Placement for N20-B6620-2 and N20-B6625-2 Blade Servers**

In N20-B6620-2 and N20-B6625-2 blade servers, the two adapters are numbered left to right while vCons are numbered right to left. If one of these blade servers has a single adapter, Cisco UCS assigns all vCons to that adapter. If the server has two adapters, the vCon assignment depends upon the virtual slot mapping scheme:

- —Cisco UCS assigns vCon2 and vCon4 to Adapter1 and vCon1 and vCon3 to Adapter2. This is the default.
- —Cisco UCS assigns vCon3 and vCon4 to Adapter1 and vCon1 and vCon2 to Adapter2.

### **vCon to Adapter Placement for All Other Supported Servers**

For all other servers supported by Cisco UCS in addition to the N20-B6620-2 and N20-B6625-2 blade servers, the vCon assignment depends on the number of adapters in the server and the virtual slot mapping scheme.

For blade or rack servers that contain one adapter, Cisco UCS assigns all vCons to that adapter. For servers that contain four adapters, Cisco UCS assigns vCon1 to Adapter1, vCon2 to Adapter2, vCon3 to Adapter3, and vCon4 to Adapter4.

For blade or rack servers that contain two or three adapters, Cisco UCS assigns the vCons based on the selected virtual slot mapping scheme: Round Robin or Linear Ordered.

| <b>Number of Adapters   vCon1 Assignment</b> |          | <b>vCon2 Assignment</b> | <b>vCon3 Assignment</b> | <b>vCon4 Assignment</b> |
|----------------------------------------------|----------|-------------------------|-------------------------|-------------------------|
|                                              | Adapter1 | Adapter1                | Adapter1                | Adapter1                |

**Table 3: vCon to Adapter Placement Using the Round - Robin Mapping Scheme**

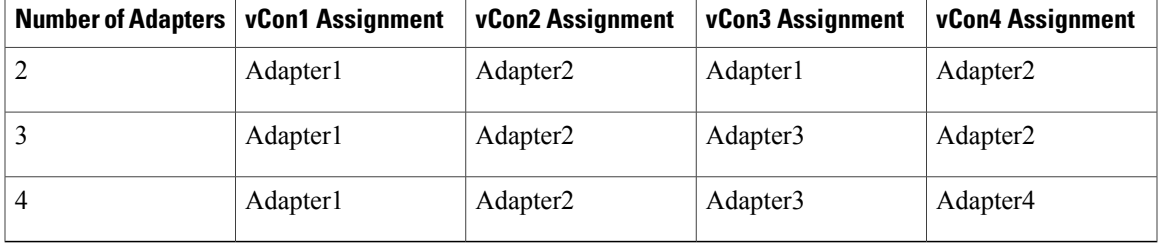

Round Robin is the default mapping scheme.

**Table 4: vCon to Adapter Placement Using the Linear Ordered Mapping Scheme**

| <b>Number of Adapters</b> | vCon1 Assignment | vCon2 Assignment     | vCon3 Assignment     | vCon4 Assignment     |
|---------------------------|------------------|----------------------|----------------------|----------------------|
|                           | Adapter1         | Adapter1             | Adapter1             | Adapter1             |
|                           | Adapter1         | Adapter1             | Adapter <sub>2</sub> | Adapter <sub>2</sub> |
|                           | Adapter1         | Adapter <sub>2</sub> | Adapter <sub>3</sub> | Adapter3             |
| 4                         | Adapter1         | Adapter <sub>2</sub> | Adapter3             | Adapter4             |

**Note**

If you are using a vCon policy with two adapters in the Cisco UCS B440 M2 Blade Server, be aware of the following mapping.

- vCon 2 to adapter 1 maps first
- vCon 1 to adapter 2 maps second ZXA Q

### **vNIC/vHBA to vCon Assignment**

Cisco UCS provides two options for assigning vNICs and vHBAs to vCons through the vNIC/vHBA placement policy: explicit assignment and implicit assignment.

### **Explicit Assignment of vNICs and vHBAs**

With explicit assignment, you specify the vCon and, therefore, the adapter to which a vNIC or vHBA is assigned. Use this assignment option when you must determine how the vNICs and vHBAs are distributed between the adapters on a server.

To configure a vCon and the associated vNICs and vHBAs for explicit assignment, do the following:

• Set the vCon configuration to any of the available options. You can configure the vCons through a vNIC/vHBA placement policy or in the service profile associated with the server. If a vCon is configured for **All**, you can still explicitly assign a vNIC or vHBA to that vCon.

• Assign the vNICs and vHBAsto a vCon. You can make this assignment through the virtual host interface placement properties of the vNIC or vHBA or in the service profile associated with the server.

If you attempt to assign a vNIC or vHBA to a vCon that is not configured for that type of vNIC or vHBA, a message displays that advises you of the configuration error.

During service profile association, Cisco UCS validates the configured placement of the vNICs and vHBAs against the number and capabilities of the physical adapters in the server before assigning the vNICs and vHBAs according to the configuration in the policy. Load distribution is based on the explicit assignments to the vCons and adapters configured in this policy.

If the adapters do not support the assignment of one or more vNICs or vHBAs, Cisco UCS raises a fault against the service profile.

#### **Implicit Assignment of vNICs and vHBAs**

With implicit assignment, Cisco UCS determines the vCon and, therefore, the adapter to which a vNIC or vHBA is assigned according to the capability of the adapters and their relative capacity. Use this assignment option if the adapter to which a vNIC or vHBA is assigned is not important to your system configuration.

To configure a vCon for implicit assignment, do the following:

- Set the vCon configuration to **All**, **Exclude Dynamic**, or **Exclude Unassigned**. You can configure the vCons through a vNIC/vHBA placement policy or in the service profile associated with the server.
- Do not set the vCon configuration to **Assigned Only**. Implicit assignment cannot be performed with this setting.
- Do not assign any vNICs or vHBAs to a vCon.

During service profile association, Cisco UCS verifies the number and capabilities of the physical adapters in the server and assigns the vNICs and vHBAs accordingly. Load distribution is based on the capabilities of the adapters, and placement of the vNICs and vHBAs is performed according to the actual order determined by the system. For example, if one adapter can accommodate more vNICs than another, that adapter is assigned more vNICs.

If the adapters cannot support the number of vNICs and vHBAs configured for that server, Cisco UCS raises a fault against the service profile.

#### **Implicit Assignment of vNICs in a Dual Adapter Environment**

When you use implicit vNIC assignment for a dual slot server with an adapter card in each slot, Cisco UCS typically assigns the vNICs/vHBAs as follows:

- If the server has the same adapter in both slots, Cisco UCS assigns half the vNICs and half the vHBAs to each adapter.
- If the server has one non-VIC adapter and one VIC adapter, Cisco UCS assigns two vNICs and two vHBAs to the non-VIC adapter and the remaining vNICs and vHBAs to the VIC adapter.
- If the server has two different VIC adapters, Cisco UCS assigns the vNICs and vHBAs proportionally, based on the relative capabilities of the two adapters.

The following examples show how Cisco UCS would typically assign the vNICs and vHBAs with different combinations of supported adapter cards:

- If you want to configure four vNICs and the server contains two Cisco UCS M51KR-B Broadcom BCM57711 adapters (with two vNICs each), Cisco UCS assigns two vNICs to each adapter.
- If you want to configure 50 vNICs and the server contains a Cisco UCS CNA M72KR-E adapter (2 vNICs) and a Cisco UCS M81KR Virtual Interface Card adapter (128 vNICs), Cisco UCS assigns two vNICs to the Cisco UCS CNA M72KR-E adapter and 48 vNICs to the Cisco UCS M81KR Virtual Interface Card adapter.
- If you want to configure 150 vNICs and the server contains a Cisco UCS M81KR Virtual Interface Card adapter (128 vNICs) and a Cisco UCS VIC-1240 Virtual Interface Card adapter (256 vNICs), Cisco UCS assigns 50 vNICs to the Cisco UCS M81KR Virtual Interface Card adapter and 100 vNICs to the Cisco UCS VIC-1240 Virtual Interface Card adapter.

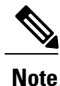

Exceptions to this implicit assignment occur if you configure the vNICs for fabric failover and if you configure dynamic vNICs for the server.

For a configuration that includes vNIC fabric failover where one adapter does not support vNIC failover, Cisco UCS implicitly assigns all vNICs that have fabric failover enabled to the adapter that supports them. If the configuration includes only vNICs that are configured for fabric failover, no vNICs are implicitly assigned to the adapter that does not support them. If some vNICs are configured for fabric failover and some are not, Cisco UCS assigns all failover vNICs to the adapter that supports them and a minimum of one nonfailover vNIC to the adapter that does not support them, according to the ratio above.

For a configuration that includes dynamic vNICs, the same implicit assignment would occur. Cisco UCS assigns all dynamic vNICs to the adapter that supports them. However, with a combination of dynamic vNICs and static vNICs, at least one static vNIC is assigned to the adapter that does not support dynamic vNICs.

## **Creating a vNIC/vHBA Placement Policy**

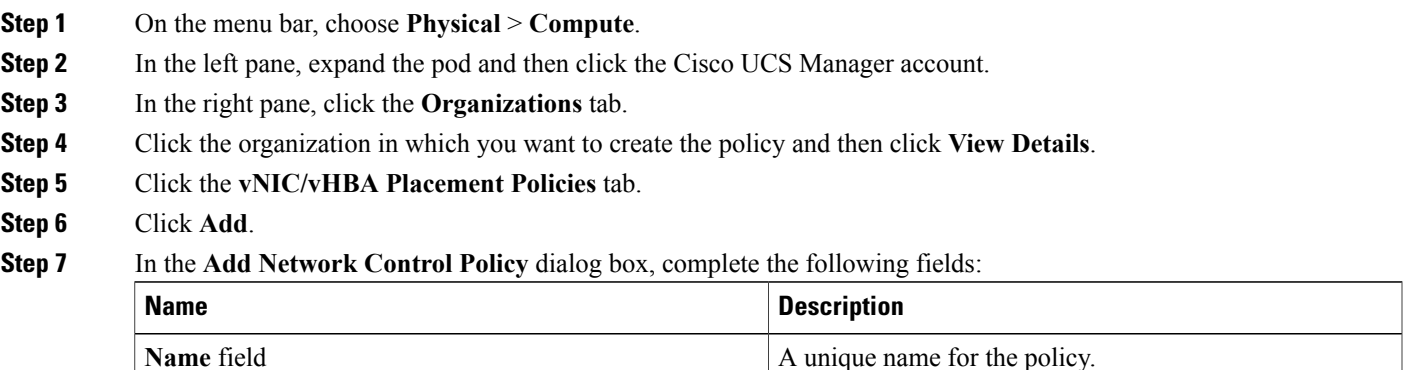

| <b>Name</b>                 | <b>Description</b>                                                                                                    |  |
|-----------------------------|----------------------------------------------------------------------------------------------------|--|
| Virtual Slot drop-down list | Choose the virtual network interface for each virtual slot.<br>This can be one of the following:                                                                                             |  |
|                             | • - All configured vNICs and vHBAs can be assigned<br>to the vCon, whether they are explicitly assigned to<br>it, unassigned, or dynamic. This is the default.                               |  |
|                             | • - vNICs and vHBAs must be explicitly assigned to<br>the vCon. You can assign them explicitly through the<br>service profile or the properties of the vNIC or vHBA.                         |  |
|                             | • - Dynamic vNICs and vHBAs cannot be assigned<br>to the vCon. The vCon can be used for all static<br>vNICs and vHBAs, whether they are unassigned or<br>explicitly assigned to it.          |  |
|                             | • —Unassigned vNICs and vHBAs cannot be assigned<br>to the vCon. The vCon can be used for dynamic<br>vNICs and vHBAs and for static vNICs and vHBAs<br>that are explicitly assigned to it.   |  |
|                             | • — Cisco usNICs cannot be assigned to the vCon. The<br>vCon can be used for all other configured vNICs and<br>vHBAs, whether they are explicitly assigned to it,<br>unassigned, or dynamic. |  |
|                             | An SRIOV usNIC that is explicitly assigned<br><b>Note</b><br>to a vCon set to will remain assigned to that<br>vCon.                                                                          |  |
|                             |                                                                                                    |  |

**Step 8** Click **Submit**.

# **Placement Policy**

The placement policy is a Cisco UCS Director policy that allows you to select and map vCons to vNICs and vHBAs. Depending upon the configuration you choose, you can allow the system to do the placement, choose the placement yourself, or use a vNIC/vHBA placement policy to determine the placement.

This policy assigns vNICs or vHBAs to the physical adapters on a server. Each placement policy contains virtual network interface connections (vCons) that are virtual representations of the physical adapters. When a vNIC/vHBA placement policy is assigned to a service profile, and the service profile is associated to a server, the vCons in the placement policy are assigned to the physical adapters. For servers with only one adapter, both vCons are assigned to the adapter; for servers with two adapters, one vCon is assigned to each adapter.

You must include this policy in a service profile and that service profile must be associated with a server for it to take effect.

### **Creating a Placement Policy**

### **Before You Begin**

Before you create a placement policy, review the guidelines for vNIC/vHBA placement policies in the [Cisco](http://www.cisco.com/en/US/products/ps10281/products_installation_and_configuration_guides_list.html) UCS Manager [configuration](http://www.cisco.com/en/US/products/ps10281/products_installation_and_configuration_guides_list.html) guides to ensure that you understand the impact of the choices that you make.

**Step 1** On the menu bar, choose**Policies** > **Physical Infrastructure Policies** > **UCS Manager**.

- **Step 2** Click the **Placement Policy** tab.
- **Step 3** Click **Add**.
- **Step 4** In the **Placement Policy Details** screen of the **Add Placement Policy** wizard, complete the following fields:
	- a) In the **Policy Name** field, enter a name for the placement policy.
	- b) In the **Policy Description** field, enter a description for the policy.
	- c) From the **UCS Account Name** drop-down list, choose the Cisco UCS Manager account to which you want to add this policy.
	- d) From the **UCS Organization Name** drop-down list, choose the Cisco UCS organization to which you want to add this policy.
	- e) From the **Storage Policy** drop-down list, choose the storage policy that you want to apply to this policy.
	- f) From the **Network Policy** drop-down list, choose the network policy that you want to apply to this policy.
	- g) From the **Select Placement Type** drop-down list, choose one of the following options:
		- **Let System Perform Placement**—Cisco UCS Director determines the optimal placement for the vNICs and vHBAs. If you choose this option, continue with Step 6.
		- Manual Placement—You choose the virtual network interface preferences for each of the vCons. If you choose this option, continue with Step 5.
		- **Select Placement Policy**—The vNIC/vHBA placement policy that you choose determines the placement of the vNICs and vHBAs. If you choose this option, choose a policy from the **Select vNIC/vHBA Placement Policy** drop-down list and continue with Step 6.
- **Step 5** If you chose the manual placement option, do the following:
	- a) In the **Virtual NetworkInterfaceSelection Preference** area, choose one of the following optionsfrom the drop-down list for each of the vCons.
		- —All configured vNICs and vHBAs can be assigned to the vCon, whether they are explicitly assigned to it, unassigned, or dynamic. This is the default.
		- —vNICs and vHBAs must be explicitly assigned to the vCon. You can assign them explicitly through the service profile or the properties of the vNIC or vHBA.
		- —Dynamic vNICs and vHBAs cannot be assigned to the vCon. The vCon can be used for all static vNICs and vHBAs, whether they are unassigned or explicitly assigned to it.
		- —Unassigned vNICs and vHBAs cannot be assigned to the vCon. The vCon can be used for dynamic vNICs and vHBAs and for static vNICs and vHBAs that are explicitly assigned to it.
- —Cisco usNICs cannot be assigned to the vCon. The vCon can be used for all other configured vNICs and vHBAs, whether they are explicitly assigned to it, unassigned, or dynamic.
	- An SRIOV usNIC that is explicitly assigned to a vCon set to will remain assigned to that vCon. **Note**
- b) Click **Next**.
- c) From the **Select Virtual Interface (vNIC/vHBA)** drop-down list, choose a vNIC or vHBA.
- d) Click **Add**.
- e) From the **Assign to Virtual Network Interface** drop-down list, choose the vCon where you want to place the vNIC or vHBA.
- f) Repeat steps 5c to 5e until you have placed all the vNICs and vHBAs.
- g) Click **Next** and continue with Step 6.

### **Step 6** On the **Virtual Interface Order** screen of the **Add Placement Policy** wizard, do the following:

- a) In the **Virtual Network Interface** table, review the order of the vHBAs and vNICs.
- b) If necessary, check the check box for a vNIC or vHBA and one or more of the following to set the interface order:
	- Click the **Move UP** or **Move DOWN** buttons to move the vNIC or vHBA up or down in order.
	- Choose a number from the **Virtual Interface Order** drop-down list to set the desired order.
- **Step 7** After you have completed the placement configuration, click **Submit**.

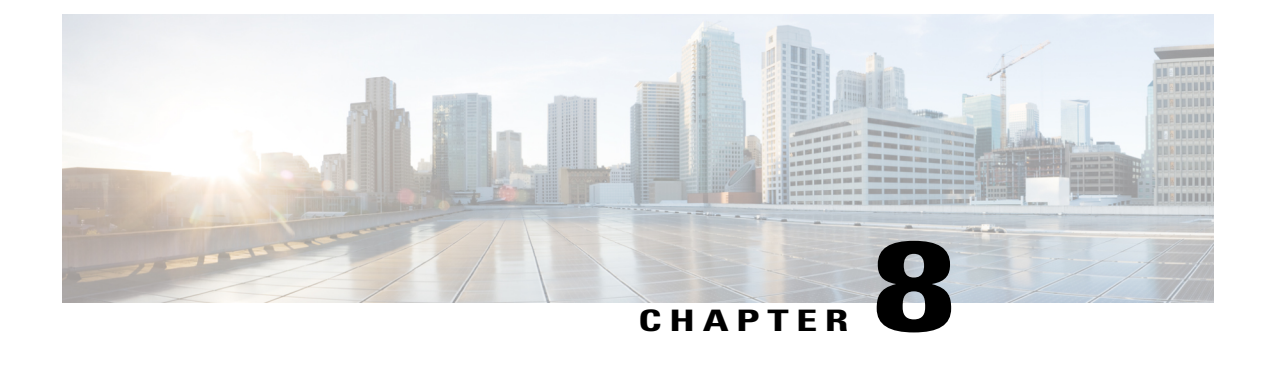

# **Configuring Service Profiles**

This chapter contains the following sections:

- Service [Profiles,](#page-174-0) page 159
- Service Profile [Templates,](#page-175-0) page 160
- [Creating](#page-175-1) a Service Profile, page 160
- Creating a Service Profile [Template,](#page-177-0) page 162
- [Managing](#page-179-0) Service Profiles, page 164
- Managing Service Profile [Templates,](#page-184-0) page 169

# <span id="page-174-0"></span>**Service Profiles**

Service profiles are the central concept of Cisco UCS. Each service profile serves a specific purpose: ensuring that the associated server hardware has the configuration required to support the applications it hosts. The service profile maintains configuration information about the server hardware, interfaces, fabric connectivity, and server and network identity.

Every active server must be associated with a service profile.

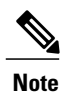

At any given time, each server can be associated with only one service profile. Similarly, each service profile can be associated with only one server at a time.

After you associate a service profile with a server, the server is ready to have an operating system and applications installed, and you can use the service profile to review the configuration of the server. If the server associated with a service profile fails, the service profile does not automatically fail over to another server.

When a service profile is disassociated from a server, the identity and connectivity information for the server is reset to factory defaults.

For more information about service profiles, including the types of service profiles and guidelines for using them, see the Cisco UCS Manager [configuration](http://www.cisco.com/en/US/products/ps10281/products_installation_and_configuration_guides_list.html) guides.

## <span id="page-175-0"></span>**Service Profile Templates**

With a service profile template, you can quickly create several service profiles with the same basic parameters, such as the number of vNICs and vHBAs, and with identity information drawn from the same pools.

For example, if you need several service profiles with similar values to configure servers to host the database software, you can create a service profile template, either manually or from an existing service profile. You then use the template to create the service profiles.

Cisco UCS supports the following types of service profile templates:

#### **Initial template**

Service profiles created from an initial template inherit all the properties of the template. However, after you create the profile, it is no longer connected to the template. If you must change one or more profiles created from this template, change each profile individually.

#### **Updating template**

Service profiles created from an updating template inherit all the properties of the template and remain connected to the template. Any changes to the template automatically update the service profiles created from the template.

## <span id="page-175-1"></span>**Creating a Service Profile**

You can also create a service profile on the **Service Profiles** tab for a Cisco UCS Manager account.

### **Before You Begin**

At a minimum, the following pools and policies that are required for service profiles must exist in the Cisco UCS Manager account:

- UUID pool
- Storage policy
- Network policy
- Boot policy

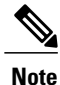

You cannot create a host firmware package in Cisco UCS Director. If you want to incorporate this policy in a service profile, import it from the Cisco UCS Manager account.

The other policies that you can include in a service profile are optional. However, we recommend that you review the **Create Service Profile** dialog box and ensure that you have created all of the policies that you want to include in the service profile before you begin.

- **Step 1** On the menu bar, choose **Physical** > **Compute**.
- **Step 2** In the left pane, expand the pod and then click the Cisco UCS Manager account.
- **Step 3** Click the **Service Profiles** tab.
- **Step 4** Click **Add**.
- **Step 5** In the **Create Service Profile** dialog box, enter a name and description for the service profile.
- **Step 6** From the following drop-down lists, choose the organization, pools and policies that you want to include in this service profile:
	- **Organization**—Required. Organization under which to create the Service Profile.
	- **UUID Assignment**—Required. Include this policy to specify the UUID for the server.
	- **Storage Policy**—Required. Include this policy to specify the SAN connectivity for the server.
	- **PXE Network Policy**—Optional. Include this policy if you must have the server connected to the LAN.
	- **Placement Policy**—Optional. Include this policy if you want to specify the vNIC, vHBA, and vCon placement for the server.
	- **PXE Boot Policy**—Optional. Include this policy if you want to have the server to perform a PXE boot. The secondary boot in this policy must be from a local disk or a SAN boot. If you do not include this policy, the server uses the blade boot policy to determine the boot order.
	- **Blade Boot Policy**—Optional. Include this policy to determine the server boot order.
	- **BIOS Policy**—Optional. Include this policy if you want to change any of the default settings for the BIOS on the server.
	- **IPMI Access Profile**—Optional. Include this policy if you want to be able to access the server through IPMI.
	- **SOL Configuration Profile**—Optional. Include this policy if you want to be able to access the server through Serial over LAN.
	- **Management IP** Address—Optional. Include this policy to specify the outband and inband management IP address for the server.

If you select **Outband IPv4**, then specify either a static or pooled management IP address policy. If you select a static policy, then enter the IP address, subnet mask, and default gateway details. If you select pooled, then select the outband pool names.

If you select **Inband**, then specify either an IPv4 or IPv6 Management IP address static policy. If you select IPv4 with the static policy, then enter the IP address, subnet mask, and default gateway details. If you select IPv6 with the static policy, then enter the IP address, prefix, and default gateway details.

- **Threshold Policy**—Optional. Include this policy to specify the thresholds for the server.
- **Scrub Policy—Optional.** Include this policy if you want to specify what happens to the local data and BIOS settings on a server during discovery and disassociation.
- **Host Firmware Policy**—Optional. Include this policy if you want to use a host firmware package to upgrade the server firmware.
- **Maintenance Policy**—Optional. Include this policy if you want to specify what happens when change that requires a server reboot is made to this service profile.
- **Power Control Policy**—Optional. Include this policy if the service profile is associated with a blade server and you want to specify the initial power allocation for the server.
- **vMedia Policy**—Optional.
- **Storage Profile**—Optional. Click the **Select** button and choose a Storage Profile from the list.
- **Step 7** From the **Server Power State** drop-down list, choose one of the following to set the power state that is applied to the server when it is associated with this service profile:
	- **Down**—If you want the server to be powered down before the profile is associated with the server.
	- **Up**—If you want the server to be powered up before the profile is associated with the server.

<span id="page-177-0"></span>**Step 8** Click **Submit**.

## **Creating a Service Profile Template**

### **Before You Begin**

At a minimum, the following pools and policies that are required for service profile templates must exist in the Cisco UCS Manager account:

- UUID pool
- Storage policy
- Network policy
- Boot policy

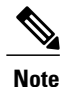

You cannot create a host firmware package in Cisco UCS Director. If you want to incorporate this policy in a service profile template, you must import it from the Cisco UCS Manager account.

The other policies that you can include in a service profile template are optional. However, we recommend that you review the **Create Service Profile Template** dialog box and ensure that you have created all of the policies that you want to include in the template before you begin.

- **Step 1** On the menu bar, choose **Physical** > **Compute**.
- **Step 2** In the left pane, expand the pod and then click the Cisco UCS Manager account.
- **Step 3** In the right pane, click the **Organizations** tab.
- **Step 4** Click the organization in which you want to create the policy and then click **View Details**.
- **Step 5** Click the **Service Profile Templates** tab.
- **Step 6** Click **Add**.
- **Step 7** In the **Create Service Profile Template** dialog box, enter a name and description for the template.
- **Step 8** From the **Type** drop-down list, choose one of the following:
	- **Initial Template**—Any service profiles created from this template are not updated if the template changes.
	- **Updating Template**—Any service profiles created from this template are updated if the template changes.
- **Step 9** From the following drop-down lists, choose the pools and policies that you want to include in this template:
	- **UUID Assignment**—Required. Include this policy to specify the UUID pool used for the server.
	- **Storage Policy**—Required. Include this policy to specify the SAN connectivity for the server.
	- **Network Policy**—Optional. Include this policy if you need to have the server connected to the LAN.
	- **Placement Policy**—Optional. Include this policy if you want to specify the vNIC, vHBA, and vCon placement for the server.
	- **Blade Boot Policy**—Optional. Include this policy to determine the server boot order.
	- **BIOS Policy**—Optional. Include this policy if you want to change any of the default settings for the BIOS on the server.
	- **IPMI Access Profile**—Optional. Include this policy if you want to be able to access the server through IPMI.
	- **SOL Configuration Profile**—Optional. Include this policy if you want to be able to access the server through Serial over LAN.
	- **Management IP Address** —Optional. Include this policy to specify the outband and inband management IP address for the server.

If you select **Outband IPv4**, then you can specify a pooled management IP address policy. If you select pooled, then you must select the outband pool names.

If you select **Inband**, then you must specify either an IPv4 or IPv6 Management IP address policy. If you select a pooled policy, then you must select the inband pool names.

- **Threshold Policy**—Optional. Include this policy to specify the thresholds for the server.
- **Scrub Policy—Optional.** Include this policy if you want to specify what happens to the local data and BIOS settings on a server during discovery and disassociation.
- **Host Firmware Package**—Optional. Include this policy if you want to use a host firmware package to upgrade the server firmware.
- **Maintenance Policy**—Optional. Include this policy if you want to specify what happens when change that requires a server reboot is made to a service profile created from this template.
- **Power Control Policy**—Optional. Include this policy if the service profile will be associated with a blade server and you want to specify the initial power allocation for the server.
- **vMedia Policy**—Optional.
- **Storage Profile**—Optional. Click the **Select** button and choose a Storage Profile from the list.
- **Step 10** From the **Server Power State** drop-down list, choose one of the following to set the power state that will be applied to the server when it is associated with a service profile created from this template:
	- **Down**—If you want the server to be powered down before the profile is associated with the server.
	- **Up**—If you want the server to be powered up before the profile is associated with the server.

<span id="page-179-0"></span>**Step 11** Click **Submit**.

## **Managing Service Profiles**

### **Creating a Template from a Service Profile**

- **Step 1** On the menu bar, choose **Physical** > **Compute**.
- **Step 2** In the left pane, expand the pod and then click the Cisco UCS Manager account.
- **Step 3** In the right pane, click the **Service Profiles** tab.
- **Step 4** Click the row in the table for the service profile from which you want to create a service profile template.
- **Step 5** Click **Create Template**.
- **Step 6** In the **Create Template** dialog box, do the following:
	- a) In the **Service Profile Template Name** field, enter a unique name for the template.
	- b) From the **Type** drop-down list, choose one of the following:
		- **Initial Template**—Any service profiles created from the template are not updated if the template changes.
		- **Updating Template**—Any service profiles created from the template are updated if the template changes.
	- c) From the **Organization** drop-down list, choose the organization for the service profile template.
	- d) Click **Submit**.
### **Renaming a Service Profile**

When you rename a service profile, the following occurs:

- Event logs and audit logs that reference the previous name for the service profile are retained under that name.
- A new audit record is created to log the rename operation.
- All records of faults against the service profile under its previous name are transferred to the new service profile name.

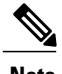

**Note** You cannot rename a service profile that has pending changes.

- **Step 1** On the menu bar, choose **Physical** > **Compute**.
- **Step 2** In the left pane, expand the pod and then click the Cisco UCS Manager account.
- **Step 3** In the right pane, click the **Service Profiles** tab.
- **Step 4** Click the row in the table for the service profile that you want to rename.
- **Step 5** Click **Create Rename**.
- **Step 6** In the **Rename** dialog box, do the following:
	- a) In the **New SP Name** field, enter a unique name for the template.
	- b) If desired, check one or both of the following check boxes:

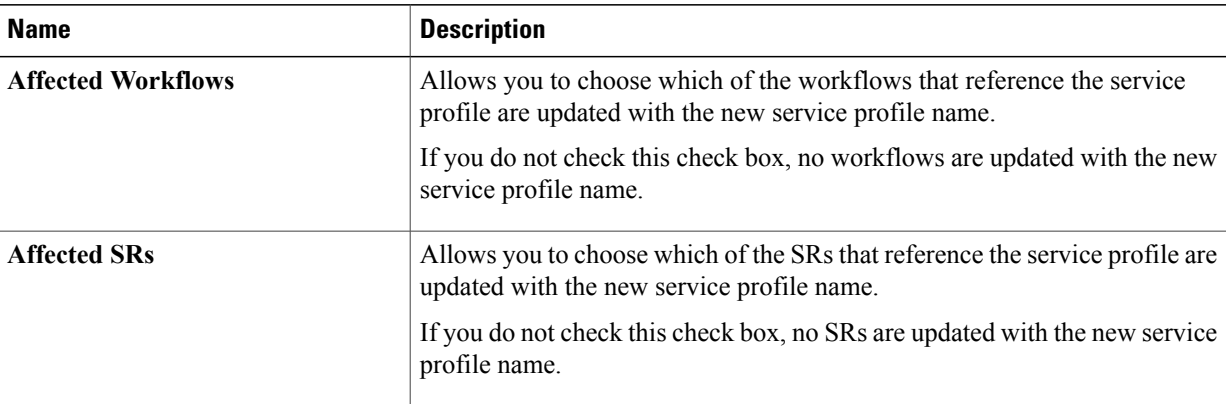

#### c) Click **Submit**.

#### **Cloning a Service Profile**

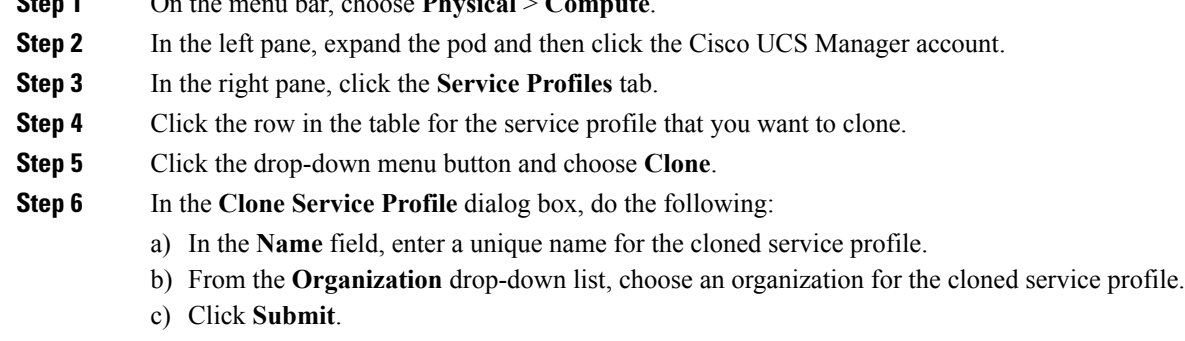

**Step 7** Navigate to the service profile you created and make sure that all options are correct.

#### **Associating a Service Profile with a Server**

**Step 1** On the menu bar, choose **Physical** > **Compute**.

You can also associate a service profile with a server on the **Service Profiles** tab for a Cisco UCS Manager account.

- **Step 1** On the menu bar, choose **Physical** > **Compute**.
- **Step 2** In the left pane, expand the pod and then click the Cisco UCS Manager account.
- **Step 3** In the right pane, click the **UCS Servers** tab.
- **Step 4** Click the row in the table for the server that you want to associate with a service profile.
- **Step 5** Click **Associate**.
- **Step 6** In the **Associate Server** dialog box, click **Select**.
- **Step 7** In the **Select** dialog box, check the check box for the service that you want to associate with the server and click **Select**.
- **Step 8** Click **Associate**.

Cisco UCS Director sends a request to Cisco UCS Manager to associate the service profile with the server.

A progress bar indicates the status of the association. You can click **Close** to close the progress indicator and move to a different page. Closing this progress indicator does not affect the association process.

### **Associating a Service Profile with a Server Pool**

#### **Before You Begin**

Create at least one server pool that includes at least one available server.

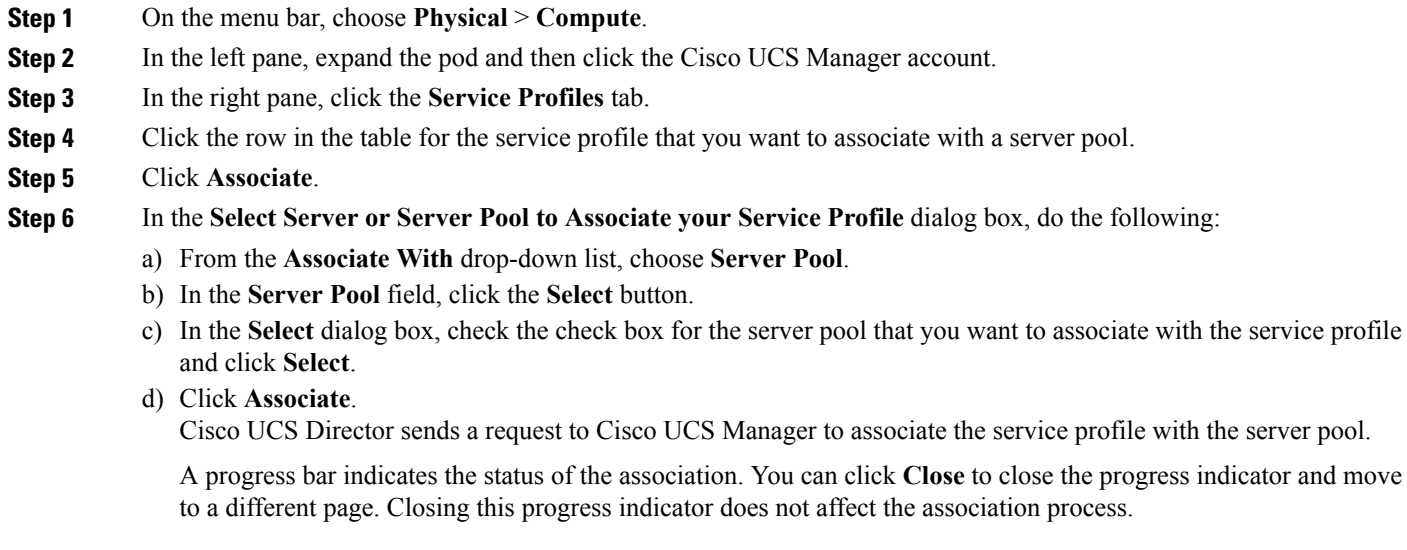

### **Disassociating a Service Profile from a Server**

When you disassociate a service profile, Cisco UCS Director sends a request to Cisco UCS Manager to disassociate the service profile. Cisco UCS Manager attemptsto shut down the operating system on the server. If the operating system does not shut down within a reasonable length of time, Cisco UCS Manager forces the server to shut down.

- **Step 1** On the menu bar, choose **Physical** > **Compute**.
- **Step 2** In the left pane, expand the pod and then click the Cisco UCS Manager account.
- **Step 3** In the right pane, click the **UCS Servers** tab.
- **Step 4** Click the row in the table for the server that you want to disassociate from its service profile.
- **Step 5** Click **Disassociate**.
- **Step 6** In the **Disassociate Server** dialog box, click **Disassociate**.

A progress bar indicates the status of the disassociation task. You can click **Close** to close the progress indicator and move to a different page. Closing this progress indicator does not affect the disassociation process.

Π

## **Assigning a Service Profile to a Cisco UCS Director Group**

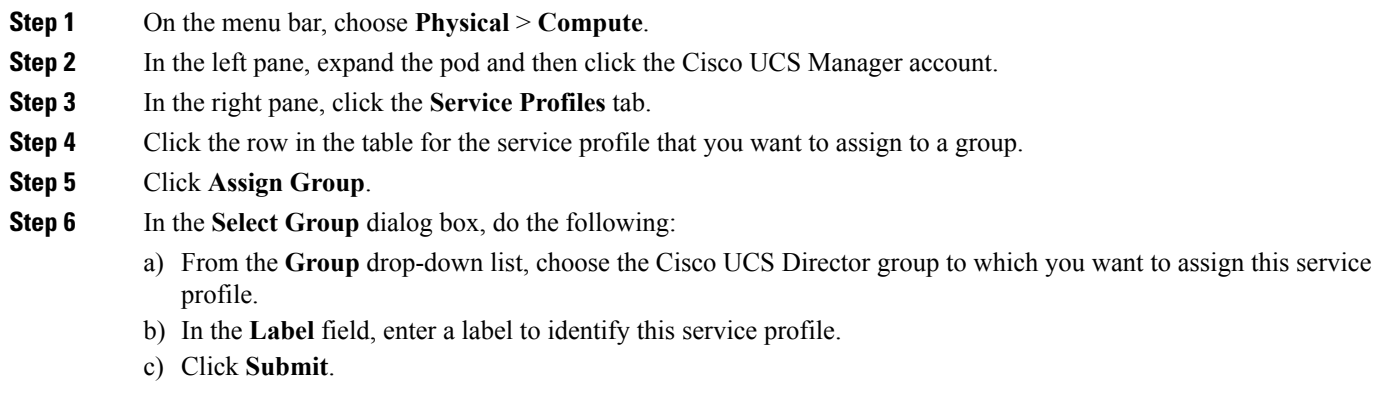

## **Unassigning a Service Profile from a Cisco UCS Director Group**

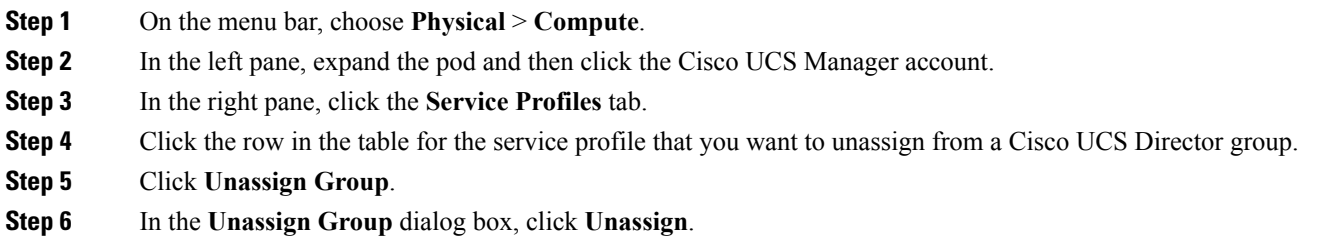

## **Requesting Inventory Collection for a Service Profile**

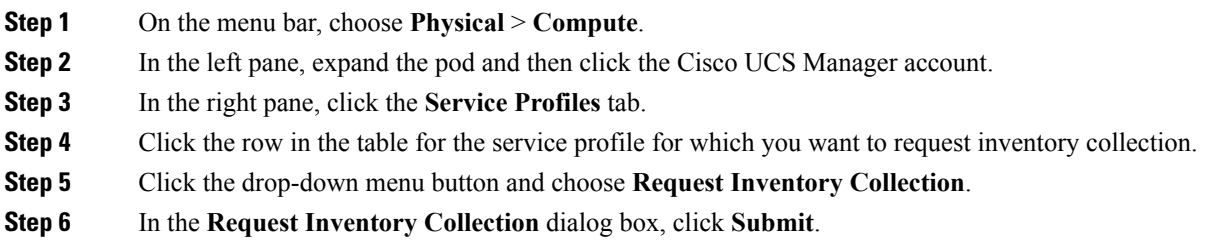

Г

# **Managing Service Profile Templates**

## **Creating a Service Profile from a Template**

You can create up to 255 service profiles from a service profile template at one time.

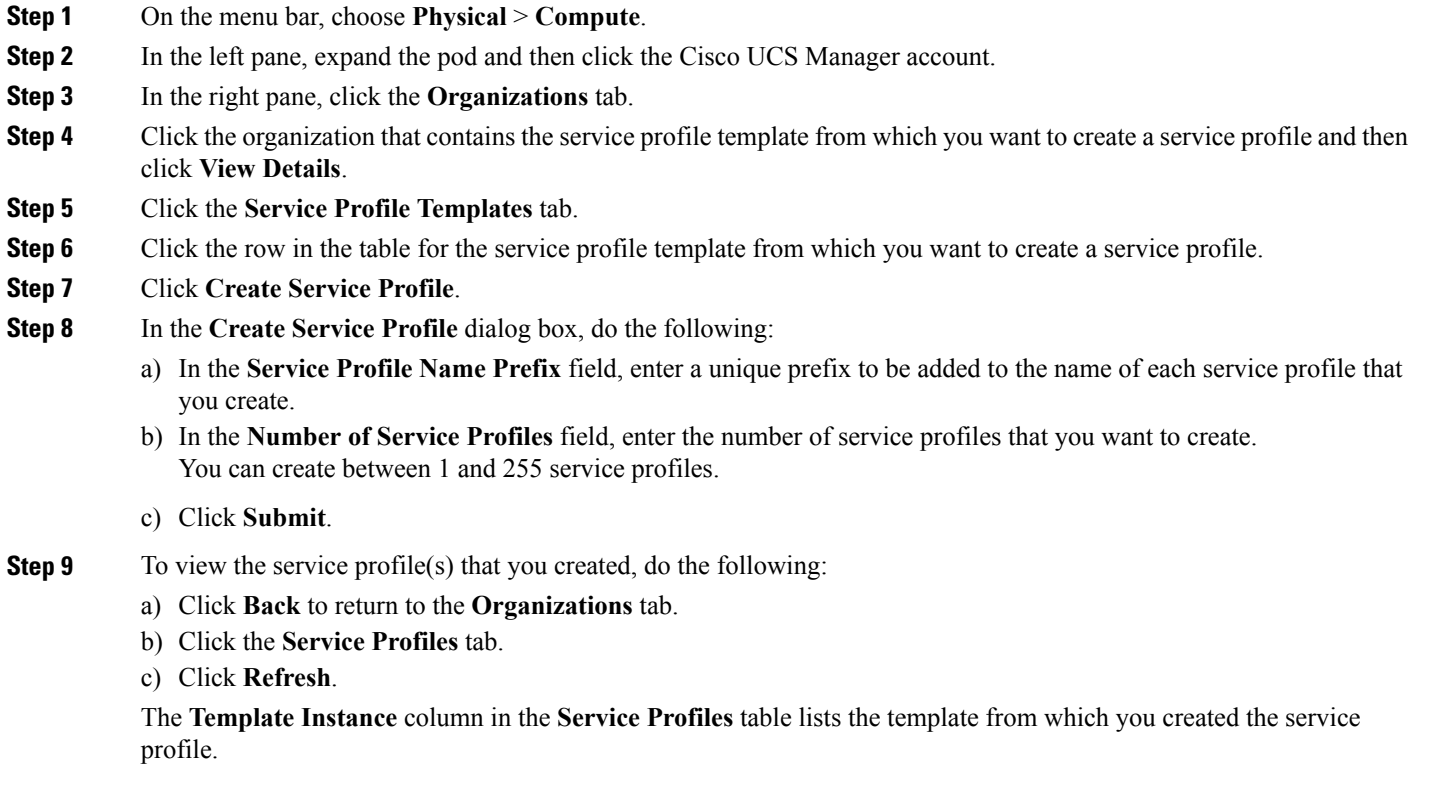

#### **Cloning a Service Profile Template**

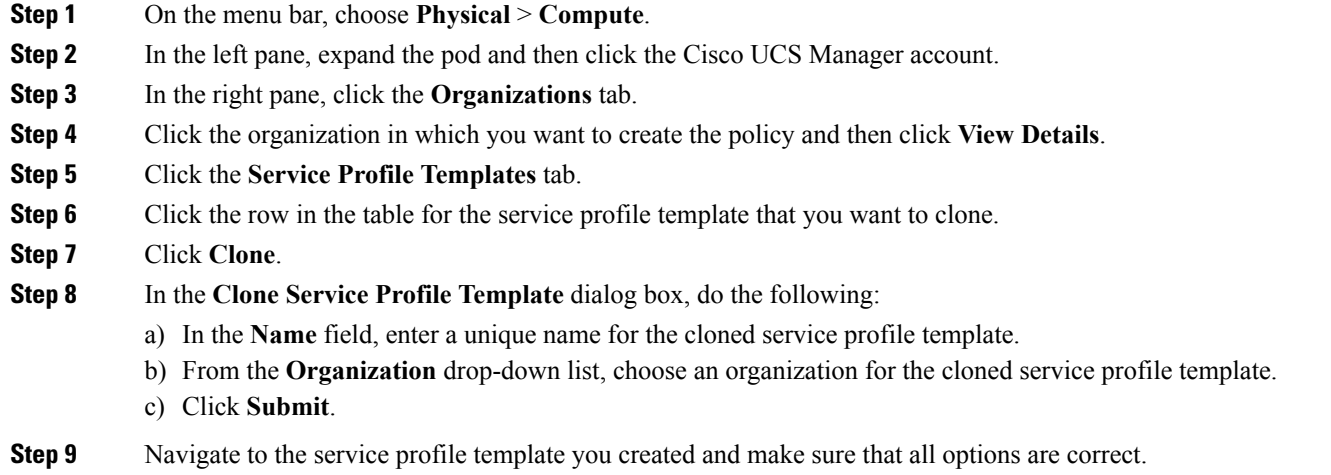

### **Associating a Service Profile Template with a Server Pool**

#### **Before You Begin**

Create at least one server pool that includes at least one available server.

- **Step 1** On the menu bar, choose **Physical** > **Compute**.
- **Step 2** In the left pane, expand the pod and then click the Cisco UCS Manager account.
- **Step 3** In the right pane, click the **Organizations** tab.
- **Step 4** Click the organization that contains the service profile template you want to associate and then click **View Details**.
- **Step 5** Click the **Service Profile Templates** tab.
- **Step 6** Click the row in the table for the service profile template that you want to associate with a server pool.
- **Step 7** Click **Associate**.
- **Step 8** In the **Select Server or Server Pool to Associate your Service Profile** dialog box, do the following:
	- a) Click the **Server Pool** button.
	- b) In the **Select** dialog box, check one or more check boxes for the server pools that you want to associate with the service profile template and click **Select**.
	- c) Click the **Server Pool Policy Qualification** button.
	- d) In the **Select** dialog box, check one or more check boxes for the server pool policy qualifications and click **Select**.
	- e) Click **Submit**.

 $\mathbf I$ 

## **Disassociating a Service Profile Template from a Server Pool**

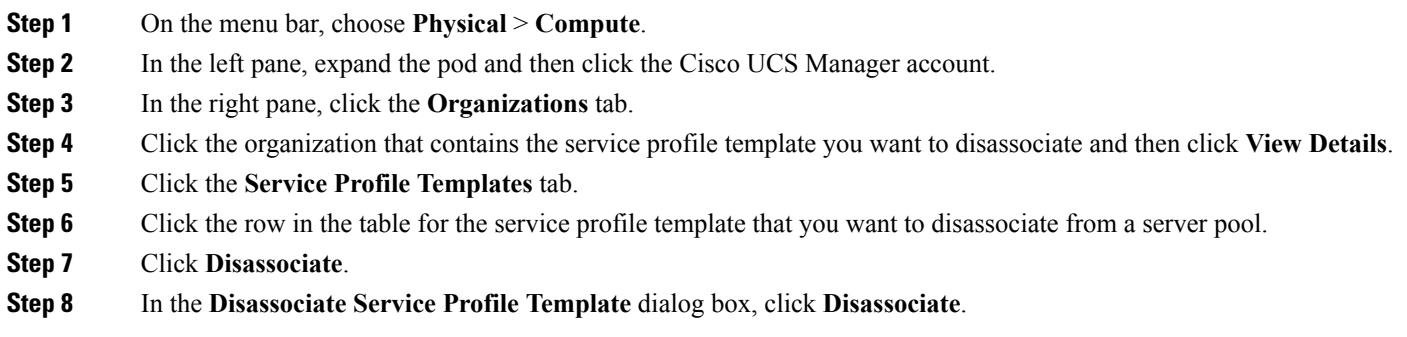

I

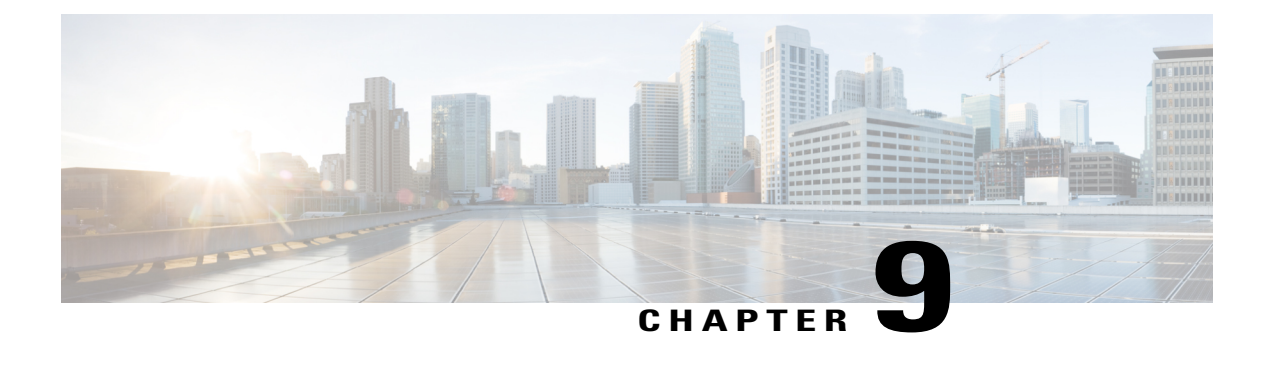

# **Managing Cisco UCS Servers**

This chapter contains the following sections:

- Server [Management,](#page-188-0) page 173
- [Powering](#page-189-0) On a Server, page 174
- [Powering](#page-189-1) Off a Server, page 174
- [Launching](#page-189-2) the KVM Console for a Server, page 174
- [Accessing](#page-190-0) a Server Directly using the KVM Console, page 175
- [Requesting](#page-190-1) Inventory Collection for a Server, page 175
- Issuing a [Diagnostic](#page-191-0) Interrupt for a Server, page 176
- [Resetting](#page-191-1) a Server, page 176
- [Reacknowledging](#page-192-0) a Server, page 177
- [Decommissioning](#page-192-1) a Server, page 177

## <span id="page-188-0"></span>**Server Management**

Π

You can manage and monitor all blade and rack-mount servers in a Cisco UCS domain through Cisco UCS Director.

For information about how to select servers for management, see Selective Server [Management](#page-29-0), on page 14.

## <span id="page-189-0"></span>**Powering On a Server**

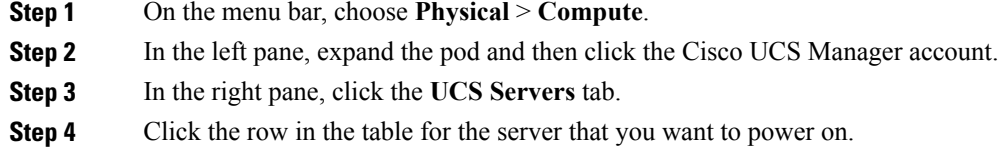

- **Step 5** Click **Power On**.
- <span id="page-189-1"></span>**Step 6** Click **Submit**.

## **Powering Off a Server**

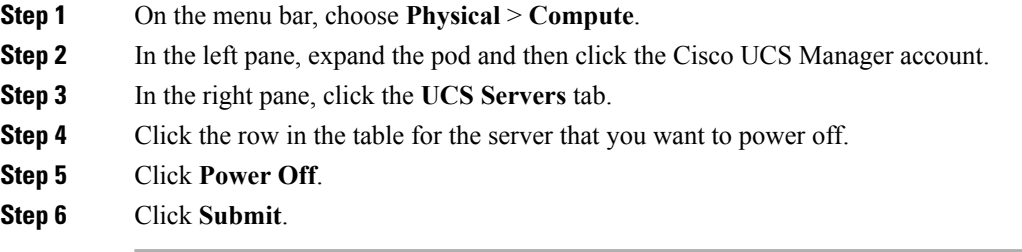

## <span id="page-189-2"></span>**Launching the KVM Console for a Server**

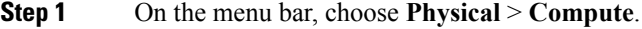

- **Step 2** In the left pane, expand the pod and then click the Cisco UCS Manager account.
- **Step 3** In the right pane, click the **UCS Servers** tab.
- **Step 4** Click the row in the table for the server for which you want to start the KVM console.
- **Step 5** Click **Launch KVM Console**.
- **Step 6** Click **Submit**.
	- Cisco UCS Director downloads the kvm.jnlp file.
- **Step 7** Double-click on the kvm. jnlp file in your downloads folder. The KVM Console opens in a separate window.

If you do not have the required Java Runtime Environment (JRE) installed, click **More Info** in the dialog box and follow the instructions to download and install the JRE.

Г

# <span id="page-190-0"></span>**Accessing a Server Directly using the KVM Console**

You can access a UCS server directly using the KVM console.

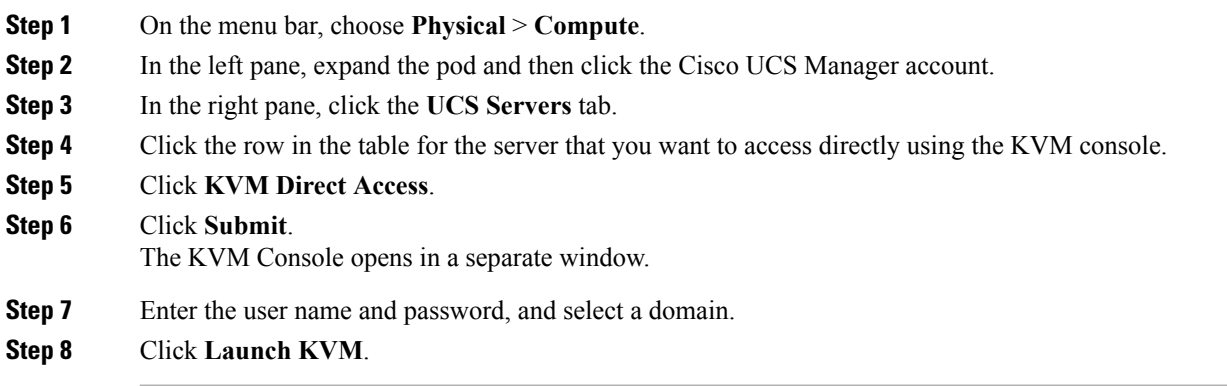

# <span id="page-190-1"></span>**Requesting Inventory Collection for a Server**

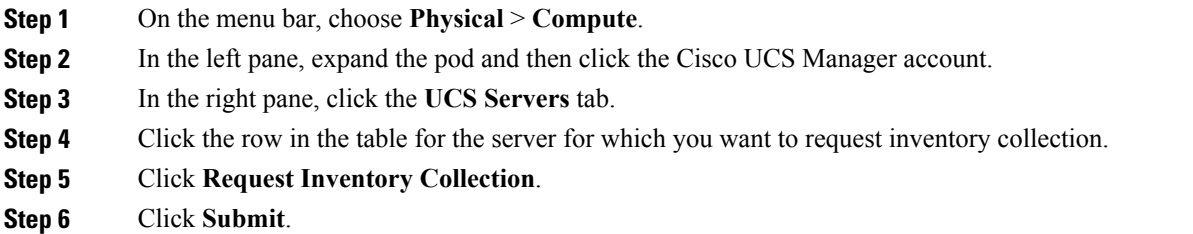

Π

# <span id="page-191-0"></span>**Issuing a Diagnostic Interrupt for a Server**

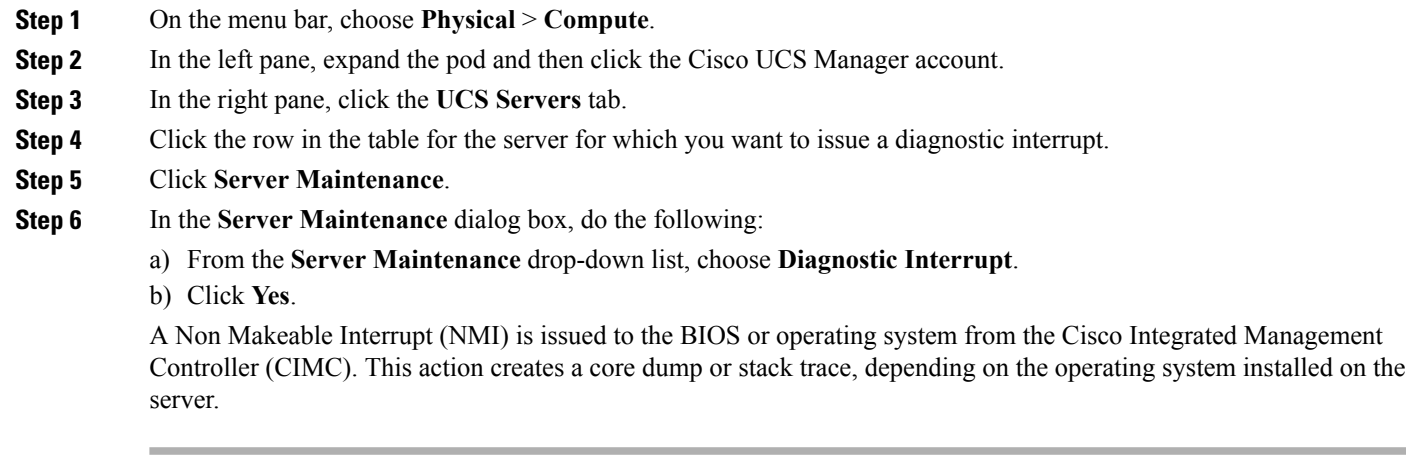

# <span id="page-191-1"></span>**Resetting a Server**

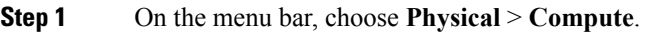

- **Step 2** In the left pane, expand the pod and then click the Cisco UCS Manager account.
- **Step 3** In the right pane, click the **UCS Servers** tab.
- **Step 4** Click the row in the table for the server that you want to reset.
- **Step 5** Click **Reset**.
- **Step 6** Click **Submit**.

## <span id="page-192-0"></span>**Reacknowledging a Server**

Perform the following procedure if you need to have Cisco UCS Manager rediscover the server and all endpoints in the server. For example, you can use this procedure if a server is stuck in an unexpected state, such as the discovery state.

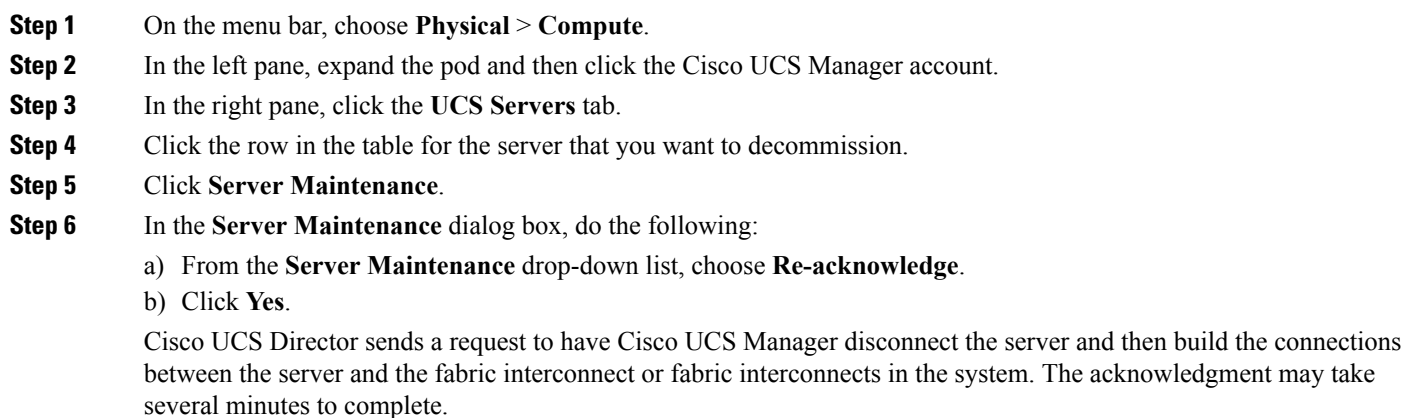

## <span id="page-192-1"></span>**Decommissioning a Server**

**Step 1** On the menu bar, choose **Physical** > **Compute**. **Step 2** In the left pane, expand the pod and then click the Cisco UCS Manager account. **Step 3** In the right pane, click the **UCS Servers** tab. **Step 4** Click the row in the table for the server that you want to decommission. **Step 5** Click **Server Maintenance**. **Step 6** In the **Server Maintenance** dialog box, do the following: a) From the **Server Maintenance** drop-down list, choose **Decommission**. b) In the **Reason** field, enter the reason for decommissioning the server. c) Click **Yes**. Cisco UCS Director shuts down the server, removes it from the Cisco UCS configuration, and adds it to the

**Decommissioned Servers** tab.

I

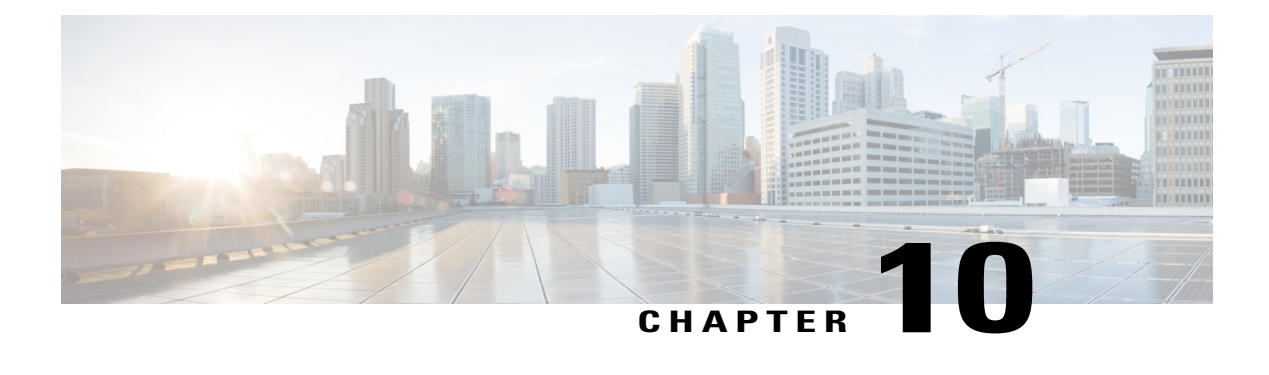

# **Monitoring and Reporting**

This chapter contains the following sections:

- About [Monitoring](#page-194-0) and Reporting, page 179
- Monitoring a Fabric Interconnect and its [Components,](#page-195-0) page 180
- Monitoring a Chassis and its [Components,](#page-196-0) page 181
- Monitoring a Server and its [Components,](#page-197-0) page 182
- Monitoring a FEX and its [Components,](#page-198-0) page 183
- TPM [Monitoring,](#page-199-0) page 184
- [Inventory](#page-199-1) Reports, page 184
- Cisco UCS [Events,](#page-202-0) page 187
- Cisco UCS [Faults,](#page-203-0) page 188
- Fault [Suppression,](#page-205-0) page 190

## <span id="page-194-0"></span>**About Monitoring and Reporting**

Cisco UCS Director displays all managed Cisco UCS components in each Cisco UCS domain that has been added as a Cisco UCS Manager account. These components can be hardware or software.

#### **Information You Can View**

You can view and monitor details about each component, including the following:

- License status
- Summary of the current status

#### **Components You Can Monitor**

You can monitor specific components or view reports for each of the components, including the following:

• Fabric interconnects

- Chassis and its components, including fan modules, power supply units (PSUs), I/O modules, servers, and decommissioned servers.
- Servers
- Organizations
- Service profiles
- VSANS
- VLANs
- Port channels
- QoS system classes
- Chassis discovery policy
- Management IP pool
- Flow control policies
- Locales
- Faults and events

## <span id="page-195-0"></span>**Monitoring a Fabric Interconnect and its Components**

- **Step 1** On the menu bar, choose **Physical** > **Compute**.
- **Step 2** In the left pane, expand the pod and then click the Cisco UCS Manager account.
- **Step 3** In the right pane, click the **Fabric Interconnects** tab.
- **Step 4** Click the row in the table for the fabric interconnect that you want to monitor.

#### **Step 5** Click **View Details**.

Cisco UCS Director displays information about the current status of the selected component. Click the tabs in the window for more details about that component.

**Step 6** Click on one of the following tabs to view the status of the fabric interconnect or a specific component in the fabric interconnect:

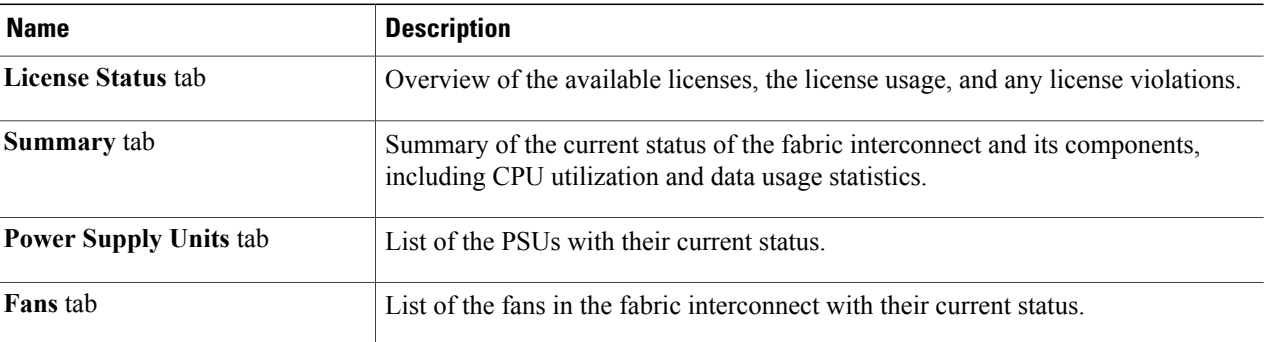

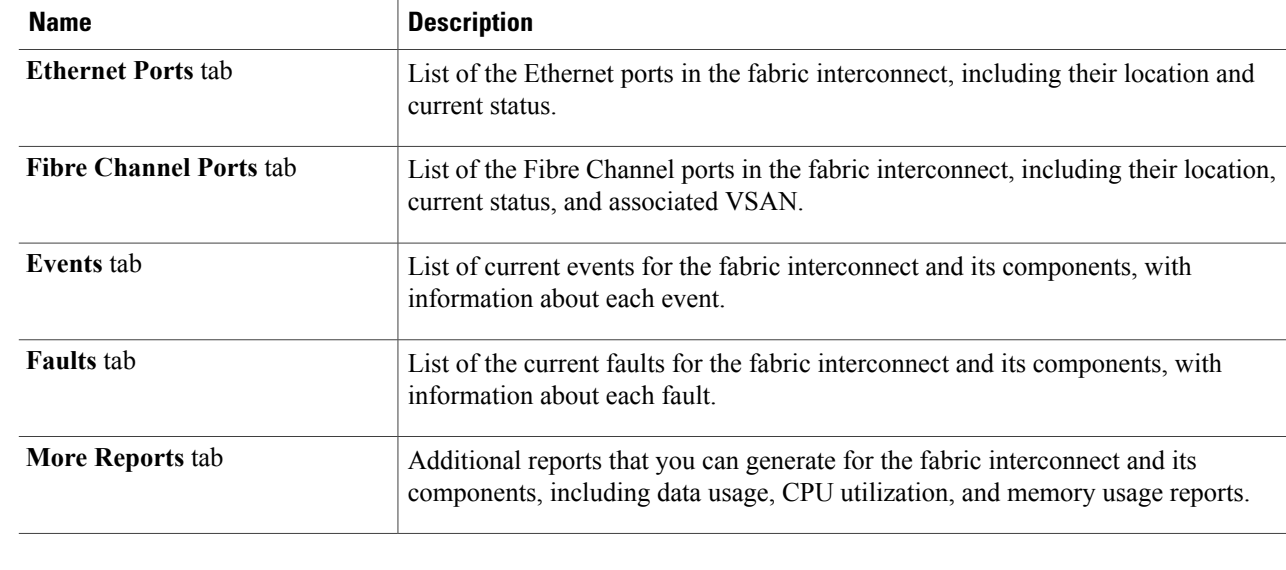

<span id="page-196-0"></span>**Step 7** To return to the main window, click **Back**.

Г

# **Monitoring a Chassis and its Components**

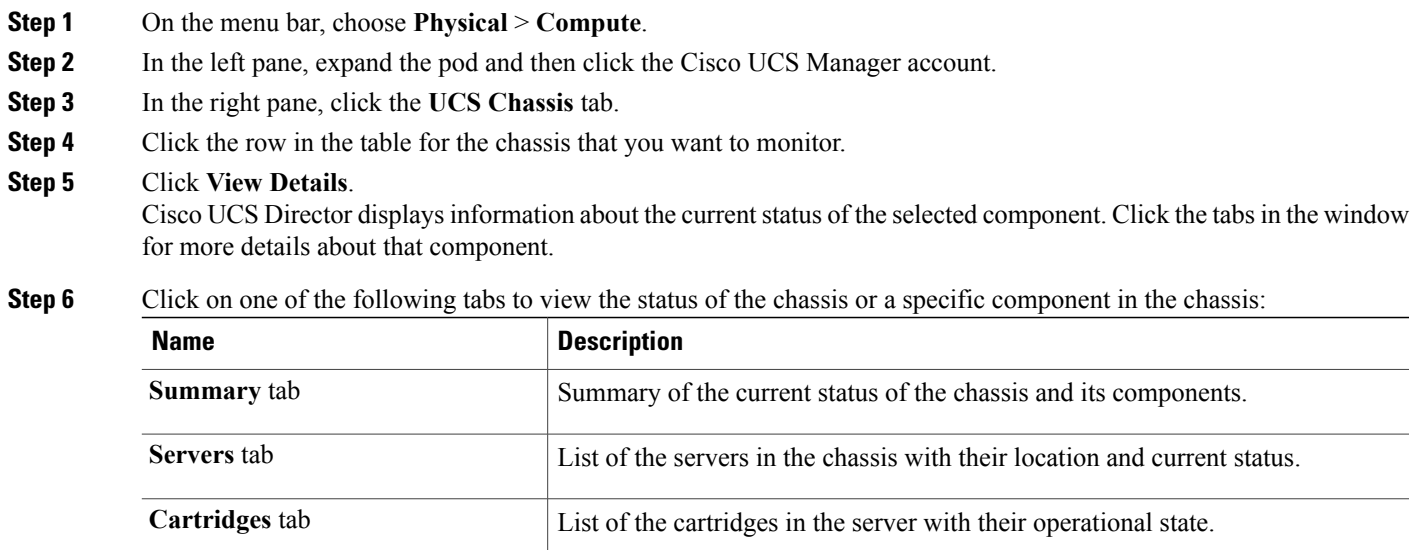

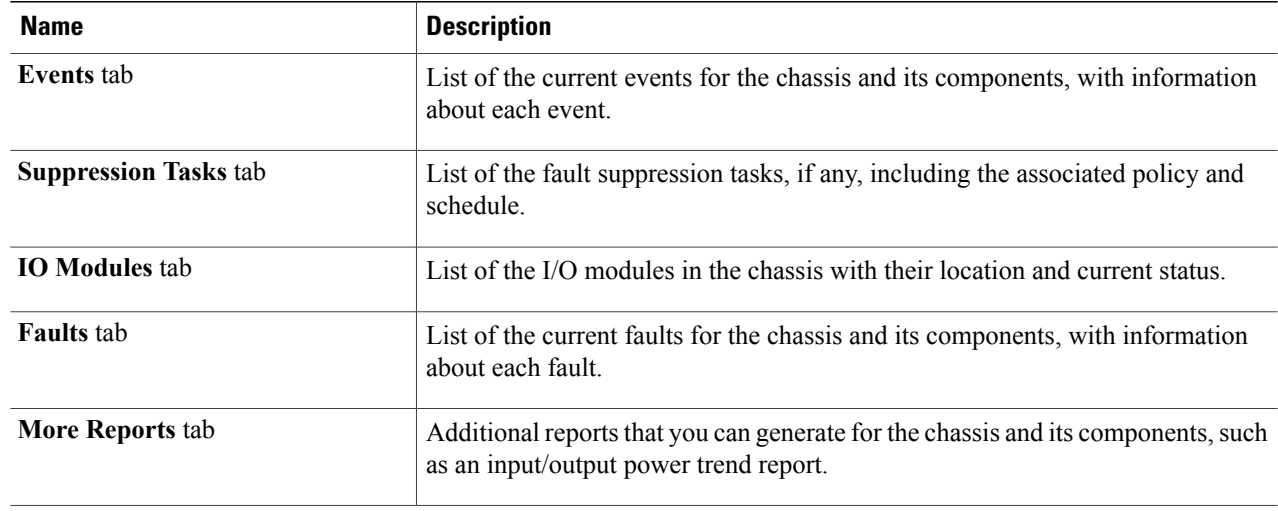

<span id="page-197-0"></span>**Step 7** To return to the main window, click **Back**.

# **Monitoring a Server and its Components**

- **Step 1** On the menu bar, choose **Physical** > **Compute**.
- **Step 2** In the left pane, expand the pod and then click the Cisco UCS Manager account.
- **Step 3** In the right pane, click the **UCS Servers** tab.
- **Step 4** Click the row in the table for the server that you want to monitor.

#### **Step 5** Click **View Details**.

Cisco UCS Director displays information about the current status of the selected component. Click the tabs in the window for more details about that component.

**Step 6** Click on one of the following tabs to view the status of the server or a specific component in the server:

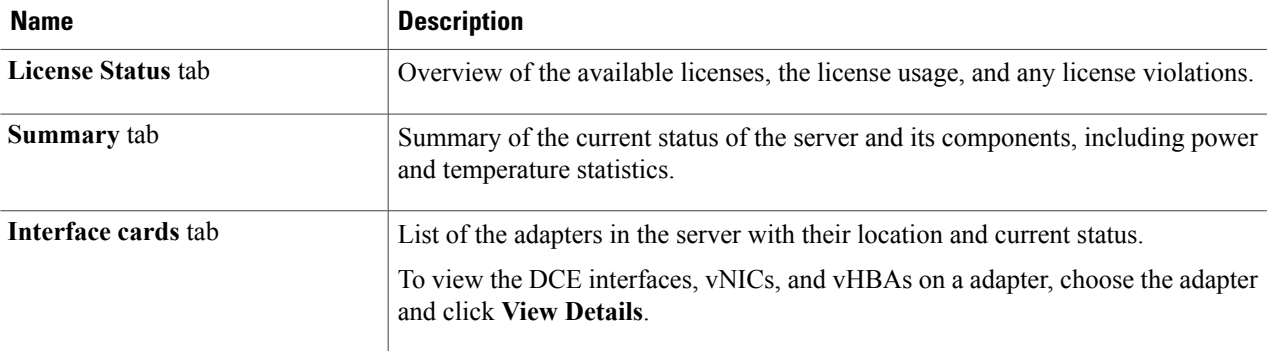

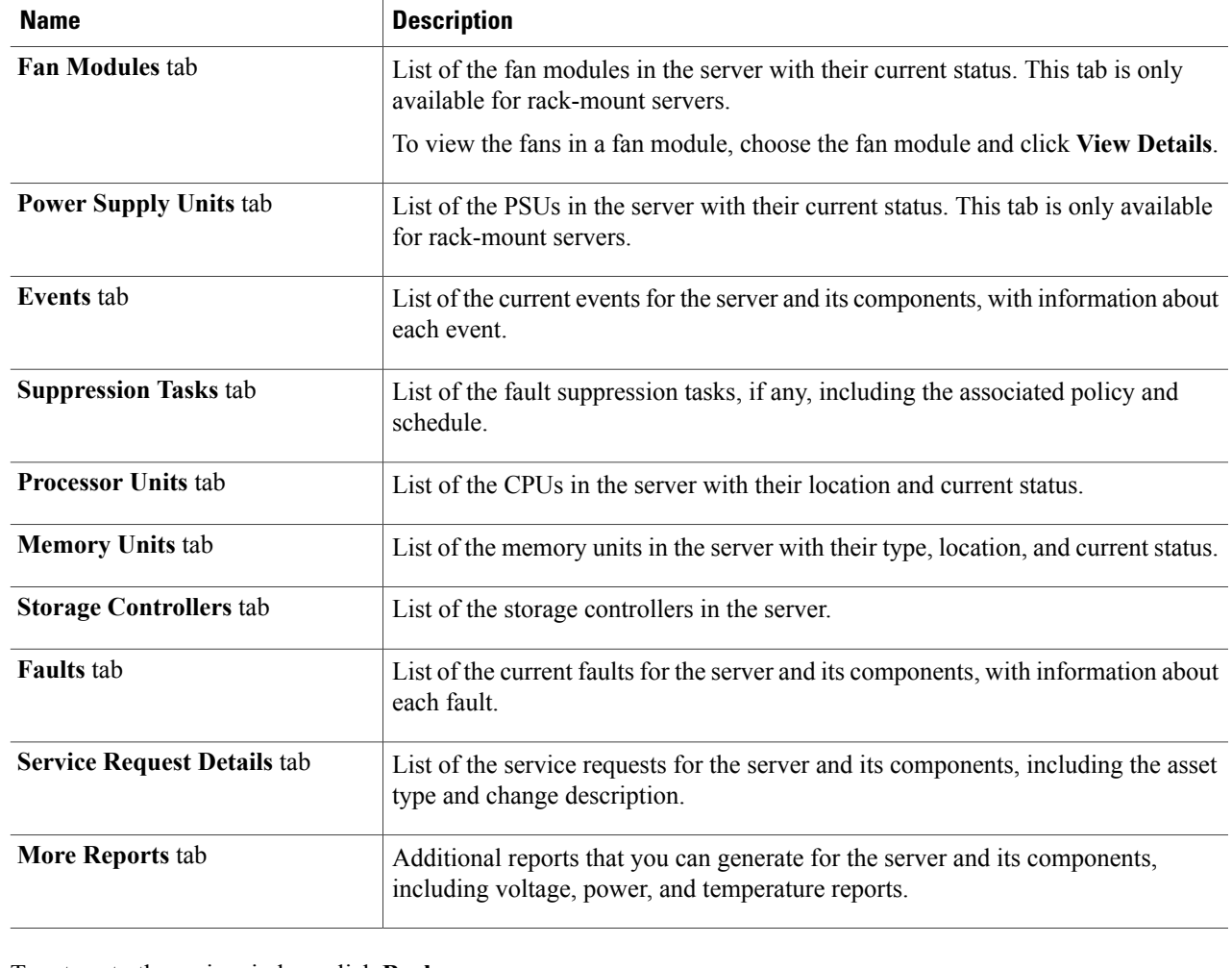

<span id="page-198-0"></span>**Step 7** To return to the main window, click **Back**.

# **Monitoring a FEX and its Components**

For a Cisco UCS domain that includes one or more rack-mount servers, you can use Cisco UCS Director to monitor each Fabric Extender (FEX) that connects the rack-mount servers to the fabric interconnects.

- **Step 1** On the menu bar, choose **Physical** > **Compute**.
- **Step 2** In the left pane, expand the pod and then click the Cisco UCS Manager account.
- **Step 3** In the right pane, click the **FEX** tab.
- **Step 4** Click the row in the table for the FEX that you want to monitor.
- **Step 5** Click **View Details**.

П

Cisco UCS Director displays information about the current status of the selected component. Click the tabs in the window for more details about that component.

**Step 6** Click on one of the following tabs to view the status of the FEX or a specific component in the FEX:

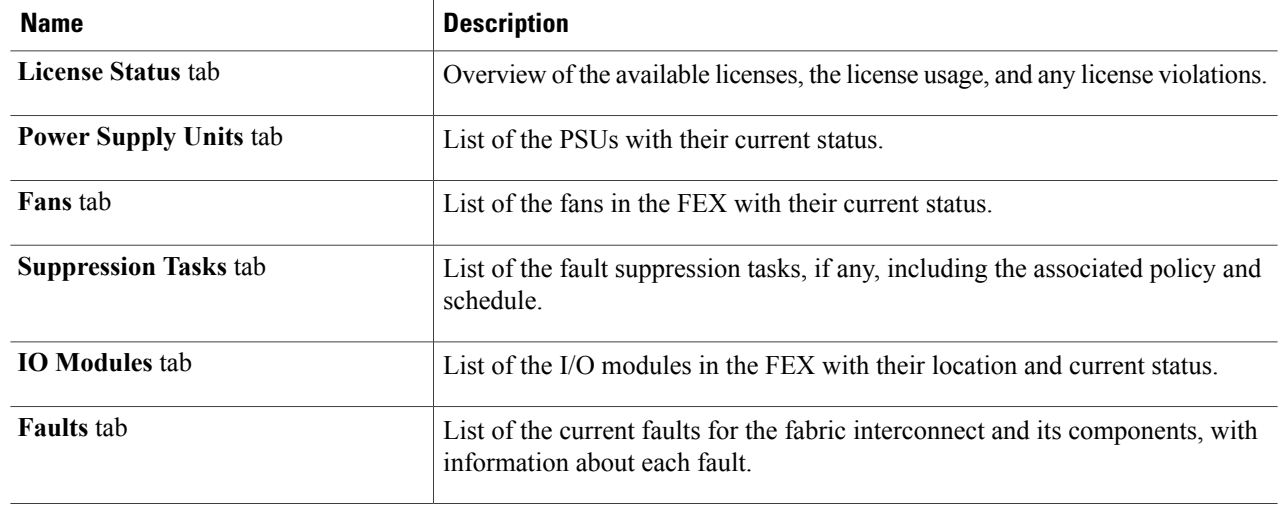

<span id="page-199-0"></span>**Step 7** To return to the main window, click **Back**.

## <span id="page-199-1"></span>**TPM Monitoring**

Trusted Platform Module (TPM) is included on all Cisco UCS M3 blade and rack-mount servers. Operating systems can use TPM to enable encryption. For example, Microsoft's BitLocker Drive Encryption uses the TPM on Cisco UCS servers to store encryption keys.

Cisco UCS Manager enables monitoring of TPM, including whether TPM is present, enabled, or activated.

## **Inventory Reports**

#### **Viewing Storage Profile Management Reports**

Reports are added to Storage Profile, Storage Profile LUN and PCH Controller definitions. Storage Profile data is collected from the Cisco UCS Manager appliance based on the version of the Cisco UCS Manager. If the version is supported, Storage Profile inventory collects the Storage profile related data and the collected data is represented as tabular reports

- **Step 1** On the menu bar, choose **Physical** > **Compute**.
- **Step 2** In the left pane, expand the pod and then click the Cisco UCS Manager account.
- **Step 3** In the right pane, click the **Storage Profiles** tab.
- **Step 4** From the **Storage Profiles** list, choose the organization.
- **Step 5** Click on **View Details**.
- **Step 6** Click on either the **Local LUNs** tab, the **PCH Controller Definitions** tab, or the **Storage Profiles Usage-Service Profiles/Template** tab to see the respective report.

#### **Viewing the Cisco UCS Chassis Inventory Report**

This report shows you the number of chassis in a Cisco UCS Manager account and how many of them are powered on.

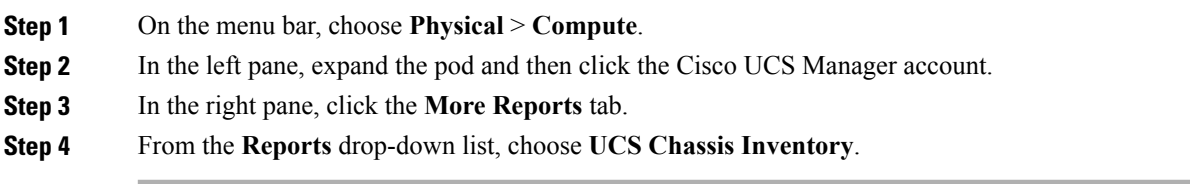

### **Viewing the Disk Group Policy Inventory Reports**

Disk Group Policy data is collected from the Cisco UCS Manager appliance based on the version of the Cisco UCS Manager. If the version is supported, Disk Group Policy inventory collection is done.

The collected data is represented as tabular reports.

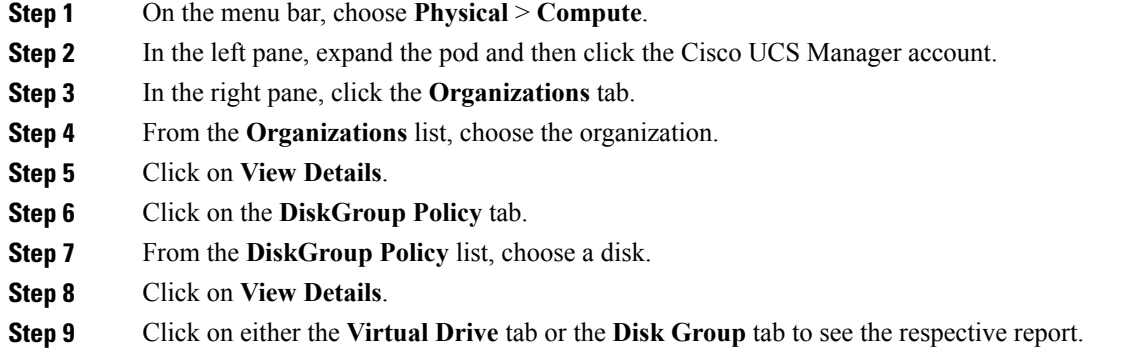

#### **Viewing the Cisco UCS Fabric Interconnect Inventory Report**

This report shows you the number of fabric interconnects in a Cisco UCS Manager account and how many of them are operable.

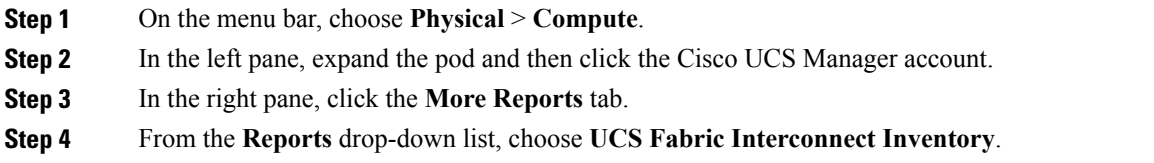

## **Viewing the Cisco UCS Servers Inventory Report**

This report shows you the number of Cisco UCS servers in a Cisco UCS Manager account and how many of those servers are operable.

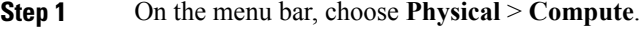

- **Step 2** In the left pane, expand the pod and then click the Cisco UCS Manager account.
- **Step 3** In the right pane, click the **More Reports** tab.
- **Step 4** From the **Reports** drop-down list, choose **UCS Server Inventory**.

#### **Viewing the Cisco UCS Server Association Report**

This report shows you the number of associated, unassociated, and other Cisco UCS servers in a Cisco UCS Manager account.

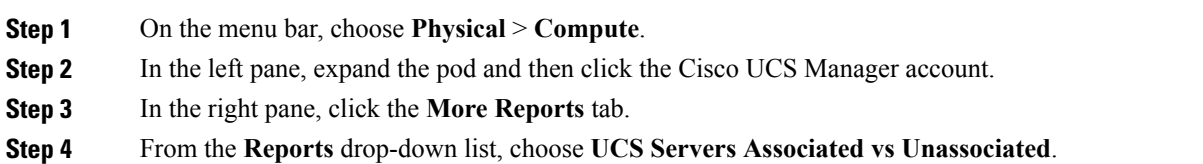

## **Exporting an Inventory Report**

You can export an inventory report in PDF, CSV, or XLS format.

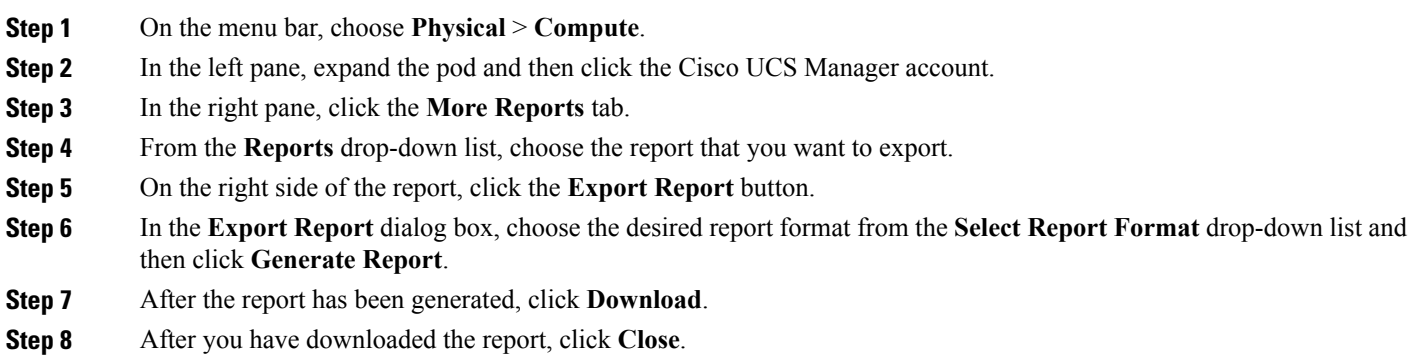

# <span id="page-202-0"></span>**Cisco UCS Events**

In Cisco UCS, each event represents a nonpersistent condition in the Cisco UCS domain. After Cisco UCS Manager creates and logs an event, the event does not change. For example, if you power on a server, Cisco UCS Manager creates and logs an event for the beginning and the end of that request.

You can view all events in a Cisco UCS Manager account from Cisco UCS Director. You can view Cisco UCS events for individual Cisco UCS Manager accounts or for specific components in the account, such as a server or fabric interconnect.

#### **Viewing Cisco UCS Events for a Cisco UCS Manager Account**

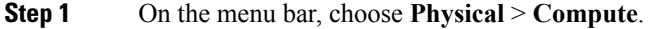

- **Step 2** In the left pane, expand the pod and then click the Cisco UCS Manager account.
- **Step 3** In the right pane, click the **Events** tab.
- **Step 4** (Optional) To view events for a component within the account, do the following:
	- a) In the right pane, navigate to the tab for the component, such as servers or fabric interconnects.
	- b) Click on the row in the table for the component for which you want to view events.
	- c) Click **View Details**.
	- d) Click the **Events** tab.
- **Step 5** (Optional) To customize the columns that you see in the table and any report that you generate, do the following:
	- a) On the table menu bar, click the **Customize Table Columns** button.
	- b) In the **Customize Report Table** dialog box, check or uncheck the check boxes to determine which elements you see in the report and click **Save**.
- **Step 6** (Optional) To export a report of what you see in the tab, do the following:
	- a) On the table menu bar, click **Export Report**.
	- b) In the **Export Report** dialog box, select a report format and click **Generate Report**.
	- c) When the report has generated, click **Download**.
	- d) If the report opens in a separate tab, use the download button from your browser to download the report.
	- e) In the **Export Report** dialog box, click **Close**.

## <span id="page-203-0"></span>**Cisco UCS Faults**

Each Cisco UCS fault represents a failure in the Cisco UCS domain or an alarm threshold that has been raised. During the lifecycle of a fault, it can change from one state or severity to another.

Each fault includes information about the operational state of the affected object at the time the fault was raised. If the fault is transitional and the failure is resolved, the object transitions to a functional state.

You can view all faults in a Cisco UCS Manager account from Cisco UCS Director. You can also view Cisco UCS faults at the pod level, either for individual Cisco UCS Manager accounts or for specific components in the account.

For more information about Cisco UCS faults, see the Cisco UCS Faults and Error Messages [Reference](http://www.cisco.com/en/US/products/ps10477/products_system_message_guides_list.html) and the Cisco UCS Manager B-Series [Troubleshooting](http://www.cisco.com/en/US/products/ps10281/prod_troubleshooting_guides_list.html) Guide.

### **Viewing Cisco UCS Faults for a Pod**

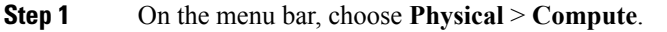

- **Step 2** In the left pane, click on the pod for which you want to view the faults.
- **Step 3** In the right pane, click the **Faults** tab.
- **Step 4** (Optional) To customize the columns that you see in the table and any report that you generate, do the following:
	- a) On the table menu bar, click the **Customize Table Columns** button.
	- b) In the **Customize Report Table** dialog box, check or uncheck the check boxes to determine which elements you see in the report and click **Save**.
- **Step 5** (Optional) To export a report of what you see in the tab, do the following:
	- a) On the table menu bar, click **Export Report**.
	- b) In the **Export Report** dialog box, select a report format and click **Generate Report**.
	- c) When the report has generated, click **Download**.
	- d) If the report opens in a separate tab, use the download button from your browser to download the report.
	- e) In the **Export Report** dialog box, click **Close**.

## **Viewing Cisco UCS Faults for a Cisco UCS Manager Account**

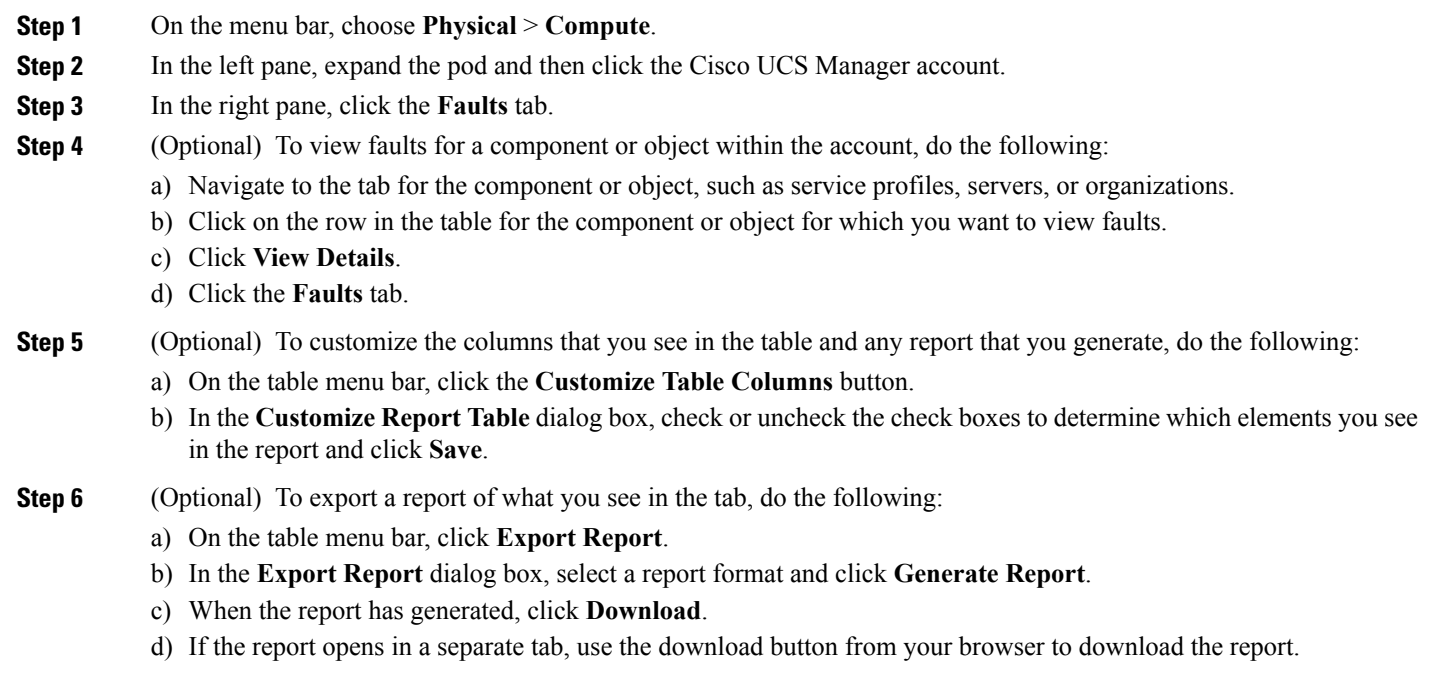

e) In the **Export Report** dialog box, click **Close**.

## <span id="page-205-0"></span>**Fault Suppression**

Fault suppression allows you to suppress SNMP trap and Call Home notifications during a planned maintenance time. You can create a fault suppression task to prevent notifications from being sent whenever a transient fault is raised or cleared.

Faults remain suppressed until the time duration has expired, or the fault suppression tasks have been manually stopped by the user. After the fault suppression has ended, Cisco UCS Director sends notifications for any outstanding suppressed faults that have not been cleared.

### **Adding a Fault Suppression Task for a Chassis**

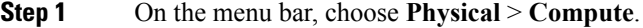

- **Step 2** In the left pane, expand the pod and then click the Cisco UCS Manager account.
- **Step 3** In the right pane, click the **UCS Chassis** tab.
- **Step 4** Click the row in the table for the chassis for which you want to suppress faults.
- **Step 5** Click **Start/Stop Fault Suppression**.
- **Step 6** In the **Fault Suppression** dialog box, click **Add** in the **Locally Defined Suppression Tasks** area.

**Step 7** In the **Add Entry to Locally Defined Suppression Tasks** dialog box, complete the following fields and click **Submit**:

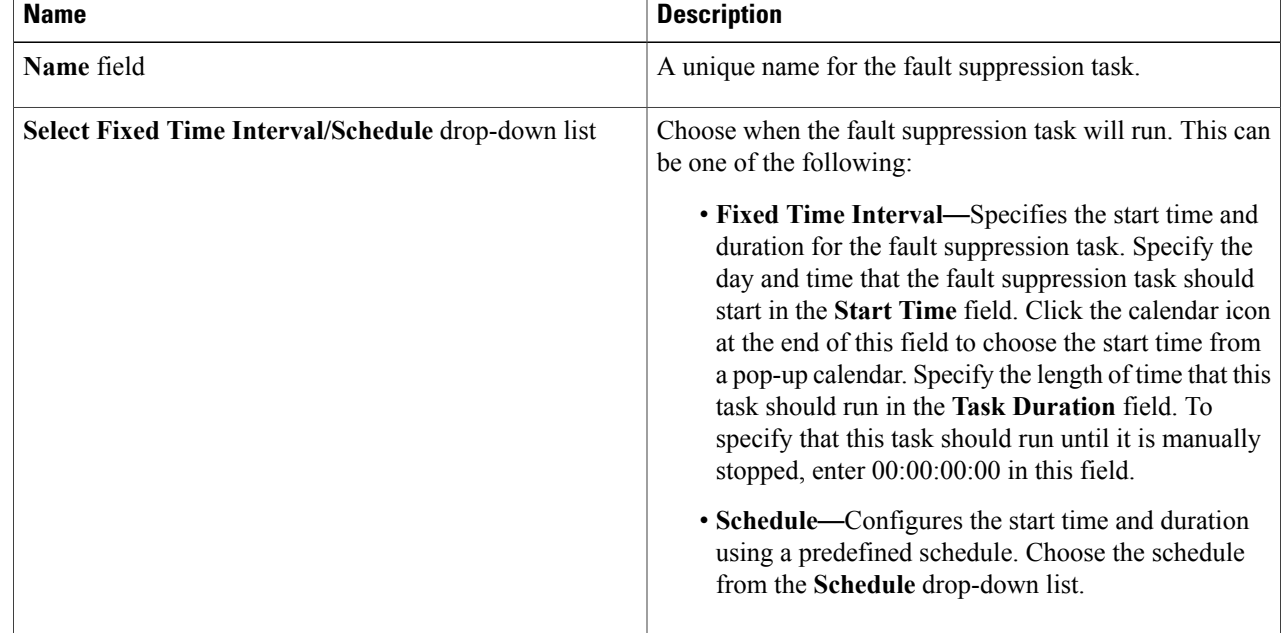

Г

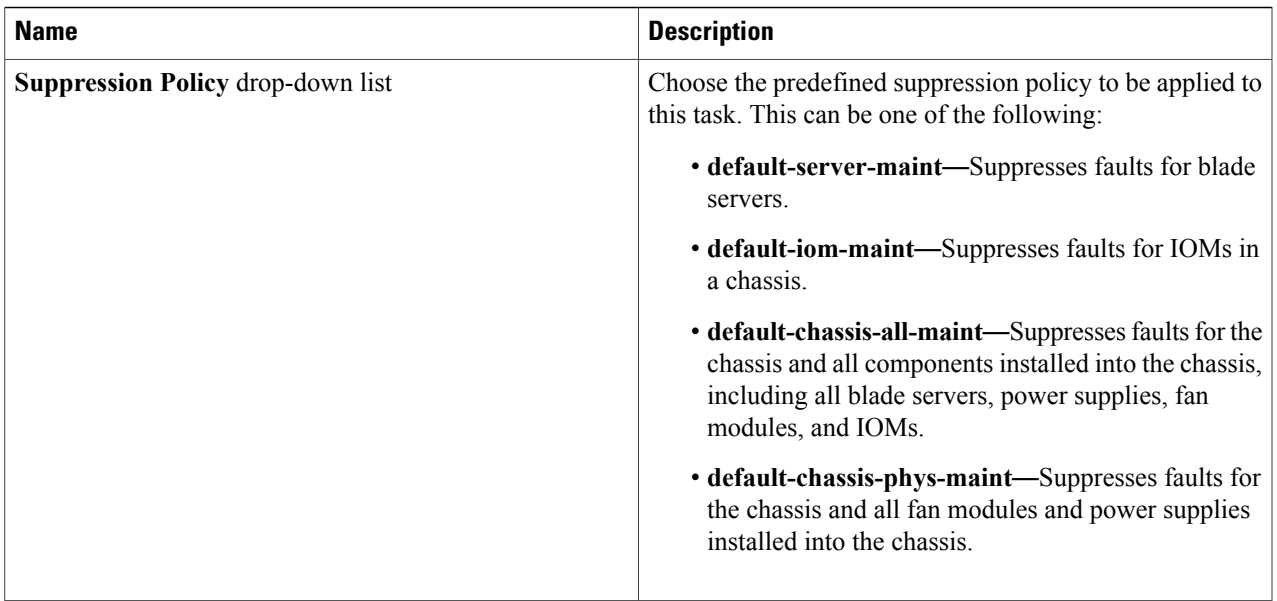

Repeat this step to add additional fault suppression tasks.

**Step 8** When you have added all fault suppression tasks, click **Submit**.

# **Adding a Fault Suppression Task for a FEX**

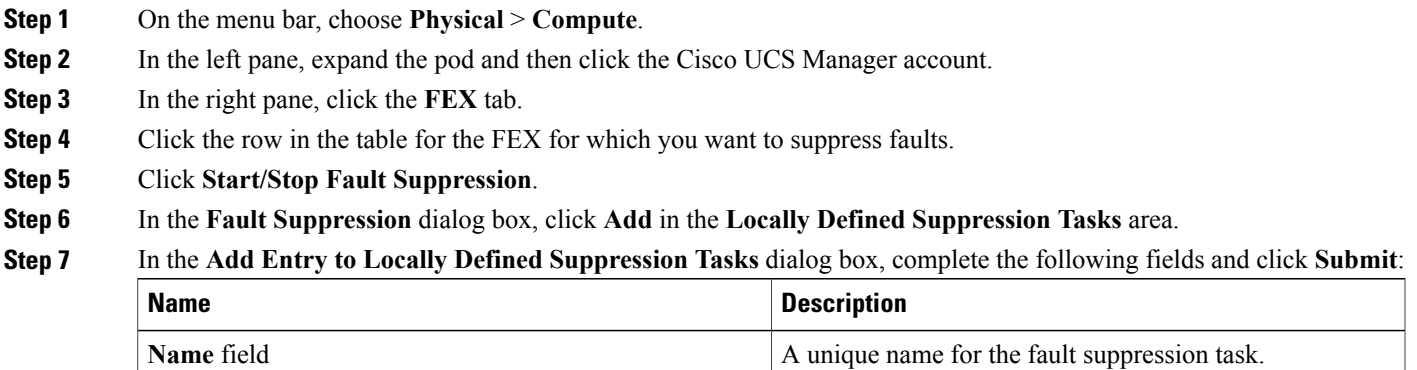

Π

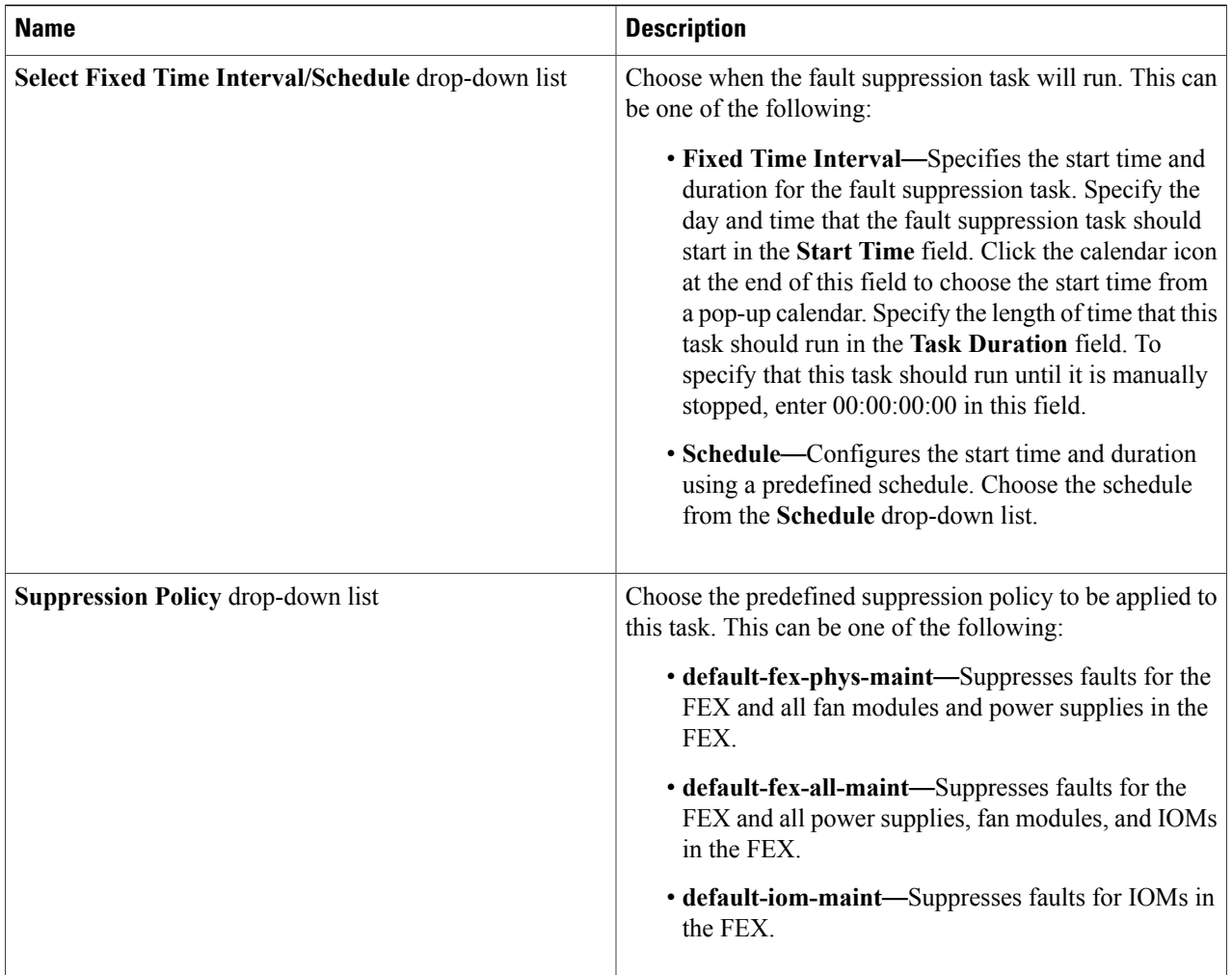

Repeat this step to add additional fault suppression tasks.

**Step 8** When you have added all fault suppression tasks, click **Submit**.

## **Adding a Fault Suppression Task for an I/O Module**

You can suppress faults on an I/O module in a FEX or chassis.

- **Step 1** On the menu bar, choose **Physical** > **Compute**.
- **Step 2** In the left pane, expand the pod and then click the Cisco UCS Manager account.
- **Step 3** In the right pane, click one of the following tabs:
- **Chassis** tab
- **FEX** tab
- **Step 4** Click the row in the table for the chassis or FEX for which you want to suppress faults on an I/O module and click **View Details**.
- **Step 5** Click the **IO Modules** tab.
- **Step 6** Click the row in the table for the I/O module for which you want to suppress faults.
- **Step 7** Click **Start/Stop Fault Suppression**.
- **Step 8** In the **Fault Suppression** dialog box, click **Add** in the **Locally Defined Suppression Tasks** area.
- **Step 9** In the **Add Entry to Locally Defined Suppression Tasks** dialog box, complete the following fields and click **Submit**:

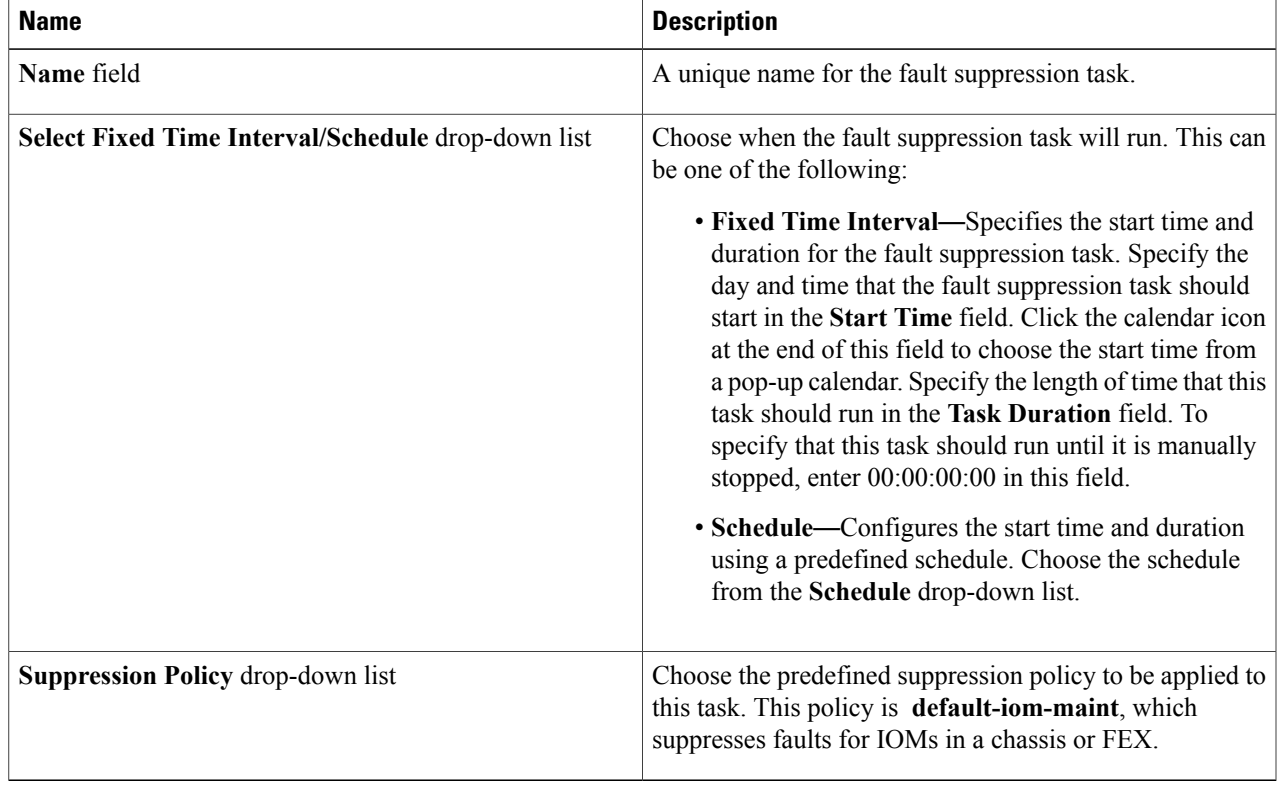

Repeat this step to add additional fault suppression tasks.

**Step 10** When you have added all fault suppression tasks, click **Submit**.

Г

### **Adding a Fault Suppression Task for a Server**

- **Step 1** On the menu bar, choose **Physical** > **Compute**.
- **Step 2** In the left pane, expand the pod and then click the Cisco UCS Manager account.
- **Step 3** In the right pane, click the **UCS Servers** tab.
- **Step 4** Click the row in the table for the server for which you want to suppress faults.
- **Step 5** Click **Start/Stop Fault Suppression**. If this button is not visible, click on the drop-down list button at the right of the menu and choose this option from the drop-down list.
- **Step 6** In the **Fault Suppression** dialog box, click **Add** in the **Locally Defined Suppression Tasks** area.

#### **Step 7** In the **Add Entry to Locally Defined Suppression Tasks** dialog box, complete the following fields and click **Submit**:

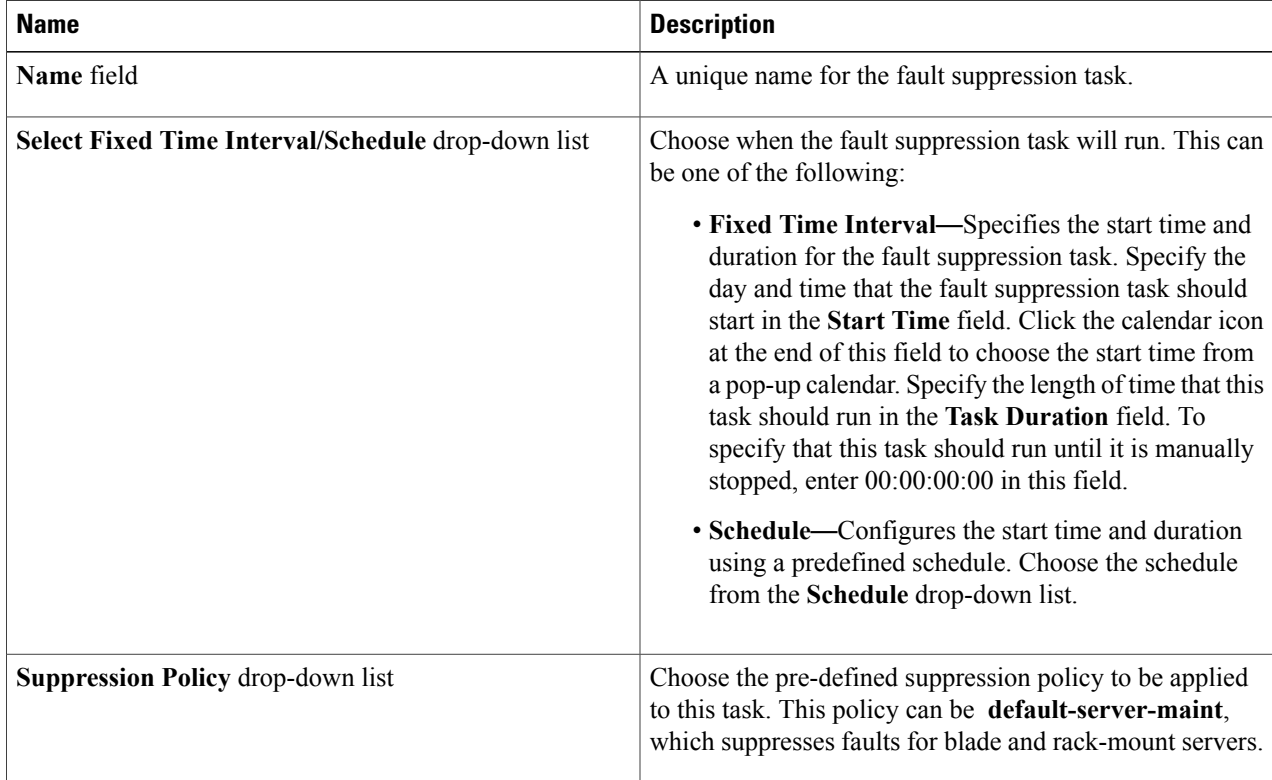

Repeat this step to add additional fault suppression tasks.

**Step 8** When you have added all fault suppression tasks, click **Submit**.

## **Viewing Fault Suppression Tasks**

- **Step 1** On the menu bar, choose **Physical** > **Compute**.
- **Step 2** In the left pane, expand the pod and then click the Cisco UCS Manager account.
- **Step 3** In the right pane, click one of the following tabs:
	- **Chassis** tab
	- **FEX** tab
	- **UCS Servers** tab
- **Step 4** Click the row in the table for the chassis, FEX, or server for which you want to view fault suppression tasks and click **View Details**.
- **Step 5** Click the **Suppression Tasks** tab.

Г

 $\mathbf I$